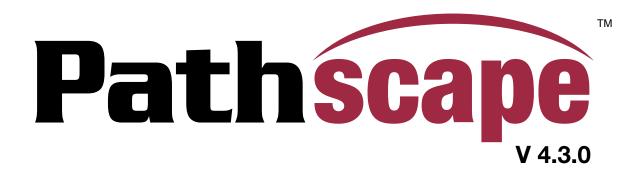

# **User Guide**

November 2021

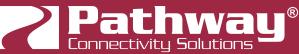

© 2021 Acuity Brands Lighting, Inc. • One Lithonia Way, Conyers GA 30012 Pathway Connectivity | #103 - 1439 17th Ave SE Calgary, AB Canada T2G 1J9 Phone: + 1 866 617 3074 Copyright © Pathway Connectivity A Division of Acuity Brands Lighting Canada ("Pathway") and its licensors. All rights reserved.

This software and, as applicable, associated media, printed materials and "on-line" or electronic documentation (the "Software Application") constitutes an unpublished work and contains valuable trade secrets and proprietary information belonging to Pathway and its licensors.

#### WARNING ABOUT UNSECURED PROTOCOLS

Enabling an open protocol that does not use encryption or authentication - these protocols could be eavesdropped or spoofed by malicious parties. You are strongly encouraged to secure access to your network, both physically and technologically. To continue, you must acknowledge that you have read this statement and accept these risks.

# CONTENTS

| LOCAL CONFIGURATION ONLY - Using rack-mount VIA Sw<br>rack-mount and handheld Pathport Gateways, and eLink v<br>Pathscape | without |
|----------------------------------------------------------------------------------------------------|---------|
| DISABLING SECURITY                                                                                                    | 26      |
| PATHWAY ssACN (Secure sACN)                                                                                               | 27      |
| DOMAIN AUTO ssACN PASSWORD                                                                                                | 27      |
| CUSTOM ssACN PASSWORD                                                                                                    | 27      |
| CHOOSING PATHWAY ssACN AS NETWORK PROTOCOL                                                                                | 28      |
| MANAGING PATHWAY ssACN PASSWORDS                                                                                          | 30      |
| DEVICE VIEW                                                                                                    | 34      |
| SELECTING DEVICES                                                                                                    | 34      |
| MULTI-SELECT DEVICES                                                                                                    | 35      |
| REARRANGING COLUMNS                                                                                                    | 36      |
| DEVICE ICONS                                                                                                    | 36      |
| CHANGING DEVICE PROPERTIES                                                                                                | 37      |
| USING THE PROPERTIES PANE                                                                                                 |         |
| EDITING DEVICE PROPERTIES DIRECTLY IN DEVICE VIEW                                                                         |         |
| ONLINE DEVICES                                                                                                    | 39      |
| VIEWING SUBDEVICES                                                                                                    | 40      |
| FILTERING AND SEARCHING FOR DEVICES                                                                                       | 41      |
| FILTERING                                                                                                    | 41      |
| SEARCHING                                                                                                    | 41      |
| SELECTING CUSTOM VIEWS                                                                                                    | 42      |
| USING THE PRE-INSTALLED VIEWS                                                                                             |         |
|                                                                                                    |         |
| USER-DEFINED VIEWS                                                                                                    | _       |
| LIST OF PROPERTY COLUMNS                                                                                                  |         |
|                                                                                                    |         |

| DMX PATCH                                    | 49 |
|----------------------------------------------|----|
| DEVICES AND PORTS                            | 49 |
| UNIVERSE COLUMNS                             | 52 |
| ADDING, EDITING OR DELETING UNIVERSES        | 53 |
| HIDING UNUSED UNIVERSES                      | 54 |
| PATCHING DMX PORTS                           | 54 |
| CUSTOM PATCH                                 | 55 |
| COPYING, EDITING AND DELETING CUSTOM PATCHES | 59 |
| RIGHT-CLICK MENU                             | 60 |
| RIGHT-CLICK UNIVERSE COLUMN HEADER           | 60 |
| SORTING COLUMNS                              | 61 |
| ADVANCED PATCH EDITOR                        | 62 |
| INPUTTING CHANNELS AND PRIORITIES            | 64 |
| VIGNETTE                                     | 76 |
| PATHWAY SECURITY DOMAIN                      | 76 |
| BASIC PROPERTIES                             | 77 |
| DEVICE INFO                                  | 77 |
| NETWORK PROPERTIES                           |    |
| NETWORK PARTNER (LLDP)                       | 78 |
| NETWORK DMX RECEIVE PROTOCOLS                | 79 |
| NETWORK DMX TRANSMIT PROTOCOL                | 80 |
| VIGNETTE PLAYBACKS                           | 81 |
| VIGNETTE PLAYBACK PROPERTIES                 | 82 |
| DEVICE INFO                                  | 82 |
| STATUS                                       | 82 |
| PLAYBACK PROPERTIES                          | 83 |
| NETWORK DMX PROPERTIES                       | 85 |
| TRIGGERS                                     | 87 |
| SNAPSHOTS                                    | 88 |

| CREATING, COPYING AND DELETING SNAPSHOTS    |     |
|---------------------------------------------|-----|
| SNAPSHOT SUBDEVICE PROPERTIES               | 90  |
| VIGNETTE SNAPSHOT BUTTON COLORS             | 93  |
| ZONES                                       | 93  |
| CREATING, COPYING AND DELETING ZONES        | 93  |
| ZONE PROPERTIES                             | 94  |
| BUTTONS AND SLIDERS                         | 97  |
| BUTTON PROPERTIES                           | 97  |
| SLIDER PROPERTIES                           |     |
| VIGNETTE CLOCK                              | 101 |
| VIGNETTE CLOCK PROPERTIES                   | 101 |
| PATHWAY SECURITY DOMAIN                     | 101 |
| BASIC PROPERTIES                            | 102 |
| DEVICE INFO                                 | 102 |
| DEVICE TIME SETTINGS                        | 103 |
| NETWORK PROPERTIES                          | 104 |
| NETWORK PARTNER (LLDP)                      | 105 |
| NETWORK DMX RECEIVE PROTOCOLS               | 105 |
| NETWORK DMX TRANSMIT PROTOCOL               |     |
| REMOTE MONITORING AND MANAGEMENT            | 107 |
| ADVANCED PROPERTIES                         | 107 |
| VIGNETTE CLOCK PLAYBACK PROPERTIES          | 108 |
| VIGNETTE CLOCK EVENTS                       | 108 |
| CREATING, COPYING AND DELETING CLOCK EVENTS | 108 |
| CLOCK EVENT PROPERTIES                      | 110 |
| CLOCK EVENT EXAMPLE SETUPS                  | 115 |
| VIGNETTE VIDEOS                             | 118 |
| VIA SWITCHES                                | 119 |
| VIA PROPERTIES                              | 119 |

| PATHWAY SECURITY DOMAIN          | 120 |
|----------------------------------|-----|
| BASIC PROPERTIES                 |     |
| DEVICE INFO                      | 120 |
| DEVICE TIME SETTINGS             |     |
| NETWORK PROPERTIES               |     |
| ADVANCED FEATURES                | 122 |
| VLAN PROPERTIES                  | 122 |
| Art-Net TRAP AND CONVERT         |     |
| REMOTE MONITORING AND MANAGEMENT |     |
| RING PROTECT PROPERTIES (EAPS)   | 124 |
| PoE PROPERTIES                   | 125 |
| ADVANCED PROPERTIES              | 126 |
| VIA SWITCH PORTS                 | 127 |
| PORT PROPERTIES                  | 128 |
| BASIC PROPERTIES                 |     |
| LINK DETAILS                     |     |
| NETWORK PARTNER (LLDP)           |     |
| VLAN PROPERTIES                  |     |
| Art-Net TRAP AND CONVERT         | 131 |
| POE PROPERTIES                   | 131 |
| PATHPORT GATEWAYS                | 133 |
| PATHPORT PROPERTIES              | 133 |
| PATHWAY SECURITY DOMAIN          | 134 |
| BASIC PROPERTIES                 | 134 |
| DEVICE INFO                      | 135 |
| STATUS                           |     |
| DEVICE TIME SETTINGS             | 135 |
| NETWORK PROPERTIES               |     |
| NETWORK PARTNER (LLDP)           | 137 |
| NETWORK DMX RECEIVE PROTOCOLS    |     |
| NETWORK DMX TRANSMIT PROTOCOL    | 139 |

| REMOTE MONITORING AND MANAGEMENT | 139 |
|----------------------------------|-----|
| ADVANCED PROPERTIES              | 140 |
| PATHPORT PORT PROPERTIES         | 141 |
| OUTPUT PORT PROPERTIES           | 141 |
| BASIC PROPERTIES                 | 141 |
| DEVICE INFO                      | 142 |
| STATUS                           | 142 |
| DMX512 PORT PROPERTIES           | 142 |
| PORT PATCH                       | 143 |
| NETWORK DMX PROPERTIES           | 144 |
| SIGNAL LOSS                      | 144 |
| RDM PROPERTIES                   | 145 |
| ADVANCED PROPERTIES              | 145 |
| INPUT PORT PROPERTIES            | 146 |
| BASIC PROPERTIES                 | 146 |
| DEVICE INFO                      | 146 |
| STATUS                           | 147 |
| DMX512 PORT PROPERTIES           | 147 |
| PORT PATCH                       | 147 |
| NETWORK DMX PROPERTIES           | 148 |
| RDM PROPERTIES                   | 148 |
| ADVANCED PROPERTIES              | 148 |
| NSB WALL STATIONS AND GATEWAYS   | 149 |
| PATHWAY SECURITY DOMAIN          | 149 |
| BASIC PROPERTIES                 | 149 |
| DEVICE INFO                      | 150 |
| NETWORK PROPERTIES               | 150 |
| NETWORK PARTNER (LLDP)           | 151 |
| NSB BUTTONS AND SLIDERS          | 151 |
| BASIC PROPERTIES                 | 151 |

| STATUS                                        | 151  |
|-----------------------------------------------|------|
| SixEye PROPERTIES                             | .152 |
| REMOTE MONITORING AND MANAGEMENT PROPERTIES   | 152  |
| VLAN CONFIG                                   | .154 |
| VLAN GLOBAL PROPERTIES                        | 155  |
| A WARNING A                                   | 156  |
| VLAN PROPERTIES/SERVICES                      | 157  |
| NETWORK PROPERTIES                            | 157  |
| DHCP PROPERTIES                               | 158  |
| IGMP                                          |      |
| RESOLVING VLAN CONFLICTS                      | 159  |
| WALL STATIONS                                 | .160 |
| STATUS ICONS                                  | 160  |
| EDITING WALL STATIONS                         | 161  |
| EDITING BUTTONS & SLIDERS                     | 161  |
| USING BUTTONS & SLIDERS FROM WALL STATION TAB | 162  |
| USING 485 GATEWAY BUTTONS                     | 163  |
| UPDATING WALL STATIONS                        | 164  |
| UPDATING DEVICE FIRMWARE                      | .165 |
| UPGRADING A DEVICE                            | 166  |
| A WARNING A                                   | 167  |
| CLEARING A FIRMWARE FILE                      | 167  |
| RDM (E1.20 REMOTE DEVICE MANAGEMENT)          | .168 |
| RDM DISCOVERY                                 | 168  |
| RDM DEVICE ONLINE STATUS                      | 169  |
| SWAPPING RDM DEVICES BETWEEN PORTS            | 171  |
| CONFIGURING RDM DEVICE PROPERTIES             | 171  |

| RDM SENSORS                               |     |
|-------------------------------------------|-----|
| 💱 REFRESH                                 | 173 |
| REPLACE DEVICE (RDM)                      |     |
| USING RDM FROM MORE THAN ONE INSTANCE O   |     |
| TRANSACTION EDITOR                        |     |
| MESSAGE VIEWER                            |     |
| MESSAGE FILTERING                         |     |
| MESSAGE SEARCHING                         |     |
| CLEARING MESSAGES                         |     |
| MAIN MENU                                 | 178 |
| FILE MENU                                 | 178 |
| ≐ LOAD SHOW                               | 178 |
| LOAD RECENT                               | 178 |
| 🖬 SAVE SHOW                               | 178 |
| 😼 SAVE SHOW AS                            | 178 |
| 😣 EXIT                                    | 178 |
| SECURITY MENU                             |     |
|                                           |     |
|                                           |     |
|                                           |     |
| 🚳 RECOVER DOMAIN                          |     |
| 🚱 ADMINISTRATION                          |     |
| NETWORK MENU                              |     |
| SREFRESH NETWORK (PREVIOUSLY REDISCOVER A |     |
| V DISCOVER ON ALL PORTS                   |     |
| VLAN GLOBAL PROPERTIES                    |     |
| CUSTOM UNIVERSE EDITOR                    |     |

| DEVICE MENU                      |     |
|----------------------------------|-----|
|                                  |     |
|                                  |     |
| 🖾 AUTO IDENTIFY                  |     |
| 🛷 RDM DISCOVER                   |     |
| REFRESH                          |     |
| 😡 VIEW DMX ON PORT               |     |
| REPLACE DEVICE                   |     |
|                                  |     |
|                                  |     |
| FACTORY DEFAULTS                 |     |
| VIGNETTE MENU                    |     |
| 🐺 NEW SNAPSHOT                   |     |
| 🕌 NEW ZONE                       |     |
|                                  |     |
| III/III/COPY SNAPSHOT/ZONE/EVENT |     |
| TOOLS MENU                       |     |
| DATA SCOPE                       |     |
| VIRTUAL CONSOLE                  |     |
| 🗊 FIRMWARE UPDATER               |     |
| PING                             | 197 |
| VIEW MENU                        |     |
|                                  |     |
| 염 SAVE VIEW                      |     |
|                                  |     |
| PROPERTY COLUMNS                 |     |
| 🚟 RESIZE ALL COLUMNS             |     |
| SEXPAND ALL                      |     |
| COLLAPSE ALL                     |     |
| WINDOWS SUBMENU                  |     |

| TOOLBARS SUBMENU                                       | 200 |
|--------------------------------------------------------|-----|
| SHOW BUTTON TEXT                                       | 200 |
| MESSAGE LEVEL SUBMENU                                  | 200 |
| HELP MENU                                              | 201 |
|                                                        | 201 |
| 7 TECHNICAL SUPPORT                                    | 201 |
| 📟 www.pathwayconnect.com                               | 201 |
| 💶 ABOUT PATHSCAPE                                      | 201 |
| DIAGNOSTIC NETWORK CAPTURE (macOS ONLY)                | 201 |
| TOOLBARS                                               | 202 |
| MAIN TOOLBAR                                           | 202 |
| VIGNETTE TOOLBAR                                       | 202 |
| RDM TOOLBAR                                            | 202 |
| SECURITY TOOLBAR                                       | 203 |
| APPENDIX 1: DEVICE PROPERTY COLUMNS                    | 205 |
| APPENDIX 2: VIA SWITCH DEFAULT SETTINGS                | 216 |
| <b>APPENDIX 3: VIRTUAL LOCAL AREA NETWORKS (VLANs)</b> | 218 |
| DEFINITIONS                                            | 218 |
| VLAN GUIDELINES                                        | 218 |
| APPENDIX 4: PLANNING CHARTS                            | 219 |
| VLAN PLANNING CHART                                    | 219 |
| SWITCH PLANNING CHARTS                                 | 221 |
| APPENDIX 5: EAPS & RSTP - "RING PROTECTION"            | 223 |
| Requirements and Limitations                           | 223 |
| Definitions for EAPS                                   |     |
| Software Configuration of Ring                         | 224 |
| LEGAL AND LICENSE INFORMATION                          | 225 |

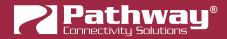

## **OVERVIEW**

Pathway Connectivity's **Pathscape™** is a software application that allows the discovery and configuration of the entire Pathway Ecosystem of devices.

| Security N    | Network Device Vignet | tte Tools View Help    |                                 |               |                                        | 🚱 Domain:pathway |
|---------------|-----------------------|------------------------|---------------------------------|---------------|----------------------------------------|------------------|
| vices DMX F   |                       |                        |                                 |               | Properties                             | <b>G</b>         |
|               |                       | all Stations           |                                 |               |                                        |                  |
| ect View: DEF | AULT 🗸 🔚              | Filter:                | Search:                         | ~ 🤇           | Rack PWPP RM P8                        |                  |
| atus          | Security Domain       | Name                   | Туре                            | IP Addr S     | Pathway Security Domain                | ^                |
| 👘 Online      | 🔒 pathway             | [blank](10.0.84.106)   | Pathport 2-port DIN-mount       | 10.0.84.106   | Domain Name pathway                    |                  |
| 👬 Online      | pathway               | Choreo DIN-mount       | Choreo eDIN                     | 10.15.70.243  | Domain Name patriway                   |                  |
| Online        | pathway               | Desk eLink             | eLink                           | 10.30.146.58  | Basic Properties                       |                  |
| 🖗 Online      | pathway               | Light Panel PPWP DI    | Pathport 2-port DIN-mount       | 10.0.78.211   | Identify Device                        |                  |
| Si Online     | pathway               | NSB 4B3S3S             | NSB PoE Wall Station            | 10.61.9.8     |                                        |                  |
| 🕜 Online      | pathway               | NSB Gateway Slider     | Vignette 485 Wall Station       |               | Name Rack PWPP RM P8                   |                  |
| Dnline        | pathway               | Rack PWPP DIN P1       | Pathport 1-port DIN-mount / Pat | . 10.4.194.20 | Notes                                  |                  |
| 🔞 Online      | pathway               | Rack PWPP DIN P2       | Pathport 2-port DIN-mount       | 10.0.79.235   | Front Panel Lockout                    |                  |
| 🖗 Online      | pathway               | Rack PWPP DIN P4       | Pathport 4-port DIN-mount       | 10.1.143.13   | LCD Backlight                          |                  |
| 🔞 Online      | pathway               | Rack PWPP RM P4        | Pathport 4-port Rack-mount      | 10.1.139.227  |                                        |                  |
| 🔞 Online      | pathway               | Rack PWPP RM P8        | Pathport 8-port Rack-mount      | 10.6.27.72    | Device Info                            |                  |
| 🖗 Online      | pathway               | Rack PWPP WM P2        | Pathport 2-port Wall-mount      | 10.0.32.189   | Device Type Pathport 8-port Rack-mount |                  |
| 😻 Online      |                       | Rack VIA 5-Port DIN    | VIA 5-port with Fiber DIN-mount | 10.30.132.148 | Network Interface Ethernet 4           |                  |
| 😻 Online      |                       | Rack VIA 10-Port       | VIA 10-port PoE Ethernet Switch | 10.7.162.100  | Firmware Version 6.1.6                 |                  |
| 😻 Online      |                       | Rack VIA 12-Port PoE   | VIA 12-port PoE Ethernet Switch | 10.7.201.142  | Serial Number PP500200                 |                  |
| 🕜 Online      | 🔒 pathway             | Rack Vignette Clock    | Vignette Clock                  | 10.61.9.44    | MAC Address 00:04:a1:06:1b:48          |                  |
| 😻 Online      | pathway               | -                      | VIA 16-port PoE Ethernet Switch | 10.30.132.120 |                                        |                  |
| 🕜 Online      | pathway               | Vignette 4B3S3S        | Vignette PoE Wall Station       | 10.61.9.12    | Network Properties                     |                  |
| 🚺 Online      | pathway               |                        | Vignette Architectural Gateway  | 10.0.0.82     | IP Address 10.6.27.72                  |                  |
| -             |                       |                        | - /                             |               |                                        |                  |
|               |                       |                        |                                 |               | Subnet Mask 255.0.0.0                  |                  |
|               |                       |                        |                                 |               | Gateway 10.0.0.1                       |                  |
|               |                       |                        |                                 |               |                                        |                  |
|               |                       |                        |                                 | >             | Network Partner (LLDP)                 | Y                |
|               |                       |                        |                                 |               |                                        |                  |
| ction Editor  |                       |                        | 🗗 🗙 Message Viewer              |               |                                        | 6                |
| ination P     | roperty Current Sett  | in New Setting Status  | Filter:                         |               | Search:                                | ~ Q              |
| unation P     | current set           | ang New Setting Status |                                 |               | Scalut                                 | ~ 🤇              |
|               |                       |                        | Date                            | Time          | Message                                |                  |
|               |                       |                        |                                 |               | to CV Driver                           |                  |
|               |                       |                        |                                 |               | Tester                                 |                  |
|               |                       |                        |                                 |               | /RDM Hub Rack-mount                    |                  |
|               |                       |                        |                                 |               | to Analog                              |                  |
|               |                       |                        |                                 |               | evices found on 10.6.27.72: Port E     |                  |
| EL.F          | Remove Remove All     | Send Selected          | Send All [Aug 31, 2021] [1      | 7:41:20] RDM  | Hub                                    |                  |

The main window of the application has four tabs: Devices, DMX Patch, VLAN Config and Wall Stations

- The **Device** tab shows all networked Pathway devices and allows for configuration of device properties in the Properties window
- The **DMX Patch** tab allows for patching of Pathport gateway ports to DMX Universes
- The VLAN Config tab allows for configuration of VLAN properties on VIA switches
- The **Wall Stations** Tab (new as of Pathscape 4.0) shows Wall Station (Vignette and NSB) devices in a graphical interface, allowing for intuitive configuration of buttons and sliders, as well as remote triggering

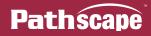

# SUPPORTED DEVICES

This application is used to configure, monitor and troubleshoot Pathway's entire product line. Pathscape also adds enabled devices (**marked by \***) to the SixEye remote monitoring and management software.

This includes:

- VIA Ethernet Switches
  - PWVIA RM P12 RJ45EC [SFPSLOT/10GSFPP/1GSFP] NONPOE\* (Formerly VIA12 6750)
  - PWVIA RM P12 RJ45EC [SFPSLOT/10GSFPP/1GSFP] POE\* (Formerly VIA12 6750-P)
  - PWVIA RM P12 RJ45EC DUO POE\* (Formerly VIA12 TE 6752-P)
  - PWVIA RM P12 RJ45EC QUAD POE\* (Formerly VIA12 TE 6754-P)
  - PWVIA DIN P8 RJ45 [SFPSLOT/10GSFPP/1GSFP] POE\* (Formerly VIA8 6708)
  - PWVIA DIN P16 RJ45 [SFPSLOT/10GSFPP/1GSFP] POE\* (Formerly VIA16 6716)
  - VIA12 6740, 6742
  - VIA10 6730
  - VIA5 6705, 6706

#### Pathport Gateways/Networking Devices

- PWPP RM P8 [XLR5F/TERM/RJ45EC/XLRTERM] [REAR/FRONT]\* (Formerly OCTO 6421, 6422, 6423, 6426, 6427)
- PWPP RM P4 [XLR5F/TERM/RJ45EC] REAR\* (Formerly QUATTRO 6321, 6322, 6326)
- PWPP WM P1 [XLR5M/XLR5F] [SS/BL] (Formerly UNO 6101, 6102)
- PWPP [TM/DT] P1 [XLR5M/XLR5F] (Formerly UNO 6151, 6152, 6153, 6154)
- PWPP HH P1 XLR5F (Formerly Pathport TE Touring Edition 6182)
- PWPP WM P2 [XLR5F/XLR5M/XLR5MF] BL (Formerly C-SERIES 6201, 6202, 6203)
- PWPP DIN [P1/P2/P4] DIN-mount Gateways (Formerly 6821, 6822, 6824)
- PWINF DIN NFP Fade Processor (Formerly NFP+ 6829)
- PWELINK RM P2 RJ45EC REAR eLink Lighting Protocol Router (Formerly 6602)

#### Control Products

(**Note**: Pathscape can discover and display base properties of Cognito<sup>2</sup> and Choreo devices, and allows you to set a name, but all other configuration must be done on the controller itself.)

- PWCOG DT [S512/512/1024] Cognito<sup>2</sup> All Models (Formerly 0700-7111, 0700-7112. 0700-7113)
- PWCHOREO WM [512/1024] Choreo Wall-mount (Formerly 0700-7302, 0700-7303)
- PWCHOREO DIN [512/1024] Choreo DIN-mount (Formerly 0700-7312, 0700-7313)
- PWWSI NPOE [B2/B4/S1/S2/S3] [BL/WH] NSB PoE Wall Stations (Formerly 0700-5311, 0700-5312, 0700-5313, 0700-5314, 0700-5315)
- PWGW DIN [N/NC8/NC16] NSB DIN-mount Architectural Gateways (Formerly 0700-5390, 0700-5392, 0700-5393)
- PWWSI VPOE [B2/B4/S1/S2/S3] [BL/WH] Vignette PoE Wall Stations (Formerly 0700-5411, 0700-5412, 0700-5413, 0700-5414, 0700-5415)
- PWGW DIN [V/VD2/VD2C8/VC16/VE/VE2C8] Vignette DIN-mount Architectural Gateways (Formerly 0700-5490, 0700-5491, 0700-5492, 0700-5493, 0700-5494, 0700-5495)
- PWGW DIN CLK Vignette Clock\* (Formerly 0700-5481)

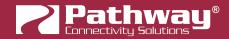

#### • DIN-mount DMX Interfaces (using RDM)

- PWINF DIN CC Contact Closure (Formerly eDIN 1003)
- PWINF DIN D2A Demultiplexer (Formerly eDIN 1004)
- PWINF DIN A2D Analog to DMX (Formerly eDIN 1006)
- PWINF DIN [PWM4A/PWM6A] PWM DC Dimmer (Formerly eDIN 1008, 1008-6A LED Dimmer/DC Driver)
- PWREP DIN P4 RDM DMX/RDM Repeater (Formerly eDIN 1009)
- PWREP DIN P3 RDMHUB 3-Port DMX/RDM Hub/Merger (Formerly eDIN 1017)
- PWREP DIN P8 RDMHUB 8-Port DMX/RDM Hub/Merger (Formerly eDIN 1016)
- PWRLY [R8/R16] SNAP Relay Lighting Control Panel (Formerly 4850-8, 4850-16)

Pathscape may be used to apply firmware changes to **Pathport Gateways**, **VIA switches**, **and Pathway Wall Station controllers (NSB and Vignette)**. The firmware upgrade process on **Cognito**<sup>2</sup> **or Choreo** controllers is done from the device interface itself.

The set of device properties available for display and configuration in Pathscape is dependent on the type of device as well as that device's operating firmware. To ensure the best performance of the device and network, it is strongly recommended to ensure the latest device firmware releases are being used. See the **Upgrading Device Firmware** section below.

Pathscape is used to set up your network Security Domains, keeping your lighting network safe from malicious outside parties. See the **Security** section below.

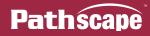

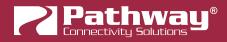

# USAGE

Pathscape has been designed for use by a knowledgeable, but infrequent user. Most architectural and many entertainment networks are rarely reconfigured after initial commissioning. Pathscape shows information in a graphical manner where appropriate, and attempts to prevent, or at least warn the user prior to committing any changes that might break communication across the network. **Changes are only made on explicit user actions**.

If communication with a device is lost due to misconfiguration, those devices with front panel user interfaces may be factory defaulted to restore communication. Other devices have a recessed button which may be used to perform the factory default. See the Pathway website and search for **Factory Defaulting Ethernet Devices**.

## INSTALLATION

Download and run the installer for either Windows (.exe) or MacOS (.pkg).

| 🛜 Pathscape                                                          |        | _      |     | $\times$ |
|----------------------------------------------------------------------|--------|--------|-----|----------|
| <b>Installing</b><br>Please wait while Pathscape is being installed. |        |        |     | 2        |
| Extract: octo_packed-5.0.4.bin                                       |        |        |     |          |
| Show details                                                         |        |        |     |          |
|                                                                      |        |        |     |          |
|                                                                      |        |        |     |          |
|                                                                      |        |        |     |          |
| Pathscape                                                            | < Back | Next > | Car | ncel     |

Follow the installer instructions, and then open Pathscape.

## **BEFORE YOU START**

Plan your network layout, settings and numbering before making any changes to the hardware. We strongly recommend reviewing the worksheets in **Appendix 4** of this manual.

Ethernet networks require configuration of both switch-wide and port-specific functions. Further configuration can be applied to the individual Virtual Local Area Networks if VLANs are enabled. VLANs form an abstract layer that cross the physical hardware but may have independent logic and properties. For more information on VLANs, see **Appendix 3**.

During configuration, pay careful attention to the order in which configuration changes are sent. Straying from a specific order may break communication with portions of your network. For example, if your configuration PC is connected to a port on VLAN1 and the management of the switch is also on that VLAN, you would not want to change the port's VLAN from your PC as you lose communication with the VIA's management processor. Also, be careful not to plug your PC into a "Tagged" port on a VIA as configuring the NIC on your PC to accept tagged traffic is non-trivial. If either of these events occur, you may need to use the front panel menu to change the port back to VLAN 1, re-plug your PC into a port that you know is on VLAN 1 or reset the switch to the Factory Default and re-discover it.

# **INITIAL PROGRAM LAUNCH**

If your network is configured correctly, devices should start to appear in the Devices tab upon launching the application. Devices should appear online and have a **green** dot on their icon. If the device is in a loaded show file, but is not online, it will have a **red** dot on its icon.

| > | 현 Online             | 🔒 pathway | Rack PWPP DIN P1 |
|---|----------------------|-----------|------------------|
| > | 현 Online             | 🔒 pathway | Rack PWPP DIN P2 |
| > | 🐌 Limited Connection | 🔒 pathway | Rack PWPP DIN P4 |
| > | 편 Offline            | 🔒 pathway | Rack PWPP RM P4  |
| > | 🕫 Offline            | 🔒 pathway | Rack PWPP RM P8  |

A **yellow** dot means that Pathscape can see the device and set some of its properties - but its IP setup should be modified to put it on the same subnet as the PC. Until this is done, some functions such as upgrading device firmware will not be possible.

If Pathscape does not discover the devices and they

are confirmed to be powered up and connected, you may have your PC plugged into a port on a different VLAN than the ports the devices are connected to. In this case, you may want to default the VIA switch using its front panel or, if possible, manage its VLANs using Pathscape, putting the devices and you on the same subnet and VLAN.

Before you can change the properties of any device, you must set up a Security Domain. The green padlock icon above seen

in the Security Domain column may show a red padlock in the text "**Ready to Secure**". See the **Security** section below.

## WARNING ABOUT UNSECURED PROTOCOLS

Enabling an open protocol that does not use encryption or authentication - These protocols could be eavesdropped or spoofed by malicious parties. You are strongly encouraged to secure access to your network, both physically and technologically. To continue, you must acknowledge that you have read this statement and accept these risks.

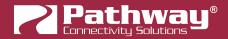

#### **APPLICATION MAIN VIEW**

| evices DMX Par<br>lect View: DEFAU<br>tatus<br>DDFAU |                    | Wall Stations                |                    |                      |               | Properties                       |                 | 8      |
|------------------------------------------------------|--------------------|------------------------------|--------------------|----------------------|---------------|----------------------------------|-----------------|--------|
| tatus                                                |                    | Filter:                      |                    |                      |               |                                  |                 |        |
| 🖻 현 Online                                           | Converte Domain    |                              |                    | Search:              | ~ 🔍           | Rack PWPP RM P8 - Port A         |                 |        |
|                                                      | pathway            | Name<br>[blank](10.0.84.106) | Type<br>Dathmart 2 | port DIN-mount       | IP Addr       | <b>Basic Properties</b>          |                 | ^      |
|                                                      | pathway            | Choreo DIN-mount             | Choreo eDI         |                      | 10.15.70.243  | Name Port A                      |                 |        |
| Online                                               | pathway            | Desk eLink                   | eLink              |                      | 10.30.146.58  | Notes A                          |                 |        |
| Online                                               | pathway            | Light Panel PPWP DI          |                    | port DIN-mount       | 10.0.78.211   |                                  |                 |        |
| Si Online                                            | pathway            | NSB 4B3S3S                   | NSB PoE Wa         |                      | 10.61.9.8     | Device Info                      |                 |        |
| Online                                               | pathway            | NSB Gateway Slider           |                    | 5 Wall Station       | 10.01.5.0     | Device Type DMX Port             |                 |        |
| Online                                               | pathway            |                              |                    | port DIN-mount / Pat | 10 4 194 20   |                                  |                 |        |
| 0 Online                                             | pathway            | Main Windo                   |                    | port DIN-mount       | 10.0.79.235   | Status                           | roperties Pane  |        |
| 0nline                                               | pathway            | Rack PWPP DIN P4             |                    |                      | 10.1.143.13   | Network DMX                      | roperties r ane |        |
| Online                                               | pathway            | Rack PWPP RM P4              |                    | port Rack-mount      | 10.1.139.227  | DMX512 Inactive                  |                 |        |
| <ul> <li>Online</li> </ul>                           | pathway            | Rack PWPP RM P8              |                    | port Rack-mount      | 10.6.27.72    |                                  |                 |        |
|                                                      |                    | Port A                       | DMX Port           |                      |               | DMX512 Port Prope                | rties           |        |
| > 👼                                                  |                    | Port B                       | DMX Port           |                      |               | DMX512 Enable                    | Enabled         | ~      |
| ۲                                                    |                    | Port C                       | DMX Port           |                      |               | Port Direction                   | Output V 🛆 式    |        |
| > 💮                                                  |                    | Port D                       | DMX Port           |                      |               | Torebirection                    |                 | -      |
|                                                      |                    | Port E                       | DMX Port           |                      |               | DMX512 Output Speed              | Maximum         | $\sim$ |
|                                                      |                    | Port F                       | DMX Port           |                      | ~             | Crossfade Enable                 |                 |        |
|                                                      |                    |                              |                    |                      | >             |                                  |                 | ~      |
| saction Editor                                       |                    |                              | đΧ                 | Message Viewer       |               |                                  |                 | Ð      |
| stination Pro                                        | operty Current Set | ttine New Setting Status     |                    | Filter:              |               | Search:                          | ~               |        |
| ck PWPP Por                                          | t Direction Input  | Output Ready                 | to Se              | Date                 | Time          |                                  | Message         |        |
|                                                      | e birection input  | output neudy                 |                    |                      |               | ices found on 10.6.27.72: Port I | -               |        |
|                                                      | Transactio         | n Editor                     |                    |                      |               | ices found on 10.6.27.72: Port i | 1               |        |
| L                                                    | 11 21 1320110      | IT LUILUI                    |                    |                      | 41:19] Me     | essage Viewer                    |                 |        |
| 1778                                                 | _                  |                              |                    |                      |               | -                                |                 |        |
| - Re                                                 | move Remove All    | Send Selected 🔜              | Send All           | [Aug 31, 2021] [17:  | 41:20] DMX to | CV Driver                        |                 |        |

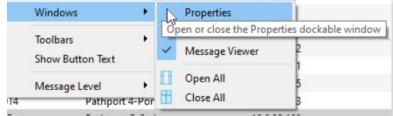

Except for the Main Window, all panes may be closed, rearranged, un-docked, resized, and closed. To restore a pane, click on the Window menu and then click on the missing pane to restore it. The dock-able panes may also be dropped on top of each other, creating a tabbed view of the stacked windows.

|            |                |                    | Remove Remove All |
|------------|----------------|--------------------|-------------------|
| Properties | Message Viewer | Transaction Editor |                   |

**NOTE**: If the Pathscape window is normalized (not maximized) and adjusted to be at its minimum width and/or height, it may not be possible to stack the dock-able panes this way. If you are experiencing this, try making the Pathscape window larger and try again.

To un-dock a pane from the main window or from the tabbed view of stacked windows, click on the float button.

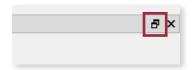

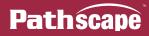

## SCREEN LAYOUT AND NAVIGATION

| i 🖬 🏾        | a 🖸      | ÎV         | 1 4           |                  |        |          |                  |          | Toolba       | ars        |              |                  |         | Q | Domain:pa | athway |
|--------------|----------|------------|---------------|------------------|--------|----------|------------------|----------|--------------|------------|--------------|------------------|---------|---|-----------|--------|
| evices D     | MX Patch | VLAN Co    | nfig Wall     | Stations         |        |          |                  |          | TOOIDC       |            | es           |                  |         |   |           | 8      |
| elect View:  | DEFAULT  |            | ~ 🔚           | Filter:          |        |          | Search:          |          | ~            | ٩          | Rack PWPF    | PRM P8 - Port A  |         |   |           |        |
| Status       | Sec      | curity Dom | ain           | Name             |        | Туре     |                  |          | IP Addr      | ^          | Basic        | Properties       |         |   |           | ^      |
| > 🔂 Onli     | ine 🔓    | pathway    |               | [blank](10.0.84. | 106)   | Pathport | 2-port DIN-mour  | nt       | 10.0.84.106  |            |              | -                |         |   |           |        |
| 👬 Onli       | ine 🔒    | pathway    |               | Choreo DIN-mo    | ount   | Choreo e | DIN              |          | 10.15.70.243 |            | Name         | Port A           |         |   |           |        |
| > 🄰 Onli     |          | pathway    |               | Desk eLink       |        | eLink    |                  |          | 10.30.146.58 |            | Notes        | A                |         |   |           |        |
| > 🔞 Onli     | ine 🔒    | pathway    |               | Light Panel PPV  | VP DI  | Pathport | 2-port DIN-mour  | nt       | 10.0.78.211  |            |              |                  |         |   |           |        |
| > 號 Onli     | ine 🔒    | pathway    |               | NSB 4B3S3S       |        | NSB PoE  | Wall Station     |          | 10.61.9.8    |            | Device       | e Info           |         |   |           |        |
| > 🕖 Onli     | ine 🔒    | pathway    |               | NSB Gateway SI   | ider   | Vignette | 485 Wall Station |          |              |            | Device       | Type DMX Port    |         |   |           |        |
| > 🔞 Onli     | ine 🔒    | pathway    |               | Rack PWPP DIN    | P1     | Pathport | 1-port DIN-mour  | nt / Pat | 10.4.194.20  |            |              |                  |         |   |           |        |
| > 🔞 Onli     | ine 🔒    | pathway    |               | Rack PWPP DIN    | P2     | Pathport | 2-port DIN-mour  | nt       | 10.0.79.235  |            | Status       | -                |         |   |           |        |
| > 🔞 Onli     | ine 🔒    | pathway    |               | Rack PWPP DIN    | P4     | Pathport | 4-port DIN-mour  | nt       | 10.1.143.13  |            |              | k DMX Inactive   |         |   |           |        |
| > 🔞 Onli     | ine 🔒    | pathway    |               | Rack PWPP RM     | P4     | Pathport | 4-port Rack-mou  | int      | 10.1.139.227 |            | DMX51        | 2 Inactive       |         |   |           |        |
| 🗸 🔁 Onli     | ine 🔒    | pathway    |               | Rack PWPP RM     | P8     | Pathport | 8-port Rack-mou  | int      | 10.6.27.72   |            | DMVE         | 12 Port Prope    | ution   |   |           |        |
| -            |          |            |               | Port A           |        | DMX Por  | t                |          |              |            |              |                  |         |   | _         |        |
| > 💮          |          |            |               | Port B           |        | DMX Por  | t                |          |              |            | DMX51        | 2 Enable         | Enabled |   | ~         |        |
|              |          |            |               | Port C           |        | DMX Port | t                |          |              |            | Port Dir     | rection          | Output  | ~ | Δ 🔝       |        |
| > 🐨          |          |            |               | Port D           |        | DMX Port | t                |          |              |            |              |                  |         |   |           |        |
|              |          |            |               | Port E           |        | DMX Port | t                |          |              |            | DMX51        | 2 Output Speed   | Maximum |   | $\sim$    |        |
|              |          |            |               | Port F           |        | DMX Port | t                |          |              | ~          | Crossfa      | ade Enable       |         |   |           |        |
| ¢            |          |            |               |                  |        |          |                  |          |              | >          |              |                  |         |   |           | -      |
| nsaction Edi | itor     |            |               |                  |        | ð ×      | Message Viewe    | er       |              |            |              |                  |         |   |           | é      |
| estination   | Propert  | v C        | urrent Settin | New Setting      | Status |          | Filter:          |          |              |            | Se           | earch:           |         |   | ~         | ٩      |
| ack PWPP     |          | ection In  |               | Output           |        | to Se    |                  |          | -            |            |              |                  |         |   |           | -      |
| ICK PWPP     | Port Di  | ection in  | put           | Output           | Ready  | 10 58    | Date             |          | Time         |            |              |                  | Message |   |           |        |
|              |          |            |               |                  |        |          | [Aug 31, 2021    |          | :41:19]      |            |              | .6.27.72: Port H |         |   |           |        |
|              |          |            |               |                  |        |          | [Aug 31, 2021    |          | :41:19]      |            |              | .1.143.13: Port  | A       |   |           |        |
|              |          |            |               |                  |        |          | [Aug 31, 2021    | ] [17    | :41:19]      | DMX to Con | tact Closure | 2                |         |   |           |        |

The main screen layout of Pathscape is shown above. At the top of the window, below the menu bar, are several small toolbars. These are the **Main Toolbar**, **RDM Toolbar**, **Vignette Toolbar** and **Security Toolbar**. By default, these are all shown.

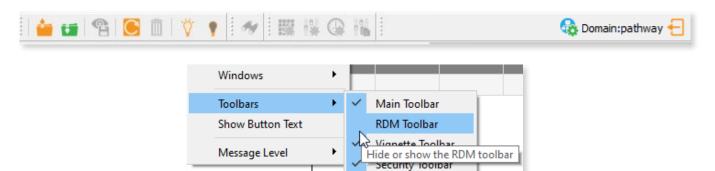

These toolbars are movable/float-able, and can be docked on any side of the main window. Hover the mouse over the dotted grab bar on the left (when horizontal) or top (when vertical) and click and drag it to the desired location. Move it outside the main window and it becomes a floating toolbar.

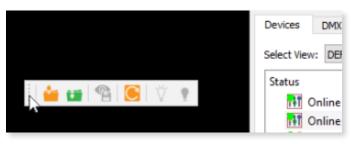

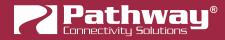

The **Devices** view is the default view when Pathscape starts. The Device view displays information about the connected devices including Status, Security Domain, Device name and type, user notes, and more. There are a number of device property columns that can be shown or hidden as needed.

| Sele | ct Vie      | ew: | DEFAULT ~                                                     |     |
|------|-------------|-----|---------------------------------------------------------------|-----|
|      |             |     | DEFAULT 🔨                                                     |     |
| Sta  | itus        |     | Consoles & Controllers                                        |     |
|      | <b>1</b> 11 | Onl | Firmware Rinnel UI                                            | - 1 |
| >    | 2)          | Onl | IP Setup                                                      |     |
| >    |             | Onl | NSB Wall Stations<br>Notes                                    |     |
| >    | Ð           | Onl | Pathport - Input<br>Pathport - Output<br>Pathport - Protocols |     |
| >    |             | On  | Pathport - Protocols                                          |     |

The **Select View** drop-down menu contains several view presets that will show relevant property columns and hide unneeded ones.

For example, when commissioning a system and setting up networking, selecting the "IP Setup" view will show all devices' IP settings, along with serial numbers, and current firmware versions. When patching gateway outputs, using the "Pathport - Output" view will show only Pathport Output ports, and relevant information, hiding unneeded clutter.

You can also customize what property columns are shown and save your own view preset for later recall. See the **Selecting Custom Views** section later in this manual.

There are three more tabs in the main window: DMX Patch, VLAN Config and Wall Stations.

The **DMX Patch** view provides a grid-type patch window for configuring systems, while the **VLAN Config** view provides information on and configuration of network VLAN properties.

The **Wall Stations** view shows a graphical layout of all Wall Stations (Vignette and NSB) on the network, providing a way to review their status, make edits and remotely trigger snapshots and zones more intuitively.

| Devices DMX Patch VLAN Config Wall Stations                                             |                                                                                                    |
|-----------------------------------------------------------------------------------------|----------------------------------------------------------------------------------------------------|
| Edit mode Hide Labels                                                                   |                                                                                                    |
| pathway<br>Online<br>Work<br>Lights<br>Green Look<br>Purple<br>Look<br>All Lights<br>ON | Image: second system         Red       Blue         White       irandmaster         Green       All Lights |
|                                                                                         | NSB 4B3S3S                                                                                                 |

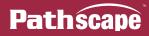

## SECURITY

### **BACKGROUND INFORMATION**

On **January 1, 2020**, California became the first state to enforce cybersecurity and IoT related legislation. Oregon, New York and Massachusetts are following suit. California's law is Title 1.81.26 "Security of Connected Devices" and mandates that we equip our products with security features that are appropriate to the nature and function of the device. By law, this encompasses all products that are assigned Internet Protocol addresses which can connect to the Internet directly or indirectly. Pathway Connectivity, a division of Acuity Brands, will only ship compliant devices regardless of the jurisdiction into which they are sold.

The law requires us to either supply a unique password for our products (see **Local Configuration Only** below) or requires the users to change the password before being able to use it (See **Creating a Security Domain** below). With Pathscape V3 and later, we provide features that protect our products from unauthorized access or use by enforcing passwords.

Pathway Connectivity does not collect or store personal information on our devices.

#### WHAT THIS MEANS TO YOU

- 1. When using products shipped after January 1, 2020, Pathscape will require a single password to allow configuration of all the devices on your network. Since the release of Pathscape V4, all Pathway Connectivity products can be upgraded to firmware version 6.x. It is suggested you upgrade your devices to take advantage of the most recent security improvements.
- 2. Products shipped before January 1, 2020, devices with version 3.x and 4.x firmware will continue to function without passwords using either Pathscape version 3 or 4.
- 3. All products shipped after January 1, 2020 may only be configured using Pathscape 4 or later.
- 4. Products shipped after January 1, 2020 cannot be downgraded to earlier password-free firmware.

Using the **Tools** > Firmware Updater dialog (see later in the manual for instructions), devices manufactured before January 1, 2020 may show newer firmware versions, but using the **Select Latest** button will not select the latest. These devices do not have a method, like a front panel, to factory default them. You can manually select the latest firmware using the **Select Firmware** button, but do **not forget the new password** as you cannot factory default them.

# We highly recommend printing the Password Recover PDF when creating a Security Domain so you can reset lost passwords.

- 5. Products that are fully configurable from the front panel can enter **Local Configuration Mode** (**Read-Only mode**). This allows them to be configured locally, but not over the network.
- 6. You will be encouraged to print or save a recovery key in case you lose the password. Do so when setting up your Security Domain. It is the **only chance** you'll get to save/print/see this Recovery Key.
- 7. If you lose the password and lose the recovery key, you will manually have to factory default each device on the network. See the resource section of the Pathway website for a comprehensive document describing how to manually factory default all our devices.
- 8. The complete network configuration may be saved without a password before factory defaulting devices. Applying the saved configuration will require a new password to be set for the network.
- 9. Configuring our devices to receive unsecured protocols such as sACN and Art-Net will require you to accept the risks. **See WARNING BOX regarding unsecured protocols below.**

By default, all Pathway Connectivity products sent and/or receive Pathway ssACN which is an authenticated method of transporting the E1.31 protocol within a Security Domain.

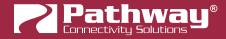

- 10. Pathway does not store personal information such as names or email addresses on our devices.
- 11. On products with a front panel display and encoder using firmware release 6.1, it is possible to opt out of the prescribed security features. See **Disabling Security** below.

#### SECURITY DOMAINS

To simplify the process of managing security on your network, Pathscape introduced the concept of a "**Security Domain**". Below we will describe how to create a Security Domain and add or remove devices from it. In the **Device** tab of Pathscape there is a column that shows you the name of the devices' domain and a **padlock icon** showing their current state.

| Select View: * DEFAULT | V 🧮 Filter        | :                      | Search:                         |               |
|------------------------|-------------------|------------------------|---------------------------------|---------------|
| Status                 | Security Domain   | Name                   | Туре                            | IP Addr       |
| > 현 Online             | 🔒 Studio          | Rack PWPP RM P4        | Pathport 4-port Rack-mount      | 10.1.139.227  |
| > 현 Online             | 🔒 Studio          | Rack PWPP RM P8        | Pathport 8-port Rack-mount      | 10.6.27.72    |
| > 현 Online             | 🔒 Ready to Secure | Rack PWPP DIN P2       | Pathport 2-port DIN-mount       | 10.0.79.235   |
| > 현 Online             | 🔒 pathway         | [blank](10.0.84.106)   | Pathport 2-port DIN-mount       | 10.0.84.106   |
| > 🔽 Online             | 🔒 pathway         | [blank](10.30.132.120) | VIA 16-port PoE Ethernet Switch | 10.30.132.120 |

There are several different ways a device can appear in the **Security Domain** column.

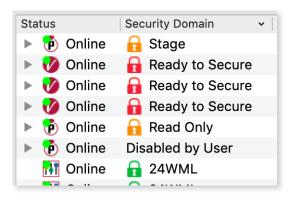

# RED PADLOCK - 🖬 "Ready to Secure" device (previously "Unsecured")

Prior to Pathscape version 4.1, this was shown as "Unsecured".

Any device shipped after **January 1, 2020** will have version 5 or later firmware which includes security. These devices will report their type, name and firmware version **only**. All other properties cannot be read until you add them to a Security Domain (see below on creating domains).

# AMBER PADLOCK - 🔂 "Other Domain" name showing device

Devices that have been added to a security domain will appear with an amber padlock. These devices will allow you to read all their properties and even save a show file with the network setup, but the properties are Read-Only. You will have to login to the domain to set any properties. (See **Login procedure** below.)

### AMBER PADLOCK - 6 "Read Only" (previously "Locally Secured")

Prior to Pathscape version 4.1, this was shown as "Locally Secured".

**Read Only** means the front panel was used to create a unique (and hidden) password to allow front-panel-only configuration. To gain read/write privileges with Pathscape, you **must Reset Security** settings from the front panel and then add it to the Security Domain using Pathscape.

## GREEN PADLOCK - 🖬 "My Domain" shows devices in the current domain

Once you have logged into a Security Domain with a password, any device in your domain will appear with a green padlock and all their properties will be Read/Writable.

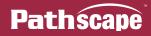

# NO PADLOCK - "Disabled By User" – Firmware version 6.1 or later - rack-mount devices with front panel UI only

With the release of **firmware version 6.1 for rack-mount devices with a front panel display and encoder (PWPP RM P8, PWPP RM P4, VIA rack-mount only)**, it is possible to opt out of the security features altogether. This is designed primarily for the rental market where devices may be shipped to various locations for use by different end users, where Domain passwords and Recovery Keys may not be known.

Devices set to **Disabled by User** will behave like legacy devices and are fully Read/Writable by Pathscape without needing to be logged into a Domain.

For information on opting out of security features, see **Disabling Security** below.

# EMPTY SECURITY DOMAIN CELL – Firmware version prior to 5.0 - device shipped prior to January 1, 2020

If the Security Domain cell is empty, this device is using Version 4 firmware and cannot be secured. Pathscape 4 will be able to read and write properties exactly like earlier versions of Pathscape. If you upgrade to version 5 or later firmware, the device will appear with a red padlock and you will need to add it to a domain before you can use it.

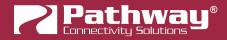

### **CREATING A SECURITY DOMAIN**

- After starting Pathscape, the online devices will populate the Device View.
- Choose the Security Domain view from the Select View dropdown

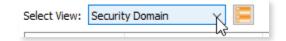

• Each device running V5 or later firmware will have a **Red "Ready to Secure"** value in the **Security Domain** column.

| Status |          | Security Domain   | Name             | Туре                       |
|--------|----------|-------------------|------------------|----------------------------|
| >      | 현 Online | 🔒 Ready to Secure |                  | Pathport 8-port Rack-mount |
| >      | 현 Online | 🔒 Ready to Secure | Rack PWPP DIN P2 | Pathport 2-port DIN-mount  |
| >      | 🕑 Online | 🔒 Ready to Secure | Rack PWPP RM P4  | Pathport 4-port Rack-mount |

 NOTE: Rack-mount Pathport Gateways and VIA Switches running V6.1 firmware or later will show a Security Mode screen on the front panel LCD.

| Security Mode                                                                | <u>Wait for Pathscape to Secure</u>                              |
|------------------------------------------------------------------------------|------------------------------------------------------------------|
| Wait for Pathscape to Secure<br>Local Configuration Only<br>Disable Security | Serial # : PPXXXXXXX<br>MAC : XX:XX:XX:XX:XX:XX<br><back></back> |

- No action is required here in order to add the device to Pathscape. Clicking the encoder knob to select Wait for
  Pathscape to Secure will show the device Serial Number and MAC Address, in cases where this may be helpful for
  device identification.
- If you want to configure your devices only via the front panel, choose **Local Configuration Only**. If you prefer to opt out of security and the needs for passwords on these devices, choose **Disable Security**.

See the individual devices' manuals for further explanation of these options.

- If your devices have old firmware, you may update them to current firmware by going to the **Tools** menu in Pathscape and selecting **Firmware Updater**. Select the devices to upgrade, and choose **Select Latest**, then **Send Firmware**. (See the **Upgrading Device Firmware** section for more detail). The devices will go offline and come back with a **red padlock**.
- From the Security menu, choose 🙀 New Domain.

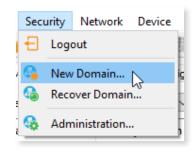

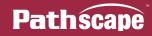

| Pathway Security Domain                                                                                                    |                                                         |                                                                                                 | ?         | ×   |
|----------------------------------------------------------------------------------------------------|---------------------------------------------------------|-------------------------------------------------------------------------------------------------|-----------|-----|
|                                                                                                    | New Security De                                         | omain                                                                                           |           |     |
| Path                                                                                                    | Enter a new Security Doma<br>security domain at any one | ain name and create <i>Admin</i> and <i>User</i> passwords. You can only be logged i<br>e time. | nto a sin | gle |
| scape                                                                                                    | Domain Name:                                            | StudioB                                                                                         |           |     |
| Etrolez Nyst<br>WAS with False, 42<br>WAS with False, 42                                                                                                    | Admin Password:                                         | •••••                                                                                           |           |     |
| Red VINI2 VIAI2<br>Philipson Viai Bilane Alak<br>Philipson Viai Bila Colonay 112<br>Alak Antonio Viai Bilane<br>Alak Antonio Viai Antonio Viai | Retype Admin Password:                                  | •••••                                                                                           |           |     |
| Online (path-ony Girch Cill     Online (path-ony Rock 101)     Online (path-ony Rock 101)     Online (path-ony Rock 101)                                                                                                    | User Password:                                          | •••••                                                                                           |           |     |
| > 9 Online in pathony 11<br>> 9 Online in pathony 11<br>9 Online in pathony<br>> 9 Online in pathony                                                                                                    | Retype User Password:                                   | •••••                                                                                           |           |     |
| Boline is pathony     Soline is pathony     No. Soline is pathony     No. Soline is pathony     Olice is pathony     Olice is pathony     Colone is pathony     Colone is pathony                                                                                                    | 🗌 💸 Show Text                                           |                                                                                                 |           |     |
| Desilotier                                                                                                    |                                                         |                                                                                                 |           |     |
|                                                                                                    |                                                         |                                                                                                 |           |     |
|                                                                                                    |                                                         |                                                                                                 |           |     |
|                                                                                                    |                                                         |                                                                                                 |           |     |
|                                                                                                    |                                                         |                                                                                                 |           |     |
|                                                                                                    |                                                         | Next > Cancel                                                                                   | Help      |     |

- Enter the new Domain Name and Administrator and User passwords, then click Next.
  - The **Administrator** can change passwords, change the Security Domain's name, factory default devices, manage Device Restore Points and add or remove devices from the domain.
  - The **User** can change device properties and save and restore show files, but cannot change domain passwords, factory default devices or add/remove devices. There is one User account password for all users.
- Add all the Ready to Secure devices on your network by checking the top checkbox labeled "Ready to Secure" and then click Next. If you wish to add some but not all devices to this domain, click on the checkbox next to each device you'd like to add, and then click Add Devices.

| Pathway Security Dom | nain                     |              |                                                                             |            | ? | ×   |
|----------------------|--------------------------|--------------|-----------------------------------------------------------------------------|------------|---|-----|
|                      | vices you want to add to |              | ain. Only devices that support Secu<br>in order to complete the domain crea |            |   | 2   |
| Security Domain: Stu | udioB                    |              |                                                                             |            |   |     |
| Security Domain      | Name                     | IP Addr      | Туре                                                                        | Serial #   |   |     |
|                      | Rack PWPP DIN P2         | 10.0.79.235  | Pathport 2-port DIN-mount                                                   | 120459     |   |     |
|                      | Rack PWPP RM P4          | 10.1.139.227 | Pathport 4-port Rack-mount                                                  |            |   |     |
|                      | Rack PWPP RM P8          | 10.6.27.72   | Pathport 8-port Rack-mount                                                  | 500200     |   |     |
|                      |                          |              |                                                                             |            |   |     |
|                      |                          |              |                                                                             |            |   |     |
|                      |                          |              |                                                                             |            |   |     |
|                      |                          |              |                                                                             |            |   |     |
|                      |                          |              |                                                                             |            |   |     |
|                      |                          |              | Cancel < B                                                                  | ack Next > | H | elp |

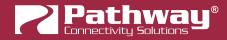

• The next window will show the **Recovery Key**. This key will allow you to recover Security Domain access should the passwords be lost or forgotten.

It is extremely important to keep a record of this Recovery Key, as this is the only time it will be shown to you. Print the Recovery Key.

| 🛜 Pathway Security Domain                                                                                                    |                                                                                                    | ?        | ×     |
|----------------------------------------------------------------------------------------------------|----------------------------------------------------------------------------------------------------|----------|-------|
|                                                                                                    | Recovery Key                                                                                                    |          |       |
| Path                                                                                                    | Print or copy this Recovery Key and keep it in a safe place. This key is the only way to recover the paths security domain if they are lost or forgotten. Each Security domain has its own unique recovery l |          | ; for |
| Scape                                                                                                    | Security Domain: StudioB<br>Recovery Key: M3UNF-FUE4D-WB2CU-CGKHJ-ZWBX4                                                                                                    |          |       |
| Red VIRU III III<br>Red VIRU IIII IIII<br>Red Ream Annual IIII<br>Red Ream IIIIIIIIIIIIIIIIIIIIIIIIIIIIIIIIIIII                                                                                                    | Print                                                                                                    |          |       |
| Se Online Al pathway Rock 101     Se Online Al pathway Rock 101     Se Online Al pathway Rock 1     Se Online Al pathway                                                                                                    | ☐ I have saved the Recovery Key                                                                                                    |          |       |
| 1 Borne ill parter<br>9 Orie il parter<br>9 Orie il parter<br>9 Orie il parter<br>9 Orie il parter<br>9 Orie il parter<br>9 Orie il parter<br>9 Orie il parter<br>1 Orie il parter<br>1 Orie il | Print this recovery key and keep it in a safe place. Once you leave this page, you will n<br>to see this key again.                                                                                          | iot be a | ble   |
| Datation                                                                                                    |                                                                                                    |          |       |
|                                                                                                    |                                                                                                    |          |       |
|                                                                                                    | < Back Finish Cancel                                                                                                    | Help     |       |

• Clicking the **Print** button will open a Print Dialog, from which you may choose a printer to print to.

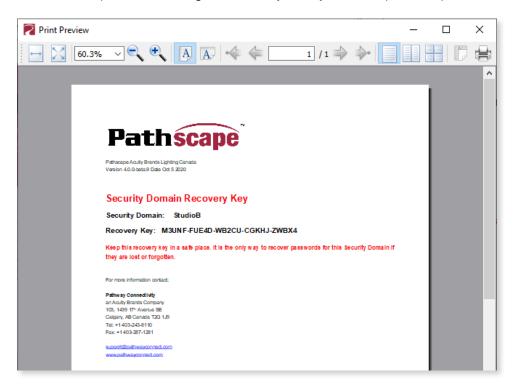

• You may also right-click on the Recovery Key, then **Select All** and **Copy** the key to the clipboard and store it in a safe place.

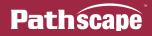

| Security Domain: | StudioB                    |            |        |
|------------------|----------------------------|------------|--------|
| Recovery Key:    | M3UNF-FUE4D-WB2CU-CGKHJ-ZV | RV/        |        |
|                  |                            | Сору       | Ctrl+C |
|                  | Print                      | NJ         |        |
|                  |                            | Select All | Ctrl+A |

 In order to proceed, you must click the checkbox acknowledging you have printed or saved the Recovery Key in some way.

Managers of the facility should store this key in a safe place, keeping in mind that anybody with this key can change both the Administrator and User passwords at any time.

| Print                                                                               |
|-------------------------------------------------------------------------------------|
| saved the Recovery Key<br>afe place. Once you leave this page, you will not be able |

Click Finish and the window will close, and the devices will be added to the domain. The devices will have an **amber** padlock and their properties will be read-only.

| Status     | Security Domain | Name               | Туре                       |
|------------|-----------------|--------------------|----------------------------|
| > 현 Online | 🔒 StudioB       | Rack PWPP RM P4    | Pathport 4-port Rack-mount |
| > 현 Online | 🔒 StudioB       | Rack PWPP RM P8    | Pathport 8-port Rack-mount |
| > 현 Online | 🔒 StudioB       | Rack PWPP DIN P2 나 | Pathport 2-port DIN-mount  |

• To configure the devices, you must log in to the domain **as a user** by pressing the **±** Log In button in the toolbar. **Note**: The **Security Toolbar** option under the **Window** menu must be checked.

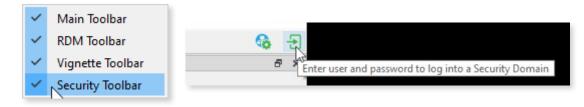

You can also click on the **Security** menu and select the ڬ Log In menu item.

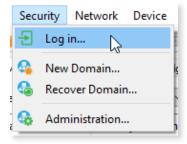

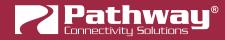

• Enter the User password for the Security Domain that was just created, and click Finish.

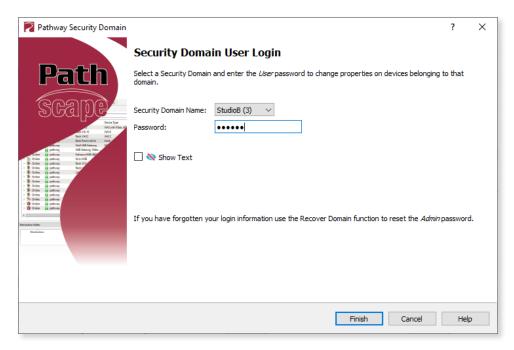

As security parameters are verified, the amber padlocks will turn **green** and the properties of those devices will be read/ writable.

Once logged into a domain, the **Eug In** button will change to the **Eug Out** button, and the name of the domain currently logged into will appear next to it.

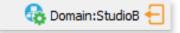

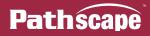

#### **ADMINISTERING A DOMAIN**

To administer a domain, click on the Administration button on the Security Toolbar, or click the Security menu and select Administration.

|                                                      | Secu     | irity | Network     | Device |
|------------------------------------------------------|----------|-------|-------------|--------|
|                                                      | Ð        | Logo  | out         |        |
| Domain:pathway 🗧                                     | <b>G</b> | New   | Domain      |        |
| Enables administration methods for security domains. | 6        | Reco  | over Domain | n      |
|                                                      | 6        | Adm   | inistration |        |

Enter the **Admin** password for the Security Domain, and the **Domain Administrator Utilities** window will appear.

| 🛜 Pathway Security Domain                                                                                                    |                                 | ? ×                    |
|----------------------------------------------------------------------------------------------------|---------------------------------|------------------------|
|                                                                                                    | Domain Administration Utilities |                        |
| Path                                                                                                    | Security Do                     | omain: StudioB         |
|                                                                                                    | Manage Security Domain          |                        |
| ŚGąpę                                                                                                    | Domain Management               | Devices in Domain      |
| Mark Bang Charles Charles Char | Change Passwords                | Add                    |
| Conception of particular descent of the second second      | Change Domain Name              | Remove                 |
| > ♥ Online in patienty<br>> ♥ Online in patienty<br>> ♥ Online in patienty<br>> ♥ Online in patienty<br>> ♥ Online in patienty                                                                                                    | Manage Devices                  |                        |
| > 10 Crisina 🔐 pathway<br><<br>Surrowskina Taliker                                                                                                    | Factory Default                 | Device Restore Points  |
| Destinister                                                                                                    | Factory Default                 | 🎇 Store                |
|                                                                                                    |                                 | Recall                 |
|                                                                                                    |                                 |                        |
|                                                                                                    | Can                             | cel < Back Finish Help |

The Domain Admin Utilities window is broken down into to main sections, Manage Security Domain and Manage Devices.

#### MANAGE SECURITY DOMAIN

This section is broken down further into functions that relate to **Domain Management**, including Domain Name and Passwords, and **Devices in Domain**, which allows you to add and remove devices in the Domain.

| Manage Security Domain |                   |  |  |  |  |  |
|------------------------|-------------------|--|--|--|--|--|
| Domain Management      | Devices in Domain |  |  |  |  |  |
| G Change Passwords     | Add               |  |  |  |  |  |
| G Change Domain Name   | Remove            |  |  |  |  |  |
|                        |                   |  |  |  |  |  |

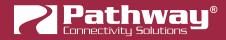

#### DOMAIN MANAGEMENT

#### **ENANGE PASSWORDS**

If your staffing changes, it is a good idea to change the passwords on the domain. Click this button to change the current Security Domain Admin and User passwords. **All devices should be online when you change the password.** 

| 🛜 Change Security Domain Pa | sswords                                                                                                    |              | ?          | ×    |
|-----------------------------|----------------------------------------------------------------------------------------------------|--------------|------------|------|
|                             | Change Passwo                                                                                                    | rds          |            |      |
| Path                        | Enter new <i>Admin</i> and <i>User</i> security domain.                                                           | passwords fo | or the cur | rent |
| SCALDER CONTRACTOR          | Domain Name:<br>Admin Password:<br>Retype Admin Password:<br>User Password:<br>Retype User Password:<br>Show Text | StudioB      |            |      |
| Existen                     | ✓ Change                                                                                                    | Passwords    | 🚫 Car      | ncel |

Once you have entered both Admin and User passwords, click the **Change Passwords** button to confirm the changes.

Note: Changing the domain passwords does not generate a new Recovery Key. The original key is still valid, as it is only generated at the time of the Domain's creation.

Note: If some devices are offline and you change the password, when those devices come back online, they will coincidently have the same domain name, but will be using the old password. When logging in, there will be two domains with the same name.

| Security Domain Name: | pathway (12) 🗸                             |
|-----------------------|--------------------------------------------|
| Password:             | pathway (12)<br>StudioB (1)<br>StudioB (3) |
| 🗌 🔇 Show Text         | ~~~~~~~~~~~~~~~~~~~~~~~~~~~~~~~~~~~~~~~    |

You will have to remove the devices on the old domain, then add them to the new domain using the new password. You can remove them using the Remove button in the Domain Administration Utilities menu (see below for details).

The number in parentheses after the domain name is the number of devices that are in that domain. In the example above, there are 12 devices in the "pathway" domain.

This will help you identify which is the old domain. Log into the old domain using the old password and remove the devices. When they come back online, they will appear as **Ready to Secure**. Add them to the new domain using the new password.

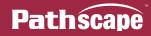

#### CHANGE DOMAIN NAME

Click this button to change the name of the current Security Domain.

| 🛜 Change Security Domain Na | me                                       |                 | ?          | ×  |
|-----------------------------|------------------------------------------|-----------------|------------|----|
|                             | Change Doma                              | in Name         |            |    |
| Path                        | Enter new <i>Domain Name</i><br>domain.  | for the current | t security |    |
| SCALDER STATE               | Current Domain Name:<br>New Domain Name: | StudioB         |            |    |
|                             | ✓ Change Do                              | main Name       | 🚫 Cano     | el |

Enter a new name for the current domain, and click Change Domain Name.

The window will close, and you will be logged out of the current domain, and the Domain Name will be changed to the new value. You will have to log into the Domain again to make any further changes.

Note that changing the domain name **does not** generate a new Recovery Key. The original key is still valid, as it is only generated at the time of the domain's creation.

#### **DEVICES IN DOMAIN**

### 樳 ADD

Clicking on this button will bring up the **Add Devices** window, where Ready to Secure devices can be added to the current Security Domain.

| nterional contraction and the security Domain 🛛 🔁 |                                     |         |                                                         |          | ×    |
|---------------------------------------------------|-------------------------------------|---------|---------------------------------------------------------|----------|------|
| Security Domain: pathwa                           | у                                   |         |                                                         |          |      |
| Security Domain                                   | Name                                | IP Addr | Туре                                                    | Serial # |      |
|                                                   | Rack PWPP DIN P2<br>Rack PWPP RM P4 |         | Pathport 2-port DIN-mount<br>Pathport 4-port Rack-mount |          |      |
|                                                   | Rack PWPP RM P8                     |         | Pathport 8-port Rack-mount                              |          |      |
| <                                                 |                                     |         |                                                         |          | >    |
|                                                   |                                     |         | ✓ Add Devices                                           | 🚫 Car    | ncel |

Click on the checkboxes next to the devices you want to add to the Domain, and click the **Add Devices** button. To add all the listed devices, click the top checkbox next to "Ready to Secure" which will auto-check all the devices' checkboxes.

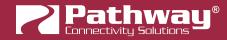

### REMOVE

Click this button to remove devices from the current Security Domain.

| Remove Devices    | from Security Doma | in           |                            |          | ?   | ×   |
|-------------------|--------------------|--------------|----------------------------|----------|-----|-----|
| ecurity Domain: 9 | StudioB            |              |                            |          |     |     |
| Security Domain   | Name               | IP Addr      | Туре                       | Serial # |     |     |
| ✓ ✓ StudioB       | ]                  |              |                            |          |     |     |
| ~~ 🗹 현            | Rack PWPP DIN P2   | 10.0.79.235  | Pathport 2-port DIN-mount  | 120459   |     |     |
| 🗹 🔁               | Rack PWPP RM P4    | 10.1.139.227 | Pathport 4-port Rack-mount | 201347   |     |     |
| 🗹 🔁               | Rack PWPP RM P8    | 10.6.27.72   | Pathport 8-port Rack-mount | 500200   |     |     |
|                   |                    |              |                            |          |     |     |
|                   |                    |              |                            |          |     |     |
|                   |                    |              |                            |          |     |     |
|                   |                    |              |                            |          |     |     |
|                   |                    |              |                            |          |     |     |
| <                 |                    |              |                            |          |     | >   |
|                   |                    |              |                            | _        | _   |     |
|                   |                    |              | Remove Dev                 | ices     | Can | cel |

Click on the checkboxes next to the devices you want to remove from the Domain, and click the **Remove Devices** button. To remove all the listed devices, click the top checkbox next to the Domain Name which will auto-check all the devices' checkboxes.

The devices will then be removed from the Security Domain, and will appear as **Ready to Secure**. The devices can then be added to another domain as needed.

**Note**: When a device is removed from a domain, a window will appear reminding you that any active Network DMX levels will be held by that device until a new security mode is selected.

| 🛜 Removing devices from domain |                                                                                 |  |  |
|--------------------------------|---------------------------------------------------------------------------------|--|--|
|                                | Devices removed from domain will hold DMX until a new security mode is selected |  |  |
|                                | OK                                                                              |  |  |

If all devices in a domain are removed from the domain, that domain is then deleted. This action cannot be **undone.** If you remove all devices from a domain and then want to add devices back to that domain, you will have to create a new domain with the same name, copy down the new Recovery Key, and add those devices again. **NOTE**: The original Recovery Key is now useless.

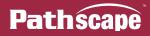

#### MANAGE DEVICES

This section is broken down further into functions that relate to **Factory Defaulting** devices as well as setting or restoring **Device Restore Points**.

| Davisa Dastava Dainta |
|-----------------------|
| Device Restore Points |
| A Stars               |
| 🐔 Store               |
|                       |
| to Recall             |
|                       |
|                       |

#### FACTORY DEFAULT

#### FACTORY DEFAULT

If you want to clear the settings of a device and return it to the factory defaults, click **Factory Default**.

Note that only devices in the Security Domain shown in this dialog box will be available to be defaulted. For devices running firmware V4 or below or devices that opted out of security, select the device and choose Factory Default in the Device menu.

Search the Pathway website for Factory Defaulting Ethernet Devices for detailed instructions.

| Factory Default   | Domain Devices   |              |                            |          | ? ×     |
|-------------------|------------------|--------------|----------------------------|----------|---------|
| ecurity Domain:   | StudioB          |              |                            |          |         |
| Security Domain   | Name             | IP Addr      | Туре                       | Serial # |         |
| V StudioB         | .)               |              |                            |          |         |
|                   | Rack PWPP DIN P2 | 10.0.79.235  | Pathport 2-port DIN-mount  | 120459   |         |
| 🗆 🔁               | Rack PWPP RM P4  | 10.1.139.227 | Pathport 4-port Rack-mount | 201347   |         |
| 🗆 🔂               | Rack PWPP RM P8  | 10.6.27.72   | Pathport 8-port Rack-mount | 500200   |         |
|                   |                  |              |                            |          |         |
|                   |                  |              |                            |          |         |
|                   |                  |              |                            |          |         |
|                   |                  |              |                            |          |         |
|                   |                  |              |                            |          |         |
| <                 |                  |              |                            |          | >       |
|                   |                  |              |                            |          |         |
| Wipe Device Rest  | ore Points       |              | ✓ Factory Def              | ault     | Cancel  |
| j mpe bevice Keso | ore rounds       |              |                            | duit     | Caricer |

At the bottom of the window, you may optionally **Wipe Device Restore Points** from all checked devices. See below for details on Device Restore Points.

#### **DEVICE RESTORE POINTS**

With the release of firmware V6.0, certain Pathway products (Rack-mount VIA and Pathport models, Pathport DIN-mount 4-Port Gateway, eLink and Vignette Clock) will support Device Restore Points.

Creating a Device Restore Point saves the device's current configuration and settings to its internal memory, for later recall. This differs from a Pathscape show file, in that the show file is saved on a PC running Pathscape.

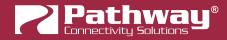

## 🇱 STORE

Click this button to open the Create Restore Point window.

| Create Device Re  | store Point     |              |                            |          | ?     | ×   |
|-------------------|-----------------|--------------|----------------------------|----------|-------|-----|
| ecurity Domain: S | itudioB         |              |                            |          |       |     |
| Security Domain   | Name            | IP Addr      | Туре                       | Serial # |       |     |
| - Tri 🔁 🔂         | Rack PWPP RM P4 | 10.1.139.227 | Pathport 4-port Rack-mount | 201347   |       |     |
| 🗆 🔁               | Rack PWPP RM P8 | 10.6.27.72   | Pathport 8-port Rack-mount | 500200   |       |     |
|                   |                 |              |                            |          |       |     |
|                   |                 |              |                            |          |       |     |
|                   |                 |              |                            |          |       |     |
|                   |                 |              |                            |          |       |     |
| <                 |                 |              |                            |          |       | >   |
|                   |                 |              |                            |          |       |     |
|                   |                 |              | ✓ Create Device Restore P  | Point    | 🛛 Can | cel |

Click the checkbox next to each device on which you'd like to create a restore point. To check all devices, click the topmost checkbox. Click **Create Device Restore Point** to confirm.

Note that if there are no connected devices that support this feature, this button will be grayed out.

## to RECALL

Click this button to open the **Recall Restore Point** window.

| 2  | Recall Device Res        | tore Point      |            |                            |          | ?      | ×   |  |  |  |
|----|--------------------------|-----------------|------------|----------------------------|----------|--------|-----|--|--|--|
| Se | Security Domain: StudioB |                 |            |                            |          |        |     |  |  |  |
|    | Security Domain          | Name            | IP Addr    | Туре                       | Serial # |        |     |  |  |  |
|    |                          | Rack PWPP RM P8 | 10.6.27.72 | Pathport 8-port Rack-mount | 500200   |        |     |  |  |  |
|    |                          |                 |            |                            |          |        |     |  |  |  |
|    |                          |                 |            |                            |          |        |     |  |  |  |
|    |                          |                 |            |                            |          |        |     |  |  |  |
|    |                          |                 |            | Recall Device Restore      | e Point  | 🚫 Cano | cel |  |  |  |

Click the checkbox next to each device on which you'd like to recall its restore point. To check all devices, click the topmost checkbox. Click **Recall Device Restore Point** to confirm.

Note that if there are no connected devices that support this feature, this button will be grayed out.

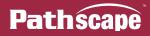

### **RECOVERING A DOMAIN**

If you lose the Administrator password (or it was maliciously changed without your consent), you can recover the domain, retaining its configuration and set new passwords.

• From the menu, choose **Security** > <sup>Co</sup> **Recover Domain**.

| Secu | urity Network Device |  | Device |
|------|----------------------|--|--------|
| Ð    | Logout               |  |        |
| G    | New Domain           |  |        |
| 6    | Recover Domain       |  |        |
| 6    | Administration       |  |        |

• The **Reset Device Security** window will open.

| 🛜 Pathway Security Domain                                                                                                    |                                                                                                    | ?         | ×   |
|----------------------------------------------------------------------------------------------------|----------------------------------------------------------------------------------------------------|-----------|-----|
|                                                                                                    | Reset Device Security                                                                                  |           |     |
| Path                                                                                                    | Enter the recovery key for the selected security domain.                                               |           |     |
| Scape                                                                                                    | Security Domain: StudioB (4) V                                                                         |           |     |
| The Street Spectra Spectra Spe | Recovery Key:                                                                                          |           |     |
| Owner         Owner         Owner <th< td=""><td>Entering the Security Domain Recovery Key will allow you to reset the Admin passwo<br/>selected domain.</td><td>ord for t</td><td>:he</td></th<>                                                                                                    | Entering the Security Domain Recovery Key will allow you to reset the Admin passwo<br>selected domain. | ord for t | :he |
|                                                                                                    | Next > Cancel                                                                                          | Help      | )   |

• Type in the 25-digit **Recovery Key** and press **Next**.

| Security Domain: StudioB (4) V                                                                     |                                                      |
|----------------------------------------------------------------------------------------------------|------------------------------------------------------|
| Recovery Key:           2C4AY         -         Y3XGA         -         P2ZGX         -         94 | DCP7 - 79E73                                         |
| Entering the Security Domain Recovery Ke selected domain.                                          | y will allow you to reset the Admin password for the |

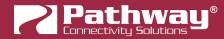

• Type in a new Administrator Password, and click Finish.

| Pathway Security Domain                                                                                                    |                          |                                      | ?    | × |
|----------------------------------------------------------------------------------------------------|--------------------------|--------------------------------------|------|---|
|                                                                                                    | Change Passwo            | ords                                 |      |   |
| Path                                                                                                    | Enter a new Admin passwo | ord for the current security domain. |      |   |
|                                                                                                    | Domain Name:             | StudioB (4)                          |      |   |
| SEalhe                                                                                                    | Admin Password:          | ••••                                 |      |   |
| 5 1945 with Files, 40<br>65 V/H 10 1943 0<br>Red V/H12 1942 2                                                                                                    | Retype Admin Password:   | ••••                                 |      |   |
| Mark         Mark           0         0           0         0           0         0           0         0           0         0           0         0           0         0           0         0           0         0           0         0           0         0           0         0           0         0           0         0           0         0           0         0           0         0           0         0           0         0           0         0           0         0           0         0           0         0           0         0           0         0           0         0           0         0           0         0           0         0           0         0           0         0           0         0           0         0           0         0           0         0 </td <td>🗌 🗞 Show Text</td> <td></td> <td></td> <td></td> | 🗌 🗞 Show Text            |                                      |      |   |
|                                                                                                    |                          |                                      |      |   |
|                                                                                                    |                          | < Back Finish Cancel                 | Help |   |

• Now you can log into the **Domain Administration Utilities** Panel using the new Admin password you just specified. At this point you can set a new user password as well, using the **Change Passwords** button, as explained above.

| 🛜 Change Security Domain Pa                                                                                                    | sswords                                                   |               | ?         | ×     |
|----------------------------------------------------------------------------------------------------|-----------------------------------------------------------|---------------|-----------|-------|
|                                                                                                    | Change Passwo                                             | rds           |           |       |
| Path                                                                                                    | Enter new <i>Admin</i> and <i>Use</i><br>security domain. | rpasswords fi | or the cu | rrent |
| Scane.                                                                                                    | Domain Name:                                              | StudioB       |           |       |
| Dokrive<br>Wolden Face of                                                                                                    | Admin Password:                                           | •••••         |           |       |
| Tools VIR 10 WA30<br>Rock VIR12 WA32<br>Rock Renew status with                                                                                        | Retype Admin Password:                                    | •••••         |           |       |
| Colore in performant Vial IAE Determing 12<br>Colore in performant Vial Contenuity Elder<br>Colore in performant Vial All                             | User Password:                                            | ••••          |           |       |
| So Online of pathway Rock 101     So Online of pathway Rock 101     So Online of pathway Rock 1     So Online of pathway 10      So Online of pathway | Retype User Password:                                     | ••••          |           |       |
| 1 Solar 2 peters<br>Solar 2 peters<br>Solar 2 peters<br>Solar 2 peters<br>Solar 2 peters<br>Solar 2 peters<br>Solar 2 peters<br>Solar 2 peters<br>2   | 🗌 💸 Show Text                                             |               |           |       |
| Securitor Editor Desization                                                                                                    |                                                           |               |           |       |
|                                                                                                    |                                                           |               |           |       |
|                                                                                                    | ✓ Change                                                  | Passwords     | 🚫 Ca      | ncel  |

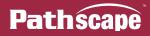

### **RETAINING DEVICE SETTINGS FROM UNKNOWN DOMAINS**

In the unlikely event that you don't know the password of a Security Domain, but you'd like to retain all its configuration, try the following:

Without logging in to a Domain, all devices that appear with amber padlocks are **read-only**. Save a show file, and the configuration of all devices is saved. You can then factory default the devices using the prescribed method.

See the Pathway website, under **Support > Reference Articles > Factory Defaulting Ethernet Devices** for detailed instructions.

Once they reappear in Pathscape as **Ready to Secure**, add them to a Security Domain and log in. Once all devices appear with a **Green Padlock**, open the show file and **Send All Transactions** to restore the network configuration and patch.

## USING OLDER VERSIONS OF PATHSCAPE WITH NEW DEVICES

If you use Pathscape 1 or Pathscape 2 with devices shipped after **January 1, 2020 (Version 5 firmware or later)**, you will not be able to configure them. **You must use Pathscape 4 or later**. As a reminder, the device label will appear in the earlier versions of Pathscape as "**Use latest Pathscape PC software to secure**". Other properties will be shown correctly, but any attempts to change them will fail.

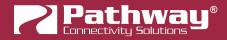

## LOCAL CONFIGURATION ONLY - Using rack-mount VIA Switches, rackmount and handheld Pathport Gateways, and eLink without Pathscape

As they have a front panel user interface, the rack-mount Pathport Gateways can be configured as simple Input/Output gateways using standard universes without the need for Pathscape. Enter **Local Configuration** mode by selecting **Local Configuration** mode by selecting **Local Configurat** 

This menu is shown upon bootup when no Security Mode has been set, i.e. when first received from the factory, or when the device has been factory defaulted or had its Security settings reset.

Security Mode

Wait for Pathscape to Secure Local Configuration Only Disable Security

| Local | Configuration | Only |
|-------|---------------|------|
|       | Cancel        |      |
| Local | Configuration | Only |
|       |               |      |
|       |               |      |

- From the **Security Mode** menu shown on the LCD, turn the encoder to select **Local Configuration Only**. In the submenu, confirm by selecting **Local Configuration Only** again. You will then have full access to the menus.
- In Local Configuration / Read Only mode, **Pathway ssACN** (Secure sACN) is not available. To use other standard (unsecured) protocols, you **must manually enable them**.

In the **Protocol Support** menu, select the **Allow Unsecured RX** and choose **Accept the Security Risk** to enable unsecured protocols. **NOTE**: If you've disabled security (See **Disabling Security** below) the **Allow Unsecured RX** option is not available.

- Enable RX on the protocols you want to receive.
- On each port, set **Port Direction** to Input or Output and patch a standard universe (i.e., UNIV 1).

# WARNING ABOUT UNSECURED PROTOCOLS

Enabling an open protocol that does not use encryption or authentication - These protocols could be eavesdropped or spoofed by malicious parties. You are strongly encouraged to secure access to your network, both physically and technologically. To continue, you must acknowledge that you have read this statement and accept these risks.

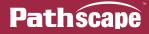

Like the rack-mount Pathport Gateways, the Pathport Handheld model can be configured as a simple Input/Output gateway using standard universes without the need for Pathscape. Enter **Local Configuration** mode by selecting **SECURE** from the main menu.

This menu is shown upon pressing any button twice, when no Security Mode has been set, i.e. when first received from the factory, or when the device has been factory defaulted or had its Security settings reset.

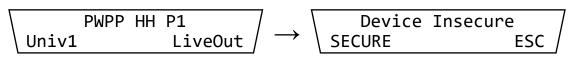

Main menu. Press any button twice to enter menu structure and see the Device Insecure screen.

- From the **Device Insecure** menu shown on the LCD, press the left button to select **SECURE**. You will then have full access to the menus.
- In Local Configuration / Read Only mode, Pathway ssACN (Secure sACN) will not function.

Pathway ssACN uses the **ssACN Password** to communicate with other devices on the same Domain. In Local Configuration Only mode, the device generates a random secret password that is never accessible by the user for its own "Local Domain".

The menu item for Pathway ssACN may still be displayed in this mode, and you may be able to set this item to "Enabled", but note that **Pathway ssACN will not function in Local Configuration / Read Only mode**.

- To use other standard (unsecured) protocols, you **must manually enable them**.
  - Press any button twice to enter the main menu.

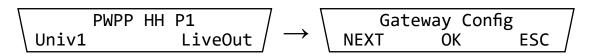

- The first menu item will be **Gateway Config**. Press the **OK** (middle) button.
- The first item shown in this menu will be Factory Default. Press the **NEXT** (left) button to go to the next menu item, **Allow UnsecureRX**, and press the **OK** button.

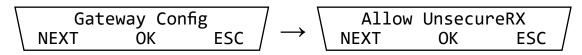

• The next screen will show the current status of the Allow UnsecureRX property. By default, this is **Disabled**.

 Press the EDIT (left) button. The current value will begin flashing, and the bottom row of the LCD will show the options UP, DOWN and NEXT. Press either the UP or DOWN buttons to change the current value to Accept Risk, then press the NEXT button.

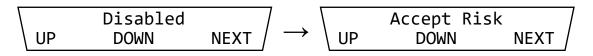

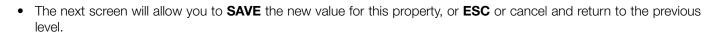

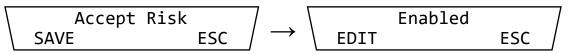

• Once saved, return to the **Gateway Config** menu and cycle through menu items to find the Receive Protocols you wish to enable: **Pathport RX**, **ShowNet RX**, **Art-Net RX**, and **E1.31 sACN RX**.

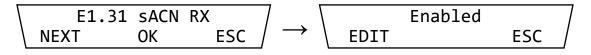

Configure the Port Direction to Input or Output and patch a standard universe (i.e., UNIV 1). See the Front Panel UI and Menu section for details on how to use the other menu functions.

As they have a front panel user interface, VIA rack-mount switches may be secured without the need for Pathscape. Even though a computer network with a PC is not being used, the cybersecurity laws still require security to ensure "bad actors" do not later change your configuration remotely using a PC.

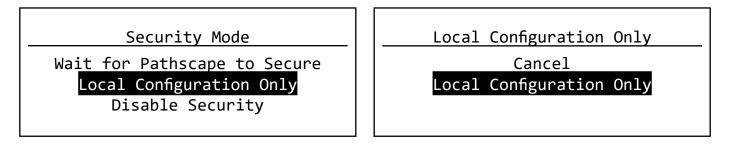

• From the **Security Mode** menu shown on the LCD, turn the encoder to select **Local Configuration Only**. In the submenu, confirm by selecting **Local Configuration Only** again. You will then have full access to the menus.

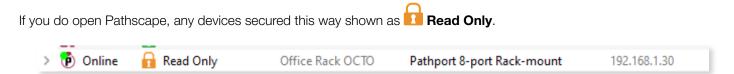

If you want to configure or patch custom universes to this device or use a PC for further configuration, you must use the front panel to **Reset Security** settings (or **Factory Default** the device if that option is not available), then use Pathscape to add it to a Security Domain.

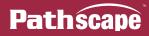

## **DISABLING SECURITY**

With the launch of **firmware version 6.1 for devices with a front panel display and encoder (rack-mount Pathport Gateways, rack-mount VIA switches and eLink only)**, it is possible to opt out of the security features altogether. This is designed primarily for the rental market where devices may be shipped to various locations for use by different end users, where Domain passwords and Recovery Keys may not be known.

This mode of operation is not a recommended practice. However, if the production is on a dark network with a known crew, risk assessment may be weighed against convenience.

It is only possible to disable security settings from the front panel. It is not possible to do this from Pathscape. You must perform this action from the Security Mode menu, which is only shown when no other security mode has been set, i.e. when new from the factory, or after the device has been Factory Defaulted or had its Security Settings reset.

Security Mode

Wait for Pathscape to Secure Local Configuration Only Disable Security

| Disable Security    |
|---------------------|
| Cancel              |
| Opt Out of Security |
|                     |

- From the Security Mode menu shown on the LCD, turn the encoder to select **Disable Security**. In the submenu, confirm by selecting **Opt Out of Security** again.
- You will then be able to access the menus. The device will appear in Pathscape with the Security Domain shown as "**Disabled by User**".

Devices set to **Disabled by User** will behave like legacy devices and are fully Read/Writable by Pathscape without needing to be logged into a Domain.

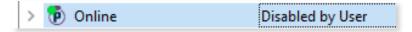

These devices will be fully configurable, resettable and rebootable from any PC that has network access, **including unauthorized parties**.

To re-enable Security on a device that has been **Disabled by User**, use the front panel to Reset Security settings, and add the device to Pathscape as explained above.

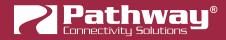

## **PATHWAY ssACN (Secure sACN)**

**Pathway ssACN** (Secure streaming ACN) is a protocol developed by Pathway using much of ANSI E1.31, but adds a layer of authentication. This feature requires **device firmware version 6.0 or later**.

Receiving devices, like Pathport DMX/RDM gateways, share a **secret password** with known controllers in the venue, to verify the data source before driving the lighting rig. A cryptographic hash message is added to each E1.31 packet, verifying the authenticity of the source and the sequence of the data. Any invalid packets are ignored; only the correct lighting data is used during your performances.

#### If you have disabled security on a device, you will not be offered the ssACN protocol for Tx or Rx.

"Bad actors" cannot spoof a DMX source and send denial-of-service or ransomware attacks as the packets on their unsecured, un-authenticated protocols will be completely ignored by the lighting rig.

#### DOMAIN AUTO ssACN PASSWORD

When devices are added to a Security Domain, Pathscape generates a secret **Domain Auto ssACN password**, and creates transactions to send this data to each device in the domain. Each Security Domain will have a unique secret Domain Auto password created for it.

| Destination      | Property             | Current Setting | New Setting | Status                 |
|------------------|----------------------|-----------------|-------------|------------------------|
| Rack PWPP RM P4  | Domain Auto Password | •••••           | •••••       | Ready to Send Changes. |
| Rack PWPP DIN P4 | Domain Auto Password |                 |             | Ready to Send Changes. |

**NOTE**: these transactions will also appear for devices **already** part of a domain, after upgrading those devices to firmware version 6.0 or later.

**NOTE** that the **Domain Auto** password is **NOT** the same as the **Domain** password. Recall that the Domain password is the password **you chose** when creating the domain, used for logging in. Pathscape generates the Domain Auto password based on an algorithm. It is **NOT** possible to uncover the "•••••••" and see the value of the password, however all devices on the domain know what it is. This is how the authentication is possible.

#### CUSTOM ssACN PASSWORD

While in most scenarios the Domain Auto ssACN password will be all that is required, it is possible to specify your own custom ssACN password. See below for details on how to set custom TX (Transmit) and RX (receive) passwords.

This is useful in a few situations:

- If you need to send DMX data across different Security Domains: specify a custom ssACN TX password, and enter the same password on the receiving devices under ssACN RX passwords. The receiving devices will then be able to authenticate that data. Domain Auto passwords, as noted above, are unique per Domain, and will work only with devices on the same domain.
- If you have a network with multiple consoles: specify a different TX password for each console, and set the appropriate receiving devices to receive only one password or the other, effectively having them "listen" to traffic from the desired console only.

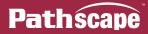

There may be other situations where a custom ssACN password is useful, but we recommend using the Domain Auto password for most systems unless you have unique requirements like the above.

If your console does not support Pathway ssACN and you still want to take advantage of the protocol's security features, consider inserting an eLink between the guest console and your installed network to wrap the generic sACN data for the Security Domain.

### CHOOSING PATHWAY ssACN AS NETWORK PROTOCOL

To use Pathway ssACN and ensure the security of the entire network, you must specify all relevant devices to use Pathway ssACN.

In the relevant devices' base device properties, there are two sections called **Network DMX Receive Protocols** and **Network DMX Transmit Protocol**.

| Network DMX Re       | ceive Protocols        |   |  |
|----------------------|------------------------|---|--|
| Pathway ssACN        | $\checkmark$           |   |  |
|                      | Manage RX Passwords    |   |  |
| Priority Support     | Enabled                | ~ |  |
| Allow Unsecured R)   | (                      |   |  |
| Art-Net (Unsecured   | Art-Net (Unsecured)    |   |  |
| E1.31 sACN (Unsec    | E1.31 sACN (Unsecured) |   |  |
| Pathport (Unsecured) |                        |   |  |
| ShowNet (Unsecure    | ed)                    |   |  |
| Network DMX Tr       | ansmit Protocol        |   |  |
| Transmit Protocol    | Pathway ssACN          | ~ |  |
| ssACN Password       | Domain Auto            | ~ |  |
|                      |                        |   |  |

These are the same sections where you would specify your devices to use Network DMX protocols like E1.31 sACN or Art-Net, for example.

In the **Network DMX Receive Protocol** section, simply check the Pathway ssACN checkbox. We recommend unchecking the Allow Unsecured Protocols checkbox, if previously checked, since end devices can receive **both** ssACN and unsecured protocols if left checked.

| Network DMX Receive P | rotocols            |
|-----------------------|---------------------|
| Pathway ssACN         |                     |
|                       | Manage RX Passwords |

This will ensure the receiving devices will only accept authenticated Pathway ssACN.

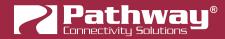

For Choreo & Cognito, navigate to the Input/Output page and scroll to the DMX Input section.

| <b>C</b> 1        | Edit Properties |                              |     | Ω     |
|-------------------|-----------------|------------------------------|-----|-------|
| System            | Input Protocol  |                              |     |       |
|                   | Ľ               | Pathway ssACN                |     | Lock  |
| Network           | Universe        | 1                            | ^ Ⅲ |       |
| Input/Output      | Memory Page     | Fireplace                    | ~   |       |
| Rooms             | Memory Offset   | 1                            | ^   |       |
| NSB               | Mode            | Slider                       | ^   |       |
| Wall Station Mode |                 |                              |     |       |
| Upgrade           |                 |                              |     | Apply |
| Software          |                 | DMX Input<br>Contact Input 1 |     |       |
| Show File         |                 |                              |     | Exit  |

Under the Input Protocol field, select Pathway ssACN.

#### NOTE: Cognito and Choreo can only use the Domain Auto password.

In the **Network DMX Transmit Protocol** section, **Pathway ssACN** is simply added to the drop-down menu list of available TX protocols. Choose **Pathway ssACN** from the drop-down menu.

| Network DMX T     | ransmit Protocol                      |
|-------------------|---------------------------------------|
| Transmit Protocol | Pathway ssACN 🗸                       |
| ssACN Password    | Pathport<br>Art-Net<br>Strand ShowNet |
| Advanced Prop     | E1.31 sACN<br>Pathway ssACN           |

Once you select Pathway ssACN, the ssACN Password drop-down menu will appear.

| ssACN Password | Domain Auto | $\sim$ |
|----------------|-------------|--------|
|                | Domain Auto |        |
|                | Custom      | 5      |
|                |             |        |

Specify here whether the device should use the generated **Domain Auto** password (default), or a custom user-set password.

If you choose **Custom**, the **ssACN TX Password** field will appear.

| Network DMX Tra   | nsmit Protocol |             |
|-------------------|----------------|-------------|
| Transmit Protocol | Pathway ssACN  | $\sim$      |
| ssACN Password    | Custom 🗸 🗸     | <del></del> |
| ssACN TX Password |                | <del></del> |
|                   | - · · · · ·    |             |

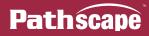

Enter a custom ssACN TX password for the device here. **NOTE**: this must be done on every device you wish to transmit a custom ssACN password with.

System Pathport Universe Offset Off Network Artnet Universe Offset Off Input/Output E1.31 sACN Universe Offset Off Rooms Pathway ssACN Universe Offset 24 NSB KiNet Universe Offset Off Wall Station Mode sACN Priority 100 Upgrade Apply Network DMX Software Show File

For Choreo & Cognito, navigate to the **Input/Output** page and scroll to the **Network DMX** section.

Under the **Pathway ssACN Universe Offset** field, choose the desired Universe to transmit Pathway ssACN.

#### NOTE: Cognito and Choreo can only use the Domain Auto password

More on managing ssACN Passwords below.

#### MANAGING PATHWAY ssACN PASSWORDS

In most situations, you will be using the Domain Auto password. In these cases, after configuring your devices to receive and transmit Pathway ssACN, you will not need to do any password management or further configuration.

If you are using custom Pathway ssACN passwords, you will need to tell those devices transmitting Pathway ssACN what password to use, as well the devices that are receiving it what passwords to accept.

#### **RX (RECEIVE) PASSWORDS**

Under the checkbox for **Pathway ssACN**, there is the **Manage RX Passwords** button.

| Network DMX Receive Pro | otocols      |                     |   |
|-------------------------|--------------|---------------------|---|
| Pathway ssACN           | $\checkmark$ |                     |   |
|                         |              | Manage RX Passwords | 6 |

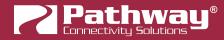

Click it to open the Pathway ssACN RX Password Editor.

| Pathway ssACN RX Password Editor              | ?      | ×     |
|-----------------------------------------------|--------|-------|
| Domain Auto ssACN password is always accepted |        |       |
| Password                                      | Rer    | nove  |
| Domain Auto ssACN Password                    |        |       |
| <u></u>                                       |        |       |
|                                               |        |       |
|                                               |        |       |
|                                               |        |       |
| Add Password                                  |        |       |
| √ Save                                        | 🛛 🔇 Ca | incel |

Use the Pathway ssACN RX Password Editor to add custom passwords the selected device should accept.

To enter a new password, click the Add Password button.

| Add Passw | ord    |          |
|-----------|--------|----------|
|           | √ Save | 🔇 Cancel |

A blank entry will be added to the window.

| Password                   | Remove |
|----------------------------|--------|
| Domain Auto ssACN Password |        |
| N                          | ×      |

Double-click on the row and enter your custom password into the text field.

| Domain Auto ssACN password is always accepted |        |  |  |  |  |
|-----------------------------------------------|--------|--|--|--|--|
| Password                                      | Remove |  |  |  |  |
| Domain Auto ssACN Password                    |        |  |  |  |  |
| Custompassword                                | ×      |  |  |  |  |

To add additional passwords, repeat the steps above. To delete a password entry, click the  $\times$  next to the entry you wish to delete. To finish, click the  $\checkmark$  save button. A transaction will be queued in the Transaction Editor, which must be sent to save changes.

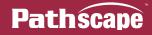

| Destination      | Property            | Current Setting | New Setting | Status                |
|------------------|---------------------|-----------------|-------------|-----------------------|
| Rack PWPP DIN P1 | Manage RX Passwords |                 |             | Ready to Send Changes |

Click the **Occence** button to close the window without saving any changes or edits made.

**NOTE**: the selected device will accept any source transmitting with a password listed in the password editor window. The Domain Auto password is always accepted.

#### **TX (TRANSMIT) PASSWORDS**

Under the **Network DMX Transmit Protocol**, choose Custom under ssACN Password.

| Network DMX Tra   | nsmit Protocol |        |
|-------------------|----------------|--------|
| Transmit Protocol | Pathway ssACN  | ~      |
| ssACN Password    | Custom         | ✓ Δ => |
| ssACN TX Password | custompassword |        |

The ssACN TX Password field will appear. Enter the custom TX password you want this device to use.

For **CognitoPC Software**, it is possible to set up a Custom ssACN Password. Navigate to the **Input/Output** page, and scroll to the **Network DMX** section.

| Custom            | Edit Properties               |     |       |
|-------------------|-------------------------------|-----|-------|
| System            | Pathport Universe Offset      |     | Lock  |
|                   | Off                           |     | LOCK  |
| Network           | Artnet Universe Offset        |     |       |
|                   | Off                           |     |       |
| Input/Output      | E1.31 sACN Universe Offset    |     |       |
|                   | Off 🦉                         |     |       |
| Rooms             | Pathway ssACN Universe Offset |     |       |
|                   | 1                             |     |       |
| NSB               | Pathway ssACN Password        |     |       |
|                   | Falliway SSACIN Password      |     |       |
| Wall Station Mode |                               |     |       |
|                   | SACN Priority                 |     |       |
| Upgrade           | 100                           |     |       |
|                   |                               |     | ./    |
| Software          |                               |     |       |
|                   |                               |     | Apply |
| Show File         | Network DMX                   |     |       |
|                   | DMX Input                     | , v | Exit  |

In the Pathway ssACN Password field, enter the custom ssACN Tx password.

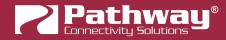

#### **NOTES ABOUT PATHWAY ssACN**

A device can only have one TX password at a time. You cannot transmit with multiple TX passwords.

However, receive devices, as shown above, can accept any number of different custom passwords. Choreo and Cognito will only receive using the Domain Auto password.

The **Network DMX Receive Protocol** and **Network DMX Transmit Protocol** properties are set on the base device and apply to all ports or subdevices. You cannot specify different protocols or passwords per port.

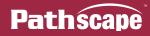

# **DEVICE VIEW**

| Pathscape        |                       |                         |                                 |                      |          |                   |                   |                                         | - 0         | $\times$ |
|------------------|-----------------------|-------------------------|---------------------------------|----------------------|----------|-------------------|-------------------|-----------------------------------------|-------------|----------|
| e Security N     | letwork Device Vignet | te Tools View Help      |                                 |                      |          |                   |                   |                                         |             |          |
| 🖕 🖬 📲            | S 🗊 🕎 🕴 🛷             | I III                   |                                 |                      |          |                   |                   | 6                                       | Domain:path | iway {   |
| Devices DMX P    | Patch VLAN Config W   | all Stations            |                                 |                      |          | Properties        |                   |                                         |             | 8        |
| elect View: * DE | FAULT 🗸 🧮             | Filter:                 | Search:                         |                      | ~        | Q Rack PW         | /PP RM P8         |                                         |             |          |
| Status           | Y Security Domain     | Name                    | Туре                            | IP Addr              | Subdev # |                   |                   |                                         |             | ^        |
| 11 Online        | pathway               | Choreo DIN-mount        | Choreo DIN-mount                | 10.15.70.243         |          |                   | work DMX Recei    |                                         |             |          |
| > D Online       | pathway               | Desk eLink              | el ink                          | 10.30.146.58         |          | Path              | way ssACN         |                                         |             |          |
| > 號 Online       | pathway               | NSB 4B3S3S              | NSB PoE Wall Station            | 10.61.9.8            |          |                   |                   | Manage RX Passwords                     |             |          |
| > 🖗 Online       | pathway               | Rack PWPP DIN P1        | Pathport 1-port DIN/Wall mount  |                      |          |                   |                   | - 11 I                                  |             |          |
| > 🖗 Online       | pathway               | Rack PWPP DIN P2        | Pathport 2-port DIN-mount       | 10.0.79.235          |          |                   | ity Support       | Enabled                                 | $\sim$      |          |
| > 🖗 Online       | pathway               | Light Panel PPWP DIN P2 | Pathport 2-port DIN-mount       | 10.0.78.211          |          |                   | V Unsecured RX    |                                         |             |          |
| > 🖗 Online       | pathway               | Rack PWPP WM P2         | Pathport 2-port Wall-mount      | 10.0.32.189          |          |                   | Net (Unsecured)   |                                         |             |          |
| > 🖗 Online       | pathway               | Rack PWPP DIN P4        | Pathport 4-port DIN-mount       | 10.1.143.13          |          | E1.3              | 1 sACN (Unsecure  | d) 🗹                                    |             |          |
| > 🖗 Online       | pathway               | Rack PWPP RM P4         | Pathport 4-port Rack-mount      | 10.1.139.227         |          | Path              | port (Unsecured)  |                                         |             |          |
| Online           | pathway               | Rack PWPP RM P8         | Pathport 8-port Rack-mount      | 10.6.27.72           |          | Shov              | vNet (Unsecured)  |                                         |             |          |
| > 😻 Online       | pathway               |                         | VIA 16-port PoE Ethernet Switch | 10.30.132.120        |          |                   |                   |                                         |             |          |
| > 🚺 Online       | pathway               | NSB Gateway Slider Wall | Vignette 485 Wall Station       |                      |          | Netv              | work DMX Trans    | mit Protocol                            |             |          |
| 🛛 🚺 Online       | pathway               | Wall Vignette Gateway   | Vignette Architectural Gateway  | 10.0.0.82            |          | Tran              | smit Protocol Pat | hway ssACN                              | $\sim$      |          |
| > 🚺 Online       | pathway               | Rack Vignette Clock     | Vignette Clock                  | 10.61.9.44           |          | ssAC              | N Password Dor    | nain Auto                               | ~           |          |
| > 🕖 Online       | pathway               | Vignette 4B3S3S         | Vignette PoE Wall Station       | 10.61.9.12           |          | 35/10             |                   |                                         |             |          |
| <                |                       |                         |                                 |                      |          | >                 | anced Propertie   | •<                                      |             | ~        |
|                  |                       |                         |                                 |                      |          |                   |                   |                                         |             |          |
| nsaction Editor  |                       |                         |                                 |                      | & × Me   | ssage Viewer      |                   |                                         |             | 8        |
| estination       | Property              | Current Setting         | New Setting                     | Status               | Filt     | er:               |                   | Search:                                 | ~ 0         |          |
|                  |                       |                         |                                 |                      |          | Date              | Time              | Message                                 |             |          |
|                  |                       |                         |                                 |                      |          |                   |                   | rightere in contestantin outcome, on in |             |          |
|                  |                       |                         |                                 |                      |          |                   |                   | /ignette 485 Wall Station Online        |             |          |
|                  |                       |                         |                                 |                      |          |                   | -                 | /IA 10-port PoE Ethernet Switch On      | line        |          |
|                  |                       |                         |                                 |                      |          |                   |                   | Choreo DIN-mount Online                 |             |          |
|                  |                       |                         |                                 |                      |          |                   |                   | Pathport 2-port DIN-mount Online        |             |          |
|                  |                       |                         |                                 |                      |          |                   | -                 | Pathport 2-port DIN-mount Online        |             |          |
|                  |                       |                         | Remove Remove All               | Send Selected 🛛 🔜 Se | A ALL IN | lov 22, 2021] [16 | :36:521           | l ink Online                            |             |          |

This tab shows all devices discovered on your network or configured in the show file.

### **SELECTING DEVICES**

Click anywhere on a device row to select it and show its base properties in the Properties Pane.

|   |   |        |           | Rack PWPP DIN P2                                            |   |
|---|---|--------|-----------|-------------------------------------------------------------|---|
|   |   |        |           | Pathway Security Domain<br>Domain Name pathway              | Í |
|   |   |        |           | Basic Properties                                            |   |
|   | Ð | Online | 🔒 pathway | Rack PWPP DIN P1 Pathport 1-port DIN-mount /                | 1 |
|   | ē | Online | 🔒 pathway | Rack PWPP DIN P2 Pathport 2-port DIN-mount Rack PWPP DIN P2 |   |
|   | ē | Online | 🔒 pathway | Rack PWPP DIN P4 😼 Pathport 4-port DIN-mount Notes          |   |
| 1 | ė | Online | 🔒 pathway | Rack PWPP RM P4 Pathport 4-port Rack-mount Device Info      |   |
|   |   |        |           | Device Type Pathport 2-port DIN-mount                       |   |
|   |   |        |           | Network Interface Ethernet 4                                |   |
|   |   |        |           | Firmware Version 6.1.6                                      |   |
|   |   |        |           | Serial Number PP 120459                                     |   |
|   |   |        |           | MAC Address 00:04:a1:00:4f:eb                               |   |

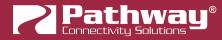

Double-click on the device icon or on the drop-down arrow to review individual subdevices (if applicable). Click on the subdevice row to see its properties.

| ž           |           | <i>,</i>         | Y 현 Online      | 🔒 pathway | Rack PWPP DIN P4 | Pathport 4-port |
|-------------|-----------|------------------|-----------------|-----------|------------------|-----------------|
| > 👘 Online  | 🔒 pathway | Rack PWPP DIN P4 | <sup>14</sup> 💮 |           | A Out to Rig     | DMX Port        |
| > Online    | 🔒 pathway | Rack PWPP RM P4  |                 |           | B Out to Rig     | DMX Port        |
| > 🔞 Online  | pathway   | Rack PWPP RM P8  |                 |           | FOH Console      | DMX Port        |
| V (P Online |           |                  |                 |           | Stage Desk       | DMX Port        |

Click on the drop-down arrow or double-click the device icon to show subdevices.

## **MULTI-SELECT DEVICES**

In the Device View, it is possible to select multiple devices in order to set multiple properties to the same value, or to review the same properties across multiple devices.

| Sta | tus      | Y Security Domain | Name                  | Туре                             |
|-----|----------|-------------------|-----------------------|----------------------------------|
| >   | 🕖 Online | 🔒 pathway         | Wall Vignette Gateway | Vignette Architectural Gateway   |
| >   | 🕖 Online | 🔒 pathway         | Vignette 4B3S3S       | Vignette PoE Wall Station        |
| >   | 😻 Online | 🔒 pathway         | Server Room VIA 16    | VIA 16-port PoE Ethernet Switch  |
| >   | 🕖 Online | 🔒 pathway         | Rack Vignette Clock   | Vignette Clock                   |
| >   | 현 Online | 🔒 pathway         | Rack PWPP WM P2       | Pathport 2-port Wall-mount       |
| >   | 현 Online | nathway           | Rack PWPP RM P8       | Pathport 8-port Rack-mount       |
| >   | 현 Online | nathway           | Rack PWPP RM P4       | Pathport 4-port Rack-mount       |
| >   | 현 Online | 🔒 pathway         | Rack PWPP DIN P4      | Pathport 4-port DIN-mount        |
| >   | 🔞 Online | 🔒 pathway         | Rack PWPP DIN P2      | Pathport 2-port DIN-mount        |
| >   | 현 Online | 🔒 pathway         | Rack PWPP DIN P1      | Pathport 1-port DIN-mount / Pat. |
| >   | 🕖 Online | 🔒 pathway         | NSB Gateway Slider    | Vignette 485 Wall Station        |

There are three ways to multi-select devices:

- **Click-and-drag**: Click on the first device you wish to select, and while holding down the mouse button, drag up or down to select the other devices, and release the mouse button.
- **Shift-Click**: Click on the first device you wish to select, and while holding down the **shift** key, click the last device you wish to select. All devices in between will be selected.
- **Control-Click**: Click on the first device you wish to select, and while holding down the **control** key, click additional devices. Use this method to select a non-contiguous list of devices. You may also control-click a selected device to unselect it, even if you selected multiple devices using either option above.

See below for more information on reading and writing properties when using multi-select.

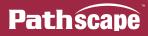

## **REARRANGING COLUMNS**

Columns can be rearranged by dragging and dropping them horizontally, and sorted by clicking on the column heading. An arrow on the column heading shows ascending or descending sort order.

| elect View: * DEFAULT                                        | ✓ Ξ Filter                 | :                                                | Search:                                                             |
|--------------------------------------------------------------|----------------------------|--------------------------------------------------|---------------------------------------------------------------------|
| Status                                                       | Y Security Domain          | NamEype                                          | Туре                                                                |
| > 📝 Online                                                   | 🔒 pathway                  | Wall Vignene Gateway                             | Vignette Architectural Gateway                                      |
| > 🕖 Online                                                   | 🔒 pathway                  | Vignette 4B3S3S                                  | Vignette PoE Wall Station                                           |
| > 📝 Online                                                   | 🔒 pathway                  | Rack Vignette Clock                              | Vignette Clock                                                      |
| S S Oalian                                                   | pathway                    | Rack PWPP WM P2                                  | Pathport 2-port Wall-mount                                          |
| > 🕐 Online                                                   | Clicking a column and drag | gging horizontally to rear                       | range it.                                                           |
| -                                                            |                            | Name N                                           | range it.<br>                                                       |
|                                                              | Clicking a column and drag |                                                  | Туре                                                                |
| Status                                                       | Clicking a column and drag | Name                                             |                                                                     |
| Status                                                       | Clicking a column and drag | Name 😡<br>Wall Vignette Gateway                  | Type<br>Vignette Architectural Gateway                              |
| Status           V         Online           V         Online | Clicking a column and drag | Name<br>Wall Vignette Gateway<br>Vignette 4B3S3S | Type<br>Vignette Architectural Gateway<br>Vignette PoE Wall Station |

Click the Column Heading to sort the list based on that column. Click again to change the sort direction.

### **DEVICE ICONS**

With the release of Pathscape V4.0, the various device icons used in the main Device view have been updated.

Vignette family of devices (Vignette PoE Wall stations, Vignette 485 Gateways, and Vignette Clock)

Pathport family of devices (Pathport rack-mount, Wall-mount, Portable/Handheld, DIN-mount DMX/RDM Gateways)

VIA family of devices (VIA rack-mount and DIN-mount Ethernet Switches)

**NSB family of devices** (NSB PoE Wall stations and NSB 485 Gateways)

- Cognito<sup>2</sup> and Choreo devices
- eLink devices

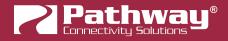

## **CHANGING DEVICE PROPERTIES**

### **USING THE PROPERTIES PANE**

The Properties pane is the primary reporting and configuration tool of Pathscape. The options shown are dependent on selections made in the Main Window.

Each device has its own set of modifiable properties and they vary, depending on device or subdevice. Properties are modified with a variety of controls, depending on the property data type. Strings are edited using text boxes, flags are set with check boxes, and enumerated types are changed using drop down list controls.

New devices or devices that have been Factory Reset will **use their IP address as their default name/label**. It should be changed to something meaningful, such as "Stage Left Outputs", "Server Room Switch", or another useful, descriptive name.

Click on the device in the main view, and in the Properties Pane, under "Device Name", enter an appropriate name.

| Image: Contine       Image: Contine       Image |
|----------------------------------------------------------------------------------------------------|
| [blank](10.30.132.120) Pathway Security Domain Domain Name pathway Basic Properties                                                                                                    |
| Pathway Security Domain Domain Name pathway Basic Properties                                                                                                    |
| Name Server Room VIA 16-port DIN $\Delta$                                                                                                    |

When a property has been edited, but not saved, **a yellow delta icon**  $\Delta$  will appear next to it, to indicate a change has

been made. Next to it, a **Send Button** allows you to quickly save any changes to that property. You may also click the send All button at the bottom of the Transaction Editor pane to send the changes to the device(s). This is helpful if editing a large amount of properties at once.

|                                                     | tus   |
|-----------------------------------------------------|-------|
| [blank] Device Name [blank] Server Room Ready to se | send. |

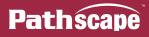

Once the transactions are sent and saved to the device(s), the transactions will be cleared from the list in the Transaction Editor and the field in the Properties pane will return to normal (no  $\Delta$  icon or  $\blacksquare$  button), indicating the edits have been saved.

|                        | Basic Properties                              |   |
|------------------------|-----------------------------------------------|---|
|                        | Identify Device                               |   |
|                        | Name Server Room VIA 16-port DIN              |   |
|                        | Notes                                         |   |
|                        |                                               |   |
|                        |                                               |   |
| > 😻 Online 🛛 🔒 pathway | Server Room VIA 16-port DIN VIA 16-port PoE E | : |

#### EDITING DEVICE PROPERTIES DIRECTLY IN DEVICE VIEW

Device Properties are editable directly in the Device window itself. To edit a property, double-click it in the Device window, enter the new value, and click send All to save changes. This goes for Devices as well as Subdevices; any property that is editable in a device or subdevice's Properties pane can be edited directly in the Device window if that Property Column is shown.

| > | 현 Online | 🔒 pathway | Rack PWPP RM P4 | Pathport 4-port Rack-mount |
|---|----------|-----------|-----------------|----------------------------|
| > | 🔞 Online | 🔒 pathway | Rack PWPP RM P8 | Pathport 8-port Rack-mount |
| > | 🔞 Online | 🔒 pathway | Rack PWPP WM P2 | Pathport 2-port Wall-mount |

Double-click a property in the device window to edit it

| ~ 🕻 | 🖻 Online | 🔒 pathway | Rack PWPP DIN P4 | Pathport 4-port DIN-mount |
|-----|----------|-----------|------------------|---------------------------|
|     |          |           | A Out to Rig     | DMX Port                  |
|     |          |           | B Out to Rig     | DMX Port                  |
|     | ۲        |           | FOH Console      | DMX Port                  |
|     | ۲        |           | Stage Desk       | DMX Port                  |

**Note**: It is only possible to edit Properties in the main window if its text is **black**. Any property that is **grayed out** is not editable. Typically this is because the property is read-only, or because you are not logged into the Security Domain, or due to other prerequisite properties being disabled or incorrectly configured.

| Status | Subdev # | Playback ID | Snapshot Start |
|--------|----------|-------------|----------------|
| 9      | A        | 3           | 1              |
| 9      | А        | 101         | N/A            |

In the above example, the Snapshot Start field set to 1 is editable, since its text is black. The other fields in that column are grayed out and not editable.

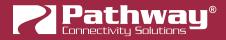

## **ONLINE DEVICES**

Devices that appear with a **green dot on their icon** are currently online, and their properties may be edited. A **red dotted** icon indicates communication with the devices has been interrupted for some reason, e.g. network problems, the device is rebooting, etc. A **yellow dotted** icon indicates **Limited Connection**, which typically indicates network addressing issues.

Many properties can still be set when the device has a yellow dot, such as its IP address. Once the networking issue has been resolved, you will have green dotted icons and full access to the device(s).

| 5 | 6 | Online             | Ω | pathway | Rack PWPP DIN P1 |
|---|---|--------------------|---|---------|------------------|
| > | ð | Online             | A | pathway | Rack PWPP DIN P2 |
| > | ۲ | Limited Connection | A | pathway | Rack PWPP DIN P4 |
| > | ۲ | Offline            | A | pathway | Rack PWPP RM P4  |
| > | ۲ | Offline            | A | pathway | Rack PWPP RM P8  |
| 1 |   |                    |   |         |                  |

## **VIEWING SUBDEVICES**

Click on the drop-down arrow or double-click on the device icon to display individual **subdevices** or **ports** and their status (if applicable). Clicking on the base device name will also display the device properties in the Properties pane for editing.

| Status     | Security Domain | Name             | Туре                      | IP Addr     | Subdev # |
|------------|-----------------|------------------|---------------------------|-------------|----------|
| 🗸 🝺 Online | 🔒 pathway 📐     | Rack PWPP DIN P4 | Pathport 4-port DIN-mount | 10.1.143.13 |          |
|            | 6               | Stage Desk       | DMX Port                  |             | Α        |
|            |                 | FOH Console      | DMX Port                  |             | В        |
|            |                 | A Out to Rig     | DMX Port                  |             | С        |
|            |                 | B Out to Rig     | DMX Port                  |             | D        |

Example of Pathport Subdevices (DMX Ports)

Some devices, such as switches and gateways, have subdevices called "**Ports**". NSB and Vignette devices have "**Button**" and "**Slider**" subdevices. Vignette devices additionally have "**Playback**" subdevices. Subdevices may have a name as well.

| Status     | Security Domain | Name                  | Туре                            | IP Addr       | Subdev # |
|------------|-----------------|-----------------------|---------------------------------|---------------|----------|
| 🗸 😻 Online | 🔒 pathway 📐     | Server Room VIA 16-po | VIA 16-port PoE Ethernet Switch | 10.30.132.120 |          |
| <b>.</b>   | 43              | Port 1                | Fast Ethernet Capable Copper    |               | 1        |
| <b>.</b>   |                 | Port 2                | Fast Ethernet Capable Copper    |               | 2        |
| <b>-</b>   |                 | Port 3                | Fast Ethernet Capable Copper    |               | 3        |
| <b>.</b>   |                 | Port 4                | Fast Ethernet Capable Copper    |               | 4        |
| <b>.</b>   |                 | Port 5                | Fast Ethernet Capable Copper    |               | 5        |
| -          |                 | Port 6                | Fast Ethernet Capable Copper    |               | 6        |
| -          |                 | Port 7                | Fast Ethernet Capable Copper    |               | 7        |

Example of VIA Switch Subdevices (Ethernet Ports)

| Status |        | Security Domain | Name             | Туре                      | IP Addr    | Subdev # |
|--------|--------|-----------------|------------------|---------------------------|------------|----------|
| ~ 🕖    | Online | 🔒 pathway       | Vignette 4B3S3S  | Vignette PoE Wall Station | 10.61.9.12 |          |
|        | A      |                 | Work Lights      | Button                    |            | 1        |
|        | 8      |                 | Green Look       | Button                    |            | 2        |
|        | A      |                 | Purple Look      | Button                    |            | 3        |
|        | 8      |                 | Allow Record     | Button                    |            | 4        |
|        | î      |                 | Red              | Slider                    |            | 5        |
|        | î      |                 | Green            | Slider                    |            | 6        |
|        | î      |                 | Blue             | Slider                    |            | 7        |
|        | Î      |                 | White            | Slider                    |            | 8        |
|        | î      |                 | All Lights level | Slider                    |            | 9        |
|        | Î      |                 | Grandmaster      | Slider                    |            | 10       |
| ~      | ⊇ .    |                 |                  | Vignette Playback         |            | Α        |
|        | 5      |                 | Working Lights   | Snapshot                  |            | 1        |
|        |        |                 | Green Look       | Snapshot                  |            | 2        |
|        |        |                 | Purple Look      | Snapshot                  |            | 3        |
|        |        |                 | All Lights ON    | Snapshot                  |            | 4        |
|        |        |                 | White            | Snapshot                  |            | 8        |
|        | 411    |                 | Red LED          | Zone                      |            | 1        |
|        | 48L    |                 | Green LED        | Zone                      |            | 2        |
|        | 411    |                 | Blue LED         | Zone                      |            | 3        |
|        | ÷11    |                 | White LED        | Zone                      |            | 4        |

Example of Vignette Subdevices (Playback, Snapshots & Zones, and Buttons & Sliders)

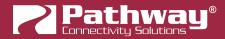

## FILTERING AND SEARCHING FOR DEVICES

At the top of the Devices window, there are two fields, labeled "Filter:" and "Search:".

#### FILTERING

To filter the displayed devices in the Device view, enter text into the "Filter:" box. Pathscape will then only display devices matching the entered text.

For example, to display only Pathport Gateways, enter "Pathport" into the "Filter:" field.

|                  | Filter: Pathpo  | ort                     | 😮 Se                                   |              |
|------------------|-----------------|-------------------------|----------------------------------------|--------------|
|                  | ime ^           | Enter text to filt      | er for in device list.                 |              |
| ect View: * DEFA | AULT ~          | Filter: Pathport        | 8                                      | Search: NSB  |
| atus             | Security Domain | Name                    | nter text to filter for in device list | t. Addr      |
| 현 Online         | 🔒 pathway       | [blank](10.0.84.106)    | Pathport 2-port DIN-mount              | 10.0.84.106  |
| 🔞 Online         | 🔒 pathway       | Light Panel PPWP DIN P2 | Pathport 2-port DIN-mount              | 10.0.78.211  |
| 🔞 Online         | 🔒 pathway       | Rack PWPP DIN P1        | Pathport 1-port DIN-moun               | 10.4.194.20  |
| 현 Online         | 🔒 pathway       | Rack PWPP DIN P2        | Pathport 2-port DIN-mount              | 10.0.79.235  |
| 🔞 Online         | 🔒 pathway       | Rack PWPP DIN P4        | Pathport 4-port DIN-mount              | 10.1.143.13  |
| 🔞 Online         | 🔒 pathway       | Rack PWPP RM P4         | Pathport 4-port Rack-mount             | 10.1.139.227 |
| 🔞 Online         | 🔒 pathway       | Rack PWPP RM P8         | Pathport 8-port Rack-mount             | 10.6.27.72   |
| 🔞 Online         | 🔒 pathway       | Rack PWPP WM P2         | Pathport 2-port Wall-mount             | 10.0.32.189  |

As shown, only devices containing the text "**Pathport**" are displayed in the window. Note that you can filter based on any property. For example, you may filter based on:

- Firmware Version
- IP Address
- Device Type (VIA, Pathport, NSB, etc.)
- PoE
- Link Status
- Subdevice Number or Name
- Notes (User-defined)
- Or any other property or value contained in any of the Device View columns.

To clear the filter, click the 💟 inside the text field.

#### SEARCHING

The "**Search:**" field works in a different way. Enter some text to search for in the text box and click the Pathscape will then highlight the first device that matches the search term.

| button. |
|---------|
|         |

Press the Sutton again to "Find Next" and highlight the next device that matches.

| Search: | NSB  ] V | Q  |
|---------|----------|----|
|         |          | 22 |

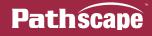

| Devices DMX Pa     | tch VLAN Config | Wall Stations           |                           |             |          |     |
|--------------------|-----------------|-------------------------|---------------------------|-------------|----------|-----|
| Select View: * DEF | AULT V          | Filter:                 |                           | Search: NSB |          | ~ 9 |
| Status             | Security Domain | Name                    | Туре                      | IP Addr     | Subdev # | ^   |
| > 현 Online         | 🔒 pathway       | Light Panel PPWP DIN P2 | Pathport 2-port DIN-mount | 10.0.78.211 |          |     |
| > 號 Online         | 🔒 pathway       | NSB 4B3S3S              | NSB PoE Wall Station      | 10.61.9.8   |          |     |
| > 🕜 Online         | 🔒 pathway       | NSB Gateway Slider Wall | Vignette 485 Wall Station |             |          |     |
| > 현 Online         | 🔒 pathway       | Rack PWPP DIN P1        | Pathport 1-port DIN-moun  | 10.4.194.20 |          |     |

Like the Filter function, you can search for text from any of the device columns.

## SELECTING CUSTOM VIEWS

Pathscape displays devices in the Device View, along with other device information, in several columns. These columns will display the device's Name, Type, IP Address, and so on. There are **dozens** of different Property Columns that Pathscape can display.

In order to keep the Device View uncluttered by Property Columns that may not be relevant to the current task, Pathscape has a custom view menu under the **Select View:** drop-down, to easily switch between different column views.

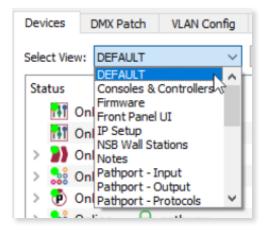

The first item in the list is the **DEFAULT** view. This is the view that is shown when Pathscape starts up for the first time. It consists of the following columns: **Status**, **Security Domain**, **Device Name**, **Device Type**, **IP Address**, **Subdevice Name** and **Subdevice #**. This is a good way to see a general overview of the network and connected devices, without overwhelming amounts of information on screen.

#### USING THE PRE-INSTALLED VIEWS

Below the default view item are several "canned" preset views that may be useful for quickly checking certain criteria across network devices.

For example, the view named "NSB Wall Stations" will show only those NSB devices and modify the layout of property columns to **Status**, **Device Name**, **Subdevice Name**, **Subdevice #**, **Device Type**, **Position**, and **Family** (Filtered on the term "NSB Subdevice"). It also changes the Device View layout from **Tree View** to **Table View**. This makes it easy to see the status of all NSB devices on the network.

There are several other view presets for easier viewing of devices or properties. Click on the Select View drop-down menu and click on one of the listed presets to see the result.

To go back to the default view, simply select the DEFAULT view at the top of the menu.

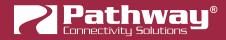

#### **USER-DEFINED VIEWS**

You can create your own custom views for your particular need. Click on the **View** menu and then select **Property Columns**. You can also right-click on any of the **Column Headings** in the main Device View window and then select **Property Columns** from there.

|      |                        |          |                     | A                 |                      |              |                    |           |
|------|------------------------|----------|---------------------|-------------------|----------------------|--------------|--------------------|-----------|
|      |                        |          |                     | Name 🔵            | -<br>Column Filter   |              | IP Addr            | Subde     |
| Viev | v Help                 |          |                     | [blank](10.0.84 🚢 |                      | l-mount      | 10.0.84.106        |           |
| 0    |                        |          |                     | Choreo DIN-n 🤷    | Clear Filter         |              | 10.15.70.243       |           |
| 2    | Select View            |          |                     | Desk eLink        | Clear All Filters    |              | 10.30.146.58       |           |
| G    | Save View              |          |                     | Light Panel PF 🔀  | Expand All           | l-mount      | 10.0.78.211        |           |
| -    |                        |          |                     | NSB 4B3S3S        | Collapse All         | n            | 10.61.9.8          |           |
| 8    | View Manager           |          |                     | NSB Gateway       | comprehi             | ation        |                    |           |
| _    |                        |          | ~                   | Rack PWPP DI      | Save View            | I-moun       | 10.4.194.20        |           |
| 罪    | Property Columns       | NE       |                     | Rack PWPP DI 움    | View Manager         | I-mount      | 10.0.79.235        |           |
| -    | f                      | hr       |                     | Rack PWPP DI      |                      | -mount       | 10.1.143.13        |           |
| #    | F Set the viewable pro | operties | in the device view. | Rack PWPP R       | Property Colun       | k mount      | 10 1 120 227       |           |
| 32   | Expand All             |          | 10.15.70.39         | Rack PWPP RI      | Remove Colum Set the | /iewable pro | perties in the dev | ice view. |
| 11   | Copular III            |          | 10 15 70 2/2        | Rack PWPP W 🧮     | Resize to Contents   | II-mount     | 10.0.32.189        |           |

This will open the Property Columns window.

| Property Columns    |                            |                             |               |  |  |
|---------------------|----------------------------|-----------------------------|---------------|--|--|
| Filter:             |                            | Search:                     | ~ Q           |  |  |
| Category            | Column Label               | Description                 | Display       |  |  |
| Advanced Features   | QoS                        | Quality of Service (QoS)    |               |  |  |
| Advanced Features   | RSTP Enable                | Rapid Spanning Tree (RSTP)  |               |  |  |
| Advanced Properties | Art-Net Alt Map            | Art-Net Alternate Mapping   |               |  |  |
| Advanced Properties | CCI Action                 | CCI Action                  |               |  |  |
| Advanced Properties | CCI Action                 | CCI Action                  |               |  |  |
| Advanced Properties | Device Restore Point Valid | Device Restore Point Valid  |               |  |  |
| Advanced Properties | Patch Locked               | Patch Jumper Locked         |               |  |  |
| Advanced Properties | sACN TX Ver                | E1.31 sACN Transmit Version |               |  |  |
| Advanced Properties | User ID                    | User ID                     |               |  |  |
| Basic Properties    | Backlight                  | LCD Backlight               |               |  |  |
| Basic Properties    | Clock Enable               | Vignette Clock Enable       |               |  |  |
| Basic Properties    | Device Name                | Device Name                 | ✓             |  |  |
|                     |                            |                             | ✓ OK 🔇 Cancel |  |  |

There are four columns in the Property Columns window: **Category**, **Column Label**, **Description**, and **Display**. By default, the columns are sorted by Category, ascending. To change the sort method, click the desired column header until the arrow is in the desired orientation (up for ascending, down for descending).

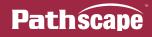

| Property Columns             |                 |                   |            |  |  |  |  |
|------------------------------|-----------------|-------------------|------------|--|--|--|--|
| Filter:                      |                 | Search:           | ~ <b>Q</b> |  |  |  |  |
| Category                     | Column Label    | Description       | Display    |  |  |  |  |
| Vignette Playback State      | Active Snapshot | Active Snapshot   |            |  |  |  |  |
| Vignette Playback State      | # Active Zones  | Active Zone Count |            |  |  |  |  |
| Vignette Playback Properties | Allow Record    | Allow Record      |            |  |  |  |  |

Click the column heading to sort based on that column

The **Category** column separates the different properties into general categories, e.g. Basic Properties, Advanced Properties, Device Info, DMX512 Port Properties, etc. For a full list of all Property Column labels and their descriptions, see **Appendix 1: Device Property Columns.** 

The **Column Label** column lists the name or label of the individual property to be displayed, e.g. Device Name, Device Type, Serial Number, Port Direction, etc.

Like the Device window and Message Viewer, you may also **Filter** and **Search** the Property Columns window to quickly find the column property you're looking for:

- Enter text in the "Filter" field to show only Properties matching that text. Clear the filter by clicking the 🖾 inside the field.
- Enter text in the "**Search**" field and click the Sutton to find and highlight the first occurrence of that search term. Click the Sutton again to find the next occurrence, and so on.

To display the desired property column in the Device View, click in the **Display** column so that property has a checkmark 🗸 .

| ilter:           |              | Search:             | ~       |
|------------------|--------------|---------------------|---------|
| Category         | Column Label | Description         | Display |
| Basic Properties | Device Notes | Subdevice Notes     |         |
| Basic Properties | Device Notes | Device Notes        |         |
| Basic Properties | Identify     | Identify Device     | × N     |
| Basic Properties | Intensity    | LED Intensity       | h3*     |
| Basic Properties | LCD Lockout  | Front Panel Lockout |         |
| Basic Properties | Name         | Name                |         |
| Basic Properties | Subdev Name  | Subdevice Name      | ✓       |
| Clock Events     | Astronomical | Astronomical        |         |

Click again to remove the checkmark. Click the vert button to confirm changes, and the checkmark. Click the vert button to confirm changes, and the checkmark. The new columns will appear.

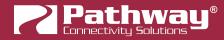

In the Device View, the newly selected column(s) will appear to the right of the preexisting columns. You may have to scroll the Device View horizontally to see the new column(s).

| Stati | us       | Y Security Domair | Name                    | Туре                        | IP Addr       | Subdev # | Identify 📐 |
|-------|----------|-------------------|-------------------------|-----------------------------|---------------|----------|------------|
| > (   | 🕖 Online | 🔒 pathway         | Wall Vignette Gateway   | Vignette Architectural Gate | 10.0.0.82     |          | false      |
| > (   | 🕖 Online | 🔒 pathway         | Vignette 4B3S3S         | Vignette PoE Wall Station   | 10.61.9.12    |          | false      |
| >     | 😻 Online | 🔒 pathway         | Server Room VIA 16-port | VIA 16-port PoE Ethernet S  | 10.30.132.120 |          | false      |
| > (   | 🕖 Online | 🔒 pathway         | Rack Vignette Clock     | Vignette Clock              | 10.61.9.44    |          | false      |
| > (   | 🖻 Online | 🔒 pathway         | Rack PWPP WM P2         | Pathport 2-port Wall-mount  | 10.0.32.189   |          | false      |
| > (   | 🖻 Online | 🔒 pathway         | Rack PWPP RM P8         | Pathport 8-port Rack-mount  | 10.6.27.72    |          | false      |
| > (   | 🖻 Online | 🔒 pathway         | Rack PWPP RM P4         | Pathport 4-port Rack-mount  | 10.1.139.227  |          | false      |
| > (   | 🖻 Online | 🔒 pathway         | Rack PWPP DIN P4        | Pathport 4-port DIN-mount   | 10.1.143.13   |          | false      |

Once the new column properties are displayed, use the Pave View function to save the layout for later use (see below).

#### **MODIFYING EXISTING VIEWS**

When a View has been modified in any way, including **re-sizing the column widths**, **adding** or **removing columns**, **rearranging column positions**, or **filtering columns**, the selected View will appear with an "\*" (asterisk) in front of its name in the Select View Menu, indicating a modified, unsaved view.

| Select View: | * DEFAULT VIEW | • |
|--------------|----------------|---|
|              |                |   |

If you're done making changes and like your new view, remember to save it with the Save View function. If you attempt to select another view without saving the modified view, a confirmation dialog will appear.

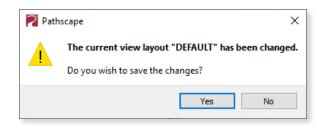

Clicking **No** will discard the changes to the View. Clicking **Yes** will open the **Save View** dialog where you can give your new view a name.

| <b>—</b>               | -    |       | Select View: | My New View            | $\sim$ |    |
|------------------------|------|-------|--------------|------------------------|--------|----|
| 🏹 Save View            | ?    | ×     |              | DEFAULT                | ~      | H  |
|                        |      |       | Status       | My New View            |        | ai |
| View Name: My New Vi   |      |       | S 🖪 O.       | Consoles & Controlly's |        | L  |
| view reame. Hy reew vi |      |       | > 🍼 On       | Firmware               |        | L  |
|                        |      |       | > 🚺 Onl      | Front Panel UI         |        | L  |
|                        |      |       |              | IP Setup               |        | E1 |
|                        |      |       |              | NSB Wall Stations      |        | L  |
|                        |      |       | > 😻 Onl      | Notes                  |        | L  |
| 💾 Save                 | - Ca | ancel |              | Pathport - Input       |        | Ľ  |
|                        |      |       | > 🕐 Onl      | Pathport - Output      | ×      |    |

After saving your custom view, it will be added to the Select View menu.

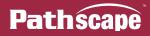

#### **FILTERING COLUMNS**

To further increase a custom view's focus, you may also filter individual Property Columns. Once your desired columns are being displayed, right-click the appropriate column and click **Column Filter...** and enter some text in the field to filter the selected Column.

| Status     | Device Name        | Subdev Name | Subdev # | Device Type     | 🛜 Column Filter ? 🗙     |
|------------|--------------------|-------------|----------|-----------------|-------------------------|
| 🗸 號 Online | Entrance NSB 4B2S  |             |          | NSB PoE Station |                         |
| A          |                    |             | 1        | Button          | Filter for Device Type: |
| <b>A</b>   |                    |             | 2        | Button          | Button                  |
| A          |                    |             | 3        | Button          | Not Empty               |
| <b>A</b>   |                    |             | 4        | Button          | Clear Filter            |
| 1          |                    |             | 5        | Slider          | Clear Filter            |
| Î          |                    |             | 6        | Slider          |                         |
| > 號 Online | NSB Gateway Slide. |             |          | NSB 485 Station |                         |
| > 號 Online | Wall NSB 4B3S3S    |             |          | NSB PoE Station | OK Cancel               |
| > 號 Online | Wall NSB Gateway   |             |          | NSB 485 Gateway |                         |

In this example, we filter the "Device Type" column to display only Button devices

After entering the text to filter on, click the OK button to apply. The filtered column will then show the *icon* next to its heading, and the column will display only those properties that match.

| <ul> <li>Online Entrance NSB 4B2S</li> <li>NSB PoE Station</li> <li>Button</li> <li>Un-pre</li> <li>Button</li> <li>Un-pre</li> </ul>                                                                                                    |        |        |                   |             |          |                 |            |
|----------------------------------------------------------------------------------------------------|--------|--------|-------------------|-------------|----------|-----------------|------------|
| <ul> <li>Button Un-pre</li> <li>Button Un-pre</li> <li>Button Un-pre</li> <li>Button Un-pre</li> <li>Button Un-pre</li> <li>MSB Gateway Slide</li> <li>NSB 485 Station</li> <li>NSB 485 Station</li> <li>Un-pre</li> <li>Button Un-pre</li> <li>Button Un-pre</li> <li>Button Un-pre</li> <li>Button Un-pre</li> <li>Button Un-pre</li> <li>Button Un-pre</li> <li>Button Un-pre</li> <li>Button Un-pre</li> <li>Button Un-pre</li> </ul>                                                                                                    | Status |        | Device Name       | Subdev Name | Subdev # | 🝸 Device Type   | Position   |
| 2     Button     Un-pre       3     Button     Un-pre       4     Button     Un-pre       5     Online     NSB Gateway Slide     NSB 485 Station       6     2     Button     Un-pre       6     2     Button     Un-pre       6     3     Button     Un-pre       6     4     Button     Un-pre       6     4     Button     Un-pre                                                                                                    | × 號    | Online | Entrance NSB 4B2S |             |          | NSB PoE Station |            |
| Image: Construction of the second second  |        | A      |                   |             | 1        | Button          | Un-pressed |
| <ul> <li>A Button Un-pre</li> <li>MSB Gateway Slide</li> <li>NSB 485 Station</li> <li>Button Un-pre</li> <li>Button Un-pre</li> <li>Button Un-pre</li> <li>A Button Un-pre</li> </ul>                                                                                                    |        | A      |                   |             | 2        | Button          | Un-pressed |
| <ul> <li>NSB Gateway Slide</li> <li>NSB 485 Station</li> <li>2 Button</li> <li>3 Button</li> <li>4 Button</li> </ul>                                                                                                    |        | A      |                   |             | 3        | Button          | Un-pressed |
| 2     Button     Un-pre       3     Button     Un-pre       4     Button     Un-pre                                                                                                    |        | A      |                   |             | 4        | Button          | Un-pressed |
| Image: State of the state of the state o | × 🝰    | Online | NSB Gateway Slide |             |          | NSB 485 Station |            |
| A Button Un-pre                                                                                                    |        | A      |                   |             | 2        | Button          | Un-pressed |
|                                                                                                    |        | A      |                   |             | 3        | Button          | Un-pressed |
|                                                                                                    |        | A      |                   |             | 4        | Button          | Un-pressed |
| Button Un-pre                                                                                                    |        | A      |                   |             | 5        | Button          | Un-pressed |

Device Type column is filtered to show only devices matching the text "Button"

In the above example, the "NSB Wall Stations" view was showing all NSB stations, but if we wanted to see only the Button stations, we would filter the **Device Type** column on the term "Button" to display those (sub)devices with "Button" as their type.

#### **CLEARING COLUMN FILTERS**

To clear a column filter, right-click the column and click 🔽 Clear Filter .

To clear all column filters, right-click on any column and click 🈼 Clear All Filters .

#### LIST OF PROPERTY COLUMNS

For a full list of the available Property Columns, see Appendix 1: Device Property Columns.

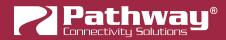

## **VIA SWITCH LINK SPEED AND STATUS**

For switch ports, link speed and status is also indicated by the color of the port icon.

| lcon           | Status                                                 |
|----------------|--------------------------------------------------------|
| Grey RJ45 🐨    | Copper RJ4: Link Down (no downstream device connected) |
| Blue RJ45 🕎    | Copper RJ45: 1 Gigabit                                 |
| Green RJ45 🕎   | Copper RJ45: 100 Megabit, full or half duplex          |
| Orange RJ45 🕎  | Copper RJ45: 10 Megabit full or half duplex            |
| Grey Fiber 🖤   | SFP/Fiber: Link Down (no downstream device connected)  |
| Blue Fiber 🖤   | SFP/Fiber: 1Gigabit                                    |
| Purple Fiber 🛞 | SFP/Fiber: 10Gigabit                                   |

| Status     | Link Status                 | Bandwidth |
|------------|-----------------------------|-----------|
| 🔻 ੋ Online |                             |           |
| <b>T</b>   | Link Up 100Mbit Full Duplex | 1 %       |
| <b>•</b>   | Link Down                   | 0 %       |
| <b>•</b>   | Link Up 1Gbit Full Duplex   | 1 %       |
| <b>•</b>   | Link Down                   | 0 %       |
| <b>•</b>   | Link Up 100Mbit Full Duplex | 1 %       |
| <b>•</b>   | Link Down                   | 0 %       |
| <b>.</b>   | Link Down                   | 0 %       |
| <b>•</b>   | Link Down                   | 0 %       |
| <b>•</b>   | Link Up 100Mbit Full Duplex | 1 %       |
| <b>-</b>   | Link Up 10Mbit Half Duplex  | 6 %       |
| <b>•</b>   | Link Up 1Gbit Full Duplex   | 1 %       |
| <b>•</b>   | Link Up 100Mbit Full Duplex | 1 %       |
| 1          | Link Up 10Gbit Full Duplex  | 1%        |
| 1          | Link Up 10Gbit Full Duplex  | 1 %       |

Note: to see the Link Status and Bandwidth column, choose the VIA - Link Status view or select them using the Property Columns window.

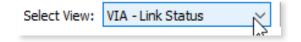

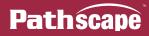

## **DEVICE NOTES**

The Notes column shows any particulars for a device or subdevice recorded by the user in the Properties pane.

|            | L               | ight Panel PPWP DIN P2                         |                           |                        |
|------------|-----------------|------------------------------------------------|---------------------------|------------------------|
|            |                 | Pathway Security Domain<br>Domain Name pathway |                           |                        |
|            |                 | Basic Properties Identify Device               | DIN P2                    |                        |
|            |                 | Notes North Wall Light P                       |                           | <u>-</u>               |
| tatus      | Security Domain | Name                                           | Туре                      | Notes                  |
| > 현 Online | 🔒 pathway       | Light Panel PPWP DIN P2                        | Pathport 2-port DIN-mount | North Wall Light Panel |

Note: to see the **Device Notes** column, you must display it using the Property Columns window.

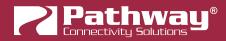

# **DMX PATCH**

| ilter:          |                         |              |          |            | Search:  |         |           |              |              |              | ~                   | Find N       | lext |
|-----------------|-------------------------|--------------|----------|------------|----------|---------|-----------|--------------|--------------|--------------|---------------------|--------------|------|
| Security Domain | Device Parent           | Name         | Subdev # | DMX Enable | Port Dir | Patch   | Unpatched | Univ 1       | Univ 2       | Univ 3       | Univ 4              | Univ 5       |      |
| 🔒 pathway       | [blank](10.0.84.106)    | Port A       | Α        | Enabled    | Input    | 1       |           | $\checkmark$ |              |              |                     |              |      |
| 🔒 pathway       | [blank](10.0.84.106)    | Port B       | В        | Enabled    | Output   | Univ 2  |           |              | $\checkmark$ |              |                     |              |      |
| 🔒 pathway       | Light Panel PPWP DIN P2 | Port A       | Α        | Enabled    | Output   | Univ 1  |           | $\checkmark$ |              |              |                     |              |      |
| 🔒 pathway       | Light Panel PPWP DIN P2 | Port B       | В        | Enabled    | Output   | Univ 1  |           | $\checkmark$ |              |              |                     |              |      |
| 🔒 pathway       | Rack PWPP DIN P1        | Port A       | Α        | Enabled    | Output   | Univ 2  |           |              | $\checkmark$ |              |                     |              |      |
| 🔒 pathway       | Rack PWPP DIN P2        | Port A       | Α        | Enabled    | Output   | Univ 1  |           | $\checkmark$ |              |              |                     |              |      |
| 🔒 pathway       | Rack PWPP DIN P2        | Port B       | В        | Enabled    | Input    | 8       |           |              |              |              |                     |              |      |
| 🔒 pathway       | Rack PWPP DIN P4        | Stage Desk   | Α        | Enabled    | Output   | Univ 2  |           |              | $\checkmark$ |              |                     |              |      |
| 🔒 pathway       | Rack PWPP DIN P4        | FOH Console  | В        | Enabled    | Output   | Univ 2  |           |              | $\checkmark$ |              |                     |              |      |
| 🔒 pathway       | Rack PWPP DIN P4        | A Out to Rig | С        | Enabled    | Output   | Univ 10 |           |              |              |              |                     |              |      |
| 🔒 pathway       | Rack PWPP DIN P4        | B Out to Rig | D        | Enabled    | Output   | Univ 10 |           |              |              | 3            |                     |              |      |
| 🔒 pathway       | Rack PWPP RM P4         | Port A       | Α        | Enabled    | Input    | 2       |           |              | $\checkmark$ |              |                     |              |      |
| 🔒 pathway       | Rack PWPP RM P4         | Port B       | В        | Enabled    | Output   | Univ 2  |           |              | $\checkmark$ |              |                     |              |      |
| 🔒 pathway       | Rack PWPP RM P4         | Port C       | С        | Enabled    | Output   | Univ 3  |           |              |              | $\checkmark$ |                     |              |      |
| 🔒 pathway       | Rack PWPP RM P4         | Port D       | D        | Enabled    | Output   | Univ 4  |           |              |              |              | $\checkmark$        |              |      |
| 🔒 pathway       | Rack PWPP RM P8         | Port A       | Α        | Enabled    | Input    | 7       |           |              |              |              |                     |              |      |
| 🔒 pathway       | Rack PWPP RM P8         | Port B       | В        | Enabled    | Output   | Univ 2  |           |              | $\checkmark$ |              |                     |              |      |
| 🔒 pathway       | Rack PWPP RM P8         | Port C       | С        | Enabled    | Output   | Univ 3  |           |              |              | $\checkmark$ |                     |              |      |
| 🔒 pathway       | Rack PWPP RM P8         | Port D       | D        | Enabled    | Output   | Univ 4  |           |              |              |              | <ul><li>✓</li></ul> |              |      |
| 🔒 pathway       | Rack PWPP RM P8         | Port E       | E        | Enabled    | Output   | Univ 5  |           |              |              |              |                     | $\checkmark$ |      |
| <pre></pre>     |                         |              |          |            |          |         | 1         |              |              |              |                     |              | >    |

The DMX Patch window is a gridded view where patches are assigned.

## **DEVICES AND PORTS**

Pathport devices and their respective ports are listed in a pane on the left side of the tab view.

| Security Domain | Device Parent           | Name         | Subdev # | DMX Enable | Port Dir | Patch   |
|-----------------|-------------------------|--------------|----------|------------|----------|---------|
| 🔒 pathway       | Light Panel PPWP DIN P2 | Port A       | A        | Enabled    | Output   | Univ 1  |
| 🔒 pathway       | Light Panel PPWP DIN P2 | Port B       | В        | Enabled    | Output   | Univ 1  |
| 🔒 pathway       | Rack PWPP DIN P1        | Port A       | A        | Enabled    | Output   | Univ 2  |
| 🔒 pathway       | Rack PWPP DIN P2        | Port A       | А        | Enabled    | Output   | Univ 1  |
| 🔒 pathway       | Rack PWPP DIN P2        | Port B       | В        | Enabled    | Input    | 8       |
| 🔒 pathway       | Rack PWPP DIN P4        | Stage Desk   | Α        | Enabled    | Output   | Univ 2  |
| 🔒 pathway       | Rack PWPP DIN P4        | FOH Console  | В        | Enabled    | Output   | Univ 2  |
| 🔒 pathway       | Rack PWPP DIN P4        | A Out to Rig | С        | Enabled    | Output   | Univ 10 |
| 🔒 pathway       | Rack PWPP DIN P4        | B Out to Rig | D        | Enabled    | Output   | Univ 10 |
| 🔒 pathway       | Rack PWPP RM P4         | Port A       | Α        | Enabled    | Input    | 2       |
| 🔒 pathway       | Rack PWPP RM P4         | Port B       | В        | Enabled    | Output   | Univ 2  |
| 🔒 pathway       | Rack PWPP RM P4         | Port C       | С        | Enabled    | Output   | Univ 3  |
| 🔒 pathway       | Rack PWPP RM P4         | Port D       | D        | Enabled    | Output   | Univ 4  |
| 🔒 pathway       | Rack PWPP RM P8         | Port A       | А        | Enabled    | Input    | 7       |
| 🔒 pathway       | Rack PWPP RM P8         | Port B       | В        | Enabled    | Output   | Univ 2  |
| 🔒 pathway       | Rack PWPP RM P8         | Port C       | С        | Enabled    | Output   | Univ 3  |

The **Security Domain** is shown in the first column, followed by the **Device Parent** and the Subdevice **Name** (port name) and **Subdev #** in the next two columns.

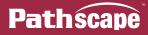

**NOTE**: You must be logged into the Security Domain to change settings on ports. If you are not logged into the device Security Domain, the **padlock icon in the Security Domain cell will be yellow**, and the rows corresponding to that device will be **grayed out**. You will be unable to click on them and change properties.

| Security Domain | Device Parent    | Name         | Subdev # | DMX Enable | Port Dir | Patch  | Unpatched | Univ 1       | Univ 2       |
|-----------------|------------------|--------------|----------|------------|----------|--------|-----------|--------------|--------------|
| 🔒 pathway       | Rack PWPP DIN P4 | Stage Desk   | Α        | Enabled    | Output   | Univ 2 |           |              | $\checkmark$ |
| 🔒 pathway       | Rack PWPP DIN P4 | FOH Console  | В        | Enabled    | Output   | Univ 2 |           |              | $\checkmark$ |
| 🔒 pathway       | Rack PWPP DIN P4 | A Out to Rig | c D      | Enabled    | Output   | Univ 1 |           | $\checkmark$ |              |
| 🔒 pathway       | Rack PWPP DIN P4 | B Out to Rig | D        | Enabled    | Output   | Univ 2 |           |              | $\checkmark$ |

The above device is not part of the current security domain, so its rows are grayed out, and therefore not editable.

You can edit port names from the DMX Patch view: click on the port to highlight it, and edit the "**Subdevice Name**" field in the Properties pane.

| Security Domain | Device Parent    | Name         | Subdev # | DMX Enable | Port Dir | Patch  | Unpatched | Univ 1       | Univ 2       |
|-----------------|------------------|--------------|----------|------------|----------|--------|-----------|--------------|--------------|
| 🔒 pathway       | Rack PWPP DIN P4 | Stage Desk   | Α        | Enabled    | Output   | Univ 2 |           |              | $\checkmark$ |
| 🔒 pathway       | Rack PWPP DIN P4 | FOH Console  | В        | Enabled    | Output   | Univ 2 |           |              | $\checkmark$ |
| 🔒 pathway       | Rack PWPP DIN P4 | A Out to Rig | С        | Enabled    | Output   | Univ 1 |           | $\checkmark$ |              |
| 🔒 pathway       | Rack PWPP DIN P4 | B Out to Rig | D        | Enabled    | Output   | Univ 2 |           |              | $\checkmark$ |

| Basic Properties  |     |
|-------------------|-----|
| Name A Out to Rig | Δ 🔝 |
| Notes             |     |

You can also double-click the Port Name in the DMX Patch view and edit it directly in the table.

| Security Domain | Device Parent    | Name         | Subdev # | C |
|-----------------|------------------|--------------|----------|---|
| 🔒 pathway       | Rack PWPP DIN P4 | Stage Desk   | Α        | Е |
| 🔒 pathway       | Rack PWPP DIN P4 | FOH Console  | В        | E |
| 🔒 pathway       | Rack PWPP DIN P4 | A Out to Rig | с        | E |
| 🔒 pathway       | Rack PWPP DIN P4 | B Out to Rig | D        | E |

The **Subdev #** is listed in the next column, in case your subdevice names have been edited, and are missing the port number. These correspond to the physical ports on the device.

The following column is **DMX Enable**. This allows a port to be **Enabled** or **Disabled**. Double-click the cell, then click once more to show the drop-down menu, and choose **Enabled** or **Disabled**.

| Device Parent | Subdev Name | Subdev # | DMX Enable             | Port Dir |
|---------------|-------------|----------|------------------------|----------|
| Rack 1014     | Stage Desk  | Α        | Enabled Y              | Output   |
| Rack 1014     | FOH Console | В        | Disabled <sup>by</sup> | Output   |
| n 1.4044      | 10.00 m     | ~        | Enabled                | A        |

You can also select the port and change the properties in the Properties Pane.

| DMX512 Port Properties |         |                 |  |  |  |  |  |  |  |
|------------------------|---------|-----------------|--|--|--|--|--|--|--|
| DMX512 Enable          | Enabled | ✓ Δ ⇒           |  |  |  |  |  |  |  |
| Port Direction         | Output  | <b>∠</b>        |  |  |  |  |  |  |  |
| DMX512 Output Speed    | Maximum | Ready to Send ( |  |  |  |  |  |  |  |

Ports that have been **Disabled** are filled in **dark gray** in the Universe columns pane.

| Security Domain | Device Parent    | Name         | Subdev # | DMX Enable | Port Dir | Patch  | Unpatched | Univ 1       | Univ 2       |
|-----------------|------------------|--------------|----------|------------|----------|--------|-----------|--------------|--------------|
| 🔒 pathway       | Rack PWPP DIN P4 | Stage Desk   | Α        | Enabled    | Output   | Univ 2 |           |              | $\checkmark$ |
| 🔒 pathway       | Rack PWPP DIN P4 | FOH Console  | В        | Enabled    | Output   | Univ 2 |           |              | $\checkmark$ |
| 🔒 pathway       | Rack PWPP DIN P4 | A Out to Rig | С        | Disabled   | Output   | Univ 1 |           | $\checkmark$ |              |
| 🔒 pathway       | Rack PWPP DIN P4 | B Out to Rig | D        | Enabled    | Output   | Univ 2 |           |              | $\checkmark$ |

Next to the DMX Enable column is the **Port Dir** column, which allows you to specify the direction of the selected port. Options are **Input** or **Output**. To change the Port Direction, double-click the cell, then click once more to show the drop-down menu, and select the new value.

| Device Parent    | Name         | Subdev # | DMX Enable | Port Dir | Patch  |
|------------------|--------------|----------|------------|----------|--------|
| Rack PWPP DIN P4 | Stage Desk   | Α        | Enabled    | Output 🗸 | Univ 2 |
| Rack PWPP DIN P4 | FOH Console  | В        | Enabled    | Output   | Univ 2 |
| Rack PWPP DIN P4 | A Out to Ria | С        | Enabled    | Output   | Univ 1 |

Next to the port number is the **Assigned** column, which shows the currently patched DMX universe, for at-a-glance verification.

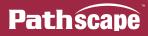

### **UNIVERSE COLUMNS**

To the right of the Device and Port columns are the Universe columns. This pane will scroll horizontally to show all available Universe columns.

|                 |                         |                | <b>6 1 1 4</b> | DANKE 11              |          |         |           |                       |                                                                                                    |              |                                                                                                    | Q Find N |
|-----------------|-------------------------|----------------|----------------|-----------------------|----------|---------|-----------|-----------------------|----------------------------------------------------------------------------------------------------|--------------|----------------------------------------------------------------------------------------------------|----------|
| Security Domain | Device Parent           | Name<br>Port A | Subdev #       | DMX Enable<br>Enabled | Port Dir | Patch   | Unpatched |                       | Univ 2                                                                                                    | Univ 3       | Univ 4                                                                                                    | Univ 5   |
| pathway         | [blank](10.0.84.106)    |                | A              |                       | Input    | 1       |           | ~                     | /                                                                                                    |              |                                                                                                    |          |
| pathway         | [blank](10.0.84.106)    | Port B         | В              | Enabled               | Output   | Univ 2  |           |                       | $\checkmark$                                                                                                    |              |                                                                                                    |          |
| pathway         | Light Panel PPWP DIN P2 | Port A         | A              | Enabled               | Output   | Univ 1  |           | -                     |                                                                                                    |              |                                                                                                    |          |
| 🖬 pathway       | Light Panel PPWP DIN P2 | Port B         | В              | Enabled               | Output   | Univ 1  |           | <ul> <li>✓</li> </ul> |                                                                                                    |              |                                                                                                    |          |
| 🔒 pathway       | Rack PWPP DIN P1        | Port A         | Α              | Enabled               | Output   | Univ 2  |           | ,                     | $\checkmark$                                                                                                    |              |                                                                                                    |          |
| 🔒 pathway       | Rack PWPP DIN P2        | Port A         | Α              | Enabled               | Output   | Univ 1  |           | $\checkmark$          |                                                                                                    |              |                                                                                                    |          |
| 🖬 pathway       | Rack PWPP DIN P2        | Port B         | В              | Enabled               | Input    | 8       |           |                       |                                                                                                    |              |                                                                                                    |          |
| 🔒 pathway       | Rack PWPP DIN P4        | Stage Desk     | Α              | Enabled               | Output   | Univ 2  |           |                       | $\checkmark$                                                                                                    |              |                                                                                                    |          |
| 🖬 pathway       | Rack PWPP DIN P4        | FOH Console    | В              | Enabled               | Output   | Univ 2  |           |                       | $\checkmark$                                                                                                    |              |                                                                                                    |          |
| 🖬 pathway       | Rack PWPP DIN P4        | A Out to Rig   | С              | Enabled               | Output   | Univ 10 |           |                       |                                                                                                    |              |                                                                                                    |          |
| 🔒 pathway       | Rack PWPP DIN P4        | B Out to Rig   | D              | Enabled               | Output   | Univ 10 |           |                       | l                                                                                                    | ઝે           |                                                                                                    |          |
| 🔒 pathway       | Rack PWPP RM P4         | Port A         | Α              | Enabled               | Input    | 2       |           |                       | $\checkmark$                                                                                                    |              |                                                                                                    |          |
| 🔒 pathway       | Rack PWPP RM P4         | Port B         | в              | Enabled               | Output   | Univ 2  |           |                       | 1                                                                                                    |              |                                                                                                    |          |
| 🔒 pathway       | Rack PWPP RM P4         | Port C         | С              | Enabled               | Output   | Univ 3  |           |                       |                                                                                                    | $\checkmark$ |                                                                                                    |          |
| 🔒 pathway       | Rack PWPP RM P4         | Port D         | D              | Enabled               | Output   | Univ 4  |           |                       |                                                                                                    |              | <ul> <li>Image: A start of the start of the start of</li></ul> |          |
| 🔒 pathway       | Rack PWPP RM P8         | Port A         | Α              | Enabled               | Input    | 7       |           |                       |                                                                                                    |              |                                                                                                    |          |
| pathway         | Rack PWPP RM P8         | Port B         | в              | Enabled               | Output   | Univ 2  |           |                       | <ul> <li>Image: A second second s</li></ul> |              |                                                                                                    |          |
| pathway         | Rack PWPP RM P8         | Port C         | с              | Enabled               | Output   | Univ 3  |           |                       |                                                                                                    | $\checkmark$ |                                                                                                    |          |
| pathway         | Rack PWPP RM P8         | Port D         | D              | Enabled               | Output   | Univ 4  |           |                       |                                                                                                    |              |                                                                                                    |          |
| pathway         | Rack PWPP RM P8         | Port E         | E              | Enabled               | Output   | Univ 5  |           |                       |                                                                                                    |              |                                                                                                    |          |
| 2               |                         |                | -              |                       |          |         |           |                       |                                                                                                    |              |                                                                                                    |          |

These columns are configurable using the **Add Universes** button in the bottom right corner of the window.

|        |        |                 |          |           |              |                   |   | Standard Universe | Display Columns | ?       | ×  |
|--------|--------|-----------------|----------|-----------|--------------|-------------------|---|-------------------|-----------------|---------|----|
| Output | Univ 8 |                 |          |           |              |                   |   | Start Universe    | End Universe    | Add Ran | ge |
| Input  | 2      |                 |          | 1         |              |                   |   | 1                 | 16              | Delete  |    |
| Output | Univ 2 |                 |          | 1         |              |                   |   |                   |                 |         |    |
| Output | Univ 3 |                 |          |           | $\checkmark$ |                   |   |                   |                 |         |    |
| Output | Univ 4 |                 |          |           |              | $\checkmark$      | ~ |                   |                 |         |    |
|        | Custor | n Universe Edit | or 📿 Add | Universes | 💋 Hide Un    | ><br>used Univers |   |                   | √ OK            | Car     |    |

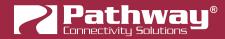

#### ADDING, EDITING OR DELETING UNIVERSES

Clicking the Add Universes button will open the **Standard Universe Display Columns** window. Use this window to configure the ranges of the Universes you are using.

To edit an existing entry, double-click on the number you wish to change.

At this point you may either enter a new number into the fields, or use the up & down arrow buttons to configure the start and end values for each Universe range.

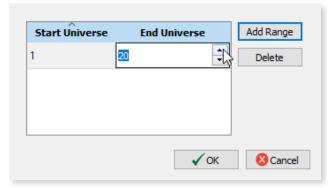

To add a new range of universes, click the Add Range button.

| Start Univers | se End Universe | Add Range | Start Universe | End Universe | Add Range |
|---------------|-----------------|-----------|----------------|--------------|-----------|
| 1             | 20              | Delete    | 1              | 20           | Delete    |
|               |                 |           | 0              | 0            | Į         |
|               |                 |           |                |              | 5         |

The new range will appear with default values of **0** for both the **Start Universe** and **End Universe** properties.

| Start Universe | End Universe | Add Range |
|----------------|--------------|-----------|
| 1              | 20           | Delete    |
| 30             | 40           | 1<br>7    |

Edit the newly inserted range as previously shown.

When finished, click the button and the specified Universes will be shown as columns in the pane on the right side of the tab view.

| DMX Enable | Port Dir | Assigned | Uni | v 18 | Univ 19 | Univ 20 | Univ 30 | Univ 31 | Univ 32 | Univ 33 | Univ 34 |
|------------|----------|----------|-----|------|---------|---------|---------|---------|---------|---------|---------|
| Enabled    | Output   | Univ 2   |     |      |         |         |         |         |         |         |         |
| Enabled    | Output   | Univ 2   |     |      |         |         |         |         |         |         |         |
| Enabled    | Output   | Univ 2   |     |      |         |         |         |         |         |         |         |
| Enabled    | Output   | Univ 2   |     |      |         |         |         |         |         |         |         |

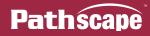

To **Delete** a range of Universes, click the corresponding row and click the **Delete** button.

| Start Universe | End Universe | Add Range |
|----------------|--------------|-----------|
| 1              | 16           | Delete    |
| 30             | 40           | 1/2       |
|                | 1            |           |

**NOTE**: If any Universes within the range you are attempting to delete are still assigned to a port, those Universe columns will **not** be deleted.

If you try to remove a range of Universes and some of them remain after re-opening the Standard Universe Display Columns window, they are still assigned to at least one port. Unpatch the relevant ports from the Universes you want to remove, then delete them using the button shown above.

#### HIDING UNUSED UNIVERSES

If you want to clean up the Universe columns to only show the universes your system is using, click the *Hide Unused Universes* button in the bottom-right corner of the tab.

|        | Curt   | om Universe Ed | litor | Add Universes | 6 Hide Unu   |              |   |
|--------|--------|----------------|-------|---------------|--------------|--------------|---|
| Output | Univ 4 |                |       |               |              | $\checkmark$ | ¥ |
| Output | Univ 3 |                |       |               | $\checkmark$ |              |   |
| Output | Univ 2 |                |       | $\checkmark$  |              |              |   |
|        | -      |                |       | •             |              |              |   |

Pathscape will then remove any standard Universes that are **not currently used**. Custom Patches will remain, even if currently unused.

#### PATCHING DMX PORTS

To patch a port to a universe, scroll the window horizontally (if necessary) to locate the universe column you wish to patch the port to. Double-click in the cell that intersects the desired Universe column and port to patch the port to that universe.

| Device Parent    | Name         | Subdev # | DMX Enable | Port Dir | Patch  | Unpatched | Univ 1     | Univ 2       |
|------------------|--------------|----------|------------|----------|--------|-----------|------------|--------------|
| Rack PWPP DIN P4 | Stage Desk   | Α        | Enabled    | Output   | Univ 2 |           |            | - 🗸          |
| Rack PWPP DIN P4 | FOH Console  | В        | Enabled    | Output   | Univ 2 |           |            | $\checkmark$ |
| Rack PWPP DIN P4 | A Out to Rig | С        | Enabled    | Output   | Univ 1 |           | <b>√</b> ⊾ |              |
| Rack PWPP DIN P4 | B Out to Rig | D        | Enabled    | Output   | Univ 2 |           | 13         | $\checkmark$ |
|                  | Port Patch   |          |            |          |        |           |            |              |
|                  | Output Patch | h Univ 1 |            |          | ~      | $\Delta$  |            |              |

Once your selection is made, the transaction(s) will appear in the Transaction Editor. Click the send All button to confirm changes.

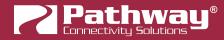

**NOTE** that cells are grayed out if you cannot patch to them. This can happen because you're not logged into a Security Domain. Ports that have the direction set as **Input** cannot patch to custom universes.

| ransaction Editor |              |                 |             | 8 ×                   |
|-------------------|--------------|-----------------|-------------|-----------------------|
| Destination       | Property     | Current Setting | New Setting | Status                |
| Rack PWPP DIN P4  | Output Patch | Univ 2          | Univ 1      | Ready to Send         |
|                   |              |                 |             | $\square$             |
|                   |              |                 |             | -0                    |
|                   |              |                 |             |                       |
|                   |              | Remove          | Remove All  | d Selected 🔜 Send All |
|                   |              | E9 Kemove       | Remove All  | Send All              |

### **CUSTOM PATCH**

To create a custom patch for use by output ports, click the Custom Universe Editor button at the bottom of the DMX Patch window.

| Output | Univ 8                 |  |               |                                                                                                    |              |     |
|--------|------------------------|--|---------------|----------------------------------------------------------------------------------------------------|--------------|-----|
| Input  | 2                      |  |               | <ul> <li>Image: A set of the set of the</li></ul> |              |     |
| Output | Univ 2                 |  |               | <ul><li>✓</li></ul>                                                                                                    |              |     |
| Output | Univ 3                 |  |               |                                                                                                    | $\checkmark$ |     |
| Output | Univ 4                 |  |               |                                                                                                    |              | 🖌 🗸 |
|        |                        |  |               |                                                                                                    |              | >   |
|        | Custom Universe Editor |  | Add Universes | ✓ Hide Unused Universes                                                                                                    |              |     |

This will bring up the **Custom Universe Editor** window. To create a new Custom Universe, click the **Live** button.

| 🛜 Custom Universe Editor | 7         | ?      | × |
|--------------------------|-----------|--------|---|
| Universe Name            | # of Time | s Used |   |
| New New Copy             | Edit      | Delet  |   |

The Full Universe Patch Editor window will then open.

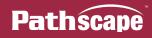

| 🛜 Full Universe | Full Universe Patch Editor |                 |        |            |      |  |
|-----------------|----------------------------|-----------------|--------|------------|------|--|
| Universe name:  | Custom                     |                 |        |            |      |  |
| Universe        | Priority                   |                 | Remove |            |      |  |
|                 |                            |                 |        |            |      |  |
|                 |                            |                 |        |            |      |  |
|                 |                            |                 |        |            |      |  |
|                 |                            |                 |        |            |      |  |
|                 |                            |                 |        |            |      |  |
|                 |                            | Add Universe    |        |            |      |  |
|                 |                            | Advanced Editor |        |            |      |  |
|                 |                            |                 | √ Save | <b>8</b> 0 | lose |  |

At the top of the window, enter a name for the custom Universe where it says **Universe Name:**. By default, the field is filled with the text "Custom".

There are two buttons at the bottom of the window: Add Universe and Advanced Editor.

For simple custom patches, such as merging multiple universes, click the Add Universe button. This will add one Universe row with the following columns: **Universe**, **Priority** and **Remove**.

| Universe name: | ustom    |        |
|----------------|----------|--------|
| Universe       | Priority | Remove |
| Univ 1         | High     | ×      |
| Univ 1         | High     | ×      |

The **Universe** column shows the source Universe, the **Priority** column the Priority (default is High) and the **Remove** column allows you to click the X to delete an unwanted entry.

To select the desired Universe, double-click on the "**Univ 1**" cell. You can then use the up and down arrows to select the desired Universe. You may also directly type in the Universe number.

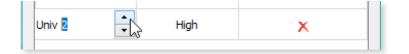

To select the Priority level of the source, double-click the **Priority** cell, marked with "High" by default. You may then choose a priority level in the drop-down menu.

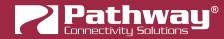

| Universe | Priority                                          | Remove |
|----------|---------------------------------------------------|--------|
| Univ 1   | High                                              | ×      |
| Univ 2   | High<br>High<br>2<br>3<br>4<br>5<br>6<br>7<br>Low | ×      |

Once you are satisfied, click the save button. To discard changes, click the save button. You will then have another chance to save changes, or discard them.

| P Universe Editor - Pathscape |                                                                                     |  |  |  |  |
|-------------------------------|-------------------------------------------------------------------------------------|--|--|--|--|
| ?                             | The custom universe "Custom" has been modified.<br>Do you want to save the changes? |  |  |  |  |
|                               | Yes No                                                                              |  |  |  |  |

After clicking the save button, you will be returned to the **Custom Universe Editor** window. Your new Custom patch will be shown, along with any other Custom patches that have been created. Click the store button to return to the main Pathscape window.

| 🛜 Custom Universe Editor |        | ?       | $\times$ |
|--------------------------|--------|---------|----------|
| Universe Name            | # of T | ïmes Us | ed       |
| My Custom Patch          | 0      |         |          |
|                          |        | 13      |          |
|                          |        |         |          |
|                          |        |         |          |
| New Copy                 | 😡 Edit | 📋 De    | lete     |
|                          |        | 8 Cl    | ose      |

The newly created Custom patch will be shown in the DMX Patch window, immediately after the "Unpatched" column and next to the first displayed Universe column.

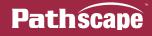

| Device Parent    | Name         | Subdev # | DMX Enable   | Port Dir   | Patch    | Unpatched | My Custom | Univ 1 | Univ 2       |
|------------------|--------------|----------|--------------|------------|----------|-----------|-----------|--------|--------------|
| Rack PWPP DIN P4 | Stage Desk   | Α        | Enabled      | Output     | Univ 2   |           |           |        | $\checkmark$ |
| Rack PWPP DIN P4 | FOH Console  | В        | Enabled      | Output     | Univ 2   |           |           |        | $\checkmark$ |
| Rack PWPP DIN P4 | A Out to Rig | С        | Enabled      | Output     | My Custo |           | V N       |        |              |
| Rack PWPP DIN P4 | B Out to Rig | D        | Enabled      | Output     | Univ 2   |           | 63        |        | $\checkmark$ |
|                  | Output P     |          | Custom Patch |            |          | ✓ ∧       |           |        |              |
|                  | Output P     |          | _            | tom Univer |          |           | *         |        |              |

To complete the patch, click the desired device port where it intersects with the new Custom patch column, and click the send All button to send the changes to the network.

| Transaction Editor |              |                 |                    | 5 ×                |
|--------------------|--------------|-----------------|--------------------|--------------------|
| Destination        | Property     | Current Setting | New Setting        | Status             |
| Rack PWPP DIN P4   | Output Patch | Univ 2          | My Custom Patch    | Ready to Send      |
|                    |              |                 |                    |                    |
|                    |              |                 |                    |                    |
|                    |              |                 |                    |                    |
|                    |              |                 |                    |                    |
|                    |              | Remove          | Remove All Send Se | elected 🔜 Send All |

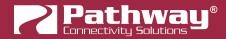

# COPYING, EDITING AND DELETING CUSTOM PATCHES

Once you have created a custom patch, you may wish to make changes to it, or make a copy of it and then make changes to that copy, or simply delete unneeded patches.

| First, click the 📿 Custom Universe Editor | button.                  |                 |
|-------------------------------------------|--------------------------|-----------------|
|                                           | 🔁 Custom Universe Editor | ? ×             |
|                                           | Universe Name            | # of Times Used |
|                                           | My Custom Patch          |                 |

To **edit** an existing patch, click its name in the Custom Universe Editor window and then click the button. This will open the Full Universe Patch Editor as shown above during the creation of the Custom patch. Make any necessary edits here, and click the vare button.

To **copy** a custom patch, click its name in the Custom Universe Editor window and then click the button. This will create a copy of that patch, and open the Full Universe Patch Editor. Make any desired changes here, and give this copy a new **Name**.

| 🛜 Full Universe Patch Editor  |          |  |  |  |  |
|-------------------------------|----------|--|--|--|--|
| Universe name: Custom Patch 2 |          |  |  |  |  |
| Universe                      | Priority |  |  |  |  |
| Univ 1                        | High     |  |  |  |  |
|                               |          |  |  |  |  |

To **delete** a patch, click its name in the Custom Universe Editor window and then click the **Delete** button. If the selected patch is currently assigned to a Port, a warning dialog will appear, asking for confirmation of deletion.

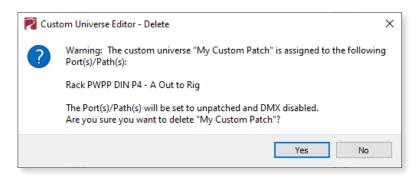

If the selected patch is not currently assigned, there is **no confirmation dialog** when clicking the Delete Patch button; it will be immediately deleted.

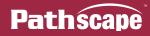

# **RIGHT-CLICK MENU**

# **RIGHT-CLICK UNIVERSE COLUMN HEADER**

There is a right-click menu for the Universe column headers, which allows faster access to a few functions.

When right-clicking a standard Universe column header, the following menu is shown:

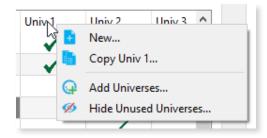

This allows you to:

- Add a New (custom) Universe, which will open the Full Universe Patch Editor;
- Create a new Custom Universe based off (Copy from) the selected Universe column;
- Add or Edit Universe columns; and
- Hide Unused Universes.

When **right-clicking a Custom Universe column** header, the following menu is shown:

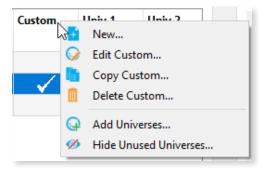

This allows you to:

- Add a New (custom) Universe, which will open the Full Universe Patch Editor;
- Edit the currently selected Custom Universe;
- Create a new Custom patch based off (Copy from) the selected Custom Universe columns;
- Delete the currently selected Custom Universe;
- Add or Edit Universe columns; and
- Hide Unused Universes.

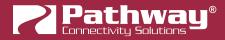

# SORTING COLUMNS

Like the Device View, you can sort the displayed items in the DMX Patch view by clicking on each column header to sort by that column. Click on the column header to begin sorting, click it again to toggle the sorting method (ascending or descending). The small arrow indicates the current sort direction.

| Security Domain | Device Parent    |    | Name         | Subdev # | DMX Enable | Port Dir | Patch  |
|-----------------|------------------|----|--------------|----------|------------|----------|--------|
| 🔒 pathway       | Rack PWPP DIN P4 | 63 | Stage Desk   | Α        | Enabled    | Output   | Univ 2 |
| 🔒 pathway       | Rack PWPP DIN P4 |    | FOH Console  | В        | Enabled    | Output   | Univ 2 |
| 🔒 pathway       | Rack PWPP DIN P4 |    | A Out to Rig | С        | Enabled    | Output   | Univ 1 |
| 🔒 pathway       | Rack PWPP DIN P4 |    | B Out to Rig | D        | Enabled    | Output   | Univ 2 |

**NOTE**: you can also sort based on the Universe columns, if for example you want to always have ports patched to Universe 10 displayed at the top of the list, click the Univ 10 column header and sort it as needed.

| Search: C Find Nex |            |          |          |              |              | ind Next |              |     |
|--------------------|------------|----------|----------|--------------|--------------|----------|--------------|-----|
| Subdev #           | DMX Enable | Port Dir | Assigned | niv 7        | Univ 8       | Univ 9   | Univ 10      | Uni |
| D                  | Enabled    | Output   | Univ 10  |              |              |          | ✓            |     |
| С                  | Disabled   | Output   | Univ 10  |              |              |          | $\checkmark$ |     |
| н                  | Enabled    | Output   | Univ 8   |              | $\checkmark$ |          |              |     |
| G                  | Enabled    | Output   | Univ 7   | $\checkmark$ |              |          |              |     |

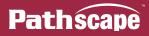

# **ADVANCED PATCH EDITOR**

For more advanced custom patch editing, use the **Advanced Editor**. Click on the **Custom Universe Editor** button at the bottom of the DMX Patch window, then click the **New** button in the **Custom Universe Editor** window.

| Output | Univ 8 |                |           |              |              |                     |       |
|--------|--------|----------------|-----------|--------------|--------------|---------------------|-------|
| Input  | 2      |                |           | $\checkmark$ |              |                     |       |
| Output | Univ 2 |                |           | $\checkmark$ |              |                     |       |
| Output | Univ 3 |                |           |              | $\checkmark$ |                     |       |
| Output | Univ 4 |                |           |              |              | <ul><li>✓</li></ul> | ~     |
|        |        |                |           |              |              |                     | >     |
|        | Cust   | om Universe Ed | litor 😡 🖓 | dd Universes | 🂋 Hide Ui    | nused Univ          | erses |
|        |        |                |           |              |              |                     |       |
| [      | 🛜 Cust | om Universe    | Editor    |              | ?            | X                   |       |
|        |        |                |           |              |              |                     |       |
|        |        | Universe       | Name      | # o          | f Times Use  | d                   |       |
|        |        |                |           |              |              |                     |       |
|        |        |                |           |              |              |                     |       |
|        |        |                |           |              |              |                     |       |
|        |        |                |           |              |              |                     |       |
|        |        |                |           |              |              |                     |       |
|        |        |                |           |              |              |                     |       |
|        |        |                |           | 0-1          |              |                     |       |
|        | 🕂 N    | ew 🖓 👘         | Сору      | 💮 Edit       | Dele         | ete                 |       |
|        |        |                |           |              | 🚫 Cla        | 100                 |       |
|        |        |                |           |              | w Cit        | JSC                 |       |

Then click the **Advanced Editor** button at the bottom of the Patch Editor window.

| 🛜 Full Univers | e Patch Editor |                 |             | ?     | ×  |
|----------------|----------------|-----------------|-------------|-------|----|
| Universe name: | Custom         |                 |             |       |    |
| Universe       | Priority       |                 | Remove      |       |    |
|                |                |                 |             |       |    |
|                |                |                 |             |       |    |
|                |                |                 |             |       |    |
|                |                |                 |             |       |    |
|                |                |                 |             |       |    |
|                |                | Add Universe    |             |       |    |
|                |                | Advanced Editor | - <u>}-</u> |       |    |
|                |                |                 | √ Save      | 🚫 Cla | se |

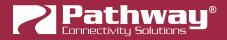

The **Advanced Editor** window will open.

|          | e name:  | Custom     |           |          |           |        |    |    |    | 1  |    |    |    |    |    |      |     |
|----------|----------|------------|-----------|----------|-----------|--------|----|----|----|----|----|----|----|----|----|------|-----|
| Out      | In       | Pr         | In        | Pr       | In        | Pr     | In | Pr | In | Pr | In | Pr | In | Pr | In | Pr   | ^   |
| 1        | 1.1      | High       | 2.1       | 2        |           |        |    |    |    |    |    |    |    |    |    |      |     |
| 2        | 1.2      | High       | 2.2       | 2        |           |        |    |    |    |    |    |    |    |    |    |      |     |
| 3        | 1.3      | High       | 2.3       | 2        |           |        |    |    |    |    |    |    |    |    |    |      |     |
| 4        | 1.4      | High       | 2.4       | 2        |           |        |    |    |    |    |    |    |    |    |    |      |     |
| 5        | 1.5      | High       | 2.5       | 2        |           |        |    |    |    |    |    |    |    |    |    |      |     |
| 6        | 1.6      | High       | 2.6       | 2        |           |        |    |    |    |    |    |    |    |    |    |      |     |
| 7        | 1.7      | High       | 2.7       | 2        |           |        |    |    |    |    |    |    |    |    |    |      |     |
| 8        | 1.8      | High       | 2.8       | 2        |           |        |    |    |    |    |    |    |    |    |    |      |     |
| 9        | 1.9      | High       | 2.9       | 2        |           |        |    |    |    |    |    |    |    |    |    |      |     |
| 10       | 1.10     | High       | 2.10      | 2        |           |        |    |    |    |    |    |    |    |    |    |      |     |
| 11       | 1.11     | High       | 2.11      | 2        |           |        |    |    |    |    |    |    |    |    |    |      |     |
| 12       | 1.12     | High       | 2.12      | 2        |           |        |    |    |    |    |    |    |    |    |    |      | ~   |
| 🗹 Dot I  | Notation | Comma      | nd line:  |          |           |        |    |    |    |    |    |    |    |    |    | 🗸 Ap | ply |
| lefer to | the man  | ual for co | ommand li | ine usag | e informa | ation. |    |    |    |    |    |    |    |    |    |      |     |

The Advanced Editor will allow you to set priority on a channel-by-channel basis, as well as configure specific ranges of channels, e.g. non-contiguous ranges or small ranges of channels.

The Advanced Editor window has several columns: **Out**, and then **In** and **Pr**, repeating for a total of 8 possible input universes.

The **Out** column refers to the output of the patch, and has 512 rows, one for each slot.

The **In** column and **Pr** column work together. The **In** column is for specifying the input universe and channel, and the **Pr** column for setting the priority level of that channel, which is then patched to the output slot of the same row.

There are several ways to enter channel values.

# **INPUTTING CHANNELS AND PRIORITIES**

# ENTERING VALUES MANUALLY

If you have only a handful of channels to configure, you can enter them manually typing them directly into the table cells. By default, the syntax is: "**Universe.Slot**", i.e. "1.1" is Universe 1, Slot 1 and "1.512" is Universe 1, Slot 512.

**NOTE** if you type a single number, it will convert it to the correct universe. For example, if you just type "3" it will change to "1.3". If you type "513", it will convert to "2.1".

Double-click on a cell, and type in the channel number.

| ĺ | Path:                 | scape |      |  |  |  |  |  |  |  |  |  |  |  |
|---|-----------------------|-------|------|--|--|--|--|--|--|--|--|--|--|--|
|   | Universe name: Custom |       |      |  |  |  |  |  |  |  |  |  |  |  |
|   | Out                   | In    | Pr   |  |  |  |  |  |  |  |  |  |  |  |
|   | 1                     | 1.1   | High |  |  |  |  |  |  |  |  |  |  |  |
|   | 2                     | 1.2   |      |  |  |  |  |  |  |  |  |  |  |  |
|   | 3                     |       |      |  |  |  |  |  |  |  |  |  |  |  |

In this example we typed in channels 1 (first row) and 2 (second row) from Universe 1

You can also click on a cell to highlight it, and begin typing directly. Press the **Tab** key to accept your entry and move two cells to the **right** (one In/Pr pair to the right); press the **Enter/Return** key to accept your entry and move one cell **downwards**. Note that the default priority when typing any value into a cell is **High**.

| ĺ | Paths            | scape |          |                     |    |
|---|------------------|-------|----------|---------------------|----|
|   | Universe         | name: | Custom   |                     |    |
|   | Out              | In    | Pr       | In                  | Pr |
|   | 1                | 1.1   | High     |                     |    |
|   | 2                | 1.2   | High     |                     |    |
|   | 3                |       |          | ah Key              | -  |
|   | 4                | h     | 5        |                     |    |
|   | 5                |       |          |                     |    |
|   | 6                | ¥ E   | Inter/Re | eturn Ko            | ey |
|   | 2<br>3<br>4<br>5 | 1.2   | High     | īab Key<br>∋turn Ko |    |

Hitting the **Tab** key **without typing** any values into a cell will move the selected cell **one** space to the right. Hitting **Tab** at the end of a row will select the first cell of the next row downwards. Note that hitting the Enter/Return key without typing a value into a cell will do nothing.

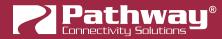

To change the way Pathscape displays the channels, the Dot Notation checkbox is provided in the bottom-left corner of the window.

| ĺ | Path                       | iscape |        |             |  |  |  |  |  |  |  |  |
|---|----------------------------|--------|--------|-------------|--|--|--|--|--|--|--|--|
|   | Universe                   | name:  | Custom |             |  |  |  |  |  |  |  |  |
|   | Out                        | In     |        |             |  |  |  |  |  |  |  |  |
|   | 1                          | 1.1    | High   |             |  |  |  |  |  |  |  |  |
|   | 2                          | 1.2    | High   |             |  |  |  |  |  |  |  |  |
|   | 3                          | 1.3    | High   | 2.3 1       |  |  |  |  |  |  |  |  |
|   | 4                          | 2.1    | High   |             |  |  |  |  |  |  |  |  |
|   | 5                          |        |        |             |  |  |  |  |  |  |  |  |
|   | 6                          |        |        |             |  |  |  |  |  |  |  |  |
|   | 7                          |        | -      |             |  |  |  |  |  |  |  |  |
|   | Dot Notation Command line: |        |        |             |  |  |  |  |  |  |  |  |
|   |                            |        |        | command lir |  |  |  |  |  |  |  |  |

By default, it is checked; which displays the channels in the "Universe.Slot" format. Uncheck this box if you prefer to see the absolute channel number (1-512 for Universe 1, 513-1024 for Universe 2, and so on).

For example, to enter Universe 1 channel 1 into the first cell, click on the cell and type in "1.1". You may also type in the absolute channel number. Pathscape will do the conversion for you, depending on the status of the Dot Notation item.

# **USING THE COPY FILL FUNCTION**

There are two "Fill Channel" functions under the right-click menu, 👯 Copy Fill and 👯 Increment Fill.

|          | Delete                      | Del          |          |         |          |           |            |          |     |
|----------|-----------------------------|--------------|----------|---------|----------|-----------|------------|----------|-----|
| ×        | Cut                         | Ctrl+X       |          |         |          |           |            |          | _   |
|          | Сору                        | Ctrl+C       |          |         |          |           |            |          |     |
| Ē.       | Paste                       | Ctrl+V       |          |         |          |           |            |          |     |
| 88       | Copy Fill                   | Ctrl+D       |          |         |          |           |            |          |     |
| <b>3</b> | Copy Fill<br>Increment Fill | es the top m | ost chan | nel and | priority | to the ce | ls selecte | ed below | it. |

These are both useful to filling in several channels without having to manually enter them.

Both of these require at least one pre-existing value. For example, enter "1.1" in the first cell.

To extend the same channel patch to a range of outputs, select the first cell and shift-click to select a range of cells downward. In this example, rows 1 through 10 are selected.

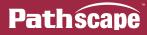

With the selection made, right-click and select **Copy Fill**. This will copy the values from the first cell and apply them to all selected cells. If you need the same input channel to be patched to several outputs, this is a much faster method than manually entering them.

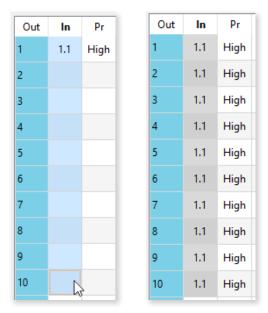

The **Increment Fill** is similar, but will increment each channel by 1. Using the same start value as the above example, but choosing **Increment Fill**, we get the following result.

| Out | In   | Pr   |
|-----|------|------|
| 1   | 1.1  | High |
| 2   | 1.2  | High |
| 3   | 1.3  | High |
| 4   | 1.4  | High |
| 5   | 1.5  | High |
| 6   | 1.6  | High |
| 7   | 1.7  | High |
| 8   | 1.8  | High |
| 9   | 1.9  | High |
| 10  | 1.10 | High |

This is useful for filling in contiguous ranges of channels quickly without manually entering them.

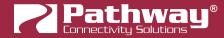

### USING THE ADD UNIVERSE FUNCTION

Another way to input channel ranges is using the **Add Universe** box at the bottom of the window.

|        | _        |      |   |                |
|--------|----------|------|---|----------------|
| Univ 4 | <b>÷</b> | High | • | 🗸 Add Universe |
|        |          |      |   |                |

This works essentially the same as the basic Full Universe Patch Editor window. Select a Universe using the up and down arrows, or type it directly into the text field, select the priority level, and click the **Add Universe** button. This will fill the first available **In** and **Pr** columns with the selected channel and priority information.

| Universe   | name: 🖸  | Custom     |           |           |           |     |      |               |                       |          |       |     |     |     |    |         |    |
|------------|----------|------------|-----------|-----------|-----------|-----|------|---------------|-----------------------|----------|-------|-----|-----|-----|----|---------|----|
| Out        | In       | Pr         | In        | Pr        | In        | Pr  | In   | Pr            | In                    | Pr       | In    | Pr  | In  | Pr  | In | Pr      | ^  |
| 1          | 4.1      | High       |           |           |           |     |      |               |                       |          |       |     |     |     |    |         |    |
| 2          | 4.2      | High       |           |           |           |     |      |               |                       |          |       |     |     |     |    |         |    |
| 3          | 4.3      | High       |           |           |           |     |      |               |                       |          |       |     |     |     |    |         |    |
| 4          | 4.4      | High       |           |           |           |     |      |               |                       |          |       |     |     |     |    |         |    |
| 5          | 4.5      | High       |           |           |           |     |      |               |                       |          |       |     |     |     |    |         |    |
| 6          | 4.6      | High       |           |           |           |     |      |               |                       |          |       |     |     |     |    |         |    |
| 7          | 4.7      | High       |           |           |           |     |      |               |                       |          |       |     |     |     |    |         |    |
| 8          | 4.8      | High       |           |           |           |     |      |               |                       |          |       |     |     |     |    |         |    |
| 9          | 4.9      | High       |           |           |           |     |      |               |                       |          |       |     |     |     |    |         |    |
| 10         | 4.10     | High       |           |           |           |     |      |               |                       |          |       |     |     |     |    |         |    |
| 11         | 4.11     | High       |           |           |           |     |      |               |                       |          |       |     |     |     |    |         |    |
| 12         | 4.12     | High       | 2         |           |           |     |      |               |                       |          |       |     |     |     |    |         | •  |
| Dot N      | lotation | Command    |           |           |           |     |      |               |                       |          |       |     |     |     |    | 🗸 Арр   | ly |
| Refer to t | the manu | al for com | mand line | usage inf | ormation. |     |      |               |                       |          |       |     |     |     |    |         |    |
|            |          |            |           |           |           | Uni | iv 4 | <b>€</b> High | <ul> <li>✓</li> </ul> | Add Univ | /erse | Cle | ear | Bav | e  | 🚫 Close | 2  |

At this point you may want to edit specific channels or channel ranges within that universe, which you can do manually or using the **Fill Channel** items.

#### USING THE COMMAND LINE

At the bottom of the window, above the **Add Universe** section, is the **command line**. This can be used to create entire patches in a single command.

| 20    |           |        |       |  |  |  |  |  |  |        |    |
|-------|-----------|--------|-------|--|--|--|--|--|--|--------|----|
| Dot N | otation C | ommand | line: |  |  |  |  |  |  | 🗸 Appl | ly |

The syntax for the command line is as follows:

#### Output Range AT Input Range [(At Equal Priority/At Next Lowest Priority)Additional Range]

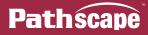

This might look a little confusing but let's break it down.

| Item/Character       | Description                                                                                                    |
|----------------------|----------------------------------------------------------------------------------------------------|
| - (dash)             | Used for ranges (optionally a range can have a starting value, then a dash and no ending value, if using the entire 1-512 slot range) |
| * (asterisk)         | Used for AT                                                                                                    |
| + (plus sign)        | Used to add next range at equal priority                                                                                              |
| / (slash)            | Used to delineate next lowest priority (note you cannot use the command line to specify a priority specifically)                      |
| , (comma)            | Simple value separator                                                                                                    |
| . (period)           | Used to specify <b>Universe.Slot</b> notation                                                                                         |
| [] (square brackets) | Optional Entries                                                                                                    |

**Output Range** is the range of outputs to which we are assigning input slots. Let's use the full universe in this example (slots 1-512).

**Input Range** is the range of input slots we'd like to patch to those outputs (in the "**Universe.Slot**" format mentioned earlier). Let's use Universe 1 for this example, so our range would be **1.1-1.512**.

**AT** is an operator character, the "**\***" (asterisk).

The elements inside the **square brackets** are optional, so let's forget them for now. Our command looks like this:

#### 1-512\*1.1-1.512

Hit the enter key or click the Apply button to send the command. We should have something like this:

| Out | In   | Pr   | In | Pr | In | Pr | In | Pr | In | Pr | In | Pr | In | Pr | In | Pr | ^ |
|-----|------|------|----|----|----|----|----|----|----|----|----|----|----|----|----|----|---|
| 1   | 1.1  | High |    |    |    |    |    |    |    |    |    |    |    |    |    |    |   |
| 2   | 1.2  | High |    |    |    |    |    |    |    |    |    |    |    |    |    |    |   |
| 3   | 1.3  | High |    |    |    |    |    |    |    |    |    |    |    |    |    |    |   |
| 4   | 1.4  | High |    |    |    |    |    |    |    |    |    |    |    |    |    |    |   |
| 5   | 1.5  | High |    |    |    |    |    |    |    |    |    |    |    |    |    |    |   |
| 6   | 1.6  | High |    |    |    |    |    |    |    |    |    |    |    |    |    |    |   |
| 7   | 1.7  | High |    |    |    |    |    |    |    |    |    |    |    |    |    |    |   |
| 8   | 1.8  | High |    |    |    |    |    |    |    |    |    |    |    |    |    |    |   |
| 9   | 1.9  | High |    |    |    |    |    |    |    |    |    |    |    |    |    |    |   |
| 10  | 1.10 | High |    |    |    |    |    |    |    |    |    |    |    |    |    |    |   |

| 501 | 1.501 | High |  |  |  |  |  |  |  |   |
|-----|-------|------|--|--|--|--|--|--|--|---|
| 502 | 1.502 | High |  |  |  |  |  |  |  |   |
| 503 | 1.503 | High |  |  |  |  |  |  |  |   |
| 504 | 1.504 | High |  |  |  |  |  |  |  |   |
| 505 | 1.505 | High |  |  |  |  |  |  |  |   |
| 506 | 1.506 | High |  |  |  |  |  |  |  |   |
| 507 | 1.507 | High |  |  |  |  |  |  |  |   |
| 508 | 1.508 | High |  |  |  |  |  |  |  |   |
| 509 | 1.509 | High |  |  |  |  |  |  |  |   |
| 510 | 1.510 | High |  |  |  |  |  |  |  |   |
| 511 | 1.511 | High |  |  |  |  |  |  |  |   |
| 512 | 1.512 | High |  |  |  |  |  |  |  | ~ |

(Middle of the window not shown)

The command should have entered 1.1 through 1.512 as the Input channels in the **In** column, and filled in the **Pr** column with the value **High**.

**NOTE**: the Command Line field will highlight in **green** if the command syntax is valid, and **red** if it is not valid.

| Command line: | 1-512*1.1-1.512         | Command line:        | 1-512*1.1-1.512* |
|---------------|-------------------------|----------------------|------------------|
|               | Valid syntax (left), In | valid syntax (right) |                  |

To clear the entire patch window, click the Iter button in the bottom-right corner. A confirmation dialog will appear.

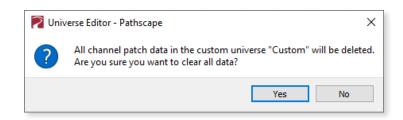

Confirm by clicking **Yes**, so we can try another command.

To add additional ranges using the same command, use the "+" (plus sign) or the "/" (forward slash) characters.

The "+" character adds the next range of channels **at equal priority** as previous, while the "*I*" character adds the next range **at next lowest priority**.

Let's try another command and add 2 ranges to the initial example; Universe 2 at the same priority (using the "+" character) and Universe 3 at the next lowest priority (using the "/" character).

Our command would now look like this:

#### 1-512\*1.1-1.512+2.1-2.512/3.1-3.512

And our Patch Window should look like:

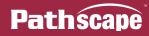

| Out | In  | Pr   | In  | Pr   | In  | Pr | 502   | 1.502    | High    | 2.502   | High     | 3.502     | 2       |
|-----|-----|------|-----|------|-----|----|-------|----------|---------|---------|----------|-----------|---------|
| 1   | 1.1 | High | 2.1 | High | 3.1 | 2  | 503   | 1.503    | High    | 2.503   | High     | 3.503     | 2       |
| 2   | 12  | -    | 2.2 |      | 2.2 | 2  | 504   | 1.504    | High    | 2.504   | High     | 3.504     | 2       |
| 2   | 1.2 | High | 2.2 | High | 3.2 | 2  | 505   | 1.505    | High    | 2.505   | High     | 3.505     | 2       |
| 3   | 1.3 | High | 2.3 | High | 3.3 | 2  | 506   | 1.506    | High    | 2.506   | High     | 3.506     | 2       |
| 4   | 1.4 | High | 2.4 | High | 3.4 | 2  | 507   | 1.507    | High    | 2.507   | High     | 3.507     | 2       |
| 5   | 1.5 | High | 2.5 | High | 3.5 | 2  | 508   | 1.508    | High    | 2.508   | High     | 3.508     | 2       |
| 6   | 1.6 | High | 2.6 | High | 3.6 | 2  | 509   | 1.509    | High    | 2.509   | High     | 3.509     | 2       |
| -   |     | _    |     | -    |     |    | 510   | 1.510    | High    | 2.510   | High     | 3.510     | 2       |
| 7   | 1.7 | High | 2.7 | High | 3.7 | 2  | 511   | 1.511    | High    | 2.511   | High     | 3.511     | 2       |
| 8   | 1.8 | High | 2.8 | High | 3.8 | 2  | 512   | 1.512    | High    | 2.512   | High     | 3.512     | 2       |
| 9   | 1.9 | High | 2.9 | High | 3.9 | 2  | Dot N | lotation | Command | line: 1 | -512*1.1 | -1.512+2. | 1-2.512 |

With the one command, we added:

- Universe 1, channels 1 through 512 at High priority (the original "1-512\*1.1-1.512" command)
- Universe 2, channels 1 through 512 at the same (High) priority (the "+2.1-2.512" part), and
- Universe 3, channels 1 through 512 at the next lowest priority (2) (the "/3.1-3.512" part).

In the command syntax, "range" can be any range of channels; it does not have to be the full universe of 1-512. We could change the ranges in the above example from 1-512 to 1-10 (and also change **1.1-1.512** to **1.1-1.10**, and so on for Universe 2 and 3) and we would patch only channels 1 through 10.

The command would then look like:

#### 1-10\*1.1-1.10+2.1-2.10/3.1-3.10

| Out     | In      | Pr      | In        | Pr        | In         | Pr        | In   |
|---------|---------|---------|-----------|-----------|------------|-----------|------|
| 1       | 1.1     | High    | 2.1       | High      | 3.1        | 2         |      |
| 2       | 1.2     | High    | 2.2       | High      | 3.2        | 2         |      |
| 3       | 1.3     | High    | 2.3       | High      | 3.3        | 2         |      |
| 4       | 1.4     | High    | 2.4       | High      | 3.4        | 2         |      |
| 5       | 1.5     | High    | 2.5       | High      | 3.5        | 2         |      |
| 6       | 1.6     | High    | 2.6       | High      | 3.6        | 2         |      |
| 7       | 1.7     | High    | 2.7       | High      | 3.7        | 2         |      |
| 8       | 1.8     | High    | 2.8       | High      | 3.8        | 2         |      |
| 9       | 1.9     | High    | 2.9       | High      | 3.9        | 2         |      |
| 10      | 1.10    | High    | 2.10      | High      | 3.10       | 2         |      |
| 11      |         |         |           |           |            |           |      |
| 12      |         |         |           |           |            |           |      |
| 🗹 Dot N | otation | Command | l line: 1 | -10*1.1-1 | . 10+2. 1- | 2.10/3.1- | 3.10 |

The example from above with channels 1-512 changed to 1-10.

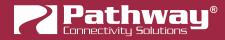

**NOTE**: if the full range of channels is going to be used (1-512), the second number is technically **not required**. For example, to specify the output range of **1-512**, we can simply drop the "512" and type "**1-**". Pathscape assumes we mean the full range of 1-512. We can do the same with the input range. Instead of typing "**1.1-1.512**" we can simply type "**1.1-**".

The command from the example on the previous page could then be written:

#### 1-\*1.1-+2.1-/3.1-

Which is much faster to type, but maybe a little harder to understand at a glance. Use whatever method you prefer.

Keep in mind that if we want to use the command line to patch a range of channels **less** than the full 1-512 range, the second number is **required**.

**NOTE** if you hover the cursor over the Command Line field, a tool tip will pop up with a reminder of the syntax and an example command.

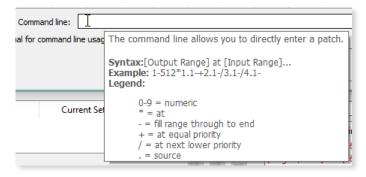

# ADVANCED PATCH EDITOR EXAMPLES

See below for some more examples of using the Advanced Patch Editor.

| 🛜 Pati   | hscape   |            |           | 6          |           |         |       |    |      | ?  |       | ×   | į | 🔁 Path   | scape    |            |           | 5          | \$       |         |       |    |      | ?        | ×        |
|----------|----------|------------|-----------|------------|-----------|---------|-------|----|------|----|-------|-----|---|----------|----------|------------|-----------|------------|----------|---------|-------|----|------|----------|----------|
| Universe | e name:  | Custom     |           | NF         |           |         |       |    |      |    |       |     | 1 | Universe | name:    | Custom     |           | - 0        |          |         |       |    |      |          |          |
| Out      | In       | Pr         | In        | Pr         | In        | Pr      | In    | Pr | In   | Pr | In    | ^   |   | Out      | In       | Pr         | In        | Pr         | In       | Pr      | In    | Pr | In   | Pr       | In 🔨     |
| 1        | 1.1      | High       |           |            |           |         |       |    |      |    |       |     |   | 1        | 1.1      | High       |           |            |          |         |       |    |      |          |          |
| 2        | 1.2      | High       |           |            |           |         |       |    |      |    |       |     |   | 2        | 1.2      | High       |           |            |          |         |       |    |      |          |          |
| 3        | 1.3      | High       |           |            |           |         |       |    |      |    |       |     |   | 3        | 1.3      | High       |           |            |          |         |       |    |      |          |          |
| 4        | 1.4      | High       |           |            |           |         |       |    |      |    |       |     |   | 4        | 1.4      | High       |           |            |          |         |       |    |      |          |          |
| 5        | 1.5      | High       |           |            |           |         |       |    |      |    |       |     |   | 5        | 1.5      | High       |           |            |          |         |       |    |      |          |          |
| 6        |          |            |           |            |           |         |       |    |      |    |       |     |   | 6        |          |            |           |            |          |         |       |    |      |          | <b>,</b> |
| <        |          |            |           |            |           |         | 1     |    | 1    | 1  | >     |     |   | <        |          |            |           |            |          |         |       |    |      |          | >        |
| 🗹 Dot    | Notation | Comm       | and line: | 1-5*1      | -5        |         |       |    |      | •  | Арр   | bly | 1 | 🗹 Dot N  | lotation | Comma      | and line: | 1-5*1      | -        |         |       |    |      | <b>~</b> | Apply    |
| Refer to | the mar  | nual for c | ommand    | l line usa | ge inforr | mation. |       |    |      |    |       |     |   | Refer to | the mar  | nual for c | ommand    | l line usa | ge infor | mation. |       |    |      |          |          |
| None     |          | High       | $\sim$    | Add Ur     | iverse    |         | Clear | E  | Save | 6  | Close | e   |   | None     |          | High       | ~         | Add Ur     | niverse  |         | Clear | E  | Save | 8        | Close    |

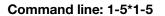

Command line: 1-5\*1-

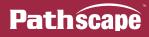

|          |          |        |           |        |          |         |       |    |       |    |        |   | 🛜 Pa   | thscape |             |     |            | 6          |    |       |    |      | ?  |       | × |
|----------|----------|--------|-----------|--------|----------|---------|-------|----|-------|----|--------|---|--------|---------|-------------|-----|------------|------------|----|-------|----|------|----|-------|---|
| 🛜 Patł   |          |        |           |        |          |         |       |    |       | ?  |        | × | Univer | se name | Custom      |     |            | N          |    |       |    |      |    |       |   |
| Pau      | iscape   |        |           | 6      |          |         |       |    |       |    |        | _ | Out    | In      | Pr          | In  | Pr         | In         | Pr | In    | Pr | In   | Pr | In    | ^ |
| Universe | e name:  | Custom |           |        |          |         |       |    |       |    |        |   | 1      | 1.2     | High        |     |            |            |    |       |    |      |    |       |   |
| Out      | In       | Pr     | In        | Pr     | In       | Pr      | In    | Pr | In    | Pr | In     | ^ | 2      | 1.1     | High        |     |            |            |    |       |    |      |    |       |   |
| 1        | 1.5      | High   |           |        |          |         |       |    |       |    |        |   | 3      | 1.4     | High        |     |            |            |    |       |    |      |    |       |   |
| 2        | 1.4      | High   |           |        |          |         |       |    |       |    |        |   | 4      | 1.7     | High        |     |            |            |    |       |    |      |    |       |   |
| 3        | 1.3      | High   |           |        |          |         |       |    |       |    |        |   | 5      | 1.9     | High        |     |            |            |    |       |    |      |    |       |   |
| 4        | 1.2      | High   |           |        |          |         |       |    |       |    |        |   | 6      | 1.5     | High        |     |            |            |    |       |    |      |    |       |   |
| 5        | 1.1      | High   |           |        |          |         |       |    |       |    |        |   | 7      | 1.2     | High        |     |            |            |    |       |    |      |    |       |   |
| 6        | 1.5      | High   |           |        |          |         |       |    |       |    |        |   | 8      | 1.1     | High        |     |            |            |    |       |    |      |    |       |   |
| 7        | 1.4      | High   |           |        |          |         |       |    |       |    |        |   | 9      | 1.4     | High        |     |            |            |    |       |    |      |    |       |   |
| 8        | 1.3      | High   |           |        |          |         |       |    |       |    |        |   |        |         | _           |     |            |            |    |       |    |      |    |       |   |
| 9        | 1.2      | High   |           |        |          |         |       |    |       |    |        |   | 10     | 1.7     | High        |     |            |            |    |       |    |      |    |       |   |
| 10       | 1.1      | High   |           |        |          |         |       |    |       |    |        |   | 11     | 1.9     | High        |     |            |            |    |       |    |      |    |       |   |
| 11       | 1.5      | High   |           |        |          |         |       |    |       |    |        |   | 12     | 1.5     | High        |     |            |            |    |       |    |      |    |       |   |
| 12       | 1.4      | High   |           |        |          |         |       |    |       |    |        |   | 13     | 1.2     | High        |     |            |            |    |       |    |      |    |       | _ |
|          |          | _      |           |        |          |         |       |    |       |    |        |   | 14     | 1.1     | High        |     |            |            |    |       |    |      |    |       |   |
| 13       | 1.3      | High   |           |        |          |         |       |    |       |    |        |   | 15     | 1.4     | High        |     |            |            |    |       |    |      |    |       |   |
| 14       | 1.2      | High   |           |        |          |         |       |    |       |    |        |   | 16     | 1.7     | High        |     |            |            |    |       |    |      |    |       |   |
| 15<br><  | 1.1      | High   |           |        |          |         |       |    |       |    | >      | ~ | 17     | 1.9     | High        |     |            |            |    |       |    |      |    |       |   |
|          | Votation | Comma  | and line: | 1.*5.  | 1        | _       |       |    |       |    | Appl   | v | 18     | 1.5     | High        |     |            |            |    |       |    |      |    |       | - |
| Refer to |          |        |           |        |          | mation. |       |    |       |    | - Abbi | y | <      |         | 1           |     |            | 1          | 1  |       |    |      |    | >     |   |
| None     |          | High   | × 4       | Add Ur | niverse  |         | Clear | F  | Save  |    | Close  |   |        |         | n Comm      |     |            |            |    |       |    |      | •  | Appl  | y |
| None     |          |        |           | Add Of | inverse. |         | orear |    | Joave |    | 0.030  |   | Refer  |         | anual for c |     | l line usa | ige inforr |    |       |    |      |    |       |   |
|          |          |        |           |        |          |         |       |    |       |    |        |   | Non    | e       | ÷ High      | ~ ~ | Add Ur     | niverse    |    | Clear | E  | Save | Q  | Close | : |

Command line: 1-\*5-1

Command line: 1-\*2,1,4,7,9,5

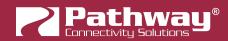

| 🛜 Path   | iscape   |        |           |        |        |         |       |    |      | ?  | >     | < | 🛜 Pat   | hscape   |            |                       |          |           |         |       |    |      | ?  | >     | < |
|----------|----------|--------|-----------|--------|--------|---------|-------|----|------|----|-------|---|---------|----------|------------|-----------------------|----------|-----------|---------|-------|----|------|----|-------|---|
| Universe | name:    | Custom | 1         |        |        | 4       | }     |    |      |    |       |   |         |          |            |                       |          |           |         |       |    |      |    |       | - |
| Out      | In       | Pr     | In        | Pr     | In     | Pr      | In    | Pr | In   | Pr | ln '  |   | Univers | e name:  | Custom     |                       |          | 1         |         | 1     |    |      |    | _     | _ |
| 1        | 1.201    |        |           |        |        |         |       |    |      |    |       |   | Out     | In       | Pr         | In                    | Pr       | In        | Pr      | In    | Pr | In   | Pr | ln '  | ^ |
| 2        |          |        |           |        |        |         |       |    |      |    |       |   | 1       | 1.201    | High       |                       |          |           |         |       |    |      |    | _     |   |
| 3        |          |        |           |        |        |         |       |    |      |    |       |   | 2       |          |            |                       |          |           |         |       |    |      |    |       |   |
| -        |          |        |           |        |        |         |       |    |      |    |       |   | 3       |          |            |                       |          |           |         |       |    |      |    |       |   |
| -        |          |        |           |        |        |         |       |    |      |    |       |   | 4       |          |            |                       |          |           |         |       |    |      |    |       |   |
| 5        | 1.201    | High   |           |        |        |         |       |    |      |    |       |   | 5       | 1.202    | High       |                       |          |           |         |       |    |      |    |       |   |
| 6        |          |        |           |        |        |         |       |    |      |    |       |   | 6       |          |            |                       |          |           |         |       |    |      |    |       |   |
| 7        |          |        |           |        |        |         |       |    |      |    |       |   | 7       |          |            |                       |          |           |         |       |    |      |    |       |   |
| 8        |          |        |           |        |        |         |       |    |      |    |       |   | 8       |          |            |                       |          |           |         |       |    |      |    |       |   |
| 9        |          |        |           |        |        |         |       |    |      |    |       |   | 9       |          |            |                       |          |           |         |       |    |      |    |       |   |
| 10       | 1.201    | High   |           |        |        |         |       |    |      |    |       |   |         |          |            |                       |          |           | N       |       |    |      |    |       |   |
| 11       |          |        |           |        |        |         |       |    |      |    |       |   | 10      | 1.203    | High       |                       |          |           | ß       |       |    |      |    |       |   |
| <        |          |        |           |        |        |         |       |    |      |    | >     | ~ | <       |          | 1 1        |                       |          | 1         | 1       |       |    |      |    | >     |   |
| Dot N    | Notation | Comma  | and line: | 1,5,1  | )*201  |         |       |    |      | ✓  | Apply |   | ✓ Dot   | Notation | Comma      | and line:             | 1,5,1    | 0*201-    |         |       |    |      | ~  | Apply |   |
| Refer to |          |        |           |        |        | mation. |       |    |      |    |       |   | Refer t | the man  | nual for o | ommand                | line usa | ige infor | mation. |       |    |      |    |       |   |
| None     | \$       | High   | ~ *       | Add Ur | iverse |         | Clear | E  | Save | 8  | Close |   | None    |          | High       | <ul> <li>✓</li> </ul> | Add Ur   | niverse   |         | Clear | E  | Save | 8  | Close |   |

Command line: 1,5,10\*201

Command line: 1,5,10\*201-

# SAVING OR DISCARDING CUSTOM PATCH

To save the custom patch, click the save button in the bottom-right corner of the window. Make sure to give your custom patch a name at the top of the window.

| 🛜 Pathscape    |                  |
|----------------|------------------|
| Universe name: | New Custom Patch |

Once saved, the save button will become grayed out, and you may exit the window by clicking the solution. Your new custom patch will be added to the DMX Patch grid.

| Enabled | Unpatched | New Custom Patch | Univ 1 |
|---------|-----------|------------------|--------|
| ✓       |           |                  | ~      |
| ~       |           | <i>b</i>         | ~      |

To discard the changes made and exit the Advanced Patch window without saving, click the solution. A confirmation dialog will appear, giving you a last chance to save changes to the custom patch.

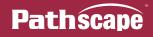

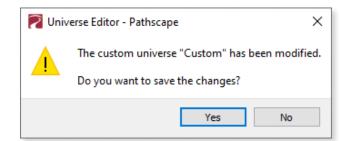

Click "No" to discard changes and return to the main Pathscape window. Clicking "Yes" will save the custom patch with its current name and settings.

## **USEFUL RIGHT-CLICK MENU ITEMS**

In the Advanced Patch Editor, there are several helpful functions in the right-click menu. Right-click in the main channel grid area to see the menu.

|          | Delete            | Del    |
|----------|-------------------|--------|
| ×        | Cut               | Ctrl+X |
|          | Сору              | Ctrl+C |
| Ē        | Paste             | Ctrl+V |
| 88       | Copy Fill         | Ctrl+D |
| 鐮        | Increment Fill    | Ctrl+G |
| <u>+</u> | Import from CSV   |        |
| Ŧ        | Export to CSV     | -0     |
|          | Select All Rows   |        |
|          | Deselect All Rows |        |

**Delete** will delete any selected cells. You may also use the **DEL/Backspace** key. You can delete multiple cells by shift- or control-clicking to select multiple ranges, both contiguous and non-contiguous.

Cut will cut any selected cells for pasting elsewhere in the channel patch grid.

**Copy** will copy any selected cells for pasting elsewhere in the channel patch grid.

Paste will paste any copied/cut cell values, starting on the selected cell.

Copy Fill and Increment Fill are explained in the Using the Copy Fill Function section above.

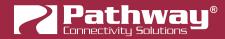

**Import from CSV...** will import values from a Comma Separated Value (CSV) file generated from Pathscape and input them into the channel patch grid. Click this item and a **Open File Dialog** will appear. Choose a CSV file, and click the "**Open**" button.

| Name            | Date modified      | Туре              | Size                       |
|-----------------|--------------------|-------------------|----------------------------|
| Example.csv     | 2020-11-02 4:04 PM | Microsoft Excel C | 146 KB                     |
| <i>Ы</i> 3      |                    |                   |                            |
| me: Example.csv |                    | ~ (               | CSV Format (*.csv)<br>Open |

|    | A      | В          | С          | D      | E          | F      | G          | Н      | I          | J      |
|----|--------|------------|------------|--------|------------|--------|------------|--------|------------|--------|
| 3  | !patch | outChannel | inChannel1 | inPri1 | inChannel2 | inPri2 | inChannel3 | inPri3 | inChannel4 | inPri4 |
| 4  | patch  | 1          | 1          | 1      | 513        | 8      | 1025       | 4      |            |        |
| 5  | patch  | 2          | 2          | 1      | 514        | 8      | 1026       | 4      |            |        |
| 6  | patch  | 3          | 3          | 1      | 515        | 8      | 1027       | 4      |            |        |
| 7  | patch  | 4          | 4          | 1      | 516        | 8      | 1028       | 4      |            |        |
| 8  | patch  | 5          | 5          | 1      | 517        | 8      | 1029       | 4      |            |        |
| 9  | patch  | 6          | 6          | 1      | 518        | 8      |            |        |            |        |
| 40 |        |            |            |        |            |        |            |        |            |        |

**CSV** Files Contents

| Univers | e name | : Exam | ple  |     |     |    |    |   |
|---------|--------|--------|------|-----|-----|----|----|---|
| Out     | In     | Pr     | In   | Pr  | In  | Pr | In | P |
| 1       | 1.1    | High   | 2.1  | Low | 3.1 | 4  |    |   |
| 2       | 1.2    | High   | 2.2  | Low | 3.2 | 4  |    |   |
| 3       | 1.3    | High   | 2.3  | Low | 3.3 | 4  |    |   |
| 4       | 1.4    | High   | 2.4  | Low | 3.4 | 4  |    |   |
| 5       | 1.5    | High   | 2.5  | Low | 3.5 | 4  |    |   |
| 6       | 1.6    | High   | 2.6  | Low |     |    |    |   |
| 7       | 1.7    | High   | 2.7  | Low |     |    |    |   |
| 8       | 1.8    | High   | 2.8  | Low |     |    |    |   |
| 9       | 1.9    | High   | 2.9  | Low |     |    |    |   |
| 10      | 1.10   | High   | 2.10 | Low |     |    |    |   |
| 11      | 1.11   | High   | 2.11 | Low |     |    |    |   |
| 12      | 1.12   | High   | 2.12 | Low |     |    |    |   |

Advanced Editor fills in values from CSV File

**Export to CSV...** will export the current channel patch grid to a CSV file for importing onto a different machine. Click this item and a **Save File Dialog** will appear, enter a name for the file and click "**Save**".

Select All Rows will select all rows and Deselect All Rows will deselect them.

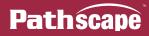

# VIGNETTE

| Vianotto hao hath DaE V | Vall stations and 10E | Arabitantural | Cotowowo which | abara aimilar proportio | ~ |
|-------------------------|-----------------------|---------------|----------------|-------------------------|---|
| Vignette has both PoE V |                       | ACCIDECIDIAL  |                | Share similar propenie  | S |
|                         |                       |               |                |                         |   |
|                         |                       |               |                |                         |   |

| Pathway Security Domain |                           |  |  |  |  |
|-------------------------|---------------------------|--|--|--|--|
| Domain Name             | Domain Name pathway       |  |  |  |  |
| Basic Prope             | rties                     |  |  |  |  |
| Identify Devic          | ie 🗌                      |  |  |  |  |
| Name                    | Vignette 4B3S3S           |  |  |  |  |
| Notes                   |                           |  |  |  |  |
| Device Info             |                           |  |  |  |  |
| Device Type             | Vignette PoE Wall Station |  |  |  |  |
| Network Inter           | face Ethernet 4           |  |  |  |  |
| Firmware Vers           | sion 6.1.5                |  |  |  |  |
| Serial Number           | 4000012                   |  |  |  |  |
| MAC Address             | 00:04:a1:3d:09:0c         |  |  |  |  |
| Network Pro             | operties                  |  |  |  |  |
| IP Mode                 | Static V                  |  |  |  |  |
| IP Address              | 10.61.9.12                |  |  |  |  |
| Subnet Mask             | 255.0.0.0                 |  |  |  |  |
| Gateway                 | 10.0.0.1                  |  |  |  |  |

# PATHWAY SECURITY DOMAIN

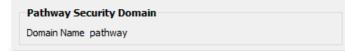

# DOMAIN NAME

The name of the Security Domain the device is currently assigned to.

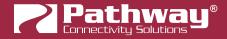

# **BASIC PROPERTIES**

| Basic Proper    | ties            |
|-----------------|-----------------|
| Identify Device |                 |
| Device Name     | Vignette 4B3S3S |
| Device Notes    |                 |

# **IDENTIFY DEVICE**

Checking this box causes device to commence identify behavior (flashing Identify LEDs).

## **DEVICE NAME**

A user-configured, soft label for the wall station or gateway. If left blank (and by default) the device name displayed will be the device's IP Address. Shown in the Device window and should refer to the device's physical location. (i.e., 'DIN Utility Room', 'South Hall').

## **DEVICE NOTES**

A user-configured text description field, shown in the Device window.

# **DEVICE INFO**

| PoE Wall Station |
|------------------|
| : 4              |
|                  |
| 2                |
| 1:3d:09:0c       |
|                  |

## **DEVICE TYPE**

The device type for the currently selected device.

## **NETWORK INTERFACE**

Shows the name of the NIC (Network Interface Card) the device is communicating to the machine running Pathscape on.

## **FIRMWARE VERSION**

Shows current operating firmware version. See the Firmware Update section on how to update the firmware. Read-only.

## SERIAL NUMBER

Factory-set unique identifier. Read-only.

## MAC ADDRESS

Factory-set hardware address. Read-only.

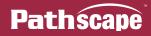

# **NETWORK PROPERTIES**

| Network Properties |            |  |  |  |
|--------------------|------------|--|--|--|
| IP Mode            | Static ~   |  |  |  |
| IP Address         | 10.61.9.12 |  |  |  |
| Subnet Mask        | 255.0.0.0  |  |  |  |
| Gateway            | 10.0.0.1   |  |  |  |

#### **IP MODE**

Set the IP mode for the device. Options are **Disabled**, **Static** and **Dynamic**.

**Disabled**: No IP assigned to this device.

**Static**: IP settings manually set by user.

**Dynamic**: IP settings obtained from DHCP server.

#### **IP ADDRESS**

User-set Internet Protocol address (IPv4) for this device.

### SUBNET MASK

User-set subnet mask.

#### GATEWAY

Rarely used on Vignette.

# **NETWORK PARTNER (LLDP)**

| Network Partner (LLDP)                   |  |
|------------------------------------------|--|
| Partner Name Server Room VIA 16-port DIN |  |
| Partner Port 1                           |  |

### PARTNER NAME

If the upstream switch supports Link Layer Discovery Protocol (LLDP), that device's name will appear here. Read-only.

# PARTNER MAC

The hardware MAC (Media Access Control) address of the LLDP Partner, if applicable. This property will be hidden if the above Partner Name is displayed, as it is less useful. If the Partner Name is not able to be discover, the Partner MAC will be shown. Read-only.

### PARTNER PORT

If the upstream switch supports Link Layer Discovery Protocol (LLDP), the port the current device is connected to will be shown here. Read-only.

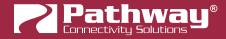

# **NETWORK DMX RECEIVE PROTOCOLS**

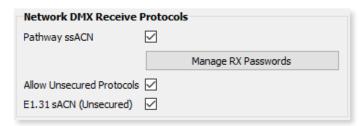

### PATHWAY ssACN

Check this box to enable **Pathway's Secure sACN (ssACN)**. Click the **Manage RX Passwords** button to configure ssACN Passwords. See the Security section earlier in the manual for details.

## ALLOW UNSECURED PROTOCOLS

Check this box to enable the use of unsecured network protocols. **By default, this property is not enabled**. In order to use the Vignette device with standard (unsecured) sACN, **this must be enabled**.

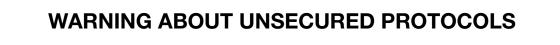

Enabling an open protocol that does not use encryption or authentication - These protocols could be eavesdropped or spoofed by malicious parties. You are strongly encouraged to secure access to your network, both physically and technologically. To continue, you must acknowledge that you have read this statement and accept these risks.

After checking this box and sending the transaction, a dialog will appear warning you of the above and asking for confirmation.

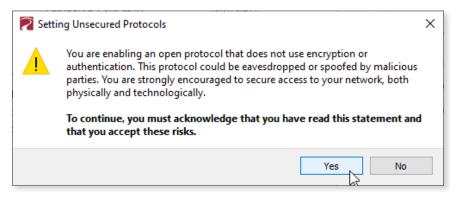

To continue, you must click the "Yes" button to confirm you understand the associated risks.

# E1.31 sACN (UNSECURED)

Check this box to enable the receiving of E1.31 sACN. You must check both the **Allow Unsecured Protocols** checkbox and this checkbox to use standard E1.31 sACN.

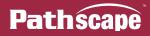

# NETWORK DMX TRANSMIT PROTOCOL

| Network DMX T     | ansmit Protocol |   |
|-------------------|-----------------|---|
| Transmit Protocol | E1.31 sACN      | ~ |
|                   |                 |   |

# **TRANSMIT PROTOCOL**

Use the drop-down menu to select the network protocol the Vignette will transmit. Options are **E1.31 sACN** (default) and **Pathway ssACN**.

E1.31 sACN will use transmit using standard, unsecured E1.31 sACN.

Pathway ssACN will use Pathway's secured sACN for transmitting to the network.

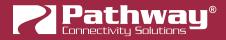

# **VIGNETTE PLAYBACKS**

Each Vignette network of architectural controls needs at least one **Playback processor**. **Vignette 485 Architectural Gateways** have **four**, **Vignette Clocks** have **one** and each **PoE wall station** has **one**. Vignette 485 wall stations **do not** have a Playback. You must uniquely identify the Playbacks (see **Vignette Playback ID** below) as each Button and Slider you configure to Playback Snapshots or Zones will reference its Playback.

In the Device window, expand the Vignette device by double-clicking on it or clicking the arrow to show all its subdevices. The Playbacks 
are highlighted below:

| ~ 🚺 | Online   | a pathway | Vignette Architectural Gateway |
|-----|----------|-----------|--------------------------------|
|     | ->       |           | Vignette Playback 🔗            |
|     |          |           | Vignette Playback              |
|     | ->       |           | Vignette Playback              |
|     |          |           | Vignette Playback              |
|     | A        | •         | Button                         |
|     | <b>A</b> |           | Button                         |

Vignette 485 Gateway with 4 Playbacks

| 🗸 🚺 Online | 🔒 pathway | Vignette PoE Wall Station |
|------------|-----------|---------------------------|
| > 🖘        |           | Vignette Playback         |
| Î          |           | Slider                    |
| 1          |           | Slider                    |
| î          |           | Slider                    |
| î          | 3         | Slider                    |
| 8          |           | 60 J                      |

Vignette PoE Station with 1 Playback

| 🗸 🚺 Online | 🔒 pathway | Vignette Clock    |
|------------|-----------|-------------------|
| > 📀        |           | Vignette Playback |

Vignette Clock with 1 Playback

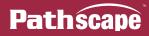

• • •

÷

• • •

# **VIGNETTE PLAYBACK PROPERTIES**

When you click on a **Vignette Playback** subdevice in the Device window, its properties will appear in the Properties Pane. There are five sets of properties: **Device Info, Status, Playback Properties**, **Network DMX Properties**, and **Triggers.** 

| Network DMX Properties        |
|-------------------------------|
| Start Universe for Capture 1  |
| Start Universe for Output 1   |
| Number of Universes 4         |
| Lockout Universe 0 (Disabled) |
| Normal Output Priority 90     |
| Override Output Priority 110  |
|                               |
| Triggers                      |
| Trigger Universe 21           |
| Snapshot Start (64 Slots) 1   |
| Zone Start (64 Slots) 101     |
| Grandmaster Slot 0 (Disabled) |
|                               |
|                               |

# **DEVICE INFO**

# **DEVICE TYPE**

The device type for the currently selected device.

# STATUS

The properties in this section are all **read-only**; this section simply shows various applicable properties' statuses.

| Status           |             |
|------------------|-------------|
| Active Snapshot  | None (0)    |
| Active Zone Coun | t 0         |
| Grandmaster      | Full        |
| Recording        | Not Allowed |
| Exclusive Lock   | Unlocked    |
| Priority         | Normal      |

# **ACTIVE SNAPSHOT**

Shows the name of the currently active snapshot on the Playback, with its associated ID in parenthesis.

#### **ACTIVE ZONE COUNT**

Shows the number of currently active Zones on the Playback.

#### GRANDMASTER

Shows whether the Grandmaster (if applicable) is currently Full, or Inhibiting the overall output.

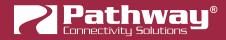

## RECORDING

Shows whether the Allow Record property is enabled (Allowed) or disabled (Not Allowed).

# **EXCLUSIVE LOCK**

Shows whether the Exclusive Lock is currently enabled (Locked) or disabled (Unlocked).

# PRIORITY

Shows whether the Playback is set to the Normal or Override Priority level.

# PLAYBACK PROPERTIES

# PLAYBACK ID

Each Playback on a Vignette network must have a **unique ID**. Valid ID numbers are between 1 and 255. If you set a Playback's ID number to 0 (zero), it will be **disabled**. This is not uncommon: with a network of Vignette PoE stations, you may have only one space and therefore only need one Playback, but have multiple wall stations in that space. Choose one of the wall stations to be the master Playback and disable all others.

When you record Snapshots to a Playback, only one Snapshot may be active at any one time. The buttons act as Radio/ Toggle buttons: that is, if you activate a Snapshot, only that one Snapshot will be active; if another Snapshot is active on the same Playback, it will be deactivated. If you press the button of the active Snapshot again, it will deactivate that Snapshot, and the transmission of Network DMX will stop. (DMX512 may continue to be output from the Pathport Gateways depending on its signal loss behavior. Vignette can also have an "Inactive Snapshot" that outputs sACN when no Snapshots are active.)

If you have more than one space in your venue that are mutually exclusive to each other, you will need more than one Playback.

Plan your system so that every Playback on the network is either disabled or has a unique ID number. **If you have two Playbacks using the same number, any Button or Slider that references that ID will likely have flashing or "pingpong" the LED backlight as the Playbacks are not synchronized.** 

## STARTUP SNAPSHOT

When the network is powered on or is recovering from a brownout, this Snapshot may be automatically activated. If this is not necessary, set this property to 0 (zero) and the Playback will boot without outputting anything.

## **INACTIVE SNAPSHOT**

As described above, the buttons assigned as Snapshots on a Playback will act as Radio/Toggles. Only one Snapshot per Playback will be active at a time. If you press the active Snapshot's button again, it will be deactivated. With no Snapshot buttons pressed, this **Inactive Snapshot** will fade in.

Use this if you want your venue's light level to never go below a certain minimum, or perhaps to make sure aisle running lights stay on when users turn off the main lights. Note that when the Inactive Snapshot is on, no button LEDs will be lit up.

## ALLOW RECORD

When you are ready to record a Snapshot, bring up the look on the lighting console or other DMX source. Make sure you are "listening" on the correct Network DMX Universes by setting **Start Universe for Capture** as described below. The look coming from the console should be **static**. If the values move during the record process, the highest value captured will be stored.

When the look is active, click this checkbox and **send the transaction** to allow recording to the Playback.

| Allow Record |  |  |  | Δ 🔿 |
|--------------|--|--|--|-----|
|--------------|--|--|--|-----|

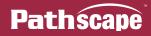

With the **Allow Record** enabled, go to a wall station and select a button to record the Snapshot to. Press and hold this button for **5 seconds**. The button will be blue while holding, and will turn bright green when the Snapshot is

successfully recorded. If there is no Network DMX present in the specified Input Universes, the button will turn amber If there is more than one controller outputting on those Input Universes, the button will flash amber and the Snapshot will not be recorded.

Records will fail if the Playback is already playing back a Snapshot. This includes an "active" Inactive Snapshot. If you are using the Inactive Snapshot as described above, you must either perform a **Release All** (see **More Functions...** below) or simply disable the Inactive Snapshot by setting its value to **zero** and sending the transactions.

A Playback can, however, Snapshot its own active Zones. More information about Zones is below.

Once the first Snapshot is recorded successfully, you may then proceed to set up another look to record to other buttons, using the same process described above. When complete, uncheck the Allow Record checkbox to prevent accidental overwriting of Snapshots.

A wall station Button can be configured as a remote "**Allow Record**" toggle (see **More Functions...** below). It is recommended to do this to a station in a secure area or in facilities where the users understand the risks of recording Snapshots to Buttons.

Vignette 485 Architectural Gateways have a dedicated **Allow Record** button and indicator LED on the board itself. This is hard coded to the first Playback subdevice (subdevice A) on the gateway. To Allow Record on the remaining three Playbacks, Pathscape must be used as described above.

#### **RECORD SNAPSHOT #**

The common way to record a Snapshot is to set up the DMX source, **Allow Record** on the Playback, and **Press-and-Hold a button** as described above. However, if you are commissioning a system, or you simply don't have any Button stations (Sliders only), you may not want (or be able to) use a Button on the wall station to Record to.

In these cases, you may use **Pathscape itself to trigger the Record process**. Set the **Record Snapshot #** field to the desired Snapshot number by typing into the field or using the up and down arrows, and then click the send button to send the transaction.

| Allow Record      |       | Δ 🔜 |
|-------------------|-------|-----|
| Record Snapshot # | 1     | Δ 🔿 |
| Record Status     | Ready |     |

This will record the DMX levels on the specified Input Universe to the Snapshot number entered into the field.

After a few seconds, the **Record Status** field will show "**Recording...**" and "**Last record was successful**" if the Snapshot was successfully recorded.

| Allow Record        |          | Allow Record      |                            |
|---------------------|----------|-------------------|----------------------------|
| Record Snapshot # 1 | <b>▲</b> | Record Snapshot # | 1                          |
| Record Status Reco  | ording   | Record Status     | Last record was successful |

Repeat the above process to record additional Snapshots.

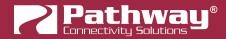

Records will fail if the Playback is already playing back a Snapshot. This includes an "active" Inactive Snapshot. If you are using the Inactive Snapshot as described above, you must either perform a **Release All** (see **More Functions...** below) or simply disable the Inactive Snapshot by setting its value to zero and sending the transactions.

A Playback can, however, Snapshot its own active Zones. More information about Zones is below.

# **NETWORK DMX PROPERTIES**

These properties are only relevant if the Playback is Active (the Playback ID is set to a non-zero value).

| Network DMX Properties     |              |  |  |  |  |  |
|----------------------------|--------------|--|--|--|--|--|
| Start Universe for Capture | 1            |  |  |  |  |  |
| Start Universe for Output  | 1            |  |  |  |  |  |
| Number of Universes        | 4            |  |  |  |  |  |
| Lockout Universe           | 0 (Disabled) |  |  |  |  |  |
| Normal Output Priority     | 90           |  |  |  |  |  |
| Override Output Priority   | 110          |  |  |  |  |  |

**PLEASE NOTE**: The parent (base) device must either have "**Pathway ssACN**" or "**Allow Unsecured Protocols**" and "**E1.31 sACN**" properties be checked for Network DMX output to be active. See **NETWORK DMX RECEIVE PROTOCOLS** above under Vignette properties.

# WARNING ABOUT UNSECURED PROTOCOLS

Enabling an open protocol that does not use encryption or authentication - These protocols could be eavesdropped or spoofed by malicious parties. You are strongly encouraged to secure access to your network, both physically and technologically. To continue, you must acknowledge that you have read this statement and accept these risks.

#### START UNIVERSE FOR CAPTURE

This property determines what Vignette will Snapshot during Record operations. Vignette always listen for sACN data on four universes starting with this number. The number of consecutive universes to be played back is on based on Number of Universes, described below. When editing Snapshots in the Snapshot subdevice Properties window, if the upper 2, 3 or 4 universes are not masked out during the record operation, you can mask them out when editing Snapshots.

#### START UNIVERSE FOR OUTPUT

The sACN output universes need not be the same as the universes you captured on. You may be Snapshotting a console's output from **Universe 1-4**, but for architectural reasons, play them back on **11-14** to gateways set up to listen on those universes.

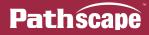

#### NUMBER OF UNIVERSES

Set this number between **1 (minimum value)** and **4 (maximum value)** to set the consecutive sACN universes to playback. For example, if your **Start Universe for Output** is set to 11 and **Number of Universes** is set to 2, on playback of Snapshots you will see sACN Universe **11** and **12**.

Remember Vignette always Snapshots four consecutive Universes. If, at a later date, you want Universe 13 and 14 as per the example above, set the **Number of Universes** to 4 and check off the additional Universes in the **Snapshot subdevice** Properties, as seen below.

| Vignette Snapshot   |                   |   |  |  |  |
|---------------------|-------------------|---|--|--|--|
| Fade Time (s)       | 5.000             | - |  |  |  |
| DMX First Universe  |                   |   |  |  |  |
| DMX Second Universe |                   |   |  |  |  |
| DMX Third Universe  |                   |   |  |  |  |
| DMX Fourth Universe |                   |   |  |  |  |
| DMX Levels Editor   | DMX Levels Editor |   |  |  |  |

#### LOCKOUT UNIVERSE

In some situations, you may want to disable Vignette wall stations when another device, such as a console, comes on line.

It is typical in a theatrical environment that when the "board operator" is in the building, their console is on at a higher priority and is controlling the house lights. In that case, all the Vignette wall stations should go dark and become inactive.

To accomplish this, set the Lockout Universe value to a Universe number you know the console will be outputting to. That way, when it comes on line, even if its Grand Master is down, Vignette wall stations will become dark and inactive.

In this case, it's desirable to setup the Pathport port's property Crossfade Enable to TRUE so there is a subtle hand-off from the lower priority controller to the higher.

Set this to 0 to disable the Universe Lockout. Alternately, there is a button function that locks out all but one wall station. This setup may be used on Stage Managers' panels and toggled on during show situations versus the Lockout Universe method.

## NORMAL OUTPUT PRIORITY

E1.31 sACN packets are tagged with a priority from **1 to 200**, where 200 is the highest (most important) priority. Gateways that respect the sACN Priority will arbitrate between multiple sources and the one with the highest priority will "win".

Vignette's default priority is **90**. Most lighting consoles will use the standard's recommended priority of **100**. That means a gateway or device that is listening to a console and a Vignette using the same universes, Vignette will allow the console to "win" when the console is on, but the Vignette architectural controller will assert its levels when the console is not present.

If Vignette is the only controller in the space, this number is irrelevant. If you have more than one controller in your space, you may also configure the Lockout as described above.

It may be desirable for both Vignette and another controller to both have control. In that case, set this property to the same as the other device on the network and the Pathport gateways will resolve each data slot where the highest level take precedence.

## **OVERRIDE OUTPUT PRIORITY**

You can configure a button on the Vignette network to toggle between the **Normal Output Priority** and an **Override Output Priority**. A typical scenario where this may be used is in emergency situations where it is necessary for Vignette to have control of the lights.

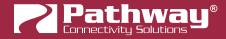

As described above, a theatrical console may have a higher priority than Vignette. If you set the **Override Output Priority** to 200 and activate it on a Vignette button or contact closure from the Fire Alarm Control Panel, then Vignette would "win" over the theatrical console.

**NOTE:** Lockout Universe, if set, still disables the Vignette's Playback, regardless of the sACN priority. Use one arbitration scheme, not both.

# TRIGGERS

Any other controller on the network (including other Vignettes) can trigger events on this Playback if its Playback property is set to a non-zero number.

| Triggers                  |     |
|---------------------------|-----|
| Trigger Universe          | 21  |
| Snapshot Start (64 Slots) | 1   |
| Zone Start (64 Slots)     | 101 |
| Grandmaster Slot          | 201 |

### TRIGGER UNIVERSE

If you do not intend to trigger this Playback with another controller, leave this field **0** (**Disabled**). This reduces processing overhead on the Playback. If you want to trigger Snapshots, Zones or other Functions, set this number between 1 and 63,999, where you expect to see sACN data on the network.

**NOTE**: Triggers will be ignored when **Exclusive Lock** is set on by a wall station or **Lockout Universe** is active due to other sACN sources.

## **SNAPSHOT START (64 SLOTS)**

Each Playback can store up to 64 Snapshots. Coordinate with the other controller which Universe and which slots (channels) will trigger Snapshots on this controller. The **lowest** slot with a **non-zero level** will activate the **corresponding Snapshot**.

For example, if this property is set to 1, and an external controller sends **0** values to slot 1, 2, 3, 5 through 64 and a **non-zero** level to slot 4, then **Snapshot 4** will fade in using its recorded fade time. If you then make channel **2** non-zero (and leave 4 at its present level), then **Snapshot 2** will fade in.

It's recommended that this value falls on a "**ones**" boundary to keep things straight. For instance, 1 or 101, or 201 etc. It's not mandatory, but why complicate things by using a start channel of 145 and having to do math? It is also recommended that if Zone or Function triggers are used, keep those start channels at least 64 slots away from this start channel. Better yet, start Zones at 101 to stay clear of the 64 zones and it keeps them on the "**ones**" boundary.

Set slots 1 to 64 to zero to disable all active Snapshots and go to the specified Inactive Snapshot, if applicable.

# ZONE START (64 SLOTS)

The method of setting up Zone triggering is similar to Snapshot Start. Please refer to the paragraph above, heeding the warnings of keeping 64 slots between each trigger start channel. The main difference between Snapshots and Zones is that Zone control is scalar between levels of 0 and 255 and multiple Zones may be active at one time. If you don't intend to trigger Zones, leave this property **0** (**Disabled**).

Limit the number of Zones configured to those needed. Updating many Zones continuously will degrade the system's performance.

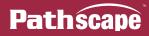

### **GRANDMASTER SLOT**

Again, to understand how to setup this start channel and what to be cautious of if using Zone triggers or Snapshot triggers, please read the paragraph on Snapshot Start above. Leave this property at **0 (disabled)** if you don't intent to remotely control this Playback's Grand Master.

# **SNAPSHOTS**

A single Playback can store up to **64 Snapshots**, so you may create new Snapshots as needed, Record to them, and then assign/un-assign them to Buttons or Sliders as needed. It is possible to have many more Snapshots stored than Buttons or Sliders available to use them.

In the Device window, expand the Vignette Playback subdevice by double-clicking on it or clicking the arrow to show all its subdevices. The **Snapshots** are highlighted below:

| ~ | 7 | Online       | pathway | Vignette 4B3S3S |   | Vignette Po |
|---|---|--------------|---------|-----------------|---|-------------|
|   | ~ | ->           |         |                 | А |             |
|   |   |              |         |                 | 1 | Snapshot    |
|   |   |              |         |                 | 2 | Snapshot    |
|   |   |              |         |                 | 3 | Snapshot    |
|   |   |              |         |                 | 4 | Snapshot    |
|   |   |              |         |                 | 5 | Snapshot    |
|   |   |              |         |                 | 6 | Snapshot    |
|   |   |              |         |                 | 7 | Snapshot    |
|   |   | ****         |         |                 | 8 | Snapshot    |
|   |   | ÷1.          |         |                 | 1 | Zone        |
|   |   | 411          |         |                 | 2 | Zone        |
|   |   | 4 <b>1</b> 1 |         |                 | 3 | Zone        |
|   |   | 411          |         |                 | 4 | Zone        |
|   |   | 481          |         |                 | 5 | Zone        |
|   |   | 48L          |         |                 | 6 | Zone        |

# **CREATING, COPYING AND DELETING SNAPSHOTS**

### **CREATING A NEW SNAPSHOT**

To create a new Snapshot, click on the Playback and then click the **New Snapshot** button in the Toolbar (if visible), or right-click the Playback and select the New Snapshot menu item.

| 🧱 New Snapshot | 3                                      |
|----------------|----------------------------------------|
| 🙀 New Zone     | Add a new playback snapshot component. |

**NOTE**: When using the "**Vignette - Snapshots**" view, only Playbacks that currently have **at least one Snapshot** will appear. You may have to use the "**DEFAULT VIEW**" to select a Playback before you can use the "Vignette - Snapshots" view.

The new Snapshot will then be created in the Device window, with the next available subdevice number assigned to it.

| - | - | <u> </u> | - |      | -        |
|---|---|----------|---|------|----------|
| ~ | • |          |   | Α    |          |
|   |   |          |   | 1    | Snapshot |
|   |   |          |   | 2    | Snapshot |
|   |   |          |   | 3    | Snapshot |
|   |   |          |   | 4    | Snapshot |
|   |   |          |   | 5    | Snapshot |
|   |   |          |   | 6    | Snapshot |
|   |   |          |   | 7    | Snapshot |
|   |   |          |   | 8    | Snapshot |
|   |   |          |   | 9    | Snapshot |
| _ |   | 181      |   | 1 47 | Zone     |

# **COPYING AN EXISTING SNAPSHOT**

To copy an existing Snapshot, click on the Snapshot subdevice you wish to copy, and either click the **Copy Snapshot** button on the Toolbar (if visible), or right-click the Snapshot and select the Copy Snapshot menu item.

|      | Delete        | Del | napshot      | Green Look                                 |
|------|---------------|-----|--------------|--------------------------------------------|
| **** | Copy Snapshot |     | napshot      | Purple Look                                |
| _    |               | Cop | y the currer | ntly selected playback component or event. |

The Copy Snapshot function will create a New Snapshot with identical Name and DMX Levels as the source, with the next available subdevice number assigned to it. Note that there is no "paste" Snapshot function, as soon as it is copied, the new Snapshot is created. Once the new Snapshot is created, you may give it a new name, edit the DMX levels, etc. as needed.

# **DELETING A SNAPSHOT**

To delete an unwanted Snapshot, click the Snapshot subdevice and click the **Delete** button on the Toolbar (if visible), or right-click the Snapshot and select the Delete Snapshot menu item. Note that there is no dialog to confirm your choice when you hit this command.

|      | Delete        | Del | pshot |
|------|---------------|-----|-------|
|      | NG            |     | pshot |
| 6    | Copy Snapshot |     | pshot |
| <br> |               |     | _     |

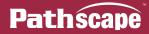

# **SNAPSHOT SUBDEVICE PROPERTIES**

Buttons or Slider properties may reference a Playback and a specific Snapshot. See **Allow Record** and **Record Now** above for instructions on how to record a Snapshot. Once recorded, you may set a Slider's properties to reference that Snapshot. (There is no Press-And-Hold on a slider.) It is not necessary to keep one of the Buttons referencing the same Snapshot.

| Name Green Look     |                   |
|---------------------|-------------------|
| Status              |                   |
| Snapshot Inactive   |                   |
| Vignette Snapsho    | t                 |
| Fade Time (s)       | 5.000             |
| DMX First Universe  |                   |
| DMX Second Universe |                   |
| DMX Third Universe  |                   |
| DMX Fourth Universe | : 🗆               |
|                     | DMX Levels Editor |

## **BASIC PROPERTIES**

| Basic Properties |  |  |
|------------------|--|--|
| Name Green Look  |  |  |
|                  |  |  |

This section shows the user-configurable Name. Enter an appropriate name to describe the look or function of the Snapshot.

To show the Snapshot Name in the Device window, enable the "Name" Property Column in the **Property Columns** window, under the **Basic Properties** category.

| Status       | Security Domain | Туре                      | Name            |
|--------------|-----------------|---------------------------|-----------------|
| 🗸 🕜 Online   | 🔒 pathway       | Vignette PoE Wall Station | Vignette 4B3S3S |
| × 💿          |                 | Vignette Playback         |                 |
| 4 <b>1</b> 1 |                 | Zone                      | Blue LED        |
| 48L          |                 | Zone                      | Green LED       |
| 4 <b>1</b> 1 |                 | Zone                      | Red LED         |
| 4 <b>1</b> 8 |                 | Zone                      | White LED       |
|              |                 | Snapshot                  | All Lights ON   |
|              |                 | Snapshot                  | Green Look      |
|              |                 | Snapshot                  | Purple Look     |
|              |                 | Snapshot                  | White           |
|              |                 | Snapshot                  | Working Lights  |

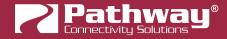

## STATUS

| Status            |  |  |
|-------------------|--|--|
| Snapshot Inactive |  |  |
|                   |  |  |

#### **SNAPSHOT**

Shows whether the selected Snapshot is currently **Active** or **Inactive**.

### **VIGNETTE SNAPSHOT**

| Vignette Snapshot   |                   |  |
|---------------------|-------------------|--|
| Fade Time (s)       | 5.000             |  |
| DMX First Universe  |                   |  |
| DMX Second Universe |                   |  |
| DMX Third Universe  |                   |  |
| DMX Fourth Universe |                   |  |
|                     | DMX Levels Editor |  |

These properties allow the configuration of Universes for the Snapshot, the Fade Time for the Snapshot, and a DMX Levels Editor for editing or manually programming the DMX Levels for the Snapshot.

#### FADE TIME

When Snapshots are recalled from Buttons, any active Snapshot on the same Playback will fade out as the new one fades in. Set this Fade Time here. Snapshots that are recalled from Sliders to not use the Fade Time.

#### DMX FIRST/SECOND/THIRD/FOURTH UNIVERSE

These checkboxes will enable or disable the Snapshot from outputting to those Universes. The term "First", "Second", etc. are in reference to the Vignette Playback **Start Universe for Output** value. For example, if the **Start Universe for Output** is set to 11, **DMX First Universe** will refer to Universe 11; **DMX Second Universe** will refer to Universe 12, and so on. Enable or disable the desired Universes as needed here.

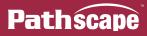

#### DMX LEVELS EDITOR

This button will open a DMX Level Editor window for the specified Snapshot. Here you may make edits to a recorded Snapshot, or you may directly program DMX levels into this window to create a Snapshot without a source. This is also a good way to double-check that a Snapshot was recorded as desired.

|     | 1   | 2   | 3   | 4   | 5   | 6   | 7   | 8 6 | <del>б</del> 9 | 10  | 11  | 12  | 13  | 14  | 15  | 16  | 17  | 18  | 19  | 20  | ^ |
|-----|-----|-----|-----|-----|-----|-----|-----|-----|----------------|-----|-----|-----|-----|-----|-----|-----|-----|-----|-----|-----|---|
| )   | 255 | 0   | 0   | 255 | 0   | 0   | 255 | 0   | 0              | 255 | 0   | 0   | 255 | 0   | 0   | 255 | 0   | 0   | 255 | 0   |   |
| 20  | 0   | 255 | 0   | 0   | 255 | 127 | 0   | 255 | 127            | 0   | 255 | 127 | 0   | 255 | 127 | 0   | 255 | 127 | 0   | 255 |   |
| 40  | 127 | 0   | 255 | 127 | 0   | 255 | 127 | 0   | 255            | 235 | 0   | 255 | 235 | 0   | 255 | 235 | 0   | 255 | 235 | 0   |   |
| i0  | 255 | 235 | 0   | 255 | 235 | 0   | 255 | 235 | 0              | 255 | 235 | 0   | 0   | 255 | 0   | 0   | 255 | 0   | 0   | 255 |   |
| 30  | 0   | 0   | 255 | 0   | 0   | 255 | 0   | 0   | 255            | 0   | 0   | 255 | 0   | 0   | 255 | 0   | 0   | 0   | 255 | 0   |   |
| 00  | 0   | 255 | 0   | 0   | 255 | 0   | 0   | 255 | 0              | 0   | 255 | 0   | 0   | 255 | 0   | 0   | 255 | 0   | 0   | 255 |   |
| 20  | 255 | 0   | 255 | 255 | 0   | 255 | 255 | 0   | 255            | 255 | 0   | 255 | 255 | 0   | 255 | 255 | 0   | 255 | 255 | 0   |   |
| .40 | 255 | 255 | 0   | 255 | 255 | 0   | 0   | 255 | 0              | 0   | 255 | 0   | 0   | 255 | 0   | 0   | 255 | 0   | 0   | 255 |   |
| 160 | 0   | 0   | 255 | 0   | 0   | 255 | 0   | 0   | 255            | 127 | 0   | 255 | 127 | 0   | 255 | 127 | 0   | 255 | 127 | 0   |   |
| 180 | 255 | 127 | 0   | 255 | 127 | 0   | 255 | 127 | 0              | 255 | 127 | 0   | 255 | 235 | 0   | 255 | 235 | 0   | 255 | 235 |   |
| 200 | 0   | 255 | 235 | 0   | 255 | 235 | 0   | 255 | 235            | 0   | 255 | 235 | 0   | 255 | 235 | 0   | 0   | 255 | 0   | 0   |   |
| 220 | 255 | 0   | 0   | 255 | 0   | 0   | 255 | 0   | 0              | 255 | 0   | 0   | 255 | 0   | 0   | 255 | 0   | 0   | 255 | 0   |   |
| 240 | 0   | 0   | 255 | 0   | 0   | 255 | 0   | 0   | 255            | 0   | 0   | 255 | 0   | 0   | 255 | 0   | 0   | 255 | 0   | 0   |   |
| 260 | 255 | 0   | 0   | 255 | 255 | 0   | 255 | 255 | 0              | 255 | 255 | 0   | 255 | 255 | 0   | 255 | 255 | 0   | 255 | 255 |   |
| 280 | 0   | 255 | 255 | 0   | 255 | 255 | 0   | 255 | 255            | 0   | 0   | 255 | 0   | 0   | 255 | 0   | 0   | 255 | 0   | 0   |   |
| 300 | 255 | 0   | 0   | 255 | 0   | 0   | 255 | 0   | 0              | 255 | 0   | 0   | 255 | 127 | 0   | 255 | 127 | 0   | 255 | 127 |   |
| 20  | 0   | 255 | 127 | 0   | 255 | 127 | 0   | 255 | 127            | 0   | 255 | 127 | 0   | 255 | 127 | 0   | 255 | 235 | 0   | 255 |   |
| 340 | 235 | 0   | 255 | 235 | 0   | 255 | 235 | 0   | 255            | 235 | 0   | 255 | 235 | 0   | 255 | 235 | 0   | 255 | 235 | 0   |   |
| 860 | 0   | 255 | 0   | 0   | 255 | 0   | 0   | 255 | 0              | 0   | 255 | 0   | 0   | 255 | 0   | 0   | 255 | 0   | 0   | 255 |   |
| 380 | 0   | 0   | 255 | 0   | 0   | 0   | 255 | 0   | 0              | 255 | 0   | 0   | 255 | 0   | 0   | 255 | 0   | 0   | 255 | 0   |   |
| 100 | 0   | 255 | 0   | 0   | 255 | 0   | 0   | 255 | 255            | 0   | 255 | 255 | 0   | 255 | 255 | 0   | 255 | 255 | 0   | 255 |   |
| 120 | 255 | 0   | 255 | 255 | 0   | 255 | 255 | 0   | 255            | 255 | 0   | 255 | 255 | 0   | 0   | 255 | 0   | 0   | 255 | 0   |   |
| 140 | 0   | 255 | 0   | 0   | 255 | 0   | 0   | 255 | 0              | 0   | 255 | 0   | 0   | 255 | 0   | 0   | 255 | 127 | 0   | 255 |   |
| 60  | 127 | 0   | 255 | 127 | 0   | 255 | 127 | 0   | 255            | 127 | 0   | 255 | 127 | 0   | 255 | 127 | 0   | 255 | 127 | 0   |   |
| 80  | 0   | 0   | 0   | 0   | 0   | 0   | 0   | 0   | 0              | 0   | 0   | 0   | 0   | 0   | 0   | 0   | 0   | 0   | 0   | 0   |   |
| 00  | 0   | 0   | 0   | 0   | 0   | 0   | 0   | 0   | 0              | 0   | 0   | 0   | 0   | 0   | 0   | 0   | 0   | 0   | 0   | 0   |   |
| 20  | 0   | 0   | 0   | 0   | 0   | 0   | 0   | 0   | 0              | 0   | 0   | 0   | 0   | 0   | 0   | 0   | 0   | 0   | 0   | 0   | , |

The DMX Levels Editor is a 4-Universe (2048 slot) grid. There are 103 rows and 20 columns; the rows are labeled in increments of 20 DMX slots.

To edit a channel level, click on a cell and type in the 8-bit DMX value. Press the enter key or click outside the cell to commit the change.

Once editing a slot, you may also use the **Tab** key to advance one slot at a time. Hitting the Tab key if no cell is being actively edited will also move the selection by one cell to the right. Once at the end of row, the next cell selected will be the first cell of the next row.

To save changes to the Snapshot, click the 🔽 button. To discard changes, click the 😢 Cancel button.

After saving changes, there will be a transaction queued up in the Transaction Editor; click send All to send the changes to the device.

# **VIGNETTE SNAPSHOT BUTTON COLORS**

The buttons on a Vignette station can output a variety of colors in different situations. Here is a list of the most common colors and their associated actions.

| Button Color | Description                                                                                                    |
|--------------|----------------------------------------------------------------------------------------------------|
| Dark Grey    | Snapshot is assigned to button, but not active.                                                                                   |
| Blue         | Snapshot is active / Button is pressed during Press-and-<br>Hold to Record.                                                       |
| Green 🔎      | Snapshot recorded successfully.                                                                                                   |
| Amber 🦲      | Snapshot did not record successfully as no sACN source found on specified universes.                                              |
| Light Blue   | Snapshot fading in from inactive state (was dark grey).                                                                           |
| Teal 🔍       | Snapshot fading either in or out from another active snapshot.                                                                    |
| Purple       | Snapshot fading out to an inactive state.                                                                                         |
| Magenta 🔎    | Snapshot was active, but a slider assigned to the same snapshot has changed its level. The snapshot level is neither 100% nor 0%. |

Other button colors are described below under **BUTTON PROPERTIES**.

# ZONES

Whereas Snapshots must originate from a DMX source like a console or video server (unless you program the DMX Levels manually using the Level Editor described above, a lengthly process), Zones can be programmed directly and quickly in Pathscape.

Zones are sets of Network DMX slots at levels. Sliders can be used to control a Zone proportionally, or a Button may be configured as a Non-Dim (on/off) Zone.

Zones are ideal for quickly programming a group of Sliders to control individual Red, Green and Blue channels of an RGB fixture, for example.

# **CREATING, COPYING AND DELETING ZONES**

This process is identical to creating, copying and deleting Snapshots, as shown above. Use the New Zone was and Copy Zone buttons/menu items instead. Delete remains the same for either scenario.

**NOTE**: When using the "**Vignette - Zones**" view, only Playbacks that currently have **at least one Zone** will appear. You may have to use the "**DEFAULT VIEW**" to select a Playback before you can use the "Vignette - Zone" view.

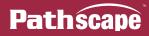

# **ZONE PROPERTIES**

| Basic Properties   |                      |
|--------------------|----------------------|
| Name Red LED       |                      |
| Chabura            |                      |
| Status             |                      |
| Zone Level 0%      |                      |
|                    |                      |
| Vignette Zone      |                      |
| Starting Slot      | 1                    |
|                    |                      |
| Number of Fixtures | 160                  |
| Slots per Fixture  | 3                    |
|                    |                      |
|                    | Advanced Zone Editor |
|                    |                      |

# **BASIC PROPERTIES**

| Basic | Properties |
|-------|------------|
| Name  | Red LED    |
|       |            |

This section shows the user-configurable Name. Enter an appropriate name to describe the look or function of the Zone.

To show the Zone Name in the Device window, enable the "Name" Property Column in the **Property Columns window**, under the **Basic Properties** category.

| Status      | Security Domain | Туре                      | Name            |
|-------------|-----------------|---------------------------|-----------------|
| 🗸 🕜 Online  | 🔒 pathway       | Vignette PoE Wall Station | Vignette 4B3S3S |
| × 💿         |                 | Vignette Playback         |                 |
| +0J         |                 | Zone                      | Red LED         |
| 48 <b>.</b> |                 | Zone                      | Green LED       |
| +1.         |                 | Zone                      | Blue LED        |
|             |                 | Zone                      | White LED       |
|             |                 |                           |                 |

### STATUS

| Sta | itus        |   |  |  |
|-----|-------------|---|--|--|
| Zon | e Level 50% | 1 |  |  |

## ZONE LEVEL

Shows the current level of the selected Zone, in percent (%).

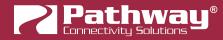

#### **VIGNETTE ZONE**

These properties allow the configuration of the Starting Slot, Number of Fixtures and Slots per Fixture, as well as the Advanced Zone Editor for further customization.

| Vignette Zone        |                      |  |  |  |  |  |
|----------------------|----------------------|--|--|--|--|--|
| Starting Slot        | 1                    |  |  |  |  |  |
| Number of Fixtures   | 160                  |  |  |  |  |  |
| Slots per Fixture    | 3                    |  |  |  |  |  |
| Advanced Zone Editor | Advanced Zone Editor |  |  |  |  |  |

#### STARTING SLOT

This specifies the starting slot or channel for the Zone. This is in reference to the Vignette Playback **Start Universe for Output** value. For example, if the **Start Universe for Output** is set to 11, a **Starting Slot** value of 1 will refer to Universe 11, Slot 1. A value of 513 will refer to Universe 12, slot 1.

#### NUMBER OF FIXTURES

This specifies the number of fixtures for the Zone to control. For example, if we are wanting to control the Red channel of an RGB light with 100 individual addressable RGB fixtures in that light, we would enter 100.

#### SLOTS PER FIXTURE

This specifies the number of individual slots per fixture. If each fixture is simply a single dimmer, then this value would be set to 1. If each fixture is an RGB fixture like our above example, we would enter 3. This configures the Zone to only affect every 3rd channel; manipulating the Red channel of the fixture but leaving the rest alone. For an RGBW light for example, the Slots per Fixture would be 4.

#### ADVANCED ZONE EDITOR

This opens the **Zone Editor** for the specified Zone. This is similar in concept to the DMX Levels Editor for Snapshots.

| 🔁 Z | one Editor for: Vign | ette 4B3S3S - Playb | ack 3 - Zone 1 |         |         | ?          | ×   |
|-----|----------------------|---------------------|----------------|---------|---------|------------|-----|
|     | Start Channel        | Count               | Increment      | Min DMX | Max DMX | Notes      | ^   |
| 1   | 1                    | 160                 | 3              | 0       | 255     | RED        |     |
| 2   |                      | 6                   |                |         |         |            |     |
| 3   |                      | ~~                  |                |         |         |            |     |
| 4   |                      |                     |                |         |         |            |     |
| 5   |                      |                     |                |         |         |            |     |
| 6   |                      |                     |                |         |         |            |     |
| 7   |                      |                     |                |         |         |            |     |
| 8   |                      |                     |                |         |         |            | ~   |
|     |                      |                     |                |         | -       | ÓK 🛛 🔇 Can | cel |

There are 128 rows to define a Zone. Most of the time, we will use only 1 or 2. When opening the Advanced Zone Editor, any Zone **already configured** using the basic fields described above will show that data in the first line of the Editor, with the addition of **Min DMX** and **Max DMX** Values. There is also an additional **Notes** column.

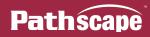

|   |               | Vignette Zo    | ne    |        |   |         |              |              |      |
|---|---------------|----------------|-------|--------|---|---------|--------------|--------------|------|
|   |               | Starting Slot  |       | 1      | 1 |         | -            |              |      |
|   |               | Number of Fix  | tures | 160    |   |         | -            |              |      |
|   |               | Slots per Fixt | ıre   | 3      |   |         | \$           |              |      |
|   |               |                |       |        |   |         |              |              |      |
|   | Start Channel | Count          | Incre | ment V |   | Min DMX | Max DMX      | Notes        | ^    |
| 1 | 1             | 160            | 3     |        | 0 |         | 255          |              |      |
| 2 |               |                |       |        |   |         |              |              |      |
| 3 |               |                |       |        |   |         |              |              |      |
| 4 |               |                |       |        |   |         |              |              |      |
| 5 |               |                |       |        |   |         |              |              |      |
| 6 |               |                |       |        |   |         |              |              | ~    |
|   |               |                |       |        |   |         | $\checkmark$ | Ó OK 🛛 😣 Car | ncel |

By default, the Min and Max DMX levels are set to 0 and 255, respectively. To change these, you must use the Advanced Zone Editor.

If for safety you must make sure lighting levels do not go below a certain level, raise the minimum. If you want to extend lamp life or save energy, lower the maximum value.

It is also possible to have the Min DMX **higher** than the Max DMX. This will invert the levels based on the Slider position. If you want one Slider to crossfade between a Red look and a Blue look, define a Zone like this:

|   | Start Channel Count |     | Increment | Min DMX | Max DMX |
|---|---------------------|-----|-----------|---------|---------|
| 1 | 1025                | 171 | 3         | 0       | 255     |
| 2 | 1027                | 170 | 3         | 255     | 0       |

Note that in this example the Start Channels are offset by two. 1025 is the first slot on the third Universe (red cell) and 1027 is the third slot on that Universe (blue cell). A setup like this gives you one Slider to set the color of the lights, but you will need to define a Grandmaster to affect the intensity of those lights as this Zone definition cannot be deactivated; even at the bottom of travel, the Zone is outputting levels (in this case, blue). See **Blackout Zones** for a workaround to this.

If you have overlapping channels between Zones, note that live changes to Zone levels are **Latest-Takes-Precedent**. That is, if one Slider is at full and the other is at Zero, when the second Slider comes off zero, the overlapping channels will quickly change from 100% to 1%.

To save changes to the Zone, click the vertice button. To discard changes, click the end button. After saving changes, there will be a transaction queued up in the Transaction Editor; click send All to send the changes to the device.

If a Zone at level of zero (on Slider) or off (on Non-Dim Button), the LED will be off. As the level gets closed to 100% it will get brighter. On a Non-Dim Button, when a Zone is "On", the LED will be white.

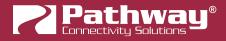

# **BUTTONS AND SLIDERS**

The physical Vignette hardware (**Buttons or Sliders**) are distinct subdevices from the Playback subdevices (Snapshots or Zones).

In the Device window, expand the Vignette device by double-clicking on it or clicking the arrow to show all its subdevices. The Buttons 🔍 and Sliders 🖡 are shown below:

| Status   | Security Domain | Туре                      |
|----------|-----------------|---------------------------|
| 🗸 🕜 Onli | ne 🔒 pathway    | Vignette PoE Wall Station |
| <b>A</b> |                 | Button                    |
| <b>A</b> |                 | Button                    |
| <b>A</b> |                 | Button                    |
| <b>A</b> |                 | Button                    |
| 1        |                 | Slider                    |
| î        |                 | Slider                    |
| 1        |                 | Slider                    |
| î        |                 | Slider                    |
| 1        |                 | Slider                    |
| î        |                 | Slider                    |

# **BUTTON PROPERTIES**

Buttons and Sliders have similar properties, except Buttons have a "**Button Type**" whereas Sliders have only one type. Buttons also have a Position of Pressed/Un-pressed where Sliders have a Position of 0 to 255 (level).

| Basic Properties |                      |  |  |  |
|------------------|----------------------|--|--|--|
| Name Work Ligh   | ts                   |  |  |  |
| Status           |                      |  |  |  |
| Position Un-pres | sed                  |  |  |  |
| rondon on pres   |                      |  |  |  |
| Vignette Actio   | n                    |  |  |  |
| Function         | Vignette Snapshot $$ |  |  |  |
|                  |                      |  |  |  |
| Target Playback  |                      |  |  |  |
| Snapshot         | 1                    |  |  |  |
|                  |                      |  |  |  |
| Button Type      | Momentary ~          |  |  |  |
|                  | -                    |  |  |  |

## **BASIC PROPERTIES**

Here you may enter a Name for the Subdevice (Button).

# STATUS

# POSITION

Shows the current position of the selected device. For a Button, values are **Un-pressed** or **Pressed**.

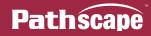

### **VIGNETTE ACTION**

#### FUNCTION

Use this drop-down menu to specify the behavior of the Button.

None will disable the Button, and cause it to have no function.

**Vignette Snapshot**. Button will trigger specified Target Playback to output specified Snapshot. Snapshots have Fade Times.

**Vignette Non-Dim Zone**. Button will turn on or off the specified Zone on the specified Target Playback. Non-Dims do not have a Fade Time.

With an nLight<sup>®</sup> SNAPSHOT on the network, Vignette Wall Station Buttons can trigger an nLight Wallpod or Scene. You must use SensorView to map the nLight<sup>®</sup> SNAPSHOT's Wallpods to local or global nLight channels and its Scene to local or global preset or profile Scenes.

More Vignette... this will display a secondary menu for additional functions: "More Functions":

Grandmaster. Button will act as a Dead Blackout for the specified Playback's output. There is no Fade Time associated with Grandmaster Buttons. When the Grandmaster is at full, the LED will glow green . When not at full, it will glow red

Allow Record. A Button can be configured to toggle the Allow Record property of a Playback as defined in Playback Properties. When active (bright red is active, dim red is inactive), the specified Playback will Snapshot incoming Network DMX Universes when a Snapshot button is held down for 5 seconds.

**Exclusive Lock**. This is useful during events (shows) where you do not want the general public accidentally taking control of the lighting system. You can set up different wall stations to have an Exclusive Lock button, but be cognizant that once activated, only that wall station will be able turn off the Exclusive Lock. In a theatre, you may have one Exclusive Lock in the booth and one at the Stage Managers' panel. In a ballroom, you likely want to have it on a wall station in a service corridor or facilities manager's office. Exclusive Lock Buttons will glow dark amber A when configured but inactive, and bright amber when active.

**Blackout Zones**. As mentioned above, it is possible to define a Zone where its minimum level is above zero. In such a case, you cannot position a Slider or Non-Dim Button to turn off the Zone; once activated, it will continue to output levels. Pressing this Button will deactivate all Zone on the specified Playback, regardless of Slider position.

Define a button on the network to have the function Blackout Zone and it will be yellowish 🔎 in color.

**Goto Inactive**. Use the Button to turn off any Snapshots that are active on the specified Playback. It will not affect Zones. If there is an Inactive Snapshot recorded (see Playback Properties above), this Snapshot will fade in when this Button is pressed. If no Inactive Snapshot is defined, only active Zones will be output. If no Zones are active, the Playback will cease outputting sACN once the active Snapshot has completely faded out.

Define a button on the network to have the function Goto Inactive and it will be yellowish 🔎 in color.

**Release All**. This function turns off all active Zones and Snapshots, including the Inactive Snapshot if defined. Be careful, it will get dark!

Define a button on the network to have the function Release All and it will be yellowish 🔍 in color.

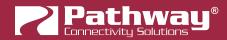

**Priority Override**. In the Playback's properties, there are two sACN priorities: Normal Output Priority and Override Output Priority. Valid sACN priority values are between 1 (low priority) and 200 (high). A button defined as a Priority Override will toggle between the two values as defined in the Playback's properties. A typical theatrical setup may have Vignette's Normal Priority set to 90, below the theatrical console's priority of 100 and have an Override Priority set to 110, just over the console's. That way, when the console is on, it "wins", but if you toggle the Priority Override, Vignette will win back control.

When Priority Override is inactive (normal priority) the button will be sea foam 🔎 in color. When active, it will be pink 🔍

### TARGET PLAYBACK

Specify the Playback for the Button function to operate on.

#### **SNAPSHOT / NON-DIM**

Specify the Snapshot number or the Non-Dim Zone number (depending on the Function set) which this Button will trigger.

#### **BUTTON TYPE**

This drop-down menu allows you to choose the behavior of the Button. Options are **Momentary** (default) and **Maintained**.

**Momentary** Buttons act like the default Radio/Toggle, where one press will activate the Button Function, and another press will deactivate it.

**Maintained** Buttons will activate the associated Function only as long as the button is pressed down. Once it is released, it will cease.

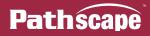

# SLIDER PROPERTIES

Buttons and Sliders have similar properties, except Buttons have a "**Button Type**" whereas Sliders have only one type. Buttons also have a Position of Pressed/Un-pressed where Sliders have a Position of 0 to 255 (level).

| Basic Properties |               |  |
|------------------|---------------|--|
| Name Red         |               |  |
|                  |               |  |
| Status           |               |  |
| Position 0       |               |  |
|                  |               |  |
| Vignette Actio   | n             |  |
| Function         | Vignette Zone |  |
| Target Playback  | 3             |  |
| Zone             | 1             |  |
|                  |               |  |

#### **BASIC PROPERTIES**

Here you may enter a Name for the Subdevice (Slider).

### **STATUS**

#### POSITION

Shows the current position of the selected device. For a Slider, the value shown will be between 0 (off) and 255 (full).

#### VIGNETTE ACTION

#### FUNCTION

Use this drop-down menu to specify the behavior of the Slider.

None will disable the Slider, and cause it to have no function.

**Vignette Snapshot**. Slider will trigger specified Target Playback to output specified Snapshot. Slider level will determine overall level of specified Snapshot. Snapshots have Fade Times.

Vignette Zone. Slider level will control the specified Zone on the specified Playback. Zones do not have a Fade Time.

With an nLight<sup>®</sup> SNAPSHOT on the network, Vignette Wall Station Sliders can act as a nLight Wallpod to set the level of an nLight channel. You must use SensorView to map the nLight<sup>®</sup> SNAPSHOT's Wallpods to local or global nLight channels.

More... this will display a secondary menu for additional functions, "More Functions":

**Grandmaster**. Slider will act as a Master for the specified Playback's output. When the Grandmaster is at full, the LED will glow green . When not at full, it will glow red .

#### TARGET PLAYBACK

Specify the Playback for the Button function to operate on.

### **SNAPSHOT / ZONE**

Specify the Snapshot number or the Zone number (depending on the Function set) which this Slider will trigger.

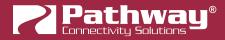

# **VIGNETTE CLOCK**

Vignette Clock is a separate DIN form-factor Device that can trigger Vignette events based on a schedule or astronomical events. Each Clock has one Playback available to the network, but events defined in the schedule can trigger its own Playback or any other Playback on the network. Any function that a button can have may be triggered by the clock.

# **VIGNETTE CLOCK PROPERTIES**

Many of the Basic and Network Properties for Vignette Clock are the same as other devices, but it has several properties unique to it.

|                                         | Network Properties               |
|-----------------------------------------|----------------------------------|
| Pathway Security Domain                 | IP Mode Static ~                 |
| Domain Name pathway                     | IP Address 10.61.9.44            |
| Basic Properties                        | Subnet Mask 255.255.0.0          |
| Identify Device                         | Gateway 10.61.0.1                |
| Device Name Rack Vignette Clock         | DNS Server 10.0.0.1              |
| Device Notes                            |                                  |
| Vignette Clock Enable 🗹                 | Network Partner (LLDP)           |
|                                         | Partner Name Rack VIA 10         |
| Device Info                             | Partner Port 10                  |
| Device Type Vignette Clock              |                                  |
| Network Interface Ethernet 4            | Network DMX Receive Protocols    |
| Firmware Version 5.1.1                  | Pathway ssACN 🔽                  |
| Serial Number 4000044                   | Manage RX Passwords              |
| MAC Address 00:04:a1:3d:09:2c           |                                  |
|                                         | Allow Unsecured Protocols        |
| Device Time Settings                    | E1.31 sACN (Unsecured)           |
| Device Time October 20, 2020 1:04:53 PM | Network DMX Transmit Protocol    |
| NTP Server pool.ntp.org                 |                                  |
|                                         | Transmit Protocol E1.31 sACN ~   |
| Sync to System Time                     |                                  |
| Device Timezone MST/MDT ~               | Remote Monitoring and Management |
| Latitude (+N or -S) 51.083°             | SixEye Provision                 |
| Longitude (+E or -W) -114.080°          | SixEye Status Unprovisioned      |
| Set Lat/Long by City                    | Advanced Properties              |
|                                         | User ID 0                        |

# PATHWAY SECURITY DOMAIN

# DOMAIN NAME

The name of the Security Domain the device is currently assigned to.

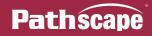

# **BASIC PROPERTIES**

| Basic Properties      |                     |
|-----------------------|---------------------|
| Identify Device       |                     |
| Device Name           | Rack Vignette Clock |
| Device Notes          |                     |
| Vignette Clock Enable |                     |
|                       |                     |

#### **IDENTIFY DEVICE**

Checking this box causes device to commence identify behavior (flashing Identify LED).

#### **DEVICE NAME**

Enter a Name here for the device (Vignette Clock).

#### **DEVICE NOTES**

Enter some notes or descriptive text here.

#### VIGNETTE CLOCK ENABLE

This checkbox will enable or disable the Vignette Clock's internal Playback. This can be useful if you have a special event in your venue or you are actively commissioning a system and do not want the Clock to trigger events. The defined schedule for events will remain intact, but the Clock will not trigger any Playback until this is re-enabled.

# **DEVICE INFO**

| Device Info       |                   |
|-------------------|-------------------|
| Device Type       | Vignette Clock    |
| Network Interface | Ethernet 4        |
| Firmware Version  | 5.1.1             |
| Serial Number     | 4000044           |
| MAC Address       | 00:04:a1:3d:09:2c |
|                   |                   |

#### **DEVICE TYPE**

The device type for the currently selected device.

#### **NETWORK INTERFACE**

Shows the name of the NIC (Network Interface Card) the device is communicating to the machine running Pathscape on.

### **FIRMWARE VERSION**

Shows current operating firmware version. See the Firmware Update section on how to update the firmware. Read-only.

#### SERIAL NUMBER

Factory-set unique identifier. Read-only.

#### MAC ADDRESS

Factory-set hardware address. Read-only.

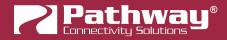

# **DEVICE TIME SETTINGS**

| Device Time Settings |                             |  |
|----------------------|-----------------------------|--|
| Device Time          | October 20, 2020 1:18:03 PM |  |
| NTP Server           | pool.ntp.org                |  |
|                      | Sync to System Time         |  |
| Device Timezone      | MST/MDT ~                   |  |
| Latitude (+N or -S)  | 51.083°                     |  |
| Longitude (+E or -W) | -114.080°                   |  |
|                      | Set Lat/Long by City        |  |

# **DEVICE TIME**

Since Vignette Clock can trigger events based on the time of day, or astronomical events, having an accurate time reference is important. The Device Time field shows the currently set time on the device.

#### **NTP Server**

Set the server for NTP (Network Time Protocol), if the Vignette Clock is on a network connected to the Internet. This is to ensure the device is always in perfect time and that security certificates are valid, when connecting to SixEye RMM. We recommend using **pool.ntp.org, time.windows.com, time.apple.com** or other publicly available servers.

If using the NTP server, ensure that the DNS Server and IP Gateway are set so the Clock knows how to get to the Internet to find a time server.

## SYNC TO SYSTEM TIME

This button will read the system time of the machine running Pathscape and send it to the device for synchronization.

#### **DEVICE TIMEZONE**

The timezone of the device must be set as this handles Day Light Savings Time rules and properly offsets from universal time.

## LATITUDE (+N or -S)

Set the latitude of the device's location. This can be entered manually, or automatically filled by using the **Set Lat/Long by City** button.

## LONGITUDE (+E or -W)

Set the longitude of the device's location. This can be entered manually, or automatically filled by using the **Set Lat/Long by City** button.

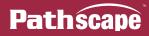

## SET LAT/LONG BY CITY

This button will open a window where you can select the device's Country, Region, and City. This will automatically populate the Latitude and Longitude fields for the chosen city.

If your city is not listed, choose a nearby city in the same timezone, or look up your exact location for more accurate latitude and longitude values.

| 🛜 Set La  | t/Long by City 💦 ? 🛛 🗙    |
|-----------|---------------------------|
| Country:  | Canada ~                  |
| Region:   | Alberta 🗸                 |
| City:     | Calgary $\checkmark$      |
| Latitude: | 51.083 Longitude: -114.08 |
|           | ✓ OK Scancel              |

# **NETWORK PROPERTIES**

| Network Properties |             |
|--------------------|-------------|
| IP Mode            | Static 🗸    |
| IP Address         | 10.61.9.44  |
| Subnet Mask        | 255.255.0.0 |
| Gateway            | 10.61.0.1   |
| DNS Server         | 10.0.0.1    |

### **IP MODE**

Set the IP mode for the device. Options are **Disabled**, **Static** and **Dynamic**.

**Disabled**: No IP assigned to this device by the switch.

**Static**: IP settings manually set by user.

Dynamic: IP settings obtained from DHCP server.

#### **IP ADDRESS**

Set the IP Address here if using the Static IP Mode.

#### SUBNET MASK

Set the subnet mask here if using Static IP mode.

#### Gateway

Set the default gateway address here if using Static IP mode. This should be set to ensure the Vignette Clock can access the Internet if using an **NTP server** and/or **SixEye RMM**.

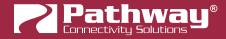

### **DNS Server**

Set Domain Name Server for the device here. The DNS should be specified if using and NTP server and/or SixEye RMM.

# **NETWORK PARTNER (LLDP)**

| Network Partner (LLDP)        |  |
|-------------------------------|--|
| Partner Name Rack VIA 10-Port |  |
| Partner Port 10               |  |

#### PARTNER NAME

If the upstream switch supports Link Layer Discovery Protocol (LLDP), that device's name will appear here. Read-only.

#### PARTNER MAC

The hardware MAC (Media Access Control) address of the LLDP Partner, if applicable. This property will be hidden if the above Partner Name is displayed, as it is less useful. If the Partner Name is not able to be discovered, the Partner MAC will be shown. Read-only.

### PARTNER PORT

If the upstream switch supports Link Layer Discovery Protocol (LLDP), the port the current device is connected to will be shown here. Read-only.

# **NETWORK DMX RECEIVE PROTOCOLS**

| Network DMX Receive Protocols |                     |
|-------------------------------|---------------------|
| Pathway ssACN                 |                     |
|                               | Manage RX Passwords |
| Allow Unsecured Protocols     |                     |
| E1.31 sACN (Unsecured)        |                     |

#### PATHWAY ssACN

Check this box to enable **Pathway's Secure sACN (ssACN)**. Click the **Manage RX Passwords** button to configure ssACN Passwords. See the Security section earlier in the manual for details.

#### ALLOW UNSECURED PROTOCOLS

Check this box to enable the use of unsecured network protocols. **By default, this property is not enabled**. In order to use the Vignette Clock device with standard (unsecured) sACN, **this must be enabled**.

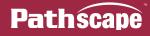

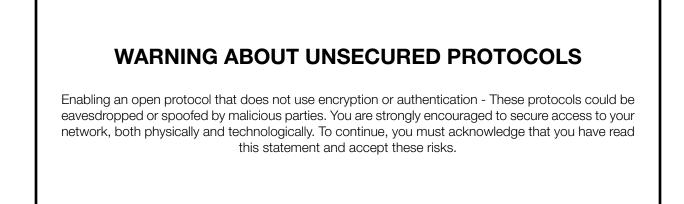

After checking this box and sending the transaction, a dialog will appear warning you of the above and asking for confirmation.

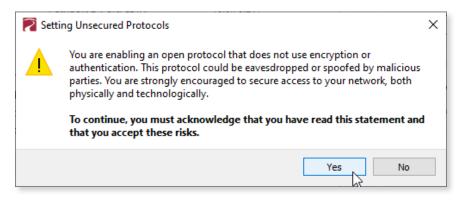

To continue, you must click the "Yes" button to confirm you understand the associated risks.

#### E1.31 sACN (UNSECURED)

Check this box to enable the receiving of E1.31 sACN. You must check both the **Allow Unsecured Protocols** checkbox and this checkbox to use standard E1.31 sACN.

# NETWORK DMX TRANSMIT PROTOCOL

| Network DMX Transmit Protocol |            |   |
|-------------------------------|------------|---|
| Transmit Protocol             | E1.31 sACN | ~ |
|                               |            |   |

#### **TRANSMIT PROTOCOL**

Use the drop-down menu to select the network protocol the Vignette Clock will transmit. Options are **E1.31 sACN** (default) and **Pathway ssACN**.

**E1.31 sACN** will use transmit using standard, unsecured E1.31 sACN.

Pathway ssACN will use Pathway's secured sACN for transmitting to the network.

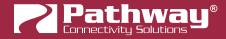

# **REMOTE MONITORING AND MANAGEMENT**

| Remote Monitoring and Management |                  |  |
|----------------------------------|------------------|--|
|                                  | SixEye Provision |  |
| SixEye Status Unprovisioned      |                  |  |

For details on how to connect Pathway devices to a SixEye portal, see the section in this manual titled SixEye PROPERTIES.

## SixEye PROVISION

This button will open the SixEye Provision window. In this field, paste the SixEye Device Key and click **Provision**.

## SixEye STATUS

This shows the status of the SixEye connection.

# **ADVANCED PROPERTIES**

## **USER ID**

Custom numeric identification for external databases.

### **DEVICE RESTORE POINT VALID**

Shows True of False depending on whether the current Device Restore Point is valid.

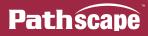

# VIGNETTE CLOCK PLAYBACK PROPERTIES

If using the Clock's Playback, select the Playback subdevice A in the Devices window. It is identical to other Vignette Playbacks as far as configuration, described earlier in this manual.

| 🗸 🚺 Online | pathway | Vignette Clock    |
|------------|---------|-------------------|
| ✓          |         | Vignette Playback |
|            |         | Snapshot          |
| 0          |         | Clock Event       |
| $\oslash$  |         | Clock Event       |

# **VIGNETTE CLOCK EVENTS**

# **CREATING, COPYING AND DELETING CLOCK EVENTS**

Clock events are subdevices of the main Vignette Clock device, like Snapshots or Zones are subdevices of Playbacks.

# **CREATING A NEW CLOCK EVENT**

To create a new Clock Event, click on the Vignette Clock device and then click the **New Event** button in the Toolbar, or right-click the device and select the **New Event** menu item.

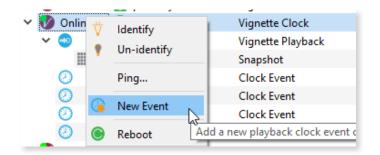

The new **Clock Event** <sup>(2)</sup> will then be created in the Device window, with the next available subdevice number assigned to it. A transaction will also appear in the Transaction editor, which will have to be sent before the Clock Event will be saved.

| 👂 Online 🛛 🔒 pathwa | y Vigne         | ette Clock      | Rack Vi       | gnette Clock               |
|---------------------|-----------------|-----------------|---------------|----------------------------|
| / 😔                 | Vigne           | ette Playback   |               |                            |
|                     | Snap            | shot            |               |                            |
| 0                   | Clock           | k Event         | Parking       | J Lot Lights On            |
| 0                   | Clock           | k Event         | Top of        | the hour from 9 to 5 Weeko |
| 0                   | Clock           | k Event         | Half ho       | ur before sunrise          |
| 0                   | Clock           | k Event         | Lock ar       | n hour after sunset        |
| Transaction Editor  |                 |                 |               | ₽ ×                        |
| Destination         | Property        | Current Setting | New Setting   | Status                     |
| Rack Vignette       | Component State | Does not exist  | Add component | Ready t                    |
|                     |                 |                 |               |                            |
|                     |                 |                 |               |                            |

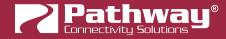

## **COPYING AN EXISTING CLOCK EVENT**

To copy an existing Clock Event, click on the Event subdevice you wish to copy, and either click the **Copy Event** the button on the Toolbar, or right-click the Event and select the **Copy Event** menu item.

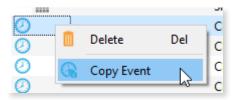

The Copy Event function will create a New Event, named "Copy of [Name of Source]", with the next available subdevice number assigned to it. All other properties will be identical to the source.

Note that there is no "paste" Event function: as soon as it is copied, the new Event is created. Another transaction will be created that must be sent to confirm creation of the new Event.

### **DELETING A CLOCK EVENT**

To delete an unwanted Event, click the Event subdevice and click the **Delete** button on the Toolbar, or right-click the Event and select the **Delete** menu item. There will be a transaction that must be sent to confirm the change.

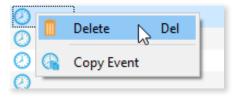

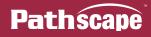

# **CLOCK EVENT PROPERTIES**

| Basic Prop  | erties            |  |  |  |
|-------------|-------------------|--|--|--|
| Name Exan   | ame Example Event |  |  |  |
| Device Inf  | 0                 |  |  |  |
| Device Type | Clock Event       |  |  |  |
| Clock Even  | Its               |  |  |  |
| Range Mask  | None ~            |  |  |  |
| Year        | 2021              |  |  |  |
| Month       | July              |  |  |  |
| Day         | 4                 |  |  |  |
| Hour        | 0                 |  |  |  |
| Minute      | 0                 |  |  |  |
| Second      | 0                 |  |  |  |
| Vignette A  | ction             |  |  |  |
| Playback 1  | <b></b>           |  |  |  |
| Type N      | one v             |  |  |  |
|             |                   |  |  |  |

## **BASIC PROPERTIES**

#### NAME

A user-configured, soft label for the Clock Event. By default, Pathscape gives these a name of "New Event".

#### **DEVICE INFO**

#### **DEVICE TYPE**

The device type for the currently selected device.

## **CLOCK EVENTS**

#### **RANGE MASK**

This drop-down menu is used to set repeating schedules for the Clock Event. Use only if you need the Clock Event to trigger on more than one Year, Month, Day, Hour, Minute, Second etc. See **Clock Event Example Setups** below to better understand how the system works.

| Range Mask | None 🗸                         |
|------------|--------------------------------|
| Year       | Month &                        |
| Month      | Day<br>Week<br>Hour            |
| Day        | Minute<br>Second<br>Astronomic |

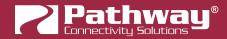

Default value is **None**, meaning the specified Clock Event will occur only once, based on the values set for the **Year**, **Month**, **Day**, **Hour**, **Minute** and **Second** properties below. Depending on the **Range Mask** values selected, the below Properties may change, or be unavailable entirely.

See **examples** below to better understand how to use the Range Mask and program the Clock Events appropriately.

**YEAR RANGE**: Specify a range of Years for the Clock Event to be active. Default is **\*** (asterisk), meaning the Clock Event will trigger every year.

You may specify a single **range of years** using a dash or hyphen (e.g. **2020-2024**), a **series of individual years** separated by commas (e.g. **2020,2022,2025**), or a combination of the two (e.g. **2020-2022,2024**).

**MONTH RANGE**: Specify a range of months for the Clock Event to be active. Default is **\*** (asterisk), meaning the Clock Event will trigger every month. **The months are represented in numerical format, i.e. January is 1, July is 7, December is 12, etc.** 

You may specify a **range of months** using a dash or hyphen (e.g. **1-6** for January through June), a **series of individual months** separated by commas (e.g. **1,3,5** for January, March, and May), or a combination of the two (e.g. **1-6,10,12** for January through June, plus October and December).

**DAY RANGE**: Specify a range of days on which the Clock Event will trigger. Default is **\*** (asterisk), meaning the Clock Event will trigger every day.

You may specify a **range of days** using a dash or hyphen (e.g. **1-15** for the 1st through 15th of the month), a **series of individual days** separated by commas (e.g. **1,10,20** for the 1st, 10th, and 20th of the month), or a combination of the two (e.g. **1-10,20,25** for the 1st through the 10th, plus the 20th and 25th day of the month).

**WEEK MASK**: Specify a range of days of the week on which the Clock Event will trigger (Monday through Sunday), rather than specific dates.

| Week Mask | Mon, Tue, Wed, Thu, Fri | ~ |
|-----------|-------------------------|---|
| Hour      |                         |   |
| Minute    | Wed<br>Thu              |   |
| Second    | Sat                     |   |

Select the desired days of the week in the drop-down checkboxes, and the list of days will be updated in the drop-down menu list.

| Week Mask | Mon, Tue, Wed, Thu, Fri | ~ |
|-----------|-------------------------|---|
|           | k2                      |   |

**NOTE**: This menu will be unavailable if the **Year**, **Month** or **Day** options are chosen under **Range Mask**. Likewise, the Year, Month, and Day options are unavailable if this option is chosen.

| Year       |  |
|------------|--|
| Month      |  |
| Day        |  |
| Week       |  |
| Hour       |  |
| Minute     |  |
| Second     |  |
| Astronomic |  |

| Year       |
|------------|
| Month      |
| Day        |
| Week 😼     |
| Hour       |
| Minute     |
| Second     |
| Astronomic |

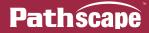

**HOUR RANGE**: Specify a range of hours on which the Clock Event will trigger. Default is **\*** (asterisk), meaning the Clock Event will trigger every hour. **Keep in mind the Hour property uses the 24-hour (military) clock.** 

You may specify a **range of hours** using a dash or hyphen (e.g. **9-12** for 9 AM through noon), a **series of individual hours** separated by commas (e.g. **7,10,12** for 7 AM, 10 AM, and noon), or a combination of the two (e.g. **7-10,12,15** for 7 AM through 10 AM, noon, and 3 PM).

**MINUTE RANGE**: Specify a range of minutes on which the Clock Event will trigger. Default is **\*** (asterisk), meaning the Clock Event will trigger every minute.

You may specify a **range of minutes** using a dash or hyphen (e.g. **0-15** for every minute, from on-the-hour through 15 minutes past the hour), a **series of individual minutes** separated by commas (e.g. **5,10,15** for 5-past, 10-past, and 15 minutes past the hour), or a combination of the two (e.g. **0-10,30,45** for on-the-hour through 10 minutes past, 30 minutes past and 45-minutes past the hour).

**SECOND RANGE**: Specify a range of seconds on which the Clock Event will trigger. Default is **\*** (asterisk), meaning the Clock Event will trigger every second.

You may specify a **range of seconds** using a dash or hyphen (e.g. **0-10** for on-the-minute to 10 seconds past the minute), a **series of individual seconds** separated by commas (e.g. **0,15,30** for on-the-minute, 15 seconds past the minute, and 30 seconds past the minute), or a combination of the two (e.g. **0-15,30,45** for on-the-minute through 15 seconds past, 30 seconds past, and 45 seconds past the minute).

**ASTRONOMIC**: Specify an astronomical event on which to trigger the Clock Event. Options are Dawn, Dusk, Sunrise or Sunset.

| Astronomical            | Dawn 🗸                  |
|-------------------------|-------------------------|
| Astronomical Offset (s) | Dawn<br>Dusk<br>Sunrise |
| Vignette Action         | Sunset                  |

These are calculated based on the devices' set system time and latitude/longitude for precise triggering throughout the year.

You may add an offset to the astronomical event but entering a value into the **Astronomical Offset** field. This value is expressed in seconds, and may be either **positive** (**delay** the Clock Event **past** the astronomical event by a certain time) or **negative** (start the Clock Event **early**, **before** the astronomical event by a certain time).

For example, to delay the triggering of the event an **hour** past sunrise, enter **3600** into the field (60 seconds/minute x 60 minutes = 3600 seconds).

To trigger the event **30 minutes before** sunset, enter **-1800** into the field (60 seconds/minute x 30 minutes = 1800 seconds).

#### YEAR

Specify the year during which the Clock Event will be triggered. If the **Range Mask** property above includes a Year, this field will change to reflect the **Year Range** (see above).

#### MONTH

Use the drop-down menu to specify the Month in which the Event will be triggered (month name). If the **Range Mask** property above includes a Month, this field will change to reflect the **Month Range** (number value).

#### DAY

Specify the day on which the Clock Event will be triggered. If the **Range Mask** property above includes a Day, this field will change to reflect the **Day Range**.

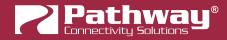

#### HOUR

Specify the hour during which the Clock Event will be triggered. If the **Range Mask** property above includes an Hour, this field will change to reflect the **Hour Range**.

#### MINUTE

Specify the minute on which the Clock Event will be triggered. If the **Range Mask** property above includes a Minute, this field will change to reflect the **Minute Range**.

#### SECOND

Specify the second on which the Clock Event will be triggered. If the **Range Mask** property above includes a Second, this field will change to reflect the **Second Range**.

### **VIGNETTE ACTION**

| Vignette Action |          |        |  |
|-----------------|----------|--------|--|
| Playback        | 1        | -      |  |
| Туре            | Snapshot | $\sim$ |  |
| Snapshot        | 0 (Off)  | -      |  |

#### PLAYBACK

Specify the Playback ID the Clock Event will operate on. This can be any Vignette Playback on the network, including the Clock's own.

#### TYPE

Use the drop-down menu to specify the type of Vignette Function the Clock Event will trigger.

**SNAPSHOT**: Triggers the specified Snapshot on the specified Playback. Enter the Snapshot to trigger in the field below.

| Vignette Action |          |        |  |
|-----------------|----------|--------|--|
| Playback        | 1        | -      |  |
| Туре            | Snapshot | $\sim$ |  |
| Snapshot        | 1        | -      |  |

**ZONE**: Triggers the specified Zone on the specified Playback, at the specified level. Enter the Zone ID to trigger, and the 8-bit value for the desired level in the below fields.

| Vignette Action |        |  |  |
|-----------------|--------|--|--|
| Playback        | 1      |  |  |
| Туре            | Zone 🗸 |  |  |
| Level           | 128    |  |  |
| Zone            | 1      |  |  |

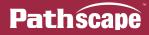

**nLight Wallpod:** With an nLight<sup>®</sup> SNAPSHOT on the network, you can mimic a Wallpod to set the level of an nLight channel. Configuration of what channel the Wallpod affects must be done in SensorView.

| Vignette Action |                             |  |
|-----------------|-----------------------------|--|
| Playback        | 1                           |  |
| Туре            | nLight Wallpod $\checkmark$ |  |
| nLight Wallpod  | 0 (Off)                     |  |
| Level           | 1                           |  |

**nLight Scene:** With an nLight<sup>®</sup> SNAPSHOT on the network, you can trigger an nLight local or global preset or profile scene. Setup of the scenes must be done in SensorView.

| Vignette Action |                |  |
|-----------------|----------------|--|
| Playback        | 1              |  |
| Туре            | nLight Scene 🗸 |  |
| nLight Scene    | 0 (Off)        |  |
| Level           | Enabled V      |  |

**MORE**...: Select from a list of additional Vignette functions. See the list under **Playback Properties** in the above section on Vignette **Buttons Properties** for details. These work in the same manner as when assigned to a Button, but will be triggered automatically at the specified time instead.

| Vignette Action |                          |
|-----------------|--------------------------|
| Playback        | 1                        |
| Туре            | More V                   |
| Level           | 128                      |
| More            | Grandmaster $\checkmark$ |

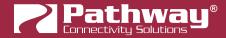

# **CLOCK EVENT EXAMPLE SETUPS**

The best way to get used to how the Clock Event system works is by analyzing multiple examples.

# **EXAMPLE: EVERY CHRISTMAS DAY AT 9AM**

| Clock Events |                 |  |
|--------------|-----------------|--|
| Name         | Christmas Bells |  |
| Range Mask   | Year V          |  |
| Year Range   | *               |  |
| Month        | December 🗸      |  |
| Day          | 25              |  |
| Hour         | 9               |  |
| Minute       | 0               |  |
| Second       | 0               |  |

In this example Clock Event, we use the **Year Range Mask** and leave the field as **\*** (asterisk), so this event will automatically trigger every year. No need to specify a list of years, unless there are certain years you want to skip or omit.

Next, we choose **December** from the **Month** drop-down, since we only want to trigger this event during December. There is no need to use **Month** under the **Range Mask**, unless we want to trigger this event during more than one month.

Then, we enter **25** into the **Day** field, since we want this event to happen **only on Christmas Day**. If we wanted it to trigger on multiple days, then we would again use **Day** under the **Range Mask** to specify multiple days.

Finally, we enter **9** into the **Hour** field, for 9 AM. We leave the **Minute** and **Second** fields as **0**, to instruct the Clock to trigger the Event at exactly 9:00:00 AM. Again, we could use **Hour** under the **Range Mask** if we wanted to repeat the Event on the same day but at another time.

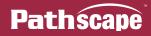

#### **EXAMPLE: WEEKEND LUNCH TIME**

| Clock Events |                    |
|--------------|--------------------|
| Name         | Weekend Lunch Time |
| Range Mask   | Week 🗸             |
|              |                    |
|              |                    |
| Week Mask    | Sun, Sat 🗸         |
| Hour         | 12                 |
| Minute       | 0                  |
| Second       | 0                  |
|              |                    |

In this example, we use the **Week Range Mask** to specify multiple days of the week, on an ongoing schedule. In the dropdown, we select **Sunday** and **Saturday** and deselect the rest.

Notice that now we no longer have the **Year, Month or Day fields** present, since we are dealing with Days of the Week rather than specific dates.

In the **Hour** field, we enter **12** for noon, and leave the **Minute** and **Second** fields at **0** to trigger the Event at precisely 12:00:00 PM, every Saturday and Sunday.

#### **EXAMPLE: TOP OF THE HOUR DURING WORK**

| Clock Events |                                      |
|--------------|--------------------------------------|
| Name         | Top of the hour from 9 to 5 Weekdays |
| Range Mask   | Week, Hour 🗸                         |
| Week Mask    | Mon, Tue, Wed, Thu, Fri 🗸            |
| Hour Range   | 9-17                                 |
| Minute       | 0                                    |
| Second       | 0                                    |
|              |                                      |

In this example, we use the **Week Range Mask** to specify multiple days of the week, on an ongoing schedule. In the dropdown, we select **Monday** through **Friday** and deselect the Saturday and Sunday.

Since we are going to trigger the event every hour during work hours, we will select the Hour Range Mask as well.

In the **Hour** field, we enter **9-17** for 9 AM through 5 PM (remember the Hours field uses the 24-hour clock), and leave the **Minute** and **Second** fields at **0** to trigger the Event at precisely on-the-hour, every hour during work hours (9 AM to 5 PM).

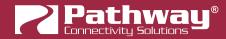

#### EXAMPLE: EVERY 15 MINUTES BETWEEN 8 AM AND 8 PM

| Clock Events | 5                        |
|--------------|--------------------------|
| Name         | Change Look Every 15 min |
| Range Mask   | Hour, Minute V           |
|              |                          |
| Hour Range   | 8-20                     |
| Minute Range | 0,15,30,45               |
| Second       | 0                        |
|              |                          |

In this example, we use the **Hour** and **Minute Range Masks**, to specify the hours (8 AM to 8 PM) and minute range (every 15 minutes).

Note that we do not need to specify any Year or Day Range Mask, since we want this Event to trigger every day. By specifying an **Hour Range** but not a **Day Range**, this implies we want the Event to trigger every day. Likewise, if we specify a **Minute Range** and not an **Hour Range**, it implies we want to trigger the Event every hour.

However in this example, we do want to limit the Hour Range to 8 AM to 8 PM, so enter **8-20** into the Hour Range field. In the **Minute Range** field, we enter **0,15,30,45** for on-the-hour, 15, 30 and 45 minutes past the hour.

## **EXAMPLE: 15 MINUTES BEFORE SUNSET**

| Clock Events            |                       |        |
|-------------------------|-----------------------|--------|
| Name                    | Parking Lot Lights On |        |
| Range Mask              | Astronomic            | $\sim$ |
|                         |                       |        |
|                         |                       |        |
|                         |                       |        |
|                         |                       |        |
| Astronomical            | Sunset                | $\sim$ |
| Astronomical Offset (s) | -900                  | -      |

In this example, we use the **Astronomic Range Mask**, and choose **Sunset**, and fill in the offset into the Astronomical Offset field. Remember this value is expressed in seconds, so for an offset of 15 minutes, we must use the value **900** (60 seconds/minute x 15 minutes = 900 seconds).

Remember for any offset you want to happen before the astronomical event, it must be negative. So, we add the minus sign in front for a final value of **-900**.

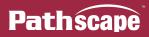

# **VIGNETTE VIDEOS**

For the latest information and "how-to" videos for Vignette, check out the Vignette Videos on our YouTube channel at: <u>https://www.youtube.com/user/pathwayconnectivity</u>

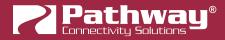

# **VIA SWITCHES**

Not all properties are supported by all VIA models. Only the properties supported by the selected switch will be shown in the Properties Pane. Some properties are dependent on each other so if you see a property in this list but not in Pathscape, you may need to "enable" a parent property.

| 🗙 😻 Online | VIA 10-port PoE Ethernet Switch | Rack VIA 10-Port |
|------------|---------------------------------|------------------|
| <b>-</b>   | Gigabit Capable Copper RJ45     | 2-Port           |
| <b>-</b>   | Gigabit Capable Copper RJ45     | Entrance NSB     |
| <b>•</b>   | Gigabit Capable Copper RJ45     | Port 6           |
| <b>-</b>   | Gigabit Capable Copper RJ45     | Port 7           |
| <b>•</b>   | Gigabit Capable Copper RJ45     | Port 8           |
| <b>-</b>   | Gigabit Capable Copper RJ45     | Port 9           |
| <b>-</b>   | Gigabit Capable Copper RJ45     | Port 10          |
| <b>-</b>   | Gigabit Capable Copper RJ45     | PWPP RM P4       |
| <b>-</b>   | Gigabit Capable Copper RJ45     | PWPP HH          |
| <b>-</b>   | Gigabit Capable Copper RJ45     | PWPP WM P1       |
| 0          | Gigabit Capable Fiber           | VIA 12-Port      |

# **VIA PROPERTIES**

| Pathway Security Domain                           | Advanced Features                   |
|---------------------------------------------------|-------------------------------------|
| Domain Name Home Office                           | Quality of Service (QoS) Disabled ~ |
| Basic Properties                                  | Rapid Spanning Tree (RSTP)          |
| Identify Device                                   | VLAN Properties                     |
| Name VIA 12-Port Touring                          | Global VLAN Properties              |
| Notes Bottom                                      | Art-Net Trap and Convert            |
| Front Panel Lockout                               | ssACN Password Domain Auto          |
| Device Info                                       | Remote Monitoring and Management    |
| Device Type VIA 12-port PoE Ethernet Switch TE    | SixEye Provision                    |
| Network Interface Ethernet                        | SixEye Status Unprovisioned         |
| Firmware Version 6.1.3<br>Serial Number PP2002783 |                                     |
| MAC Address 00:04:a1:1e:8f:5f                     | Ring Protect Properties (EAPS)      |
| Switch Temperature (°C) 55                        | Mode Master ~                       |
|                                                   | Ring State Ring failed              |
| Device Time Settings                              | Primary Port 13 V                   |
| NTP Server                                        | Secondary Port 14 V                 |
| Network Properties                                | Control VLAN 4094                   |
| IP Mode Static ~                                  | PoE Properties                      |
| IP Address 192.168.1.20                           | PoE Total Draw (W) 3.6              |
| Subnet Mask 255.255.255.0                         | Advanced Properties                 |
| Gateway 192.168.1.1                               | Art-Net Alternate Mapping 🔽         |
| DNS Server 0.0.0.0                                | User ID 0                           |
|                                                   | Device Restore Point Valid false    |

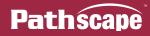

# PATHWAY SECURITY DOMAIN

### DOMAIN NAME

The name of the Security Domain the device is currently assigned to.

# **BASIC PROPERTIES**

| Basic Properties    |                     |
|---------------------|---------------------|
| Identify Device     |                     |
| Name                | VIA 12-Port Touring |
| Notes               | Bottom              |
| Front Panel Lockout |                     |
| LCD Backlight       | $\checkmark$        |
|                     |                     |

#### **IDENTIFY DEVICE**

Checking this box causes device to commence identify behavior (flashing LCD backlight).

#### **DEVICE NAME**

A user-configured, soft label for the device. If left blank (and by default) the device name displayed will be the device's IP Address.

Shown on the front LCD of VIA rack-mount models.

### **DEVICE NOTES**

A user-configured text description field, shown in the Device view.

## FRONT PANEL LOCKOUT

Checking this will lock the local controls on the front panel of the device (VIA rack-mount models only). Scrolling menus allow you to read properties, but changing properties is disallowed.

#### LCD BACKLIGHT

Checking this will enable the LCD backlight on the front panel of the device (VIA rack-mount models only).

# **DEVICE INFO**

| VIA 12-port PoE Ethernet Switch TE |
|------------------------------------|
| Ethernet                           |
| 6.1.3                              |
| PP2002783                          |
| 00:04:a1:1e:8f:5f                  |
| 55                                 |
|                                    |

## **DEVICE TYPE**

The device type for the currently selected device.

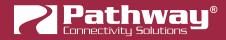

#### **NETWORK INTERFACE**

Shows the name of the NIC (Network Interface Card) the device is communicating to the machine running Pathscape on.

### **FIRMWARE VERSION**

Shows current operating firmware version. See the Firmware Update section on how to update the firmware. Read-only.

#### SERIAL NUMBER

Factory-set unique identifier. Read-only.

#### MAC ADDRESS

Factory-set hardware address. Read-only.

## SWITCH TEMPERATURE (°C)

Displays the current internal switch circuitry temperature. Read-only.

# **DEVICE TIME SETTINGS**

| Device Time Settings |              |
|----------------------|--------------|
| NTP Server           | pool.ntp.org |

#### **NTP SERVER**

Set the server for NTP (Network Time Protocol). This is to ensure that security certificates are valid, when connecting to SixEye RMM. We recommend using **pool.ntp.org, time.windows.com, time.apple.com** or other publicly available servers.

If using the NTP server, ensure that the DNS Server and IP Gateway are set so the device knows how to get to the Internet to find a time server.

# **NETWORK PROPERTIES**

| Network Properties |             |  |
|--------------------|-------------|--|
| IP Mode            | Static V    |  |
| IP Address         | 10.61.9.44  |  |
| Subnet Mask        | 255.255.0.0 |  |
| Gateway            | 10.61.0.1   |  |
| DNS Server         | 10.0.0.1    |  |

#### **IP MODE**

Set the IP mode for the device. Options are **Disabled**, **Static** and **Dynamic**.

**Disabled**: No IP assigned to this device by the switch.

Static: IP settings manually set by user.

**Dynamic**: IP settings obtained from DHCP server.

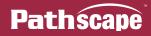

#### **IP ADDRESS**

User-set Internet Protocol address (IPv4) for this switch. If VLANs are enabled, the IP address is applied by default to the Management VLAN ID#.

### SUBNET MASK

User-set subnet mask. If VLANs are enabled, the subnet mask is used by default by the Management VLAN ID#.

#### GATEWAY

Network traffic on this switch (or VLAN if enabled) requesting addresses outside of the assigned subnet will be routed through this IP address.

#### **DNS Server**

Set Domain Name Server for the device here. The DNS should be specified if using and NTP server and/or SixEye RMM

# ADVANCED FEATURES

| Advanced Features            |          |        |
|------------------------------|----------|--------|
| Quality of Service (QoS)     | Disabled | $\sim$ |
| Rapid Spanning Tree (RSTP) 🔽 |          |        |

#### **QUALITY OF SERVICE**

**Disabled** (default).

**Standard**: Traffic is routed using a weighted algorithm to ensure timely delivery of high priority and eventual delivery of lower priority traffic.

**Dante Strict**: Priority is strictly observed, using Dante-specific weighting. Lower priority traffic may be dropped or ignored to ensure delivery of Dante's high priority packets.

#### **RAPID SPANNING TREE**

**Enables** or **disables** RSTP (Rapid Spanning Tree Protocol). Rapid Spanning Tree Protocol automatically detects Ethernet loops (two Cat5 cables between the same two switches where the ports are on the same VLAN). Without RSTP on, networks with loops will have very poor performance.

RSTP should be enabled on all switches on the network and not be used in conjunction with EAPS Ring Protection.

# VLAN PROPERTIES

| VLAN Properties |                          |  |
|-----------------|--------------------------|--|
|                 | 💂 Global VLAN Properties |  |
|                 |                          |  |

# 🛼 GLOBAL VLAN PROPERTIES

This button opens the VLAN Global Properties window for configuration of VLANs across the network. See the VLAN Config section for details.

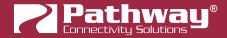

# Art-Net TRAP AND CONVERT

| Art-Net Trap and Convert |             |   |
|--------------------------|-------------|---|
| ssACN Password           | Domain Auto | ~ |
|                          |             |   |

#### ssACN PASSWORD

Use the drop-down menu to select the either the ssACN **Domain Auto** password, or a **Custom** ssACN TX Password for converting from broadcast Art-Net.

If **Custom** is selected, enter the ssACN Password in the supplied field.

| ssACN Password    | Custom | ~ |
|-------------------|--------|---|
| ssACN TX Password |        |   |

# **REMOTE MONITORING AND MANAGEMENT**

| Remote Monitoring and Management |                  |  |
|----------------------------------|------------------|--|
|                                  | SixEye Provision |  |
| SixEye Status                    | Unprovisioned    |  |

For details on how to connect Pathway devices to a SixEye portal, see the section in this manual titled SixEye PROPERTIES.

# SixEye PROVISION

This button will open the SixEye Provision window. In this field, paste the SixEye Device Key and click **Provision**.

## SixEye STATUS

This shows the status of the SixEye connection.

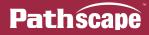

# **RING PROTECT PROPERTIES (EAPS)**

Allows VIA switches to be connected in a physical wiring ring using EAPS (Ethernet Automatic Protection Switching. See **Appendix 5: Ring Protection** for details). Ring Protect is not supported by Legacy VIA DIN-mount 5-Port models.

**Do not turn on RSTP at the same time as EAPS**. While building a network for the first time, a good practice is to turn on RSTP to detect and heal any loops. Use the View called "VIA - Link Status" and check the "Forwarding" column for any links "Blocked by RSTP".

Once the network patching is stable, turn off RSTP on all switches and configure EAPS before hooking up the Secondary links for using Ring Protection.

| Ring Protect Properties (EAPS) |           |        |
|--------------------------------|-----------|--------|
| Mode                           | Master    | $\sim$ |
| Ring State                     | Ring idle |        |
| Primary Port                   | Port 13   | $\sim$ |
| Secondary Port                 | Port 14   | $\sim$ |
| Control VLAN                   | 4094      | -      |

#### MODE

Disable (default): Ring Protect is disabled. When set to Disabled, the remaining Properties below are hidden.

Transit: Sets the selected switch to act as a Transit switch.

Master: Sets the selected switch to act as the Master switch.

#### RING STATE

Shows the current state of the Ring. Values are:

**Ring Idle**. The ring is not currently doing anything; seen after enabling Ring Protect but before any attempt to initialize the ring has happened.

**Ring Complete**. The ring is initialized and working. The Master switch is monitoring the health of the ring.

**Ring Failed**. The ring integrity is broken.

**Ring Initializing**. The ring is currently initializing.

#### PRIMARY PORT

Select the port to be used as the Ring Primary Port. The Ring Primary Port must be one of the **last 4 ports** on the switch (or **last 3 ports** on legacy switch model 6730) and must be different from the Secondary Port.

VIA Rack-mount 12-Port Switches: Select from Ports 11, 12, 13 or 14.

VIA DIN-mount 16-Port Switch: Select from Ports 15, 16, 17 or 18.

VIA DIN-mount 8-Port Switch: Select from Ports 7, 8, 9 or 10.

Model 6730 (Legacy 10-Port Switch): Select from Ports 9, 10 or 11.

Models 6740, 6742 (Legacy 12-Port Switches): Select from Ports 11, 12, 13 or 14.

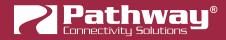

### SECONDARY PORT

Select the port to be used as the Ring Secondary Port. The Ring Secondary Port must be one of the **last 4 ports** on the switch (or **last 3 ports** on legacy switch model 6730) and must be different from the Primary Port.

VIA Rack-mount 12-Port Switches: Select from Ports 11, 12, 13 or 14.

VIA DIN-mount 16-Port Switch: Select from Ports 15, 16, 17 or 18.

VIA DIN-mount 8-Port Switch: Select from Ports 7, 8, 9 or 10.

Model 6730 (Legacy 10-Port Switch): Select from Ports 9, 10 or 11.

Models 6740, 6742 (Legacy 12-Port Switches): Select from Ports 11, 12, 13 or 14.

## CONTROL VLAN

Specifies dedicated Ring Protect VLAN. Valid range is 1 – 4095. Use of the default (4094) is strongly recommended. The Ring Protect VLAN **must to be outside of defined VLAN range**.

# PoE PROPERTIES

| PoE Properties                |       |  |
|-------------------------------|-------|--|
| PoE External Supply Detected  | true  |  |
| PoE External Supply Power (W) | 100   |  |
| PoE Total Draw (W)            | 12.63 |  |

## PoE EXTERNAL SUPPLY DETECTED

Will show true if the VIA Switch detects an external PoE supply, false if it does not (if applicable). Read-only.

**NOTE**: Legacy VIA 10-Port Model 6730 Switches have 60W of internal PoE but can also accept external PoE supplies. If running a VIA 10-Port switch with only the internal supply, this will still show as **false** and the External Supply Power field is not required to be filled.

VIA Rack-mount models PWVIA RM P12 RJ45EC [xxxx] POE have 100W of internal PoE, but no support for external PoE supplies. These models will **not show** the PoE External Supply properties.

#### PoE EXTERNAL SUPPLY POWER (W)

When attaching an external PoE supply, the power rating in Watts **must be entered here** for the Switches' PoE to function properly.

## **PoE TOTAL DRAW (W)**

Will display the total cumulative PoE power draw across all PoE-enabled ports, in Watts. Read-only.

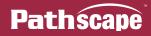

# **ADVANCED PROPERTIES**

| Advanced Properties             |   |
|---------------------------------|---|
| Art-Net Alternate Mapping 🗹     |   |
| User ID                         | 0 |
| Device Restore Point Valid true |   |

# **ART-NET ALTERNATE MAPPING**

Enabled (by default). Used in conjunction with Art-Net Trap & Convert (see Port Properties). When enabled, Art-Net Universe 0:0 is treated as Universe 1. When disabled, Art-Net universe 0:0 is ignored.

### **USER ID**

Custom numeric identification for external databases.

### **DEVICE RESTORE POINT VALID**

Shows True of False depending on whether the current Device Restore Point is valid.

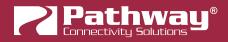

# **VIA SWITCH PORTS**

VIA Switch subdevices are Ethernet Ports, either copper RJ45 Ports 🐨 or SFP/fiber ports 🖤. As described at the beginning of the manual, the color of the Port icon reflects its Link Status and Speed.

| 🗸 😻 Online | VIA 10-port PoE Ethernet Switch | Rack VIA 10-Port |
|------------|---------------------------------|------------------|
| <b>.</b>   | Gigabit Capable Copper RJ45 📐   | 2-Port           |
| ₩          | Gigabit Capable Copper RJ45     | Entrance NSB     |
| <b>.</b>   | Gigabit Capable Copper RJ45     | Port 6           |
| ₩          | Gigabit Capable Copper RJ45     | Port 7           |
| <b>•</b>   | Gigabit Capable Copper RJ45     | Port 8           |
| <b>-</b>   | Gigabit Capable Copper RJ45     | Port 9           |
| <b>.</b>   | Gigabit Capable Copper RJ45     | Port 10          |
| <b>-</b>   | Gigabit Capable Copper RJ45     | PWPP RM P4       |
| <b>-</b>   | Gigabit Capable Copper RJ45     | PWPP HH          |
| <b>-</b>   | Gigabit Capable Copper RJ45     | PWPP WM P1       |
| 1          | Gigabit Capable Fiber           | VIA 12-Port      |
|            |                                 |                  |

| lcon           | Status                                                 |  |
|----------------|--------------------------------------------------------|--|
| Grey RJ45 🕎    | Copper RJ4: Link Down (no downstream device connected) |  |
| Blue RJ45 🕎    | Copper RJ45: 1 Gigabit                                 |  |
| Green RJ45 🕎   | Copper RJ45: 100 Megabit, full or half duplex          |  |
| Orange RJ45 🕎  | Copper RJ45: 10 Megabit full or half duplex            |  |
| Grey Fiber 🖤   | SFP/Fiber: Link Down (no downstream device connected)  |  |
| Blue Fiber 🖤   | SFP/Fiber: 1Gigabit                                    |  |
| Purple Fiber 0 | SFP+/Fiber: 10Gigabit                                  |  |

Not all properties are supported by all VIA models. Only the properties supported by the selected switch's port will be shown in the Properties Pane.

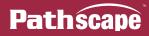

## **PORT PROPERTIES**

| Basic Properties                                                                                                    |                                                                                                    |
|----------------------------------------------------------------------------------------------------|----------------------------------------------------------------------------------------------------|
| Subdevice Name Port 1                                                                                                    | VLAN Properties                                                                                                    |
| Subdevice Notes                                                                                                    | VLAN Tagged /Uplink ~                                                                                                    |
| Link Details         Forwarding State       Forwarding all traffic         Bandwidth Percentage       0         Link Mode       Auto Negotiate         Link Status       Link Up 100Mbit Full Duplex         Last Link Change       1 days 3:40:02         Port Type       Fast Ethernet Capable Copper RJ45 | Art-Net Trap and Convert         TX Protocol       Disabled         PoE       Enabled         PoE Status       Not Detected         PoE Active Draw (W)       0 |
| Network Partner (LLDP)<br>Partner Name Vignette 4B3S3S<br>Partner Port eth0                                                                                                    | PoE Power Allocation (W) 0 PoE Max Allocation 15.4W                                                                                                    |

### **BASIC PROPERTIES**

| Basic Properties |        |
|------------------|--------|
| Subdevice Name   | Port 1 |
| Subdevice Notes  |        |

### SUBDEVICE NAME

A user-configured, soft label for the subdevice/Port. Shown in the Device view and on the front panel display of the Switch (if equipped).

### SUBDEVICE NOTES

A user-configured text description field, shown in the Device window.

### LINK DETAILS

| Link Details           |                                   |        |
|------------------------|-----------------------------------|--------|
| Forwarding State       | Forwarding all traffic            |        |
| Bandwidth Percentage 0 |                                   |        |
| Link Mode              | Auto Negotiate                    | $\sim$ |
| Link Status            | Link Up 100Mbit Full Duplex       |        |
| Last Link Change       | 1 days 3:45:09                    |        |
| Port Type              | Fast Ethernet Capable Copper RJ45 |        |

### FORWARDING STATE

Status of RSTP and EAPS. Read-only.

Forwarding all Traffic: Normal state.

Blocked by RSTP: Loop detected and port blocked to stop feedback.

Blocked by EAPS: Ring using primary port.

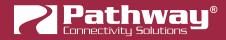

### **BANDWIDTH PERCENTAGE**

Reports a number between 0 and 100 based on Link Mode showing the amount of traffic going through the port. Readings are updated every few seconds. Read-only.

### LINK MODE

Configures the Link Mode for the specified port.

**Disable**: Effectively turns port off.

Auto Negotiate (default): Link speed set by negotiation between switch and end device.

10Mbit Half Duplex

10Mbit Full Duplex

100Mbit Half Duplex

**100Mbit Full Duplex** 

1Gbit Full Duplex (1Gbit Copper Ports Only))

10Gbit Full Duplex (SFP+ Ports Only)

#### LINK STATUS

Reports current link status and speed. Read Only.

### LAST LINK CHANGE

Displays the time elapsed since the last change in the Port Link Status. Shown as **X Days, HH:MM:SS** (Hours:Minutes:Seconds). Useful for diagnostic or troubleshooting purposes to determine if a Port has gone down unexpectedly, for example.

### SFP MODULE TYPE

Reports the detected type of SFP (Small Form-factor Pluggable) fiber optics adapter. Read Only. Applicable to:

- Ports 17 and 18 (VIA DIN-mount 16-Port Switch PWVIA DIN P16).
- Ports 13 and 14 (Legacy 12-Port Models 6740 and 6742)
- Port 11 (Legacy 10-Port Model 6730)
- Port 6 (Legacy 5-Port Model 6706)

### SFP+ MODULE TYPE

Reports the detected type of SFP+ (enhanced Small Form-factor Pluggable) fiber optics adapter. Read Only. Applicable to:

- Ports 13 and 14 (VIA Rack-mount 12-Port Switches PWVIA RM P12)
- Ports 9 and 10 (VIA DIN-mount 8-Port Switch PWVIA DIN P8)

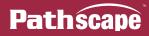

### PORT TYPE

Reports Port Type. Read-only.

**Gigabit Capable Fiber** 

10 Gigabit Capable Fiber

Gigabit Capable Copper RJ45

Fast Ethernet Capable Copper RJ45

### **NETWORK PARTNER (LLDP)**

### PARTNER NAME

If the connected device supports Link Layer Discovery Protocol (LLDP), such as Vignette devices, Pathport gateways and other VIA switches, the connected device's name will appear here. Read-only.

#### PARTNER PORT

If the connected device supports Link Layer Discovery Protocol (LLDP), this will show the Port Number on that device that this port is connected to.

If the connected device is not a switch and has only one port, this will show "Eth".

### **VLAN PROPERTIES**

Set VLAN Properties for the selected port.

| VLAN Properties |          |   |
|-----------------|----------|---|
| VLAN Tagged     | Untagged | ~ |
| VLAN            | VLAN 1   | ~ |

### VLAN TAGGED

When VLANs are enabled, set port as a **Tagged/Uplink** to transmit all VLANs' data between switches. Typically tagged ports are only used to connect a switch to a switch. Although it is possible to make a PC's NIC tagged, Pathway gateways and controllers do not used tagged NICs. If you cannot communicate with a gateway or controller, check that the port your PC is using and the port the devices is on are not tagged and on the same VLAN.

For most applications, **ports connected to end devices** should be set as **Untagged** (default).

#### VLAN

Sets the VLAN ID# used by the port. Only applies to untagged ports when VLANs have been enabled.

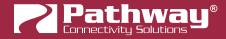

### Art-Net TRAP AND CONVERT

See also Art-Net Alternate Mapping in VIA Properties, above.

| Art-Net Tra | p and Convert            |  |  |
|-------------|--------------------------|--|--|
| TX Protocol | Disabled 🗸 🗸             |  |  |
| Def Deserve | Disabled<br>E1.31 sACN   |  |  |
| Pot Proper  | PoE Proper Pathway ssACN |  |  |
| D-C         |                          |  |  |

### **TX PROTOCOL**

Disabled (default).

**E1.31 sACN**: Any inbound Art-Net broadcast packets are converted to **E1.31 sACN** multicast data packets using the same Universe number as originally transmitted. On large systems using sACN, you should enable IGMP to reduce network traffic.

**Pathway ssACN**: Any inbound Art-Net broadcast packets are converted to **Pathway Secure sACN (ssACN)** multicast data packets using the same Universe number as originally transmitted. On large systems using sACN, you should enable IGMP to reduce network traffic.

### **POE PROPERTIES**

| PoE Properties           |                      |
|--------------------------|----------------------|
| PoE                      | Enabled $\checkmark$ |
| PoE Status               | Class 2 (7 W)        |
| PoE Active Draw (W)      | 1.52                 |
| PoE Power Allocation (W) | 7                    |
| PoE Max Allocation       | 15.4W 🗸              |
|                          | PoE Power Cycle      |

### ΡοΕ

**Enabled** (default): Port will attempt to power any connected PoE-compliant device.

**Disabled**: PoE will not be provided to end devices.

### **PoE STATUS**

PoE Class as reported by end device. Read-only.

Not Detected (end device not PoE)

Class 0 (15.4W)

Class 1 (5.4W)

Class 2 (11.7W)

Class 3 (15.4W)

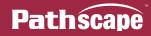

### **PoE ACTIVE DRAW (W)**

Reports current PoE device draw in Watts. Read-only.

### **PoE POWER ALLOCATION (W)**

Reports power allocation to port based on end device's reported PoE device classification. Read-only.

### **PoE MAX ALLOCATION**

Sets power allocated to port. Allows switch to determine remaining PoE power pool available, but does not prevent end devices from requesting and utilizing power in excess of this value.

Values are 900mW, 1.8W, 2.7W, 3.6W, 4.5W, 5.4W, 6.3W, 7.2W, 8.1W, 9W, 9.9W, 10.8W, 11.7W, 12.6W, 13.5W, 14.4W and 15.4W.

### **PoE POWER CYCLE**

Clicking this button will disable and then re-enable PoE on the selected port, in order to power cycle the end device.

You can also right-click any VIA Port in the Device view and select PoE Power Cycle.

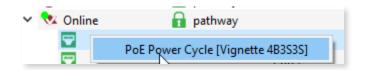

If the connected device supports LLDP, the device's name will appear so you know exactly what device you're power cycling.

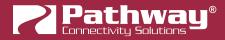

# PATHPORT GATEWAYS

There are many versions of the Pathport Ethernet to DMX512/RDM gateway. Not all properties are supported by all models. Only the properties supported by the selected gateway's port will be shown in the Properties Pane.

| 2000                 |                            |                 |
|----------------------|----------------------------|-----------------|
| 🗸 🝺 Online 🔒 pathway | Pathport 8-port Rack-mount | Rack PWPP RM P8 |
| <b>.</b>             | DMX Port                   | Port A          |
|                      | DMX Port                   | Port B          |
|                      | DMX Port                   | Port C          |
|                      | DMX Port                   | Port D          |
|                      | DMX Port                   | Port E          |
|                      | DMX Port                   | Port F          |
|                      | DMX Port                   | Port G          |
|                      | DMX Port                   | Port H          |
|                      |                            |                 |

# **PATHPORT PROPERTIES**

| Pathway Security Domain                  |                                                |
|------------------------------------------|------------------------------------------------|
| Domain Name Home Office                  | Network Partner (LLDP)                         |
| Basic Properties                         | Partner Name VIA 12-Port Touring               |
| Identify Device                          | Partner Port 12                                |
| Name Office Rack 8-Port Pathport Gateway |                                                |
| Notes                                    | Network DMX Receive Protocols                  |
| Front Panel Lockout                      | Pathway ssACN                                  |
|                                          | Priority Support Enabled ~                     |
|                                          | Allow Unsecured RX                             |
| Device Info                              |                                                |
| Device Type Pathport 8-port Rack-mount   | Art-Net (Unsecured)                            |
| Network Interface Ethernet               | E1.31 sACN (Unsecured)<br>Pathport (Unsecured) |
| Firmware Version 6.1.3                   | ShowNet (Unsecured)                            |
| Serial Number PP2002132                  | Snowiver (Unsecurea)                           |
| MAC Address 00:04:a1:1e:8c:d4            | Network DMX Transmit Protocol                  |
| Status                                   | Transmit Protocol E1.31 sACN V                 |
| CCI State Open                           |                                                |
| Device Time Settings                     | Remote Monitoring and Management               |
| NTP Server                               | SixEye Provision                               |
| Network Properties                       | SixEye Status Unprovisioned                    |
| •                                        | Advanced Properties                            |
| IP Mode Static ~                         | Art-Net Alternate Mapping                      |
| IP Address 192.168.1.30                  | User ID 0                                      |
| Subnet Mask 255.255.255.0                | Device Restore Point Valid false               |
| Gateway 192.168.1.1                      |                                                |
| DNS Server 0.0.0.0                       |                                                |
|                                          |                                                |

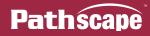

### PATHWAY SECURITY DOMAIN

### DOMAIN NAME

The name of the Security Domain the device is currently assigned to.

### **BASIC PROPERTIES**

| Basic Properties    |                                     |
|---------------------|-------------------------------------|
| Identify Device     |                                     |
| Name                | Office Rack 8-Port Pathport Gateway |
| Notes               |                                     |
| Front Panel Lockout | t 🗌                                 |
| LCD Backlight       |                                     |
|                     |                                     |

### **IDENTIFY DEVICE**

Checking this box causes device to commence identify behavior (flashing LCD backlight, Identify LED).

#### **DEVICE NAME**

A user-configured, soft label for the Gateway. If left blank (and by default) the device name displayed will be the device's IP Address. Shown in the Device window and on Gateway front displays if equipped.

### **DEVICE NOTES**

A user-configured text description field, shown in the Device view.

### FRONT PANEL LOCKOUT

Checking this will lock the local controls on the front panel of the device (**Pathport rack-mount and Hand Held models only**). Scrolling menus allow you to read properties, but changing properties is disallowed.

### LCD BACKLIGHT

Checking this will enable the LCD backlight on the front panel of the device (**Pathport rack-mount and Hand Held models only**).

### LED INTENSITY

**PWPP WM P1/PWPP DIN P1 (1-Port Gateway) Models only.** Sets the brightness of the indicator LEDs. Values are **Dim** or **Bright**.

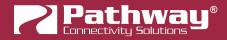

### **DEVICE INFO**

| Device Info       |                            |
|-------------------|----------------------------|
| Device Type       | Pathport 8-port Rack-mount |
| Network Interface | Ethernet                   |
| Firmware Version  | 6.1.3                      |
| Serial Number     | PP2002132                  |
| MAC Address       | 00:04:a1:1e:8c:d4          |

### **DEVICE TYPE**

The device type for the currently selected device.

### **NETWORK INTERFACE**

Shows the name of the NIC (Network Interface Card) the device is communicating to the machine running Pathscape on.

### **FIRMWARE VERSION**

Shows current operating firmware version. See the Firmware Update section on how to update the firmware. Read-only.

### SERIAL NUMBER

Factory-set unique identifier. Read-only.

### **MAC ADDRESS**

Factory-set hardware address. Read-only

### STATUS

| Status         |  |  |
|----------------|--|--|
| CCI State Open |  |  |

### **CCI STATE**

**PWPP RM P8, PWPP RM P4 and PWPP DIN P4 models only.** Shows the current state of the Contact Closure Interface (CCI) Input. Values are **Open** (inactive) or **Closed** (active). Configure the action of the CCI on each Port's **Advanced Properties**.

### **DEVICE TIME SETTINGS**

| Device Time Settings |  |
|----------------------|--|
| NTP Server           |  |
|                      |  |

### **NTP SERVER**

**PWPP RM P8, PWPP RM P4 and PWPP DIN P4 models only.** Set the server for NTP (Network Time Protocol). This is to ensure that security certificates are valid, when connecting to SixEye RMM. We recommend using **pool.ntp.org, time. windows.com, time.apple.com** or other publicly available servers.

If using the NTP server, ensure that the DNS Server and IP Gateway are set so the device knows how to get to the Internet to find a time server.

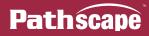

### **NETWORK PROPERTIES**

| Network Properties |               |  |  |
|--------------------|---------------|--|--|
| IP Mode            | Static 🗸      |  |  |
| IP Address         | 10.30.133.164 |  |  |
| Subnet Mask        | 255.0.0.0     |  |  |
| Gateway            | 10.0.0.1      |  |  |
| DNS Server         | 0.0.0.0       |  |  |

#### **IP MODE**

Set the IP mode for the device. Options are **Disabled**, **Static** and **Dynamic**.

**Disabled**: No IP assigned to this device.

Static: IP settings manually set by user.

**Dynamic**: IP settings obtained from DHCP server.

### **IP ADDRESS**

Internet Protocol address (IPv4) of the Gateway.

#### SUBNET MASK

User-configured subnet mask. Typically, 255.255.255.0 but must be set according to general networking rules.

### GATEWAY

Specify network gateway address if using NTP server and/or SixEye RMM.

#### **DNS Server**

**PWPP RM P8, PWPP RM P4 and PWPP DIN P4 models only** (when IP Mode is Static). Set Domain Name Server for the device here. The DNS should be specified if using an **NTP server** and/or **SixEye RMM** 

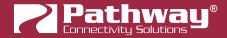

### **NETWORK PARTNER (LLDP)**

| Network Partner (LLDP)   |  |  |
|--------------------------|--|--|
| Partner Name Rack Bottom |  |  |
| Partner Port 9           |  |  |

### PARTNER NAME

If the upstream switch supports Link Layer Discovery Protocol (LLDP), that device's name will appear here. Read-only.

#### PARTNER MAC

The hardware MAC (Media Access Control) address of the LLDP Partner, if applicable. This property will be hidden if the above Partner Name is displayed, as it is less useful. If the Partner Name is not able to be discover, the Partner MAC will be shown. Read-only.

#### PARTNER PORT

If the upstream switch supports Link Layer Discovery Protocol (LLDP), the port the current device is connected to will be shown here. Read-only.

### **NETWORK DMX RECEIVE PROTOCOLS**

| Network DMX Receive Protocols |                     |  |  |
|-------------------------------|---------------------|--|--|
| Pathway ssACN                 |                     |  |  |
|                               | Manage RX Passwords |  |  |
| Priority Support              | Enabled $\vee$      |  |  |
| Allow Unsecured Protocols     |                     |  |  |
| Art-Net (Unsecured)           |                     |  |  |
| E1.31 sACN (Unsecured)        | $\checkmark$        |  |  |
| Pathport Protocol (Unsecured) |                     |  |  |
| Strand ShowNet (Unsecured)    |                     |  |  |

### **PATHWAY ssACN**

Check this box to enable **Pathway's Secure sACN (ssACN)**. Click the **Manage RX Passwords** button to configure ssACN Passwords. See the Security section earlier in the manual for details.

### **PRIORITY SUPPORT**

Use the drop-down menu to choose whether the Pathport device respects the sACN priority (1-200) in the Universe header. Options are **Enabled** (default) or **Disabled**.

### ALLOW UNSECURED PROTOCOLS

Check this box to enable the use of unsecured network protocols (Art-Net, E1.31 sACN, Pathport Protocol, ShowNet). By default, this property is not enabled. In order to use the Pathport gateway with standard (unsecured) protocols, this must be enabled.

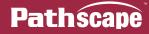

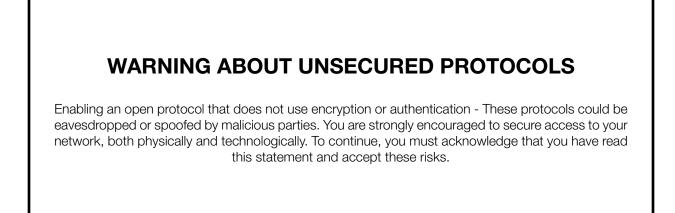

After checking this box and sending the transaction, a dialog will appear warning you of the above and asking for confirmation.

| 🛜 Settin | ng Unsecured Protocols                                                                                                    | × |
|----------|----------------------------------------------------------------------------------------------------|---|
|          | You are enabling an open protocol that does not use encryption or<br>authentication. This protocol could be eavesdropped or spoofed by malicious<br>parties. You are strongly encouraged to secure access to your network, both<br>physically and technologically. |   |
|          | To continue, you must acknowledge that you have read this statement and that you accept these risks.                                                                                                    |   |
|          | Yes No                                                                                                    |   |

To continue, you must click the "Yes" button to confirm you understand the associated risks.

### Art-Net (UNSECURED)

Check this box to enable the receiving of Art-Net. You must check both the **Allow Unsecured Protocols** checkbox and this checkbox to use Art-Net.

### E1.31 sACN (UNSECURED)

Check this box to enable the receiving of E1.31 sACN. You must check both the **Allow Unsecured Protocols** checkbox and this checkbox to use standard E1.31 sACN.

### PATHPORT PROTOCOL (UNSECURED)

Check this box to enable the receiving of Art-Net. You must check both the **Allow Unsecured Protocols** checkbox and this checkbox to use Art-Net.

### STRAND ShowNet (UNSECURED)

Check this box to enable the receiving of Strand ShowNet. You must check both the **Allow Unsecured Protocols** checkbox and this checkbox to use Strand ShowNet.

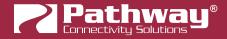

### NETWORK DMX TRANSMIT PROTOCOL

| Network DMX Transmit Protocol |               |   |
|-------------------------------|---------------|---|
| Transmit Protocol             | Pathway ssACN | ~ |
| ssACN Password                | Domain Auto   | ~ |

### TRANSMIT PROTOCOL

Use the drop-down menu to select the network protocol the Pathport gateway will transmit. Options are:

Pathport will use transmit using unsecured Pathport Protocol.

Art-Net will use transmit using unsecured Art-Net.

Strand ShowNet will use transmit using standard, unsecured E1.31 sACN.

E1.31 SACN will use transmit using standard, unsecured E1.31 sACN.

Pathway ssACN will use Pathway's secured sACN for transmitting to the network.

### **REMOTE MONITORING AND MANAGEMENT**

| Remote Monitoring and Management |                  |  |  |  |
|----------------------------------|------------------|--|--|--|
|                                  | SixEye Provision |  |  |  |
| SixEye Status Unprovisioned      |                  |  |  |  |

For details on how to connect Pathway devices to a SixEye portal, see the section in this manual titled **SixEye PROPERTIES**.

### SixEye PROVISION

This button will open the SixEye Provision window. In this field, paste the SixEye Device Key and click **Provision**.

### SixEye STATUS

This shows the status of the SixEye connection.

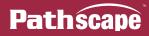

### **ADVANCED PROPERTIES**

| Advanced Properties              |      |   |  |
|----------------------------------|------|---|--|
| Art-Net Alternate Mapping 🗹      |      |   |  |
| User ID                          | 1337 | - |  |
| Device Restore Point Valid false |      |   |  |

### PATCH JUMPER LOCKED

**PWPP WM P1 and PWPP DIN P1 1-Port Gateway Models only**. Shows the status of the DIP switches on the board for manually selecting Universe patch. **True** indicates a jumper has been set; **false** allows software configuration of the patch.

### Art-Net ALTERNATE MAPPING

#### This property will only be visible if Art-Net is enabled under Network DMX Receive Protocols.

Enabled (by default). When enabled, Art-Net Universe 0:0 is treated as Universe 1. When disabled, Art-Net Universe 0:0 is ignored.

### **USER ID**

Custom numeric identification for external databases.

### **DEVICE RESTORE POINT VALID**

Shows True of False depending on whether the current Device Restore Point is valid.

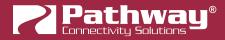

# PATHPORT PORT PROPERTIES

Pathport Gateway subdevices are DMX Ports . Gateways have between 1 and 8 ports. Port Direction may be **Input** (receive DMX512 and put Network DMX on network) or **Output** (convert Network DMX from one of the four supported protocols to DMX512). Output ports may also be configured to be RDM controllers. There are two tables of properties based on Port Direction.

| 🗸 🝺 Online 🔒 pathway | Pathport 8-port Rack-mount | Rack PWPP RM P8 |
|----------------------|----------------------------|-----------------|
|                      | DMX Port                   | Port A          |
|                      | DMX Port                   | Port B          |
|                      | DMX Port                   | Port C          |
|                      | DMX Port                   | Port D          |

# **OUTPUT PORT PROPERTIES**

| Name Port A                                       |                 | Network DMX Properties                                             |
|---------------------------------------------------|-----------------|--------------------------------------------------------------------|
| Notes                                             |                 | sACN Per-Channel Priority                                          |
| Device Info<br>Device Type DMX Port               |                 | Signal Loss                                                        |
| Status<br>Network DMX Inactive<br>DMX512 Inactive |                 | Hold Forever □<br>Hold Time 5.000 s •                              |
| DMX512 Port Proper                                | ties            | Port Shutdown 🗹                                                    |
| DMX512 Enable                                     | Enabled V       | RDM Properties                                                     |
| Port Direction                                    | Output ~        | E1.20 RDM Enable                                                   |
| DMX512 Output Speed                               | Maximum ~       | E1.20 RDM Background Discovery                                     |
| Crossfade Enable<br>DMX Force Hold                |                 | RDM Device Count     0       RDM Disabled by CCI     false         |
| Port Patch                                        |                 | Time Since Last Discovery Discovery never run  Advanced Properties |
| Output Patch Univ 1                               | ~               | CCI Action No Action                                               |
|                                                   | Custom Universe |                                                                    |

### **BASIC PROPERTIES**

| Basic Properties |        |  |
|------------------|--------|--|
| Name             | Port A |  |
| Notes            |        |  |

### NAME

A user-configured, soft label for the Port. By default, based on the number of Ports on a Gateway, the Ports are labeled A through H. It is good practice to label a Port based on where the DMX512 cable is going or its function. (i.e. "Stage Left Boom" or "LEDs in House").

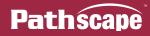

### NOTES

A user-configured text description field, shown in the Device window.

### **DEVICE INFO**

### **DEVICE TYPE**

The device type for the currently selected device (DMX Port).

### STATUS

| Status      |        |
|-------------|--------|
| Network DMX | Active |
| DMX512      | Active |

### **NETWORK DMX**

Shows status of the Network DMX source for this Output Port. Will show **Active** when Network DMX stream is present, and **Inactive** if Network DMX stream is lost. Read-only.

### DMX512

Shows activity of the hard DMX512 Port. Will show **Active** when actively transmitting DMX512, and **Inactive** when it is not. Read-only.

### **DMX512 PORT PROPERTIES**

| DMX512 Port Properties |              |        |  |  |
|------------------------|--------------|--------|--|--|
| DMX512 Enable          | Enabled      | $\sim$ |  |  |
| Port Direction         | Output       | $\sim$ |  |  |
| DMX512 Output Speed    | Maximum      | $\sim$ |  |  |
| Crossfade Enable       | $\checkmark$ |        |  |  |
| Crossfade Time         | 5.000 s      | -      |  |  |
| DMX Force Hold         |              |        |  |  |

#### DMX512 ENABLE

For debugging purposes or otherwise, you may want to disable a DMX port. All other properties will remain unchanged. Apart from the fact that the line is still terminated, this is electrically equivalent to unplugging the DMX512 cable.

Use the drop-down menu to select **Enabled** or **Disabled**.

### PORT DIRECTION

Input or Output. This table shows the properties of an Output port.

### DMX512 OUTPUT SPEED

ANSI E1.11 compliant devices should be able to receive at Maximum speed (44 Hz), but some devices may require you to lower the number of DMX512 packets per second. To support ANSI E1.20 RDM, the maximum refresh rate is 43 Hz. Pathports support four speeds: **Maximum** (43 Hz), **Fast** (40 Hz), **Medium** (37 Hz) and **Slow** (20 Hz).

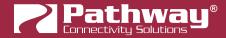

### **CROSSFADE ENABLE**

If a Priority changes either as defined by the Pathscape DMX Patch Priorities or the E1.31 sACN Priority, the Gateway will fade rather than snap to the new levels. The last frame of the old source is frozen during the fade.

### **CROSSFADE TIME (s)**

Sets the crossfade time, as defined above in Crossfade Enable.

### DMX FORCE HOLD

Check this box to force the DMX512 port to snapshot the current DMX levels and maintain them indefinitely, ignoring any further changes. Useful to lock out any unintended changes once levels are set as desired.

**Note**: If the gateway reboots for any reason, e.g. commanded reboot, power outage, etc., the DMX levels that were being held will be lost.

### PORT PATCH

| Port Patch   |                 |   |
|--------------|-----------------|---|
| Output Patch | Univ 2          | ~ |
|              | Custom Universe |   |

### **OUTPUT PATCH**

Use the drop-down menu to select the output patch for the port. By **default**, the drop-down menu lists standard Universes 1-16, and Custom patches, even if not in use. To patch the port to a new standard Universe not in the list, simply type the Universe number into the field.

Click the **Custom Universe** button to open the Custom Universe Editor.

| [               | Custom Universe Editor | ? ×                |
|-----------------|------------------------|--------------------|
|                 | Universe Name          | # of Times Used    |
| My Custom Patch |                        | 0                  |
|                 | New Custom             | 0                  |
|                 | -0                     |                    |
|                 |                        |                    |
|                 |                        |                    |
|                 |                        |                    |
|                 | New Copy               | Edit 🗍 Delete      |
|                 | ✓ Select a             | nd Close 🛛 🔇 Close |

The **Custom Universe Editor** window is a quick way to **Add New Custom Universes**, and **Copy**, **Edit** or **Delete** existing ones, just like in the **DMX Patch** tab. Pathscape also will show **how many times** each Custom Patch is being used.

Select a Custom Patch name and click the Select and Close to set the port to that patch. Click the Scione button to discard changes.

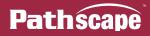

### **NETWORK DMX PROPERTIES**

| Network DMX Properties    |  |
|---------------------------|--|
| sACN Per-Channel Priority |  |
|                           |  |
|                           |  |

### **sACN PER-CHANNEL PRIORITY**

In the base Gateway device's **Network DMX Receive Protocols**, there is a property **Priority Support** which determines if the Gateway respects the priority (1-200) in the Universe header. This property extends that to each slot in the universe. It is off by default.

Check this box to **enable** per-channel priority.

### SIGNAL LOSS

| Signal Loss   |       |
|---------------|-------|
| Hold Forever  |       |
| Hold Time (s) | 5.000 |
| Fade to Black |       |
| Fade Time (s) | 5.000 |
| Port Shutdown |       |

### HOLD FOREVER

If enabled, Signal Loss **Hold Time**, Signal Loss **Fade to Black** and Signal Loss **Port Shutdown** are not shown. The Path Output will continue outputting the last received packet indefinitely in the event of Network DMX Receive signal loss.

### HOLD TIME (s)

The Path will continue transmitting its last packet it received until this time has expired.

### FADE TO BLACK

If the Network DMX stream ceases, all 512 slots of the DMX512 will fade to a value of 0%.

### FADE TIME (s)

Applicable when **Fade to Black** is enabled. Defines the time over which the Fade to Black above will take place.

### PORT SHUTDOWN

If the Network DMX Receive stream ceases and the Fade Time has expired, the Port Output will turn off. This is **enabled** by default.

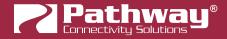

### **RDM PROPERTIES**

| RDM Properties                 |                      |
|--------------------------------|----------------------|
| E1.20 RDM Enable               |                      |
| E1.20 RDM Background Discovery |                      |
| RDM Disabled by CCI            | false                |
| Time Since Last Discovery      | Less than 10 seconds |
| RDM Devices Online             | 2 out of 2           |

Pathscape is a powerful RDM controller that allows you to identify RDM devices and set properties like mode and starting address. For more information on using Pathscape with RDM devices, see the **RDM (E1.20 Remote Device Management)** section later in this manual.

### E1.20 RDM ENABLE

#### Enabled (Default).

When disabled, no Alternate Start Code packets will be sent on the DMX512 link. Non-RDM compliant devices may react badly to RDM packets.

### E1.20 RDM BACKGROUND DISCOVERY

Depending on the number of RDM devices on this port, discovery can take anywhere from a second to several minutes. Turning **on** Background Discovery allows the Gateway to keep an up-to-date list of which devices are online vs. offline.

### **RDM DISABLED BY CCI**

This will show the status of the **RDM Disable CCI function** (set in **Advanced Properties**, see below). Read-only.

### TIME SINCE LAST DISCOVERY

Will show the amount of time elapsed since the last RDM\_GET commands were sent on this port. Read-only.

### **RDM DEVICES ONLINE**

This will show the number of RDM devices currently online, out of the total number of RDM devices detected during discovery on the selected DMX Port. Read-only.

### ADVANCED PROPERTIES

| Advanced Properties |           |   |
|---------------------|-----------|---|
| CCI Action          | No Action | ~ |
|                     |           |   |

### **CCI ACTION**

Choose the function of the CCI input, if desired. When the Contact Closure Interface is **closed** (activated), the chosen action will be performed on the selected port.

**No Action:** No action is taken.

Pathscape

**DMX Force Hold:** Forces the DMX512 port to snapshot the current DMX levels and maintain them indefinitely, ignoring any further changes. Useful to lock out any unintended changes once levels are set as desired. When the CCI input is opened, the DMX Force Hold will be deactivated.

**RDM Disable:** Suspends all RDM discovery (quick or background), RDM GET and SET commands. Useful in a show-mode setting where RDM could negatively impact network performance. No effect if used on an Input port.

### **INPUT PORT PROPERTIES**

| Basic Properties                   |                                          |
|------------------------------------|------------------------------------------|
| Name Port A                        |                                          |
| Notes                              | Network DMX Properties                   |
| Device Info                        | sACN Transmit Priority Slot 0 (Disabled) |
| Device Type DMX Port               | sACN Transmit Priority 100               |
| Status                             | Signal Loss                              |
| Network DMX Inactive               |                                          |
| DMX512 Inactive                    | Hold Time 0.000 s                        |
| DMX512 Port Properties             |                                          |
| DMX512 Enable Enabled $\checkmark$ | RDM Properties                           |
| Port Direction Input ~             |                                          |
| DMX Force Hold                     | Advanced Properties                      |
| Port Patch                         | CCI Action No Action                     |
| Network DMX TX Universe 1          |                                          |

### **BASIC PROPERTIES**

| Basic Properties |        |  |
|------------------|--------|--|
| Name             | Port A |  |
| Notes            |        |  |

### NAME

A user-configured, soft label for the port. By default, based on the number of ports on a gateway, the ports are labeled A through H. It is good practice to label a port based on where the DMX512 cable is coming from. (i.e. "Console Port 3" or "House Lights").

### NOTES

A user-configured text description field, shown in the Device window.

### **DEVICE INFO**

### **DEVICE TYPE**

The device type for the currently selected device (DMX Port).

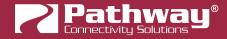

### STATUS

| Status      |        |
|-------------|--------|
| Network DMX | Active |
| DMX512      | Active |

### NETWORK DMX

Shows status of the Network DMX source for this Input Port. Will show **Active** when Network DMX stream is present, and **Inactive** if Network DMX stream is lost. Read-only.

#### **DMX512**

When Active, there is a valid source of DMX512 coming into the Gateway. Read-only.

### **DMX512 PORT PROPERTIES**

| DMX512 Port Properties |         |   |
|------------------------|---------|---|
| DMX512 Enable          | Enabled | ~ |
| Port Direction         | Input   | ~ |
| DMX Force Hold         |         |   |

### DMX512 ENABLE

For debugging purposes or otherwise, you may want to disable a DMX port. All other properties will remain unchanged. Apart from the fact that the line is still terminated, this is electrically equivalent to unplugging the DMX512 cable.

Use the drop-down menu to select **Enabled** or **Disabled**.

### PORT DIRECTION

Input or Output. This table shows the properties of an Input port.

### DMX FORCE HOLD

Check this box to force the DMX512 port to snapshot the current DMX levels and maintain them indefinitely, ignoring any further changes. Useful to lock out any unintended changes once levels are set as desired.

**Note**: If the gateway reboots for any reason, e.g. commanded reboot, power outage, etc., the DMX levels that were being held will be lost.

### PORT PATCH

| Port Patch              |    |   |
|-------------------------|----|---|
| Network DMX TX Universe | 33 | - |

### NETWORK DMX TX UNIVERSE

Specify the Network DMX Universe on which to transmit the DMX512 input.

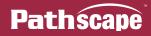

### **NETWORK DMX PROPERTIES**

| Network DMX Properties      |              |  |
|-----------------------------|--------------|--|
| sACN Transmit Priority Slot | 0 (Disabled) |  |
| sACN Transmit Priority      | 100          |  |

### SACN TRANSMIT PRIORITY SLOT

You can allocate one of the 512 slots coming from your source to set the Transmit Priority as described below. Any value of d200 (about 78%) is converted to a priority of 200. Zero values are converted to priority 1, the lowest priority in E1.31.

### **sACN TRANSMIT PRIORITY**

When DMX512 is put on the network as E1.31 sACN or Pathway ssACN as per the patch defined in the DMX Patch window, it must have a valid priority. At Output ports, multiple sources from different Input ports will HTP levels if their Priorities match, otherwise they will arbitrate. The default priority is 100. Valid priorities are between 1 and 200 where 200 is the highest priority possible.

### SIGNAL LOSS

|   | Signal Loss   |       |
|---|---------------|-------|
| 2 | Hold Time (s) | 0.000 |

### HOLD TIME (s)

If the DMX512 source ceases, the Network DMX will continue to be refreshed to the network using the levels from the last packet the gateway received until this timer expires.

### **RDM PROPERTIES**

Not applicable to DMX Input Ports.

### **ADVANCED PROPERTIES**

| Advanced Properties |           |   |
|---------------------|-----------|---|
| CCI Action          | No Action | ~ |
|                     |           |   |

### **CCI ACTION**

Choose the function of the CCI input, if desired. When the Contact Closure Interface is **closed** (activated), the chosen action will be performed on the selected port.

**No Action:** No action is taken.

**DMX Force Hold:** Forces the DMX512 port to snapshot the current DMX levels and maintain them indefinitely, ignoring any further changes. Useful to lock out any unintended changes once levels are set as desired. When the CCI input is opened, the DMX Force Hold will be deactivated.

**RDM Disable:** Not applicable to Input ports.

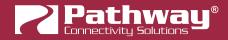

# **NSB WALL STATIONS AND GATEWAYS**

NSB (Networked Sliders and Buttons) has PoE Wall stations and 485 Architectural Gateways which share similar properties.

| Pathway Security Domain          |                                          |
|----------------------------------|------------------------------------------|
| Domain Name pathway              |                                          |
|                                  | Network Properties                       |
| Basic Properties                 | IP Mode Static ~                         |
| Identify Device                  |                                          |
| Name NSB 4B3S3S                  | IP Address 10.61.9.8                     |
|                                  | Subnet Mask 255.0.0.0                    |
| Notes ChoreoDIN                  |                                          |
|                                  | Gateway 10.0.0.1                         |
| Device Info                      |                                          |
| Device Type NSB PoE Wall Station | Network Partner (LLDP)                   |
| Network Interface Ethernet 4     | Partner Name Server Room VIA 16-port DIN |
| Firmware Version 6.1.6           | Partner Port 2                           |
| Serial Number 4000008            |                                          |
| MAC Address 00:04:a1:3d:09:08    |                                          |

### PATHWAY SECURITY DOMAIN

### DOMAIN NAME

The name of the Security Domain the device is currently assigned to.

### **BASIC PROPERTIES**

| Basic Properties |                   |  |
|------------------|-------------------|--|
| Identify Device  |                   |  |
| Device Name      | Entrance NSB 4B2S |  |
| Device Notes     |                   |  |

### **IDENTIFY DEVICE**

Checking this box causes device to commence identify behavior (flashing Identify LEDs).

### **DEVICE NAME**

A user-configured, soft label for the wall station or gateway. If left blank (and by default) the device name displayed will be the device's IP Address. Shown in the Device window and should refer to the device's physical location. (i.e., 'DIN Utility Room', 'South Hall').

### **DEVICE NOTES**

A user-configured text description field, shown in the Device window.

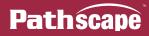

### **DEVICE INFO**

| Device Info       |                      |
|-------------------|----------------------|
| Device Type       | NSB PoE Wall Station |
| Network Interface | Ethernet 4           |
| Firmware Version  | 6.1.6                |
| Serial Number     | 4000008              |
| MAC Address       | 00:04:a1:3d:09:08    |

### **DEVICE TYPE**

The device type for the currently selected device.

#### **NETWORK INTERFACE**

Shows the name of the NIC (Network Interface Card) the device is communicating to the machine running Pathscape on.

#### **FIRMWARE VERSION**

Shows current operating firmware version. See the Firmware Update section on how to update the firmware. Read-only.

### SERIAL NUMBER

Factory-set unique identifier. Read-only.

#### MAC ADDRESS

Factory-set hardware address. Read-only.

### **NETWORK PROPERTIES**

### **IP MODE**

Set the IP mode for the device. Options are **Disabled**, **Static** and **Dynamic**.

**Disabled**: No IP assigned to this device.

Static: IP settings manually set by user.

**Dynamic**: IP settings obtained from DHCP server.

### **IP ADDRESS**

User-set Internet Protocol address (IPv4) for this device.

### SUBNET MASK

User-set subnet mask.

### GATEWAY

Rarely used on NSB.

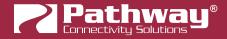

### **NETWORK PARTNER (LLDP)**

| Network Partner (LLDP) |                             |
|------------------------|-----------------------------|
| Partner Name           | Server Room VIA 16-port DIN |
| Partner Port           | 2                           |

### PARTNER NAME

If the upstream switch supports Link Layer Discovery Protocol (LLDP), that device's name will appear here. Read-only.

#### PARTNER MAC

The hardware MAC (Media Access Control) address of the LLDP Partner, if applicable. This property will be hidden if the above Partner Name is displayed, as it is less useful. If the Partner Name is not able to be discover, the Partner MAC will be shown. Read-only.

### PARTNER PORT

If the upstream switch supports Link Layer Discovery Protocol (LLDP), the port the current device is connected to will be shown here. Read-only.

# **NSB BUTTONS AND SLIDERS**

NSB Buttons and Sliders have very few properties, since these devices are configured on either a Cognito<sup>2</sup> or Choreo console.

However, they have a user-assignable Name and Status properties visible in Pathscape.

### **BASIC PROPERTIES**

| Basic Properties |          |
|------------------|----------|
| Subdevice Name   | Button 1 |

### SUBDEVICE NAME

A user-configured, soft label for the NSB subdevice. Shown in the Device window, should be used to specify the location and function of the button or slider. **NOTE** that this property is set and shown in Pathscape only. NSB stations are configured using a Cognito<sup>2</sup> or Choreo console. Any name given to the subdevice in the console will **not** sync to Pathscape or vice versa.

### STATUS

Position Un-pressed

Status

| Status       |  |
|--------------|--|
| Position 255 |  |

### POSITION

Shows the current state of the subdevice. For Buttons, it will show either **Pressed** or **Un-pressed**. For a Slider, it will show the 8-bit value of the slider's level (0-255).

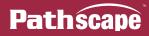

# SixEye PROPERTIES

SixEye is a cloud-based remote management service that will be available on a select Pathway products (at this time PWPP RM P8, PWPP RM P4, PWPP DIN P4, PWVIA RM P12 Rack-mount VIA switches, PWVIA DIN P16 and PWVIA DIN P8 DIN-mount VIA Switches, and Vignette Clock), with more added in the future.

Since SixEye is available across several product families its properties will be listed separately here.

### **REMOTE MONITORING AND MANAGEMENT PROPERTIES**

| Remote Monitoring and Management |                  |  |
|----------------------------------|------------------|--|
| SixEye Provision                 | SixEye Provision |  |
| SixEye Status                    | Connected        |  |
|                                  |                  |  |

To connect your device to the SixEye Remote Management Portal, log into your Portal and select **Add Device**. Give it a name and you will receive a SixEye Device Key for that new device.

|                                                                     | Add device                                                              |                                                                                                    |          |
|---------------------------------------------------------------------|-------------------------------------------------------------------------|----------------------------------------------------------------------------------------------------|----------|
|                                                                     | Name                                                                    | FOH Switch                                                                                                    |          |
|                                                                     |                                                                         | Cancel Submit                                                                                                    |          |
| Add device                                                          |                                                                         |                                                                                                    |          |
| Please upload this key to yo<br>documentation.                      | our device to add it to this pro                                        | oject. For help with uploading the key, please consult the device manufacturer's                                                                                                    |          |
| Device key                                                          |                                                                         |                                                                                                    |          |
| NWVjIiwicHJvamVjdF9<br>jBiMi050DNmLTQ3N21t3<br>BmLTU10GQxMTY0N2JhY3 | oZCI6ImNjMTkzNZQZLWQ3<br>YTIyZCOyMzVlNjUwMGVkN<br>YISInJlcGxhY2VtZW50Ij | Jjb21wYw55X21kIjoiZTJKODVjNDAtZmZkMi00Y2M5LWJKNZctMZ12YTNKOT<br>3NGMtNGRiZS1iNDFmLTd1YTZ1ODQyZmFiNyIsImNyZWF0b3JfaWQi0iI1NDU<br>vzAiLCJsb2dpY2FsX2R1dm1jZV9pZCI6ImU5MTU40WM1LTdj0TYtNDgxZC05<br>jpmTWxzZSwiZXhw1joxNTY5Nzc0NDI3fQ.WedGYFeU0UMP4rs0kP4vEcNeJW<br>-718d68b34dd7.Cs1%Fy5&Vd0!Zn7*.eu-west-2_I2pZxYai0 | yZ<br>NT |
| Сору то спрвоаго                                                    |                                                                         |                                                                                                    |          |
|                                                                     |                                                                         | × Clos                                                                                                    | se       |

Click the **Copy to Clipboard** button to copy the Device Key to the system clipboard.

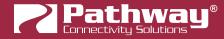

### SixEye PROVISION

This button will open the SixEye Provision window. In this field, paste the previously copied Device Key and click **Provision**.

| Paste SixEye Provision here |                  |  |  |
|-----------------------------|------------------|--|--|
| 2n7*.eu-west-2_l2pzXYaio0   |                  |  |  |
|                             | Provision Cancel |  |  |
|                             |                  |  |  |

### SixEye STATUS

This shows the status of the SixEye connection.

Unprovisioned (default).

**No Internet Connection**. There is a problem with the device finding an Internet connection. Check the device's IP Settings, specifically the Gateway.

**DNS Failure**. The device has found a connection, but there is a problem with resolving URLs. Check the device's DNS settings.

**Invalid System Time**. The device has connected to the Internet, but there is a problem with the System Time. Check the device's NTP server settings.

**SixEye Init**. The device is currently initializing a connection with SixEye.

SixEye Init Error. The device could not initiate a connection with SixEye.

Not Connected. The device is not currently connected to SixEye.

**Connected**. The device is connected to SixEye.

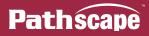

# **VLAN CONFIG**

Use the VLAN Config tab to configure network VLANs. A VLAN (Virtual Local Area Network) is a group of ports on the switch (or switches) that are configured to pass traffic to one another, but not to ports on any other VLAN. When VLANs are established, ports that connect switches to switches must be "tagged" to pass all VLAN traffic. See Appendix 3: VLANs for further details on how to use VLANs.

| LAN Configuration     |         |        | 💂 VLAN Global Properties |  |
|-----------------------|---------|--------|--------------------------|--|
| VLAN # VLAN ID Device |         | Device |                          |  |
| > 1                   | Local   |        |                          |  |
| > 2                   | Office  |        |                          |  |
| > 3                   | Audio   |        |                          |  |
| > 4                   | Video   |        |                          |  |
| > 5                   | VLAN 5  |        |                          |  |
| > 6                   | VLAN 6  |        |                          |  |
| > 7                   | VLAN 7  |        |                          |  |
| > 8                   | VLAN 8  |        |                          |  |
| > 9                   | VLAN 9  |        |                          |  |
| > 10                  | VLAN 10 |        |                          |  |

In the VLAN Configuration window, there are three columns: **VLAN #**, **VLAN Name**, and **Device**. By default, the VLAN ID will likely not have unique names as seen in the example above, but simply labeled "VLAN 1", "VLAN 2", etc.

Click on the arrow next to each VLAN to see the Devices (VIA Switches) available for configuration.

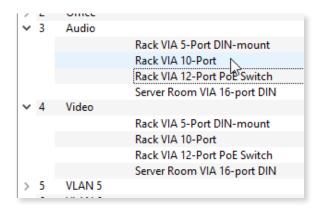

Note that every VIA Switch on the network will show up under every listed VLAN. VLAN ranges are configured Globally; it is not possible to assign a Switch to only one VLAN in this window. At the Subdevice/Port level, VLANs may be assigned as needed.

VLAN Properties such as **IP Address**, **DHCP** and **IGMP** settings are configured per VLAN per Switch. For example, to configure **VLAN 3** (Audio VLAN) on the "Rack VIA 12-Port PoE Switch" as illustrated above, expand **VLAN 3** and click on the "Rack VIA 12-Port PoE Switch" device, and edit its Properties in the Properties pane. To edit **VLAN 5** on the same switch, expand **VLAN 5** and click on "Rack VIA 12-Port PoE Switch" to edit **VLAN 5** on that device.

VLAN Properties are described below.

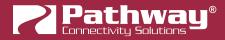

# **VLAN GLOBAL PROPERTIES**

In order to use VLANs, **VLAN Support** must be enabled in **VLAN Global Properties**, which is accessed by clicking the LAN Global Properties button in the top-right corner of the window. You can also click this button in the **VLAN Properties** section of the base device properties.

|    | VLA             | VLAN Properties |                                                                                                    |   |  |
|----|-----------------|-----------------|----------------------------------------------------------------------------------------------------|---|--|
|    |                 |                 | Global VLAN Properties                                                                                                    |   |  |
|    |                 |                 | 6                                                                                                    |   |  |
| 2  | VLAN Global Pr  | roperties ?     | X VLAN Global Properties ?                                                                                                    | × |  |
| •  | VLAN Names      |                 | VLAN Names                                                                                                    |   |  |
|    | Edit VLAN Nam   | es              | <ul> <li>Advanced Properties</li> </ul>                                                                                                    |   |  |
|    | VLAN ID         | VLAN Name       | VLAN Support: Enabled ~                                                                                                    |   |  |
|    | 1               | Local           | VLAN Range Start: 1                                                                                                    |   |  |
|    | 2               | Office          | VLAN Range End: 10                                                                                                    |   |  |
|    | 3               | Audio           | Management VLAN ID: 1                                                                                                    |   |  |
|    | 4               | Video           |                                                                                                    |   |  |
|    | 5               | Lighting        |                                                                                                    |   |  |
|    | 6               | VLAN 6          |                                                                                                    |   |  |
|    | 7               | VLAN 7          |                                                                                                    |   |  |
|    | 8               | VLAN 8          |                                                                                                    |   |  |
|    | 9               | VLAN 9          |                                                                                                    |   |  |
|    | 10              | VLAN 10         | WARNING: Changing any of these global VLAM<br>properties may cause you to immediately<br>lose connectivity to some or all of your                           |   |  |
|    |                 |                 | devices. You may no longer be able to set<br>properties on those devices using Pathscape.<br>Make sure that these changes are correct<br>before committing. |   |  |
| ▶. | Advanced Proper |                 |                                                                                                    |   |  |
|    |                 | Commit 🛛 🔇 Car  | ncel Commit Scance                                                                                                    |   |  |

There are two sections to the VLAN Global Properties window, the VLAN Names panel, and the Advanced Properties panel.

In the **VLAN Names** panel you may edit the names of any of the available VLANs by double-clicking on the VLAN Name, editing it and then clicking the **vlan** button.

| Edit VLAN Names |           |  |  |
|-----------------|-----------|--|--|
| VLAN ID         | VLAN Name |  |  |
| 1               | Local     |  |  |
| 2               | Office    |  |  |
| 3               | Audio     |  |  |
| 4               | Video     |  |  |
| 5               | Lighting] |  |  |
| 6               | VLAN 6    |  |  |

Pathscape

You will then see several transactions populate in the transaction editor, which will be automatically sent. To discard changes, click the second changes button.

The **Advanced Properties** panel will allow for global configuration of VLAN Ranges, Management VLAN, and VLAN Support on and off.

# 🔺 WARNING 🔺

Changing any of these global VLAN properties may cause you to immediately lose connectivity to same or all of your devices. You may no longer be able to set properties on those devices using Pathscape. Make sure that these changes are correct before committing.

See Appendix 3: VLANs for further details on how to use VLANs.

| ▼ Advanced Properties |           |  |  |
|-----------------------|-----------|--|--|
| VLAN Suport:          | Enabled 👻 |  |  |
| VLAN Range Start:     | 1         |  |  |
| VLAN Range End:       | 10        |  |  |
| Management VLAN ID:   | 1         |  |  |

The VLAN Support drop-down allows for enabling or disabling of VLANs.

**VLAN Range Start** and **VLAN Range End** will determine the range of VLAN IDs available to use. Default is 1 and 10, respectively. To edit the start and end ID values, either type into the text fields or click on the up and down arrows to modify the value. To make the desired changes, click the **value** button. You will then see several transactions populate in the transaction editor, which will be automatically sent. To discard changes, click the **value** button.

Management VLAN ID sets which VLAN is used by the switch management processor(s). Default is 1. It is strongly recommended that the Management VLAN ID be set to the same value as the VLAN Range Start value. Care must be taken that the Management VLAN is used by at least one Normal/Untagged port on the switch, or the ability to configure the switch may be lost.

See Appendix 3: VLANs for further details on how to use VLANs.

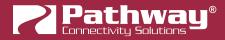

# **VLAN PROPERTIES/SERVICES**

VLANs must be enabled prior to configuring these services. You will find the VLAN Enable/Disable Property in the VLAN Global Properties Window in the VLAN Config window or under the Settings Menu.

| Network Properties      |             |                       |
|-------------------------|-------------|-----------------------|
| IP Mode Static ~        |             |                       |
| IP Address              | 10.30.132.1 | 20                    |
| Subnet Mask             | 255.0.0.0   |                       |
| Gateway                 | 10.0.0.1    |                       |
| DHCP Serve              | r           |                       |
| DHCP Server             | [           | Enabled $\vee \Delta$ |
| DHCP Server Range Start |             | 0.0.0.0               |
| DHCP Server Range End   |             | 0.0.0.0               |
| IGMP<br>IGMP Querier    |             |                       |
|                         |             |                       |

### **NETWORK PROPERTIES**

### **IP MODE**

Disabled: No IP assigned to this VLAN by this VIA

**Static**: IP settings manually set by user (default for VLAN ID#1 / management VLAN). You must set a Static IP address if you want to enable DHCP and/or IGMP on this VLAN.

**Dynamic**: IP settings obtained from DHCP server.

### **IP ADDRESS**

User-configured Internet Protocol address (IPv4) for this switch on the selected VLAN.

### SUBNET MASK

User-configured subnet mask applied to VLAN.

### GATEWAY

Network traffic on this VLAN requesting addresses outside of the assigned subnet will be routed through this IP address.

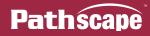

### **DHCP PROPERTIES**

### **DHCP SERVER**

Dynamic Host Configuration Protocol (DHCP).

Disabled (default).

**Enabled**: Only one switch on a given VLAN may have an active DHCP service, and that VLAN must have a static IP itself. One switch with multiple VLANs may have multiple DHCP servers.

### DHCP SERVER RANGE START

Sets start IP address in the DHCP pool. Pool must begin at an address higher than the IP address of the server.

### **DHCP SERVER RANGE END**

Sets last available IP address in the DHCP pool. Cannot exceed the last valid IP value in the IP/Subnet Mask range.

### IGMP

Intergroup Management Protocol (**IGMP**) allows for packet filtering and forwarding by the switch based on multicast groups. Networks using sACN can take full advantage of IGMP by reducing the traffic on the link to the gateway to just the Network DMX Universes the gateway is configured to listen to.

### **IGMP QUERIER**

Disabled (default).

**Enabled**: Allows switch to query and construct a forwarding-table based on end device subscriptions to multicast group addresses. (i.e., the Querier can tell that a 2-port DMX512 gateway is interested in Univ 8 and Univ 37, if so patched, and will route those sACN Universes, and only those, on the link on which the gateway is connected.) One querier is required be active on a given VLAN using IGMP routing. However, for reliability reasons, it is highly recommended to have two or more.

### **IGMP SNOOPING**

#### **Disabled** (default)

**Enabled**: Allows the switch to forward multicast data packets according to IGMP forwarding-tables build by the Querier. All switches on a VLAN using IGMP should have snooping enabled, including the switches acting as an IGMP Querier.

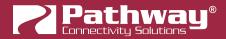

# **RESOLVING VLAN CONFLICTS**

If you have set up your VLANs as described above, and you later add another VIA switch to your network that has different VLAN settings, you will likely see the following message in red at the bottom of the Pathscape window:

WARNING There are conflicting global VLAN property settings. Open the 'Network > VLAN Global Properties' menu item dialog to resolve the conflicts.

Go to the **VLAN Config** tab and you will see something like this:

| LAN # | VLAN ID             | Device |
|-------|---------------------|--------|
| > 1   | <varies>(2</varies> | )      |
| 2     | <varies>(2</varies> | )      |
| > 3   | <varies>(2</varies> | )      |
| > 4   | <varies>(2</varies> | )      |
| > 5   | <varies>(2</varies> | )      |
| 6     | <varies>(2</varies> | )      |
| 7     | <varies>(2</varies> | )      |
| 8     | VLAN 8              |        |
| > 9   | VLAN 9              |        |
| > 10  | VLAN 10             |        |

| Resolve VLAN Property Conflicts ? X |                      |  |  |  |
|-------------------------------------|----------------------|--|--|--|
| VLAN ID VLAN Name                   |                      |  |  |  |
| 1                                   | <varies>(2)</varies> |  |  |  |
| 2                                   | <varies>(2)</varies> |  |  |  |
| 3                                   | <varies>(2)</varies> |  |  |  |
| 4                                   | <varies>(2)</varies> |  |  |  |
| 5                                   | <varies>(2)</varies> |  |  |  |
| 6                                   | <varies>(2)</varies> |  |  |  |
| 7                                   | <varies>(2)</varies> |  |  |  |
| 8                                   | VLAN 8               |  |  |  |
| 9                                   | VLAN 9               |  |  |  |
| 10                                  | VLAN 10              |  |  |  |
|                                     |                      |  |  |  |
|                                     | Resolve     Cancel   |  |  |  |

Because the VLAN properties are stored on each physical VIA switch, when a new switch comes online with different property values, Pathscape doesn't know which one(s) to use. For each VLAN ID that has multiple values associated with it, Pathscape will instead list the ID as "**<Varies> (X)**" with X being the number of different values found across all switches (see image to left).

As described above, Pathscape requires VLAN settings to be Global across the entire network, so only one set of VLAN properties (including ID, VLAN Enable/Disable, VLAN Range, and Management VLAN) may be used.

You will have to resolve the conflicts before you can continue. Click the **LAN Global Properties** button, and the **Resolve VLAN Property Conflicts** window will open.

For each VLAN ID with conflicting properties, you will need to double-click on each instance of "**Varies** (X)" and then pick the correct VLAN ID from the drop-down menu.

| 6 | switch dhcp 🛛 🗸 🗸 |  |
|---|-------------------|--|
| 7 | switch dhcp       |  |
| 7 | VLAN 6            |  |

Pathscape will then use the settings associated with those VLAN IDs chosen to clear the found conflicts.

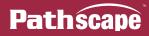

# WALL STATIONS

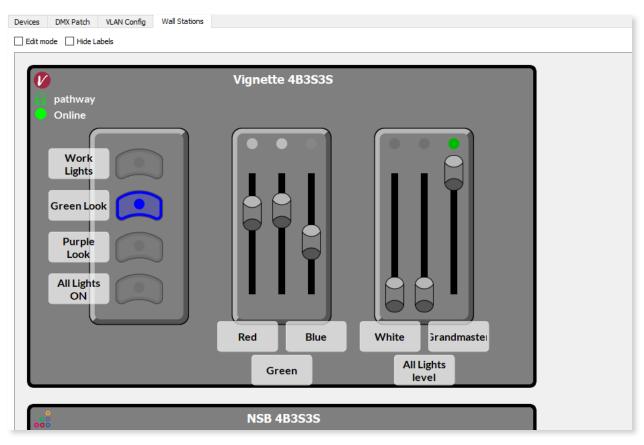

The **Wall Stations** tab is a graphical UI view that makes the configuration of Vignette and NSB Wall Stations more intuitive. All Wall Stations on the network are discovered and drawn in the window to reflect the way they are physically configured.

Not only are they editable in this window, but you can also trigger snapshots and specify zone levels (Vignette) or recall Memories on a Cognito<sup>2</sup> or Choreo (NSB) with the UI elements, making commissioning and testing a system significantly easier. The buttons' status and color, as well as the sliders' position and LED color & intensity will reflect their real-world counterparts.

Push a physical button on a Wall Station, and it will be updated in this view. Move a slider, and it will be updated in this view as well. Pushing a button in the virtual view will push those changes to the physical devices also. Unfortunately, since our Vignette and NSB hardware do not feature motorized faders, we cannot update the real-world slider positions based on changes from this view.

## STATUS ICONS

In the top-left corner of each Wall Station, there are three icons.

 ${\it V}$  Indicates the device is a **Vignette**, while  ${\it solution}$  indicates the device is an **NSB**.

Mirrors the Security Domain column in the Device view. This will show whether the device is Ready to Secure, Secured but not part of the currently domain, or Secured and part of the current domain.

•/•/• Mirrors the Status column in the Device view. This will show whether the device is Online, Offline, or has Limited Connection.

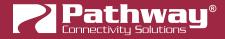

# **EDITING WALL STATIONS**

To edit the properties of a Vignette or NSB Wall Station, click the Edit Mode checkbox in the top left corner of the tab.

| Devices | DMX Patch     | VLAN Config | Wall Stations |  |
|---------|---------------|-------------|---------------|--|
| Edit ma | ode 🗌 Hide La | abels       |               |  |
|         |               |             |               |  |

Now, clicking on any station **Faceplate** will select that Device and show its properties in the **Properties Pane**. This is analogous to clicking the base Vignette or NSB device in the Device View. A selected device will be highlighted in **cyan**.

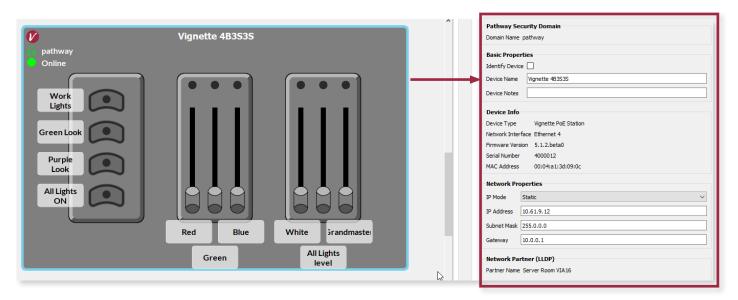

You may then configure the base Vignette or NSB device as described earlier in the manual.

## **EDITING BUTTONS & SLIDERS**

This applies mainly to Vignette, as NSB Buttons & Sliders can only be configured on a Cognito<sup>2</sup> or Choreo console.

With Edit Mode checked, click directly on a Button or Slider element. The selected subdevice will be highlighted in cyan.

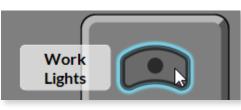

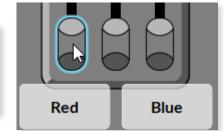

The subdevice (Button or Slider) properties will be shown in the Properties Pane. You may then configure the Buttons or Sliders as described earlier in the manual.

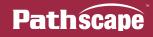

|        | Basic Propertie  | 25          |
|--------|------------------|-------------|
|        | Subdevice Name   | Work Lights |
|        | Status           |             |
|        | Position Un-pres | sed         |
|        | Vignette Action  | n           |
| Work   | Function         | Snapshot ~  |
| Lights | Target Playback  | 3           |
|        | Snapshot         | 1           |
|        | Button Type      | Momentary ~ |
|        |                  |             |

This is analogous to clicking on the subdevices in the Device view, but is much more intuitive since the buttons and sliders are in their real-world positions.

The **Subdevice Name** property will be shown next to each Button or Slider in the gray **label** box. To hide these labels, click the **Hide Labels** checkbox at the top of the tab, next to Edit Mode.

| Devices | DMX Patch     | VLAN Config | Wall Stations |  |
|---------|---------------|-------------|---------------|--|
| Edit me | ode 🕂 Hide La | abels       |               |  |

**NOTE**: In **Edit Mode**, Buttons' current status (color) will be off, and Sliders' level & LED status will be at zero. Once you leave Edit Mode, their status will be updated.

## **USING BUTTONS & SLIDERS FROM WALL STATION TAB**

Using the Wall Station tab, you can manipulate the buttons & sliders of any Vignette or NSB Wall station as if you were in front of the physical hardware, pressing buttons and/or moving sliders.

To use a station, make sure **Edit Mode** is unchecked.

Simply use the virtual stations as you would a physical station. Click a button to activate its function (Snapshot, Non-Dim Zone, Allow Record, etc.). The button's color will change to reflect its status, as does the hardware. You can click-and-hold to record a Snapshot using the virtual station just as you would the physical button as well.

| Purple<br>Look  |  |
|-----------------|--|
| Allow<br>Record |  |

To move a slider, click and hold on the slider, move to the desired position, and release.

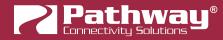

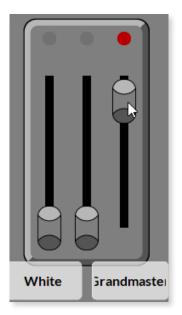

As noted above, since the Vignette and NSB hardware sliders are not motorized, so it is not possible to update the physical position of the sliders from the virtual station.

As a result, the sliders work on a **Latest-Takes-Precedence** scheme. If you move the physical slider, that level will be sent to the network; if you then move the virtual slider, that new level will be sent, even though their respective positions will be different.

# **USING 485 GATEWAY BUTTONS**

Some Vignette and NSB 485 Gateways include options with either 8 or 16 Contact Closure Inputs, with 8 or 16 buttons that are mappable to those inputs. These buttons are editable and trigger-able using the Wall Stations tab as well, just as those buttons are usable on the physical hardware for testing purposes.

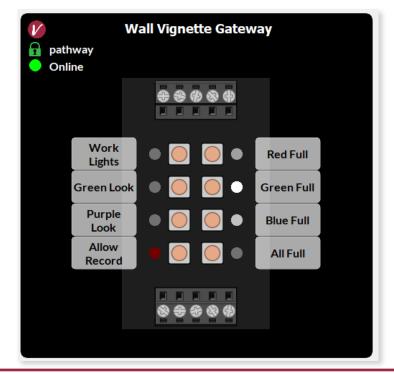

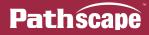

These 485 Station Buttons are edited and used in the same manner as described above. Click the Edit Mode checkbox and then click on a button to edit its properties. When selected, the button will be highlighted in **cyan**.

|        | Wall Vignette Gatew        | ay - Work Lights |
|--------|----------------------------|------------------|
| Work   | Basic Propertie            |                  |
|        | Status<br>Position Un-pres | sed              |
| Lights | Vignette Actio             | n                |
|        | Function                   | Snapshot ~       |
|        | Target Playback            | 3                |
|        | Snapshot                   | 1                |
|        | Button Type                | Momentary ~      |

Once finished editing, uncheck the **Edit Mode** button. To activate a button's function, click it as you would the standard buttons shown above. The LED next to the button will show its status, like the backlight behind the standard buttons show their status.

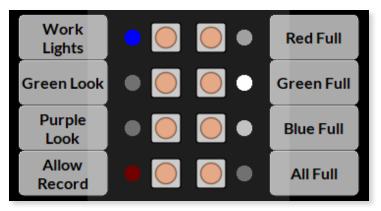

### **UPDATING WALL STATIONS**

In order to use these new features in the Wall Stations tab, your NSB and Vignette hardware must be updated to firmware version **6.0** or later.

Devices running earlier versions of firmware will still be shown in the view, but you will be unable to use them in this view until updated.

A message stating "**Upgrade firmware to enable functionality**" will be shown under the device name.

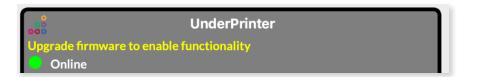

See the following section for instructions on how to upgrade your devices' firmware.

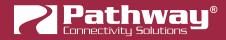

# **UPDATING DEVICE FIRMWARE**

Pathscape is able to update the firmware on nearly all Pathway products. The most recent firmware files are usually included in the latest release of the software.

To open the Firmware Update window, click the Tools menu, and select the 🔛 Firmware Updater... menu item.

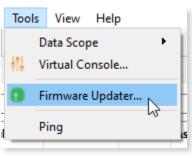

| Status   | Name                        | Туре                                                   | IP Addr       | Current  | Latest   | Selected | Message                                         | Progress |  |
|----------|-----------------------------|--------------------------------------------------------|---------------|----------|----------|----------|-------------------------------------------------|----------|--|
| 🦻 Online | Light Panel PPWP DIN P2     | Pathport 2-port DIN-mount                              | 30.0.78.211   | 6.1.6    | 6.1.3    |          | Latest version available is older than current. |          |  |
| 👸 Online | NSB 4B3S3S                  | NSB PoE Wall Station                                   | 10.61.9.8     | 6.1.6    | 6.0.9.11 |          | Latest version available is older than current. |          |  |
| 💋 Online | NSB Gateway Slider Wall     | Vignette 485 Wall Station                              |               | 6.1.6    |          |          | No firmware available                           |          |  |
| 🦲 Online | Rack PWPP DIN P1            | Pathport 1-port DIN-mount / Pathport 1-port Wall-mount | 10.4.194.20   | 6.1.6    | 6.1.3    |          | Latest version available is older than current. |          |  |
| 🖻 Online | Rack PWPP DIN P2            | Pathport 2-port DIN-mount                              | 10.0.79.235   | 6.1.6    | 6.1.3    |          | Latest version available is older than current. |          |  |
| 🖻 Online | Rack PWPP DIN P4            | Pathport 4-port DIN-mount                              | 10.1.143.13   | 6.1.6    | 6.1.3    |          | Latest version available is older than current. |          |  |
| 🝺 Online | Rack PWPP RM P4             | Pathport 4-port Rack-mount                             | 10.1.139.227  | 6.1.6    | 6.1.3    |          | Latest version available is older than current. |          |  |
| 🦻 Online | Rack PWPP RM P8             | Pathport 8-port Rack-mount                             | 10.6.27.72    | 6.1.6    | 6.1.3    |          | Latest version available is older than current. |          |  |
| 🖻 Online | Rack PWPP WM P2             | Pathport 2-port Wall-mount                             | 10.0.32.189   | 6.1.6    | 6.1.3    |          | Latest version available is older than current. |          |  |
| 😻 Online | Rack VIA 5-Port DIN-mount   | VIA 5-port with Fiber DIN-mount                        | 10.30.132.148 | 3.9.0.0  | 3.9.0.0  |          | Up to date.                                     |          |  |
| 😻 Online | Rack VIA 10-Port            | VIA 10-port PoE Ethernet Switch                        | 10.7.162.100  | 3.10.0.0 | 3.10.0   |          | Up to date.                                     |          |  |
| 😻 Online | Rack VIA 12-Port PoE Switch | VIA 12-port PoE Ethernet Switch                        | 10.7.201.142  | 3.10.0.0 | 3.10.0   |          | Up to date.                                     |          |  |
| 🕖 Online | Rack Vignette Clock         | Vignette Clock                                         | 10.61.9.44    | 6.1.6    | 6.1.4    |          | Latest version available is older than current. |          |  |

The Firmware Update window has several columns: **Status**, **Name**, **Type**, **IP Address**, **Current**, **Latest**, **Selected**, **Message**, and **Progress**.

The **Status** column will display the Product Family icon and Online/Offline status. The **Name** column displays the name of each device, along with the device **Type** and **IP Address** in the next columns.

The columns **Current**, **Latest**, and **Selected** refer to the Firmware version for that device. The **Current** column displays the current firmware version of the device, and the **Latest** column shows the most recent version available in Pathscape. The **Selected** column will show the version number of the currently selected firmware file ready to send to the device for upgrading.

The Message column will display information about the current device. For example, it may show the current device's firmware is "**Up to date**", that there is a "**Newer version available**", that the "**Latest version available is older than current**", or that "**No firmware available**". During the upgrade, it will display "**Firmware Update in Progress**" and "**Transferring to [Device Name]**", and show status updates such as "**[Device Name] is restarting**".

The **Progress** column simply displays a progress bar while the firmware upgrade is in progress. When there is no activity, it will be gray.

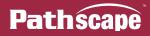

### **UPGRADING A DEVICE**

Select a device to upgrade with a more recent available firmware version by clicking on it to highlight it, and click the Select Latest button. The new version number will be filled into the "Selected" column.

| 1 | )) Online | Office Rack eLink | eLink | 192.168.1.202 | 5.0.11 | 5.0.12 | Newer version available. |
|---|-----------|-------------------|-------|---------------|--------|--------|--------------------------|
|   |           |                   |       |               |        |        |                          |

You can also click the Select Firmware button to manually select a firmware version to load. It will bring up the Select Firmware File dialog.

| Select  | Firmware File |             |                      | ?  | ×      |
|---------|---------------|-------------|----------------------|----|--------|
| Version | Min Required  | Device Type | Manufacturer         |    |        |
| 5.0.12  | 0.0.0.0       | eLink       | Pathway Connectivity |    |        |
|         |               |             |                      |    |        |
|         |               |             |                      |    |        |
|         |               |             |                      |    |        |
|         |               |             |                      |    |        |
|         |               |             |                      |    |        |
|         |               |             |                      |    |        |
|         |               |             |                      |    |        |
|         |               |             | Select               | 80 | Cancel |

The Select Firmware File dialog itself has several columns: Version, Min Required, Manufacturer and Device Type.

The **Version** column displays the firmware version for all available firmware files, and the **Min Required** column will display the minimum required firmware version already on the device that is required in order to upgrade to that version. The **Manufacturer** will of course be Pathway Connectivity, and the **Device Type** will be the device you have currently selected.

Once the new firmware file has been selected, its version number will be shown in the "Selected" column.

To proceed with the firmware update, click the Send Firmware button.

| Online | Office Rack eLink | eLink | 192.168.1.202 | 5.0.11 | 5.0.12 | 5.0.12 | Transferring to Office Rack eLink | 23% |
|--------|-------------------|-------|---------------|--------|--------|--------|-----------------------------------|-----|
|        |                   |       |               |        |        |        |                                   | . U |

The green progress bar in the Progress column will then begin to move, and the field in the Message column will show "Firmware Update in Progress" and "Transferring to [Device Name]", and finally "[Device Name] is restarting" once the firmware transfer is complete.

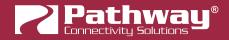

## A WARNING A

#### Be careful when updating firmware on multiple devices at once.

It is strongly recommended that you do not update VIA Switches and connected PoE devices at the same time. It is possible for the firmware update process to reboot the Switch before the data has finished writing to the PoE devices' memory. If the VIA Switch reboots at this point, the connected PoE devices' power will be cut off, and could be rendered inoperable, in a "bricked" state.

It is advised to update the Switch first, wait for it to reboot, and then update the connected PoE devices, or vice versa.

## **CLEARING A FIRMWARE FILE**

Once a firmware file has been selected using either the Select Latest or Select Firmware, but you wish to cancel the operation or select a different file, select the device by clicking the row anywhere in the window and then click the Selected button.

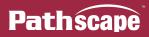

# **RDM (E1.20 REMOTE DEVICE MANAGEMENT)**

Pathscape is a powerful RDM controller that allows you to identify RDM devices and set properties like mode and starting address.

With Pathscape 4.3 and device firmware 6.2 or later, the RDM performance of Pathscape has been overhauled and improved.

## **RDM DISCOVERY**

To get an easy, uncluttered view of your RDM Devices, we recommend choosing the **RDM** view from the **Select View** dropdown menu. This will set up the Device view columns in an ideal way. You may of course choose to use this view as a starting point and create your own Custom View from it.

| Select View: | RDM                       | •        |
|--------------|---------------------------|----------|
| Status       | Notes<br>Pathport - Input | 1        |
| Status       | Pathport - Ouput          |          |
|              | Pathport - Protocols      | -1       |
|              | Pathport Ports            |          |
|              | RDM                       |          |
|              | VIA - Link Status 니 너     | -1       |
|              | VIA - PoE                 | - 1      |
|              | VIA - PoE Switch Setup    |          |
|              | VIA - Ring                | <u>×</u> |

The Device window in this view should be **blank**, since we have not sent the **RDM Discover** command. To do this, click the **Network** menu and select **RDM Discover on All Ports**.

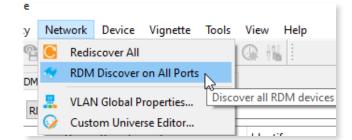

When Pathscape is performing the RDM discovery, the devices are first identified, then requests for additional properties are queued. With large rigs, this process is not instantaneous. To show progress, a **"RDM requests remaining**" message will appear in the bottom-right corner of the main Pathscape winow.

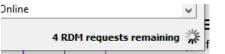

Until properties are fetched, the property cells in the Device table appear in red.

| 🛃 Online | My DIN4 - P | RDM Tester | false | 16 | 1: 3-channel | 5043:00002 |
|----------|-------------|------------|-------|----|--------------|------------|
| 🛃 Online | My DIN4 - P | RDM Tester |       | 13 |              | 5043:00002 |
| 🛃 Online | My DIN4 - P | RDM Tester |       |    |              | 5043:00002 |
| 🛃 Online | My DIN4 - P | RDM Tester |       |    |              | 5043:00002 |

Once finished, the Device window will show all detected RDM devices on all Device Ports.

| Status   | Device Parent  | Туре                   | Identify | DMX Addr | Personality        | RDM UID       | 🝸 Family |
|----------|----------------|------------------------|----------|----------|--------------------|---------------|----------|
| ine 🥑 😻  | Rack PWPP RM   | DMX to Analog          | false    | 100      | 1: 0 to 10 V (16 s | 5043:00002541 | RDM      |
| 💙 Online | Rack PWPP DIN  | DMX to Contact Closure | false    | 1        | 1: Maintained (    | 5043:000003eb | RDM      |
| 💙 Online | Rack PWPP DIN  | DMX to CV Driver       | false    | 50       | 1: PWM (6 slots)   | 5043:00002326 | RDM      |
| 🍯 Online | Rack PWPP RM   | DMX/RDM Hub Rack-mount | false    |          | 1: RDM Splitter    | 5043:00000b95 | RDM      |
| 🍧 Online | Rack PWPP RM   | RDM Hub                | false    |          | 1: RDM Hub (0      | 5043:000036fd | RDM      |
| 🛃 Online | Light Panel PP | RDM Tester             | false    | 1        | 1: 1 (3 slots)     | 5043:858f7df1 | RDM      |

If your **Message Level** is set to "Show All", you will see several messages in the Message Viewer about devices coming online.

After discovery, there are some properties under the Pathport Port RDM Properties that are populated.

| Time Since Last Discovery | Less than 10 seconds |
|---------------------------|----------------------|
| RDM Devices Online        | 2 out of 2           |

#### TIME SINCE LAST DISCOVERY

Will show the amount of time elapsed since the last RDM\_GET commands were sent on the port. Read-only.

#### **RDM DEVICES ONLINE**

This will show the number of RDM devices currently online, out of the total number of RDM devices detected during discovery on the selected DMX Port. Read-only.

## **RDM DEVICE ONLINE STATUS**

With Pathscape 4.3 and devices running firmware version 6.2 or later, RDM device online/offline status is detected and displayed.

| Status |         | Device Parent  | Туре             |
|--------|---------|----------------|------------------|
| 🥌 C    | nline   | Rack PWPP RM   | DMX to Analog    |
| 🌔 🔿 o  | ffline  | Rack PWPP DIN  | DMX to Contac    |
| 🌔 🌔 o  | ffline  | Rack PWPP DIN  | DMX to CV Driver |
| 🥌 C    | nline   | Rack PWPP RM   | DMX/RDM Hub      |
| 🖉 o    | nline   | Rack PWPP RM   | RDM Hub          |
| 🔡 C    | )ffline | Light Panel PP | RDM Tester       |

Like with all other networked Pathway devices that appear in the Device view, online RDM devices will have a **green dot** next to their icon, and offline RDM devices will have a **red dot** next to their icon. Unlike Ethernet devices, **there is no Yellow / Limited Connection state** for RDM devices.

After loading a show file that has RDM devices in it, and before an RDM Discovery is done, the devices' status will not be known. In this case, the Status column will show the device icon with a **white dot**, and the Online/Offline status will show **"Showfile Load"**, indicating this device is in the show file, but has not yet been discovered.

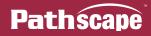

| ~ | þ      | Online          | 🔒 pathway | Rack PWPP RM P8 | Ρ |
|---|--------|-----------------|-----------|-----------------|---|
|   |        |                 |           | Port A          | D |
|   | $\sim$ |                 |           | Port B          | D |
|   |        | 🐸 Showfile Load | Ν         | PWINF DIN D2A   | D |
|   |        | ile Load 🔮      | 63        | PWREP RM P8     | D |

Until the device is Online (discovered), the Properties Pane will show a Ared triangle indicating that the pending transaction cannot be sent.

| Device Info       |                               |  |
|-------------------|-------------------------------|--|
| Device Type       | DMX to Analog                 |  |
| Firmware Version  | 1.8.0                         |  |
| RDM UID           | 5043:00002541                 |  |
| Comms             |                               |  |
|                   |                               |  |
| Identify          | <b>A</b>                      |  |
| Device            |                               |  |
| Model Description | DMX to Analog                 |  |
| Manufacturer      | Pathway Connectivity          |  |
| Name              | PWINF DIN D2A                 |  |
| Perform Selftest  | 0 (Off) 😫 🛕                   |  |
| DMX Properties    |                               |  |
| DMX Personality   | 1: 0 to 10 V (16 slots) - 🗸 🛝 |  |
| DMX Start Addres  | s 100 😫 🛕                     |  |
|                   | N                             |  |

A port with RDM disabled with show all its RDM child devices as offline.

**Note**: any RDM devices connected to a Pathport gateway running firmware older than version 6.2 will be shown **without** any online/offline status (no red dot or green dot displayed).

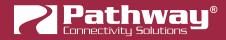

#### SWAPPING RDM DEVICES BETWEEN PORTS

In previous versions of Pathscape, swapping RDM devices from one port to another could sometimes cause problems with RDM Discovery. This has been fixed in Pathscape 4.3 and later.

When swapping any RDM device(s) from one port to another, the RDM device(s) will be discovered on the new port. The device(s) will immediately disappear from the previous port, and if **E1.20 RDM Background Discovery** is enabled, they will immediately reappear on the new port.

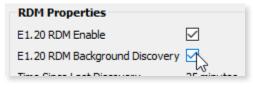

With **E1.20 RDM Background Discovery** disabled, a manual RDM Discovery will be required on the new port before the RDM devices will appear.

## **CONFIGURING RDM DEVICE PROPERTIES**

When RDM Devices are first discovered, only a few basic properties are retrieved. In order to see more information from the discovered RDM Devices, we recommend enabling **Auto Identify**. Enable this in the **Device Menu**.

| k   | Devi     | ice | Vignette    | Tools | View    | Help    |           |
|-----|----------|-----|-------------|-------|---------|---------|-----------|
| Ì   | Ÿ        | lde | ntify       |       |         | 14      |           |
|     | <b>†</b> | Un  | -identify   |       |         |         |           |
|     | ۵Ÿ -     | Aut | to Identify | N     |         |         |           |
|     | 4        | RD  | M Discover  | Auton | natical | ly send | indentify |
| uri | <b>*</b> | Ref | fresh       |       |         |         | Туре      |
| pa  | _        |     |             |       |         | P1      | Pathpor   |
|     | (isi)    | Vie | w DMX on F  | Port  |         | 62      | Dathaar   |

**Auto Identify** will automatically send the Identify command to the selected RDM Device when you click it. When you click on another, the first one will stop ID'ing itself, and the newly clicked-on device will.

This makes it easy to reference what devices you're clicking on as you're setting up your network without having the additional steps of clicking the Identify checkbox and sending transactions.

As you click through devices, Pathscape automatically sends RDM\_GET commands and the devices' properties will be loaded into the Properties pane. You may then review or edit them like any other Device.

|       |        |              |                 |                                | Refre     Rack PWPP RM P8 - Port B - PWREP RM P8      Device Info     Device Type DMX/RDM Hub Rack-mount     Firmware Version 1.8.0     RDM UID 5043:00000b95 |
|-------|--------|--------------|-----------------|--------------------------------|----------------------------------------------------------------------------------------------------|
| × 🐻 ( | Online | -<br>Pathway | Rack PWPP RM P8 | <br>Pathport 8-port Rack-mount | Comms<br>Identify                                                                                                    |
|       | .)     |              | Port A          | DMX Port                       | Device                                                                                                    |
| ~ (   |        |              | Port B          | DMX Port                       | Model Description DMX/RDM Hub Rack-mount                                                                                                    |
|       | 🥌      |              | PWINF DIN D2A   | DMX to Analog                  | Manufacturer Pathway Connectivity                                                                                                    |
|       | 🥌      |              | PWREP RM P8     | DMX/RDM Hub Rack-mount         | Name PWREP RM P8                                                                                                    |
|       |        |              | Port C          | しる DMX Port                    | DMX Properties                                                                                                    |
|       |        |              |                 |                                | DMX Personality 1: RDM Splitter (0 slots) V                                                                                                    |
|       |        |              |                 |                                | Software Details<br>Software Version 1.8.0                                                                                                    |
|       |        |              |                 |                                | RDM Manufacturer Properties DMX hold-last-look 4                                                                                                    |

**80** - 6 - 1

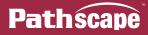

You may also **multi-select multiple RDM devices** like you can with Ethernet devices. Shift-click to select contiguous ranges, or control-click to select individual / non-contiguous ranges of devices. Auto-Identify will work with multi-select, if you wish to Auto-Identify multiple RDM devices as you are setting up your network.

| Status   | Device Parent             | Туре             | Identify |
|----------|---------------------------|------------------|----------|
| 🛃 Online | Light Panel PPWP DIN P2   | . RDM Tester     | false    |
| 🛟 Online | Rack PWPP DIN P1 - Port A | DMX to Contac    | true     |
| 💙 Online | Rack PWPP DIN P1 - Port A | DMX to CV Driver | false    |
| ine 🔮 😸  | Rack PWPP RM P8 - Port B  | DMX to Analog    | false    |
| ine 🍯 🔮  | Rack PWPP RM P8 - Port B  | DMX/RDM Hub      | true     |
| ine 🍯    | Rack PWPP RM P8 - Port D  | RDM Hub          | true     |

Since RDM Devices vary greatly from device to device and manufacturer to manufacturer, we cannot list all possible RDM properties in this manual. Refer to the specific device's user guide for information on the different RDM properties, what they mean, and how to set them.

### **RDM SENSORS**

With Pathscape 4.3 and later, RDM device sensors are now shown in real time at the bottom of the RDM device properties panel.

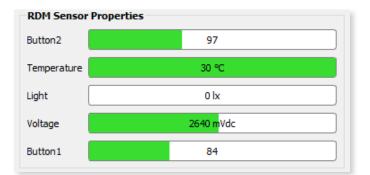

The sensor readings are displayed in a "Progress Bar" style, with minimum value for the property on the left and maximum value for the property on the right.

Some sensors, e.g. Temperature, may have a maximum recommended/safe value threshold, determined by the RDM device itself. In such cases where the polled sensor value exceeds this threshold, the bar will be rendered in **Red**, to help alert the user to a potential issue.

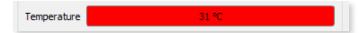

The sensors are polled at a dynamic interval determined by a Pathport algorithm, in order to maintain good DMX performance, and are continually polled even when **E1.20 RDM Background Discovery** is **disabled**, as long as the device has been discovered at least once during the session.

Like many RDM device properties, the sensors displayed by Pathscape are device dependent. Some may not be supported.

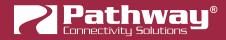

# 💱 REFRESH

This button is located at the top right of the Properties Window when an RDM device is selected. It canalso be accessed under the Device menu.

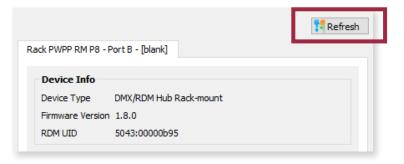

This command will send a request to GET all available RDM Properties from the selected device. The number and type of properties retrieved by this command will vary from device to device. If the device has a large number of properties, the GET ALL command could take several seconds.

Upon device selection, all GETs for all PIDs are sent and the values will be current. Use the Refresh button to poll for new values only if you do not want to change your currently selected device.

## **REPLACE DEVICE (RDM)**

If your show file includes RDM devices which are no longer part of your network, they will show as **Offline**. In this case, you may want to replace that offline device with another online device, while keeping all the properties and settings from that now offline device.

Click on the offline device, and select the Replace Device menu item. You can also right-click the offline device and select Replace Device.

| ~ |         | Port D           | DMX Port |
|---|---------|------------------|----------|
|   | Offline | PWREP DIN PR     | RDM Hub  |
|   |         | Port 🗟 Replace 🤤 | evice    |
|   |         | Port Delete      | Del      |
|   |         | Port             | DIMATOR  |

This will open the Replace Device window.

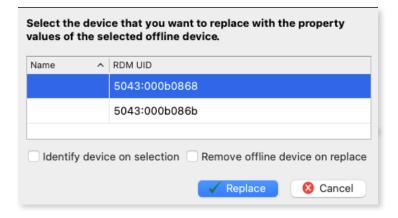

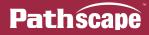

Select an available device, and click the **Replace** button. Note that unlike the Replace Device function for Ethernet devices, the RDM Replace Device window will list the RDM UID of the prospective replacement devices.

At the bottom of the window are some optional checkboxes, **Identify device on selection** and **Remove offline device on replace**.

When checked, **Identify device on selection** will send the Identify command to the selected device in the Replace Device window. This is useful to confirm the correct device is being selected to replace the offline one.

When checked, **Remove offline device on replace** will delete the offline device from the Device View after Pathscape completes the device replace process.

After clicking **Replace**, A number of transactions will then be queued in the Transaction Editor, for each property that differs between the offline and online device.

Before hitting send All, it is a good idea to review the list of changes, as there may be some you do not wish to change on the replaced device (such as IP address or Name). Click any transactions you wish to remove and click the sentence button.

The online device will now have the same properties (minus any ones you did not wish to change, as above) configured as the offline device.

**NOTE**: In order to replace a device, there must be at least one online device of the same type and model. If there are no online devices that match the offline device, you will see the error window below.

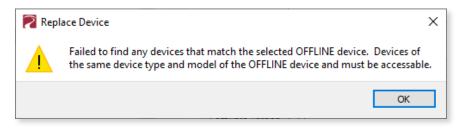

## USING RDM FROM MORE THAN ONE INSTANCE OF PATHSCAPE

There are no issues running multiple Pathscape PCs on a single network, but to avoid errors and unexpected RDM performance, Pathscape ensures that only one PC on the network at a time is able to be the RDM Controller (per gateway).

If attempting an RDM Discover All, you may find another user has already tied up one more specific Pathport gateways. In such a case, the following warning window will appear, showing which IP address is currently using RDM.

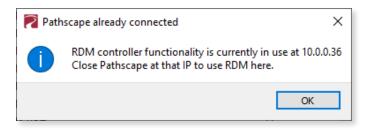

To use RDM on these gateways from the current instance of Pathscape, close or log out of Pathscape on the other network machine before continuing.

If you perform an RDM Discover on individual ports only (rather than RDM Discover All), you may manually avoid this collision with other users.

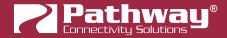

# **TRANSACTION EDITOR**

When a change is made to a property, a "Transaction" is created and queued in the Transaction Editor.

| Destination     | Property          | Current Setting | New Setting   | Status           |
|-----------------|-------------------|-----------------|---------------|------------------|
| Vignette 4B3S3S | Transmit Protocol | Pathway ssACN   | E1.31 sACN    | Not logged in to |
| Rack PWPP RM P4 | Transmit Protocol | E1.31 sACN      | Pathway ssACN | Ready to Send    |

Until the transactions are sent, the new property in the property table will remain highlighted in **yellow**. Selected items in the queue can be deleted, or the entire queue can be flushed.

Transactions highlighted in red are unable to be sent. See below for each possible transaction status message.

The transaction editor has five columns:

- **Destination** the device or subdevice that change will be sent to
- **Property** the name of the property that will be changed
- Current Setting the current value of the property
- New Setting the new value of the property
- **Status** the current status of the transaction. There are four possible status messages:

**Ready to send**: The transaction is queued and ready to send to the device

**Not logged into domain**: The transaction cannot be sent to the device, as it is not part of the current Security Domain. Log into the correct domain to finish sending the transaction(s).

**Domain user password mismatch**: This will be shown if loading a Show File that was saved with a different Domain User Password than the current. Any transactions flagged this way will not be send-able. You may have to look at the "New Setting" column and change the properties manually.

Ensure all show files used are saved after updating any Domain passwords to avoid this problem.

**Device offline**: The transaction cannot be sent as the receiving device has gone offline. Check the device's power or network connections and settings. If it is an RDM device, check that the **Pathport Output Port's RDM is enabled** and perform an **RDM Discover** on that port.

There are four buttons below the table. The send All button will send the entire queued list of transactions to their respective destinations.

The transaction editor is a **multi-select** table. You may select rows by doing the following:

- Select **one** row by clicking on that row;
- Select **multiple contiguous or non-contiguous rows** by holding the control (Windows) or Command (Mac) key and clicking the desired rows;
- Select **multiple contiguous rows** by first clicking one row to select it, then holding the shift key and clicking the last row within the range you'd like to select

To **deselect** a row, hold the control (Windows) or Command (Mac) key and click it.

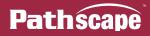

Once the desired rows are selected (highlighted), you may send those selected transactions by clicking the selected button.

You may also delete those selected transactions by clicking the **Remove** button. To remove all transactions, simply click the **Remove All** button. No manual selecting of rows is required in this case.

Additionally, you can sort the columns in the Transaction Editor like in most other Pathscape windows: click on the column heading to begin sorting based on that column. Click again to change the sort direction.

| Current Setting          |
|--------------------------|
| Pathway ssACN Current ne |
| E1.31 sACN               |

# **MESSAGE VIEWER**

The **Message Viewer** displays confirmation of transactions committed in the Transaction Monitor, reports the discovery and loss of devices on the network, as well as error messages. The behavior of the Message Viewer is controlled by the **Message** Level menu item. If you are not seeing messages, the Message Level may be set to "Error Only". This setting shows only errors. Try changing the Message Level to "Show All" to see more detail.

| lessage Viewer |            |                                |         | Ð     |
|----------------|------------|--------------------------------|---------|-------|
| ilter:         |            | Search:                        |         | ~ Q 🏼 |
| Date           | Time       |                                | Message | 1     |
| [Aug 31, 2021] | [17:59:41] | Dropping RDM tcp connection    |         |       |
| [Aug 31, 2021] | [17:59:48] | Dropping RDM tcp connection    |         |       |
| [Aug 31, 2021] | [17:59:48] | RDM Tester Offline             |         |       |
| [Aug 31, 2021] | [17:59:48] | Dropping RDM tcp connection    |         |       |
| [Aug 31, 2021] | [17:59:48] | Dropping RDM tcp connection    |         |       |
| [Aug 31, 2021] | [17:59:48] | DMX to CV Driver Offline       |         |       |
| [Aug 31, 2021] | [17:59:48] | DMX to Contact Closure Offline |         |       |
| [Aug 31, 2021] | [17:59:48] | Dropping RDM tcp connection    |         |       |
| [Aug 31, 2021] | [17:59:48] | Dropping RDM tcp connection    | 2       |       |
| [Aug 31, 2021] | [17:59:50] | Dropping RDM tcp connection    |         |       |

The Message Viewer window consists of two text fields, two buttons, and the message table itself. The message table has three columns: **Date**, **Time**, and **Message**. Error and warning messages are in **red**.

You can sort the columns in the Message Viewer like in most other Pathscape windows: click on the column heading to begin sorting based on that column. Click again to change the sort direction.

| Time 💦     | Message           |
|------------|-------------------|
| [17:09:39] | RDM Tester Online |
| [17:09:39] | RDM Tester Online |
| [17:09:40] | RDM Tester Online |
| [17:09:40] | RDM Tester Online |
| [17:09:40] | RDM Tester Online |

Much like the Device window, you can either filter or search for a phrase within the messages. These function identically to those in the Device window.

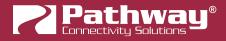

### **MESSAGE FILTERING**

To filter the messages to only display those messages matching a phrase, enter text in the "**Filter**" field. Pathscape will then show only those messages that match the entered text. To clear the filter, click the 🖸 inside the text field.

### **MESSAGE SEARCHING**

Enter some text to search for in the text box and click the South button. Pathscape will then highlight the first message that matches the search term.

Press the Sutton again to "Find Next" and highlight the next message that matches.

## **CLEARING MESSAGES**

To clear all messages from the Message Viewer, click on the  $\blacksquare$  button.

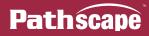

# MAIN MENU

File Security Network Device Vignette Tools View Help

Note that the Main Menu has changed significantly from previous (3.X) releases of Pathscape.

## **FILE MENU**

### 늘 LOAD SHOW

This will bring up the standard Open File dialog for your operating system and allow you to select a saved show file to load setup properties for your show.

#### LOAD RECENT

Brings up a flyout menu, listing the 10 most recently opened Show Files.

#### 🖬 SAVE SHOW

If there is no Show File currently loaded, this will bring up the standard Save File dialog for your operating system and allow you to save your current setup properties. If a Show File is loaded, it will overwrite the Show File with the current setup properties.

#### **V** SAVE SHOW AS

This will bring up the standard Save File dialog for your operating system and allow you to save your current setup properties to a new file, for reloading later.

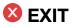

Exits Pathscape.

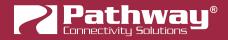

## **SECURITY MENU**

# 🔁 LOG IN

(If not already logged into a Domain)

Opens the **Security Domain User Login** window. From this window, choose a previously created Security Domain, and enter its password to log in to that domain.

| Pathway Security Domain                                                                                                    |                                                                                                    | ?       | × |
|----------------------------------------------------------------------------------------------------|----------------------------------------------------------------------------------------------------|---------|---|
|                                                                                                    | Security Domain User Login                                                                                         |         |   |
| Path                                                                                                    | Select a Security Domain and enter the <i>User</i> password to change properties on devices belonging t<br>domain. | o that  |   |
| Ścape                                                                                                    | Security Domain Name: pathway (16) V                                                                               |         |   |
| The Service Spectrum of Service Spectrum of Service Spectrum of Service Service Spectrum of Service Spectrum of Service Spectr | Password:                                                                                                    |         |   |
| Contraction of the second second secon       | Show Text                                                                                                    |         |   |
| Constant of the second second se      | If you have forgotten your login information use the Recover Domain function to reset the <i>Admin</i>             | assword |   |
| Search Mar                                                                                                    |                                                                                                    |         |   |
|                                                                                                    |                                                                                                    |         |   |
|                                                                                                    |                                                                                                    |         |   |
|                                                                                                    | Cancel Finish                                                                                                    | Help    |   |

# 🔁 LOG OUT

(If currently logged into a Domain)

This will log you out of the current security domain.

## 🔩 NEW DOMAIN

Opens the **New Security Domain** window. Give your new security domain a name, and configure the **Admin** and **User** passwords here.

|                                                                                                    | New Security D         | omain                                           |                              |                |           |       |
|----------------------------------------------------------------------------------------------------|------------------------|-------------------------------------------------|------------------------------|----------------|-----------|-------|
| Path                                                                                                    |                        | ain name and create <i>Admin</i> and <i>U</i> s | <i>er</i> passwords. You can | only be logged | into a si | ingle |
| Scape                                                                                                    | Domain Name:           | StudioB                                         |                              |                |           |       |
| Etwist Syst                                                                                                    | Admin Password:        | •••••                                           |                              |                |           |       |
| RedxVM12 W422<br>Back/Rears direk mink<br>Servery Mill Colorary 12<br>Dethropy Mill Colorary 120                                                                                                    | Retype Admin Password: | •••••                                           |                              |                |           |       |
| Color (a pathway) Enterna (URI B)<br>Color (a pathway) Electrical<br>Color (a pathway) Electrical<br>Color (a pathway) Electrical                                                                                                    | User Password:         | •••••                                           |                              |                |           |       |
| Orine 2 patrony     Orine 2 patrony     Orine 2 patrony     Orine 2 patrony     Orine 2 patrony                                                                                                    | Retype User Password:  | •••••                                           |                              |                |           |       |
| Bollan ()         Bollan ()           Bollan ()         Bollan ()           Bollan ()         Bollan ()           Bollan ()         Bollan ()           Bollan ()         Bollan ()           Bollan ()         Bollan ()           Bollan ()         Bollan ()           Bollan ()         Bollan () | 🗌 💸 Show Text          |                                                 |                              |                |           |       |
|                                                                                                    |                        |                                                 |                              |                |           |       |
|                                                                                                    |                        |                                                 |                              |                |           |       |
|                                                                                                    |                        |                                                 |                              |                |           |       |
|                                                                                                    |                        |                                                 |                              |                |           | _     |

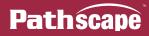

## 🗟 RECOVER DOMAIN

Opens the **Reset Device Security** window, where you can enter your stored **Recovery Key** to regain access to a security domain if the password to the domain has been lost.

| 🛜 Pathway Security Domain                                                                                                    |                                                                                        | ?        | ×  |
|----------------------------------------------------------------------------------------------------|----------------------------------------------------------------------------------------|----------|----|
|                                                                                                    | Reset Device Security                                                                  |          |    |
| Path                                                                                                    | Enter the recovery key for the selected security domain.  Security Domain: pathway (4) |          |    |
| SGG DP                                                                                                    | Recovery Key:                                                                          |          |    |
| Ball Reserved         Addition           Colore         Colore         Colore           Colore         Colore         Colore           Colore         Colore         Colore           Colore         Colore         Colore           Colore         Colore         Colore           Colore         Colore         Colore           Colore         Colore         Colore           Colore         Colore         Colore | Entering the Security Domain Recovery Key will allow you to reset the Admin passwo     | rd for t | he |
| Borban () and any ()     Borban () and any ()     Borban () and any ()     Borban () and any ()     Borban () and any ()     Borban () and any ()     Borban () and any ()     Borban () and any ()     Borban () and any ()     Borban () and any ()                                                                                                    | selected domain.                                                                       |          |    |
| Color Carrow                                                                                                    |                                                                                        |          |    |
|                                                                                                    |                                                                                        |          |    |
|                                                                                                    |                                                                                        |          |    |
|                                                                                                    | Cancel Next >                                                                          | Help     |    |

## **ADMINISTRATION**

Opens the **Security Domain Admin Login** window, after which you may make changes to your domain, such as **Adding Devices**, **Changing the Passwords** and **Factory Defaulting** those devices.

| Pathway Security Domain ?                                                                                                    | ×    | Pathway Security Domain ?                                                                                                    | × |
|----------------------------------------------------------------------------------------------------|------|----------------------------------------------------------------------------------------------------|---|
| Security Domain Admin Login                                                                                                    |      | Domain Administration Utilities                                                                                                    |   |
| Path Select a Security Domain and enter the Admin password to perform administrative functions on the selection domain.                                                                                                    | cted | Path Security Domain: pathway                                                                                                    |   |
| SCOPE Security Domain Name: pathway (16)                                                                                                    |      | Manage Security Domain Domain Management Devices in Domain                                                                                                    |   |
| Password:<br>Password:<br>Password: |      | Change Passwords      Change Passwords      Change Passwords |   |
| If you forgot your login information use the Recover Domain function to reset.                                                                                                    |      | Manage Devices Factory Default  Perice Restore Points  Store  Store                                                                                                    |   |
|                                                                                                    |      | 1 Recal                                                                                                    |   |
| Cancel Next >                                                                                                    | Help | Cancel < Back Einish He                                                                                                    | þ |

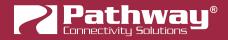

### **NETWORK MENU**

### REFRESH NETWORK (PREVIOUSLY REDISCOVER ALL)

This will refresh all devices on the network and all device properties. Equivalent to closing Pathscape and re-opening it.

#### **M** DISCOVER ON ALL PORTS

This will send RDM Discover signals on every Pathport output port on the network. Any discovered RDM devices will be populated as subdevices/children of those ports.

### 黒 VLAN GLOBAL PROPERTIES

This opens up the VLAN Global Properties window. See VLAN Config for information on configuring VLANs.

| it VLAN Name | -         | ✓ Advanced Properties                                                                                                    |
|--------------|-----------|----------------------------------------------------------------------------------------------------|
| VLAN ID      | VLAN Name | VLAN Support: Enabled                                                                                                    |
| 1            | Local     | VLAN Range Start: 1                                                                                                    |
| 2            | Office    | VLAN Range End: 10                                                                                                    |
| 3            | Audio     | Management VLAN ID: 1                                                                                                    |
| 4            | Video     |                                                                                                    |
| 5            | Lighting  |                                                                                                    |
| 6            | VLAN 6    |                                                                                                    |
| 7            | VLAN 7    |                                                                                                    |
| 8            | VLAN 8    |                                                                                                    |
| 9            | VLAN 9    |                                                                                                    |
| 10           | VLAN 10   | WARNING: Changing any of these global VL<br>properties may cause you to immediately<br>lose connectivity to some or all of your                           |
|              |           | devices. You may no longer be able to set<br>properties on those devices using Pathscar<br>Hake sure that these changes are correct<br>before committing. |

## CUSTOM UNIVERSE EDITOR

This opens the **Custom Universe Editor**, where you can create or edit custom patches. See **Port Properties** under **Pathport Properties** for information on using the Custom Universe Editor.

| 🛜 Custom Universe Editor | ? ×              |
|--------------------------|------------------|
| Universe Name            | # of Times Used  |
| My Custom Patch          | 0                |
| New Custom               | 0                |
| ~VJ                      |                  |
| New Copy                 | 'Edit 🚺 Delete   |
| ✓ Select ar              | nd Close 😢 Close |

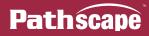

## **DEVICE MENU**

# Ϋ IDENTIFY

This will cause the currently selected device to ID itself by flashing its LCD panel backlight or Identify LEDs, to make identification among other connected equipment easy.

# UN-IDENTIFY

This will stop the Identify backlight or LED on the selected device.

### 🗳 AUTO IDENTIFY

This toggle-able menu item will enable or disable the automatic setting of the selected device into ID mode, causing it to flash its Identify LED or LCD backlight. Whatever device is currently selected will ID itself; clicking another device will cause the previous device to stop Identifying itself, and cause the newly selected device to start ID'ing itself.

### **ANDISCOVER**

Click on a Pathport gateway subdevice/port to select it, then click this menu item to send RDM Discover signals on that port. Any discovered RDM devices will then be populated as subdevices/children of that port.

| 🗸 🝺 Online 🛛 🔒 pathway | Rack PWPP RM P8 | Pathport 8-port Rack-mount |
|------------------------|-----------------|----------------------------|
|                        | Port A          | DMX Port                   |
| × 🐨                    | Port B          | DMX Port                   |
| 9                      | [blank]         | DMX/RDM Hub Rack-mount     |
| ۲                      | [blank]         | DMX to Analog              |

# 💱 REFRESH

This will send a request to GET **all available** RDM Properties from the selected device. The number and type of properties retrieved by this command will vary from device to device. If the device has a large number of properties, the GET ALL command could take several seconds.

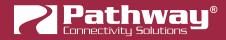

## 😡 VIEW DMX ON PORT

This will open a simplified **Data Scope** window (see below under **Tools** Menu), showing the active DMX512 on the selected gateway DMX Port.

On an Output port, it will show the final merged DMX being sent out the wire. On an Input port, it will show the raw DMX512 input coming in on the wire.

You can also right-click a gateway Port and select this from the right-click menu.

| ~ | 🔞 Online | 🔒 pathway        | Rack PWPP DIN P1                           | Pathpor |
|---|----------|------------------|--------------------------------------------|---------|
|   | >        |                  | Port A                                     | DMX Po  |
| > | 🔁 о 🍼    | RDM Discover     | Rack PWPP DIN P2                           | Pathpor |
| > | ම් 0 🎧   | View DMX on Port | Rack PWPP DIN P4                           | Pathpor |
| > | 🕑 Ontine | pathway          | be DMX being sent from                     | Datheor |
| > | 🔞 Online | pathway          | he DMX being sent from<br>Nack PWPP NVI Po | Pampor  |

## 

If your show file includes devices which are no longer part of your network, they will show as **Offline**. In this case, you may want to replace that offline device with another online device, while keeping all the properties and settings from that now offline device.

Click on the offline device, and select the Replace Device menu item. You can also right-click the offline device and select Replace Device.

| Sta | itus      | Security Domain | Name           |                | Туре                |
|-----|-----------|-----------------|----------------|----------------|---------------------|
| >   | 🐌 Offline | 🔒 pathway       | Light Panel PP | WP DIN P2      | Pathport 2-por      |
| >   | 현 Online  | 🔒 pathway       | Rack PWF 🗟     | Replace Device | hport 2-por         |
|     |           |                 |                | Delete         | Replace an device's |
|     |           |                 |                | Ping           |                     |

This will open the Replace Device window.

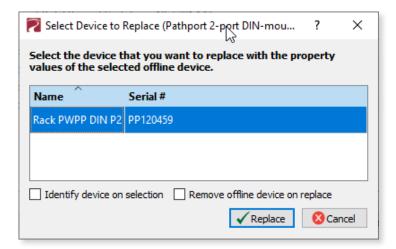

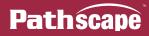

Select an available device, and click the **Replace** button.

At the bottom of the window are some optional checkboxes, **Identify device on selection** and **Remove offline device on replace**.

When checked, **Identify device on selection** will send the Identify command to the selected device in the Replace Device window. This is useful to confirm the correct device is being selected to replace the offline one.

When checked, **Remove offline device on replace** will delete the offline device from the Device View after Pathscape completes the device replace process.

After clicking **Replace**, A number of transactions will then be queued in the Transaction Editor, for each property that differs between the offline and online device.

| Destination               | Property                  | Current Setting  | New Setting             | Status                 | 1 |
|---------------------------|---------------------------|------------------|-------------------------|------------------------|---|
| ack PWPP DIN P2           | Name                      | Rack PWPP DIN P2 | Light Panel PPWP DIN P2 | Ready to Send Changes. |   |
| Rack PWPP DIN P2          | Notes                     |                  | North Wall Light Panel  | Ready to Send Changes. |   |
| Rack PWPP DIN P2          | IP Address                | 10.0.79.235      | 10.0.78.211             | Ready to Send Changes. |   |
| Rack PWPP DIN P2          | Transmit Protocol         | E1.31 sACN       | Pathport                | Ready to Send Changes. |   |
| Rack PWPP DIN P2          | Art-Net Alternate Mapping | true             | false                   | Ready to Send Changes. |   |
| Rack PWPP DIN P2 - Port A | Hold Time                 | 5 s              | 0 s                     | Ready to Send Changes. |   |

Before hitting send All, it is a good idea to review the list of changes, as there may be some you do not wish to change on the replaced device (such as IP address or Name). Click any transactions you wish to remove and click the sentence button.

The online device will now have the same properties (minus any ones you did not wish to change, as above) configured as the offline device.

**NOTE**: In order to replace a device, there must be at least one online device of the same type and model, and be part of the same Security Domain. If there are no online devices that match the offline device, you will see the error window below.

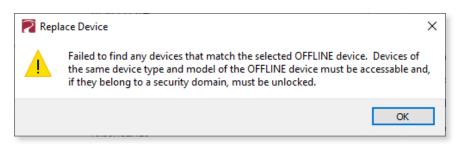

#### 

Also available on the Main Toolbar, the **Delete** button is used to delete unwanted subdevices such as Vignette Zones or Snapshots, Clock Events, or Offline Devices that no longer belong in your Show File. Note that you cannot delete any Online devices.

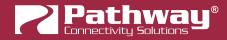

## 🖲 REBOOT

This will send a reboot command to the selected online device which will cause it to power cycle. A warning dialog will appear which allows you to cancel the reboot. Select **Yes** to continue or **No** to cancel the reboot.

| 🛜 Reb | oot Device X                                                                                 |
|-------|----------------------------------------------------------------------------------------------|
|       | WARNING: You are about to reboot the selected devices!<br>Are you sure you want to continue? |
|       | Yes No                                                                                       |

## FACTORY DEFAULTS

This will reset the selected device to its initial factory settings. A warning dialog will appear which allows you to cancel the factory default process. Select **Yes** to continue or **No** to cancel the reset.

| 🛜 Fact | ory Default                                                                        | × |
|--------|------------------------------------------------------------------------------------|---|
|        | WARNING: You are about to reset the selected devices to their factory<br>defaults. |   |
|        | Are you sure you want to continue?                                                 |   |
|        | Yes No                                                                             | 5 |

## **VIGNETTE MENU**

## 🐺 NEW SNAPSHOT

When a Vignette Playback is selected, this will create a new Snapshot as a subdevice/child of that Playback.

## 🕌 NEW ZONE

When a Vignette Playback is selected, this will create a new Snapshot as a subdevice/child of that Playback.

## 🚱 NEW EVENT

When a Vignette Clock (base device) is selected, this will create a new Clock Event as a subdevice/child of that device.

## III/III/COPY SNAPSHOT/ZONE/EVENT

This menu item is contextual based on the selected Vignette Snapshot, Zone, or Clock Event.

This will create a copy of that selected Snapshot, Zone or Clock Event as a subdevice/child of the appropriate Playback or Vignette Clock device, alongside the source Snapshot, Zone, or Clock Event with the next available subdevice # assigned to it.

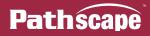

## **TOOLS MENU**

### DATA SCOPE

This opens a flyout menu with a number of network DMX protocols to choose from. Clicking on one of the following will open a Data Scope window for that protocol ( $\stackrel{\text{APL}}{\text{NET}}$  Art-Net,  $\stackrel{\text{O}}{ ext{S}}$  Show-Net,  $\stackrel{\text{Pathport Protocol}}{ ext{Pathport Protocol}}$ ,  $\stackrel{\text{EL}{ ext{EL}}$  E1.31 sACN and Pathway ssACN).

| Тоо | ls View Help      |     |            |               |   |
|-----|-------------------|-----|------------|---------------|---|
|     | Data Scope        | ۴ ( | NRT<br>NET | Art-Net       | 1 |
| 41L | Virtual Console   | . ( | 9          | ShowNet       | t |
| •   | Firmware Update   | er  | 2          | Pathport      |   |
|     | - Intrinci opulat |     | 121        | E1.31 sACN    |   |
|     | Ping              |     | 2          | Pathway ssACN |   |

| Dat       | a Sco    | pe - E   | 1.31 s   | ACN      |          |          |          |          |          |          |          |          |             |          |          |          |          |          |          |          |          |          |          |          |          |          |          |          |          |          |          | -                  |       | 2  |  |  |
|-----------|----------|----------|----------|----------|----------|----------|----------|----------|----------|----------|----------|----------|-------------|----------|----------|----------|----------|----------|----------|----------|----------|----------|----------|----------|----------|----------|----------|----------|----------|----------|----------|--------------------|-------|----|--|--|
|           | -        |          |          |          |          |          |          |          |          |          |          | C        | 3           |          |          |          |          |          |          |          |          |          |          |          |          |          |          |          |          |          |          |                    |       |    |  |  |
| Dmx       | Sou      | rces     |          |          |          | Name     | _        |          |          |          |          |          |             |          |          |          |          | IP       |          |          |          |          |          |          |          |          |          |          |          | Deia     | -18      |                    |       |    |  |  |
| 1         |          | nivers   | e 1      |          |          | Name     | e        |          |          |          |          |          | 10.15.70.39 |          |          |          |          |          |          |          |          |          |          |          |          | Priority |          |          |          |          |          |                    |       |    |  |  |
|           |          |          |          |          | 101      |          |          |          |          |          |          |          |             |          |          |          |          |          |          |          |          |          |          |          | 90       |          |          |          |          |          |          |                    |       |    |  |  |
| 2         |          | -        | e - Pla  |          |          |          |          |          |          |          |          |          | 0.61.9      |          |          |          |          |          |          |          |          |          |          |          |          |          |          |          |          |          |          |                    |       |    |  |  |
| 3         | Vi       | gnette   | e - Pla  | yback    | c 3      |          |          |          |          |          |          | 1        | 0.61.9      | 9.12     |          |          |          |          |          |          |          |          |          |          | 90       |          |          |          |          |          |          |                    |       |    |  |  |
|           |          |          |          |          |          |          |          |          |          |          |          |          |             |          |          |          |          |          |          |          |          |          |          |          |          |          |          |          |          |          |          |                    |       |    |  |  |
| )<br>MX I | Moniti   | or       | Graph    | View     | v        | Vhite (  | Grid     | RG       | B Grid   |          |          |          |             |          |          |          |          |          |          |          |          |          |          |          |          |          |          |          |          |          |          |                    |       |    |  |  |
| 1         | 2        | 3        | 4        | 5        | 6        | 7        | 8        | 9        | 10       | 11       | 12       | 13       | 14          | 15       | 16       | 17       | 18       | 19       | 20       | 21       | 22       | 23       | 24       | 25       | 26       | 27       | 28       | 29       | 30       | 31       | 32       | l                  |       |    |  |  |
| 0         | 0        | 0        | 0        | 0        | 0        | 0        | 0        | 0        | 0        | 0        | 0        | 0        | 0           | 0        | 0        | 0        | 0        | 0        | 0        | 0        | 0        | 0        | 0        | 0        | 0        | 0        | 0        | 0        | 0        | 0        | 0        | Universe 1         |       | -  |  |  |
| 33<br>0   | 34<br>0  | 35<br>0  | 36<br>0  | 37<br>0  | 38<br>0  | 39<br>0  | 40<br>0  | 41<br>0  | 42<br>0  | 43<br>0  | 44<br>0  | 45<br>0  | 46<br>0     | 47<br>0  | 48<br>0  | 49<br>0  | 50<br>0  | 51<br>0  | 52<br>0  | 53<br>0  | 54<br>0  | 55<br>0  | 56<br>0  | 57<br>0  | 58<br>0  | 59<br>0  | 60<br>0  | 61<br>0  | 62<br>0  | 63<br>0  | 64<br>0  | Set Univ           | verse |    |  |  |
| 65<br>0   | 66<br>0  | 67<br>0  | 68       | 69<br>0  | 70<br>0  | 71<br>0  | 72<br>0  | 73<br>0  | 74       | 75<br>0  | 76<br>0  | 77<br>0  | 78<br>0     | 79<br>0  | 80<br>N  | 81<br>0  | 82<br>0  | 83<br>0  | 84<br>0  | 85<br>0  | 86<br>0  | 87<br>0  | 88       | 89<br>0  | 90       | 91<br>0  | 92       | 93       | 94       | 95       | 96       | Decimal            |       |    |  |  |
| 97        | 98       | 99       | 0        | 101      | 102      | 103      | 104      | 105      | 0        | 107      | 108      | 109      | 110         | 111      | 112      | 113      | 114      | 115      | 116      | U<br>117 | 118      | 119      | 0<br>120 | 121      | 0        | 123      | 0<br>124 | 0<br>125 | 0<br>126 | 0<br>127 | 0<br>128 | Hex     Percentage |       |    |  |  |
| 0         | 0        | 0        | O        | 0        | 0        | 0        | 0        | 0        | 0        | 0        | 0        | 0        | 0           | 0        | 0        | 0        | 0        | 0        | 0        | 0        | 0        | 0        | 0        | 0        | 0        | 0        | 0        | 0        | 0        | 0        | 0        | Packet Color Si    |       | J: |  |  |
| 129<br>0  | 130<br>0 | 131<br>0 | 132<br>0 | 133<br>0 | 134<br>0 | 135<br>0 | 136<br>0 | 137<br>0 | 138<br>0 | 139<br>0 | 140<br>0 | 141<br>0 | 142<br>0    | 143<br>0 | 144<br>0 | 145<br>0 | 146<br>0 | 147<br>0 | 148<br>0 | 149<br>0 | 150<br>0 | 151<br>0 | 152<br>0 | 153<br>0 | 154<br>0 | 155<br>0 | 156<br>0 | 157<br>0 | 158<br>0 | 159<br>0 | 160<br>0 | ON                 |       |    |  |  |
| 61        | 162      |          |          | 165      | 166      | 167      | 168      | 169      | 170      | 171      | 172      | 173      | 174         | 175      | 176      | 177      | 178      | 179      | 180      | 181      | 182      | 183      | 184      | 185      | 186      | 187      | 188      | 189      | 190      | 191      | 192      |                    |       |    |  |  |
| 0         | 0<br>194 | 0<br>195 | 0        | 0<br>197 | 0<br>198 | 0<br>199 | 0<br>200 | 0<br>201 | 0<br>202 | 0<br>203 | 0<br>204 | 0<br>205 | 0<br>206    | 0<br>207 | 0<br>208 | 0<br>209 | 0<br>210 | 0<br>211 | 0<br>212 | 0<br>213 | 0<br>214 | 0<br>215 | 0<br>216 | 0<br>217 | 0<br>218 | 0<br>219 | 0<br>220 | 0<br>221 | 0<br>222 | 0<br>223 | 0<br>224 |                    |       |    |  |  |
| 0         | 0        | 0        | 0        | 0        | 0        | 0        | 0        | 0        | 0        | 0        | 0        | 0        | 0           | 0        | 0        | 0        | 0        | 0        | 0        | 0        | 0        | 0        | 0        | 0        | 0        | 0        | 0        | 0        | 0        | 0        | 0        |                    |       |    |  |  |
| 225<br>0  | 226<br>0 | 227<br>0 | 228<br>0 | 229<br>0 | 230<br>0 | 231<br>0 | 232<br>0 | 233<br>0 | 234<br>0 | 235<br>0 | 236<br>0 | 237<br>0 | 238<br>0    | 239<br>0 | 240<br>0 | 241<br>0 | 242<br>0 | 243<br>0 | 244<br>0 | 245<br>0 | 246<br>0 | 247<br>0 | 248<br>0 | 249<br>0 | 250<br>0 | 251<br>0 | 252<br>0 | 253<br>0 | 254<br>0 | 255<br>0 | 256<br>0 |                    |       |    |  |  |
| 257       | 258      | 259      | 260      | 261      | 262      | 263      | 264      | 265      | 266      | 267      | 268      | 269      | 270         | 271      | 272      | 273      | 274      | 275      | 276      | 277      | 278      | 279      | 280      | 281      | 282      | 283      | 284      | 285      | 286      | 287      | 288      |                    |       |    |  |  |
| 0<br>289  | 0<br>290 | 0<br>291 | 0<br>292 | 0<br>293 | 0<br>294 | 0<br>295 | 0<br>296 | 0<br>297 | 0<br>298 | 0<br>299 | 0<br>300 | 0        | 0<br>302    | 0<br>303 | 0        | 0<br>305 | 0<br>306 | 0<br>307 | 0        | 0<br>309 | 0<br>310 | 0<br>311 | 0<br>312 | 0<br>313 | 0<br>314 | 0<br>315 | 0<br>316 | 0<br>317 | 0<br>318 | 0<br>319 | 0<br>320 |                    |       |    |  |  |
| 0         | 0        | 0        | 0        | 0        | 0        | 0        | 0        | 0        | 0        | 0        | 0        | 0        | 0           | 0        | 0        | 0        | 0        | 0        | 0        | 0        | 0        | 0        | 0        | 0        | 0        | 0        | 0        | 0        | 0        | 0        | 0        |                    |       |    |  |  |
| 321<br>0  | 322<br>0 | 323<br>0 | 324<br>0 | 325<br>0 | 326<br>0 | 327<br>0 | 328<br>0 | 329<br>0 | 330<br>0 | 331<br>0 | 332<br>0 | 333<br>0 | 334<br>0    | 335<br>0 | 336<br>0 | 337<br>0 | 338<br>0 | 339<br>0 | 340<br>0 | 341<br>0 | 342<br>0 | 343<br>0 | 344<br>0 | 345<br>0 | 346<br>0 | 347<br>0 | 348<br>0 | 349<br>0 | 350<br>0 | 351<br>0 | 352<br>0 |                    |       |    |  |  |
| 353       | 354      | 355      |          | 357      | 358      | 359      | 360      | 361      | 362      | 363      | 364      | 365      | 366         | 367      | 368      | 369      | 370      | 371      | 372      | 373      | 374      | 375      | 376      | 377      | 378      | 379      | 380      | 381      | 382      | 383      | 384      |                    |       |    |  |  |
| 0         | 0        | 0        | 0        | 0        | 0        | 0        | 0        | 0<br>393 | 0        | 0        | 0        | 0        | 0           | 0        | 0        | 0        | 0        | 0        | 0        | 0        | 0        | 0        | 0        | 0        | 0        | 0        | 0        | 0        | 0        | 0        | 0        |                    |       |    |  |  |
| 85<br>0   | 386<br>0 | 387<br>0 | 388<br>0 | 389<br>0 | 390<br>0 | 391<br>0 | 392<br>0 | 393<br>0 | 394<br>0 | 395<br>0 | 396<br>0 | 397<br>0 | 398<br>0    | 399<br>0 | 400<br>0 | 401<br>0 | 402<br>0 | 403<br>0 | 404<br>0 | 405<br>0 | 406<br>0 | 407<br>0 | 408<br>0 | 409<br>0 | 410<br>0 | 411<br>0 | 412<br>0 | 413<br>0 | 414<br>0 | 415<br>0 | 416<br>0 |                    |       |    |  |  |
| +17<br>0  | 418<br>0 |          |          | 421      | 422      | 423<br>0 | 424      | 425      | 426      | 427      | 428      | 429<br>0 | 430<br>0    | 431<br>0 | 432      | 433      | 434      | 435      | 436      | 437<br>0 | 438      | 439      | 440      | 441      | 442      | 443      | 444<br>0 | 445<br>0 | 446      | 447      | 448<br>0 |                    |       |    |  |  |
| U<br>449  | 450      | 0<br>451 | 0<br>452 | 0<br>453 | 0<br>454 | 455      | 0<br>456 | 0<br>457 | 0<br>458 | 0<br>459 | 0<br>460 | 461      | 462         | 463      | 0<br>464 | 0<br>465 | 0<br>466 | 0<br>467 | 0<br>468 | 469      | 0<br>470 | 0<br>471 | 0<br>472 | 0<br>473 | 0<br>474 | 0<br>475 | 476      | 477      | 0<br>478 | 0<br>479 | 0<br>480 |                    |       |    |  |  |
| 0         | 0        | 0        | 0        | 0        | 0        | 0        | 0        | 0        | 0        | 0        | 0        | 0        | 0           | 0        | 0        | 0        | 0        | 0        | 0        | 0        | 0        | 0        | 0        | 0        | 0        | 0        | 0        | 0        | 0        | 0        | 0        |                    |       |    |  |  |
| 481<br>0  | 482<br>0 | 483      | 484<br>0 | 485<br>0 | 486<br>0 | 487<br>0 | 488<br>0 | 489<br>0 | 490<br>0 | 491<br>0 | 492<br>0 | 493<br>0 | 494<br>0    | 495<br>0 | 496<br>0 | 497<br>0 | 498<br>0 | 499<br>0 | 500<br>0 | 501<br>0 | 502<br>0 | 503<br>0 | 504<br>0 | 505<br>0 | 506<br>0 | 507<br>0 | 508<br>0 | 509<br>0 | 510<br>0 | 511<br>0 | 512<br>0 |                    |       |    |  |  |

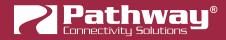

The Data Scope window allows for visual interpretation of the DMX data, which can be used for troubleshooting or network functionality testing. There are four methods of viewing DMX levels on the network: **DMX Monitor**, **Graph View**, **White Grid** and **RGB Grid**. The Data Scope looks identical for each protocol, but will show data belonging to that protocol **only**.

The **DMX Sources** pane on the top side of the window shows sources where Network DMX data is coming from. The **Name**, **IP Address** of the DMX source, and **Priority** level (for sACN/ssACN) will be displayed. For Pathway ssACN, there will be an additional column called **Authenticated**, which will show if the source's ssACN Password is accepted and working.

If the source is from a Vignette system, it will show "Vignette" and a Playback number instead of a Universe number under the "**Name**" column.

| Dm | nx Sources                   |             |          |
|----|------------------------------|-------------|----------|
|    | Name                         | IP          | Priority |
| 1  | Universe 1                   | 10.15.70.39 | 100      |
| 2  | لمح<br>Vignette - Playback 3 | 10.61.9.12  | 90       |
| 3  | 🛑 Vignette - Playback 101    | 10.61.9.44  | 90       |
|    |                              |             |          |

#### DMX MONITOR

The DMX Monitor view is the **default** view when opening the Data Scope and is shown above. In this view, each DMX channel and its value is shown on a grid. The displayed value can be displayed as a decimal (0-255), hex, or percentage (0-FL), using the radio buttons on the right side.

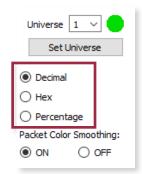

To display the desired Universe, select the **DMX source** in the panel at the top of the window, and then use the drop-down menu in the panel on the right. You may type directly into the field, or click the down arrow to select a Universe from the list.

|                             | Universe 🔟 🔽 🛑          |
|-----------------------------|-------------------------|
| Dmx Sources                 | Set L 2                 |
| Name                        | Decimal                 |
| 1 🛑 Vignette - Playback 101 | O Hex 6                 |
| 2 😓 Vignette - Playback 3   | O Percent 8             |
|                             | Packet Color 10 ∨ ning: |
|                             | ON OFF                  |

After selecting the desired Universe, click the Set Universe button and the values for that Universe will be displayed.

The data values for each channel may change color depending on the direction the level is trending in. For example, when a channel is brought up, the channel's data value will be shown in **cyan**. Once the value has stopped increasing, the color will change to **magenta** and will flash with each new packet received. When the channel is brought down, the data values

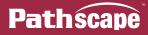

will be shown in **green**. When a channel level reaches 0, it will be shown in white, without any flashing.

The radio buttons under **Packet Color Smoothing** will control whether duplicate packets will be ignored while a channel is changing in level. With very slow fades, it is possible to get several packets in a row at the same level, even though the level is trending upward or downward.

With **Packet Color Smoothing** set to **OFF**, the packets with unchanged channel level would be shown in magenta and then change as soon as a the level increases or decreases, which could cause some unwanted color flickering of the displayed values during the fade. Turn the Packet Color Smoothing to **ON** to ignore duplicate packets until the level changes. Default is **ON**.

#### **GRAPH VIEW**

The graph view provides a method of viewing channel levels over a period of time. Channel level is shown vertically from 0 at the bottom, to 255 at the top. Data is read from **right-to-left**; the newest data values appear at the right edge of the graph and move to the left as time progresses.

|                |                 | Name                                  |           |    |          |       |             | IP        |       |          |                    |           | Priority     |             |         |
|----------------|-----------------|---------------------------------------|-----------|----|----------|-------|-------------|-----------|-------|----------|--------------------|-----------|--------------|-------------|---------|
| 🛑 Vignette - P | layback 101     |                                       |           |    | 10.61.9. | 44    |             |           |       |          | 90                 |           |              |             |         |
| 🔵 Vignette - P | layback 3       |                                       |           |    | 10.61.9. | 12    |             |           |       |          | 90                 |           |              |             |         |
| 🛑 Universe 1   |                 |                                       |           |    | 10.15.70 | ).39  |             |           |       |          | 100                |           |              |             |         |
|                |                 |                                       |           |    |          |       |             |           |       |          |                    |           |              |             |         |
|                | 1.10            |                                       |           |    |          |       |             |           |       |          |                    |           |              |             |         |
| Monitor Grap   |                 | White Grid<br>45 sec                  | RGB Grid  | 30 | ) sec    |       |             | 15-sec- + | 1     |          |                    |           |              |             |         |
| 500            |                 | 10 000                                |           | •  |          |       |             |           |       | 1:       | Univ               | 1         | Slot         | 1           |         |
|                |                 |                                       |           |    |          |       |             |           | 1.    | 2:       | Univ               | 1         | Slot         | 2           |         |
|                |                 |                                       |           |    |          |       |             |           |       | 3:       | Univ               | 1         | Slot         | 3           |         |
|                |                 |                                       |           |    |          |       |             |           |       | 4:       | Univ               |           | Slot         |             |         |
|                |                 |                                       |           |    |          |       |             | •         | ••••• |          | Univ               |           | Slot         |             |         |
|                |                 |                                       |           |    |          |       |             |           |       | 6:<br>7: | Univ               |           | Slot         |             |         |
|                |                 |                                       |           |    |          |       |             |           |       | 7:<br>8: | Univ<br>Univ       |           | Slot         |             |         |
|                |                 |                                       |           |    |          |       |             |           |       | 0:       | Univ               |           | SIOU         | Clear       | Enter   |
|                |                 |                                       |           |    |          |       |             |           |       |          | Crark              | Duration: |              | Ciedr       |         |
|                |                 |                                       |           |    |          |       |             | •         |       |          | Graph<br>Show mark |           |              |             | Minutes |
|                |                 |                                       |           |    |          |       |             |           |       |          | Show mark          | er every: | Paused at: 0 | 1.10.44     |         |
|                |                 |                                       |           |    |          |       |             |           |       |          |                    |           | Paused at: U | 1: 19:44 pm | Pause   |
|                |                 |                                       |           |    |          |       |             |           |       |          |                    |           |              |             |         |
|                |                 |                                       |           |    |          |       |             |           |       |          |                    |           |              |             |         |
|                |                 |                                       |           |    |          |       |             |           |       |          |                    |           |              |             |         |
|                |                 |                                       | ********* |    | •        | ••••• |             |           |       |          |                    |           |              |             |         |
|                |                 |                                       |           |    |          |       |             |           |       |          | $\square$          |           |              |             |         |
|                | • • • • • • • • | · · · · · · · · · · · · · · · · · · · |           |    |          | ****  | ******* * * | •         |       |          |                    |           |              |             |         |
|                |                 |                                       |           |    |          |       |             |           |       |          |                    |           |              |             |         |

You may enter up to 8 channels to monitor at one time in the Graph view. After you have entered the Universe and channel number of the channels you wish to monitor, click the **Enter** button. Additional channels will be shown in different colors on the graph to help differentiate them (legend shown in the top right corner of the graph window).

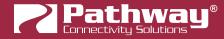

To clear all channels to a blank state, click the **Clear** button.

Under the Enter and Clear buttons, there is a section to edit the timing and vertical markers shown in the graph.

| Graph Duration:    | 1                      | Minutes 🗸                     |
|--------------------|------------------------|-------------------------------|
| Show marker every: | 15                     | Seconds ${\scriptstyle \lor}$ |
|                    | Paused at: 01:19:44 pm | Pause                         |

The **Graph Duration** field determines the horizontal time scale, or how long the data points will be on screen. By default, it is set at 1 Minute. To edit the duration, click on the drop-down menu to select either minutes or seconds, and enter a new value (integer, minimum 1 minute or second).

| Graph Duration:    | 1  | Minutes 🗸          |
|--------------------|----|--------------------|
| Show marker every: | 15 | Seconds<br>Minutes |

The **Show Marker Every** field will determine distribution of vertical marker lines. By default, this is set to 15 seconds. With the default Graph Duration of 1 minute, this will divide the Graph view into 4 sections. Edit the Marker spacing by clicking the drop-down menu to select either minutes or seconds, and enter a new value (integer, minimum 1 minute or second).

Click the **Pause** button to stop the graph from refreshing and displaying new data. This is useful for troubleshooting or in testing scenarios. Click the **Save to Image** button at the bottom of the window to open a standard Save dialog, for a convenient way to save a screen capture of the graph.

| Paused at: 01:19:44 pm | Pause | Save to Image |
|------------------------|-------|---------------|
|                        | ~     |               |
|                        |       |               |

#### WHITE GRID

This view shows a grid of channels represented as circular white lights. The DMX value of each channel determines the brightness of each circle.

In the top panel, select a DMX Source. In the right panel, select a Universe to display by typing into the Universe field, or using the drop-down menu to select a Universe from the list.

| Universe 1  | · ~ 🔴    |
|-------------|----------|
| Start Chann | el 1 ~   |
| Set Uni     | iverse 🔓 |
| Rows        | 16 🜲     |
| Columns     | 32 🔹     |

If desired, you may specify a start channel. Default is 1. To edit the start channel, type a new value into the field or use the drop-down to select a new value.

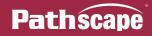

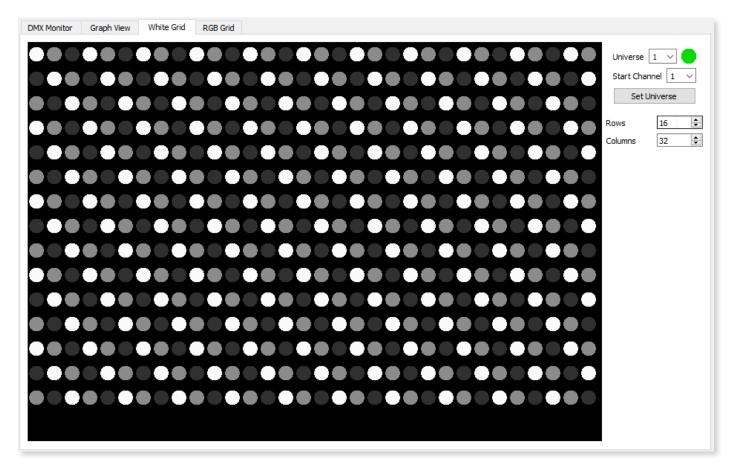

You may also customize the grid layout of lights by editing the **Rows** and **Columns** fields. The default values are 16 and 32, respectively. Adjust these values to display the light grid in a way that suits your particular scenario.

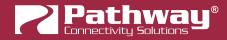

#### **RGB GRID**

The RGB Grid view combines every 3 DMX channels into a single virtual RGB fixture, similar to the previous White Grid view.

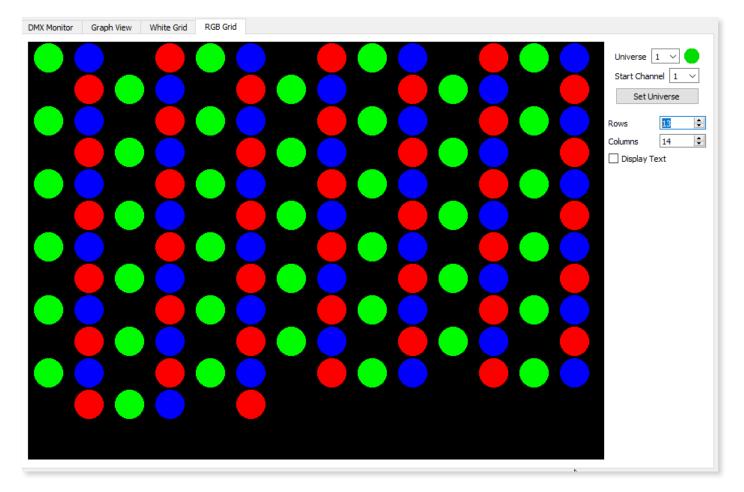

This view will assume that channel 1 is **Red**, channel 2 is **Green**, and channel 3 is **Blue** for virtual fixture **1**. Channels 4, 5 and 6 are Red, Green, and Blue for virtual fixture 2, and so on. The values for each of the 3 channels will determine the color and intensity of the colored circle.

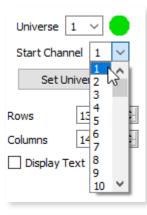

Like all other views in the Data scope, select a **DMX source** in the top panel and the desired **Universe** and **Start Channel** in the right panel and then click the **Set Universe** button.

Just like the White Grid view, you may customize the layout of the grid by editing the **Rows** and **Columns** fields to values that work in your scenario.

Click the **Display Text** checkbox to display the individual Red, Green and Blue values for each virtual fixture. They are shown as "**R**X.XX **G**X.XX **B**X.XX" where the X.XX is a numerical value between 0.00 (0%) and 1.00 (100%).

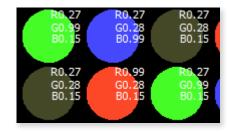

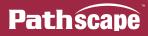

#### USING DATA SCOPE WITH PATHWAY ssACN

When using Data Scope with Pathway ssACN, as mentioned above, there is an additional column named "**Authenticated**". This shows the status of the particular ssACN Source and if its ssACN Password has been authenticated by the network.

| D | mx Sources                |             |          |                        |                |
|---|---------------------------|-------------|----------|------------------------|----------------|
|   | Name                      | IP          | Priority | Authenticated          | ssACN Password |
| 1 | t 🔵 Vignette - Playback 3 | 10.61.9.12  | 90       | Password Authenticated | Domain Auto 🗸  |
| 2 | 2 😑 Universe 1            | 10.15.70.39 | 100      | Password doesn't match |                |
|   |                           |             |          |                        |                |
|   |                           |             |          |                        |                |
| L |                           |             |          |                        |                |

If using the auto-generated Domain Auto password and logged into the Security Domain, the source will always be authenticated.

If using a Custom ssACN Password, you must specify that password in the ssACN Password drop-down menus in order for downstream devices to be able to decode the data. If your gateways are ignoring the DMX data being sent to them and you're not sure why, this could be the issue.

Data Scope will show you the Network DMX data **regardless** of the authentication status, but will show you if the "**Password doesn't match**". This should help you determine where you need to look in order to rectify the problem.

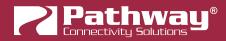

# **VIRTUAL CONSOLE**

This opens a virtual Network DMX console window, capable of outputting to any universe with multiple protocols. This is intended to be used for testing purposes, but can also be used for setting scenes to be captured by Vignette.

Help

View

Tools

|                                                                                                    | Data Scope 🕨 🕨                                      |                                                     |
|----------------------------------------------------------------------------------------------------|-----------------------------------------------------|-----------------------------------------------------|
|                                                                                                    | 👯 Virtual Console                                   |                                                     |
|                                                                                                    |                                                     |                                                     |
|                                                                                                    | 👔 🛛 Firmware Updater                                |                                                     |
|                                                                                                    |                                                     |                                                     |
| /irtual Console - Idle                                                                                                    |                                                     | - D                                                 |
| 2 3 4 5 6 7 8 9 10 11 12 13 14 15 16                                                                                                    | 17 18 19 20 21 22 23 24 25 26 27 28 2               | 19 30 31 32 Transmit Settings                       |
|                                                                                                    | <u> </u>                                            |                                                     |
| 34 35 36 37 38 39 40 41 42 43 44 45 46 47 48                                                                                                    |                                                     | 51 62 63 64<br>Protocol Pathway ssACN               |
| 0         0         0         0         0         0         0         0         0         0         0         0         0         0         0         0         0         0         0         0         0         0         0         0         0         0         0         0         0         0         0         0         0         0         0         0         0         0         0         0         0         0         0         0         0         0         0         0         0         0         0         0         0         0         0         0         0         0         0         0         0         0         0         0         0         0         0         0         0         0         0         0         0         0         0         0         0         0         0         0         0         0         0         0         0         0         0         0         0         0         0         0         0         0         0         0         0         0         0         0         0         0         0         0         0         0         0 | 0 0 0 0 0 0 0 0 0 0 0 0 0 0 0 0 0 0 0               | 0 0 0 0<br>33 94 95 96 ssACN Password Domain Auto ~ |
|                                                                                                    |                                                     |                                                     |
| 98 99 100 101 102 103 104 105 106 107 108 109 110 111 11                                                                                                    |                                                     |                                                     |
| 0 0 0 0 0 0 0 0 0 0 0 0 0 0 0 0 0 0 0                                                                                                    | 0 0 0 0 0 0 0 0 0 0 0 0 0 0 0 0 0 0 0               |                                                     |
| 0 0 0 0 0 0 0 0 0 0 0 0 0 0                                                                                                    |                                                     | 0 0 0 Channel 1                                     |
| 162 163 164 165 166 167 168 169 170 171 172 173 174 175 17                                                                                                    | 5 177 178 179 180 181 182 183 184 185 186 187 188   | 189 190 191 192 Prev Next                           |
| 0 0 0 0 0 0 0 0 0 0 0 0 0 0 0 0 0 0 0                                                                                                    | 0 0 0 0 0 0 0 0 0 0 0 0 0 0 0 0 0 0 0               |                                                     |
| 0 0 0 0 0 0 0 0 0 0 0 0 0 0                                                                                                    |                                                     |                                                     |
| 226 227 228 229 230 231 232 233 234 235 236 237 238 239 24                                                                                                    | 0 241 242 243 244 245 246 247 248 249 250 251 252 2 | 253 254 255 256 FULL                                |
| 0         0         0         0         0         0         0         0         0         0         0         0         0         0         0         0         0         0         0         0         0         0         0         0         0         0         0         0         0         0         0         0         0         0         0         0         0         0         0         0         0         0         0         0         0         0         0         0         0         0         0         0         0         0         0         0         0         0         0         0         0         0         0         0         0         0         0         0         0         0         0         0         0         0         0         0         0         0         0         0         0         0         0         0         0         0         0         0         0         0         0         0         0         0         0         0         0         0         0         0         0         0         0         0         0         0         0 | 0 0 0 0 0 0 0 0 0 0 0 0 0 0 0 0 0 0 0               |                                                     |
|                                                                                                    |                                                     |                                                     |
| 290 291 292 293 294 295 296 297 298 299 300 301 302 303 30                                                                                                    |                                                     |                                                     |
| 0         0         0         0         0         0         0         0         0         0         0         0         0         0         0         0         0         0         0         0         0         0         0         0         0         0         0         0         0         0         0         0         0         0         0         0         0         0         0         0         0         0         0         0         0         0         0         0         0         0         0         0         0         0         0         0         0         0         0         0         0         0         0         0         0         0         0         0         0         0         0         0         0         0         0         0         0         0         0         0         0         0         0         0         0         0         0         0         0         0         0         0         0         0         0         0         0         0         0         0         0         0         0         0         0         0         0 |                                                     |                                                     |
| 0 0 0 0 0 0 0 0 0 0 0 0 0 0 0 0 0 0 0 0                                                                                                    |                                                     |                                                     |
| 354 355 356 357 358 359 360 361 362 363 364 365 366 367 366                                                                                                    |                                                     |                                                     |
| 0 0 0 0 0 0 0 0 0 0 0 0 0 0 0 0 0 0 0                                                                                                    |                                                     |                                                     |
| 0 0 0 0 0 0 0 0 0 0 0 0 0 0 0 0 0 0 0 0                                                                                                    |                                                     |                                                     |
| 418 419 420 421 422 423 424 425 426 427 428 429 430 431 43                                                                                                    |                                                     |                                                     |
| 0 0 0 0 0 0 0 0 0 0 0 0 0 0 0 0 0 0 0                                                                                                    |                                                     |                                                     |
| 450 451 452 453 454 455 456 457 458 459 460 461 462 463 46<br>0 0 0 0 0 0 0 0 0 0 0 0 0 0 0 0 0 0 0                                                                                                     |                                                     |                                                     |
| 482 483 484 485 486 487 488 489 490 491 492 493 494 495 49                                                                                                    |                                                     |                                                     |
|                                                                                                    |                                                     |                                                     |

To begin, configure the **Transmit Settings** section by setting the appropriate **Send Interface** (network interface controller or NIC), **Protocol** and **Universe** using the drop-downs in the right panel.

| Transmit Settings |   |                                                   |        |
|-------------------|---|---------------------------------------------------|--------|
| Send Interface    |   | Ethernet 4                                        | $\sim$ |
| Protocol          |   | Pathway ssACN                                     | ~      |
| ssACN Password    |   | Pathway ssACN<br>E1.31 sACN<br>Art-Net<br>ShowNet | 6      |
| Universe          | 1 | Pathport                                          |        |

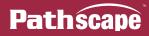

**NOTE**: if using Pathway ssACN, the ssACN Password drop-down menu will be shown. If using a Custom ssACN Password, enter it in the provided field.

| Protocol       | Pathway ssACN $\sim$  |
|----------------|-----------------------|
| ssACN Password | Custom 🗸              |
| Password       | Domain Auto<br>Custom |

You may now select a channel and manipulate it using the Levels and Effects section.

| Levels and Effects<br>Channel<br>Prev | 1       |                                                                                                    | Next |
|---------------------------------------|---------|----------------------------------------------------------------------------------------------------|------|
|                                       |         |                                                                                                    | Next |
| Levels Effects                        | 5       |                                                                                                    |      |
| 0%                                    | 50%     |                                                                                                    | 75%  |
|                                       | FULL    |                                                                                                    |      |
|                                       | FULL    | and the second second s |      |
|                                       | Release | All                                                                                                    |      |
| Command Line:                         |         |                                                                                                    |      |

Click on a channel using the mouse to select it. The currently selected channel(s) are outlined in **red**, and the channel under the mouse cursor is outlined in **cyan**. You may also use the **Prev** and **Next** buttons to move one channel at a time in either direction.

| 200 | 200  | 0.70 | 0.74  | Levels and Effects |      |
|-----|------|------|-------|--------------------|------|
| 268 | 269  | 270  | 2/1 . | Channel            | 269  |
| 0   | 0    |      | 0 (   | Prev               | Next |
| 200 | 1004 | 200  |       |                    |      |

To manipulate a channel, under the Prev and Next buttons are two tabs: Levels and Effects.

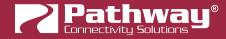

#### LEVELS

The levels panel is used to set a static level for the selected channel.

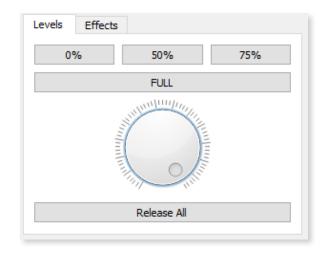

There are buttons for preset levels at 0%, 50%, 75% and FULL (100%). Below these buttons is a jog wheel. Click and drag the mouse cursor around the edge of the jog wheel to adjust it to the desired level.

The the bottom of the tab is a **Release All** button. This will set all channels in the selected Universe to 0, and then stop sending DMX to the network.

#### EFFECTS

The effects panel has 4 preset effects which are useful for testing the network or troubleshooting purposes. They are **Flash**, **Linear One**, **Linear All**, and **Sine**.

| Levels | Effects   |              |
|--------|-----------|--------------|
|        |           |              |
|        | Flash     | Linear One   |
| l      | inear All | Sine         |
|        |           | Stop Effects |

The Flash effect will cycle the selected channel's level between 0 and FULL (255) at a rate of 1Hz, square wave.

The **Linear One** effect will fade the selected channel's level from 0 to FULL (255) and back down to 0 again, at a constant rate. The fade from 0 to FULL is approximately 8 seconds.

The Linear All effect is the same as the Linear One, except this is applied to all 512 channels on the selected Universe.

The Sine effect will cycle the selected channel's level between 0 and FULL (255) at a rate of 0.5 Hz, sine wave.

To stop any or all of the currently running effects, click the Stop Effects button.

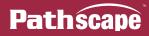

#### **COMMAND LINE**

At the bottom of the panel, there is a command line. If you are used to using a command line for setting DMX levels this may be easier and faster to use. Also, it is possible to set multiple channel levels, even non-contiguous ranges, using the command line. Note the syntax for this command line is different from that used in the Advanced Patch Editor.

A command consists of (in order): A channel specification, channel value and a terminator.

#### A channel specification can be:

- A single channel number, e.g.: "1" or "512"
- A range of channel numbers, using a slash "/" as the "thru" token, e.g.: "1/5". This denotes channels 1 thru 5, inclusive.
- A token-separated list of channel numbers, using the "+" as the separator token, e.g.: "**1+3+5**". This denotes channels 1, 3, and 5, but not 2 and 4, i.e. non-contiguous channels.
- A combination of the two previous; being a contiguous range of channels separated by the "/" token, and noncontiguous channels separated by the "+" token, e.g.: "**1/5+30+40/50**". This denotes channels 1 thru 5, 30, and 40 thru 50.

#### A channel value is:

• The "\*" (asterisk) character followed by a single decimal number specifying the DMX value between 0 and 255, e.g.: "\*127". This denotes a value of 127 (50%).

A terminator is simply the carriage return character (the enter or return key).

A few examples of commands:

- "1\*255<enter>": this will set channel 1 to 255 (full).
- "1/5\*127<enter>": this will set channels 1 thru 5 to 127 (50%).
- "1+3+5\*255<enter>": this will set channels 1, 3 and 5 to 255 (full).
- "1/5+30+40/50\*127<enter>": this will set channels 1 thru 5, channel 30, and channels 40 thru 50 to 127 (50%).

#### FIRMWARE UPDATER

This will open the **Firmware Updater** window. See the **Updating Device Firmware** section for detailed instructions on upgrading device firmware.

| Status   | Name                        | Туре                                                   | IP Addr       | Current  | Latest   | Selected | Message                                         | Progress |
|----------|-----------------------------|--------------------------------------------------------|---------------|----------|----------|----------|-------------------------------------------------|----------|
| 🔞 Online | Light Panel PPWP DIN P2     | Pathport 2-port DIN-mount                              | 30.0.78.211   | 6.1.6    | 6.1.3    |          | Latest version available is older than current. |          |
| 號 Online | NSB 4B3S3S                  | NSB PoE Wall Station                                   | 10.61.9.8     | 6.1.6    | 6.0.9.11 |          | Latest version available is older than current. |          |
| 🕜 Online | NSB Gateway Slider Wall     | Vignette 485 Wall Station                              |               | 6.1.6    |          |          | No firmware available                           |          |
| 🤞 Online | Rack PWPP DIN P1            | Pathport 1-port DIN-mount / Pathport 1-port Wall-mount | 10.4.194.20   | 6.1.6    | 6.1.3    |          | Latest version available is older than current. |          |
| 🔞 Online | Rack PWPP DIN P2            | Pathport 2-port DIN-mount                              | 10.0.79.235   | 6.1.6    | 6.1.3    |          | Latest version available is older than current. |          |
| 🝺 Online | Rack PWPP DIN P4            | Pathport 4-port DIN-mount                              | 10.1.143.13   | 6.1.6    | 6.1.3    |          | Latest version available is older than current. |          |
| 🔞 Online | Rack PWPP RM P4             | Pathport 4-port Rack-mount                             | 10.1.139.227  | 6.1.6    | 6.1.3    |          | Latest version available is older than current. |          |
| 🔞 Online | Rack PWPP RM P8             | Pathport 8-port Rack-mount                             | 10.6.27.72    | 6.1.6    | 6.1.3    |          | Latest version available is older than current. |          |
| 🐌 Online | Rack PWPP WM P2             | Pathport 2-port Wall-mount                             | 10.0.32.189   | 6.1.6    | 6.1.3    |          | Latest version available is older than current. |          |
| 😻 Online | Rack VIA 5-Port DIN-mount   | VIA 5-port with Fiber DIN-mount                        | 10.30.132.148 | 3.9.0.0  | 3.9.0.0  |          | Up to date.                                     |          |
| 😻 Online | Rack VIA 10-Port            | VIA 10-port PoE Ethernet Switch                        | 10.7.162.100  | 3.10.0.0 | 3.10.0   |          | Up to date.                                     |          |
| 😻 Online | Rack VIA 12-Port PoE Switch | VIA 12-port PoE Ethernet Switch                        | 10.7.201.142  | 3.10.0.0 | 3.10.0   |          | Up to date.                                     |          |
| 🕖 Online | Rack Vignette Clock         | Vignette Clock                                         | 10.61.9.44    | 6.1.6    | 6.1.4    |          | Latest version available is older than current. |          |

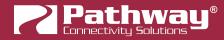

#### PING

🛜 Ping ? Х Enter the network address to ping 10.0.32.189 Ping 2 Ping Successful Pinging 10.0.32.189 with 32 bytes of data: Reply from 10.0.32.189: bytes=32 time=1ms TTL=250 Reply from 10.0.32.189: bytes=32 time=1ms TTL=250 Reply from 10.0.32.189: bytes=32 time=1ms TTL=250 Reply from 10.0.32.189: bytes=32 time=1ms TTL=250 Reply from 10.0.32.189: bytes=32 time=1ms TTL=250 Ping statistics for 10.0.32.189: Packets: Sent = 5, Received = 5, Lost = 0 (0% loss), Approximate round trip times in milli-seconds: Minimum = 1ms, Maximum = 1ms, Average = 1ms 😣 Close

Click on a device in the Device View and then choose this menu item to open the Ping window.

The device's IP address will be automatically entered in the IP field. Click the **Ping** button to perform a standard Ping command like you would from a terminal prompt. Use this for network verification or troubleshooting purposes without having to manually look up and type in device IP addresses into a separate terminal window.

You can also right-click a device in the Device View and choose Ping from the menu.

| 1 | Unine Unine | patnway   | каск РМРР ДІМ Р4     | Pathport 4-port Dilv-m |
|---|-------------|-----------|----------------------|------------------------|
| > | 현 Online    | 🔒 pathway | Rack PWPP RM P4      | Dathnort A-nort Rack-m |
| > | 🔞 Online    | 🔒 pathway | Rack PWPP RM P8      | Ϋ ldentify n           |
| > | 🔞 Online    | 🔒 pathway | Rack PWPP WM P2      | 📍 Un-identify 🛛 n      |
| > | 😻 Online    |           | Rack VIA 5-Port DIN- |                        |
| > | 😻 Online    |           | Rack VIA 10-Port     | Ping                   |
| > | 😻 Online    |           | Rack VIA 12-Port PoE | 🖲 Reboot 🕺 16          |
| ~ | nline 👔     | 🔒 nathway | Rack Vignette Clock  | Vignette Clock         |

### **VIEW MENU**

## SELECT VIEW

Brings up a flyout menu, displaying a list of the Device view presets. The Pathscape Default View is listed first, followed by User-saved presets, followed by the included canned views.

## **SAVE VIEW**

This will bring up a dialog to save the current Device window column settings as a new view preset.

| Nave View           | ?    | ×     |
|---------------------|------|-------|
| View Name: New View |      |       |
|                     |      |       |
| Save                | 8 Ca | ancel |

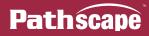

## **R** VIEW MANAGER

This brings up the View Manager. From this window, you can Import, Export or Delete user-created view presets.

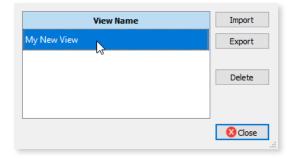

## **PROPERTY COLUMNS**

This brings up the Property Columns window, which is used to configure which device property columns are displayed in the Device window. These custom views can then be saved with the "**Save View**" menu item

## 🚟 RESIZE ALL COLUMNS

This will resize all visible columns in the Device View to fit their contents, e.g.. if a column's contents is not fully visible, it will expand that column to fit; if a column has extra white space after the contents, it will shrink that column to fit.

# EXPAND ALL

This will expand the device Tree View to show all loaded devices and their subdevices. Not applicable in Table View.

## X COLLAPSE ALL

This will collapse the device Tree View to hide all subdevices and show only parent devices. Not applicable in Table View.

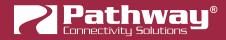

#### WINDOWS SUBMENU

The windows menu is now a submenu under the View menu.

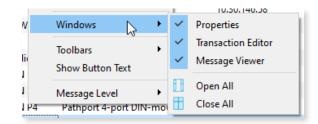

#### PROPERTIES

This checkbox item will show or hide the Properties Panel in the main window.

#### **TRANSACTION EDITOR**

This checkbox item will show or hide the Transaction Editor in the main window.

#### MESSAGE VIEWER

This checkbox item will show or hide the Message Viewer in the main window.

# 🔢 OPEN ALL

This menu item will show all three dock-able windows (Properties Panel, Message Viewer, and Transaction Editor) if any or all of them are hidden.

# CLOSE ALL

This menu item will hide all three dock-able windows (Properties Panel, Message Viewer, and Transaction Editor) if any or all of them are open.

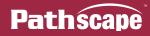

## TOOLBARS SUBMENU

The Toolbars menu is now a submenu under the View menu.

| lie  | Toolbars 🕨 🕨            | ~ | Main Toolbar     |
|------|-------------------------|---|------------------|
| 4    | Show Button Text        | ~ | RDM Toolbar 니    |
| 4    | Message Level           | ~ | Vignette Toolbar |
| V P4 | Pathport 4-port DIN-moi | ~ | Security Toolbar |

### MAIN TOOLBAR

This checkbox item will show or hide the Main Toolbar in the main window.

### **RDM TOOLBAR**

This checkbox item will show or hide the RDM Toolbar in the main window.

#### **VIGNETTE TOOLBAR**

This checkbox item will show or hide the Vignette Toolbar in the main window.

### SECURITY TOOLBAR

This checkbox item will show or hide the Security Toolbar in the main window.

### SHOW BUTTON TEXT

Check this menu item to display or hide descriptive text on all UI buttons.

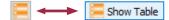

### MESSAGE LEVEL SUBMENU

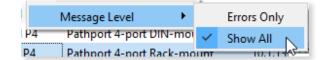

This menu item opens a flyout menu with options for changing the level of detail of messages in the Message Viewer: **Errors Only**, and **Show All**.

### **ERRORS ONLY**

This setting will display only warning and error messages.

### SHOW ALL

This setting will display warning, error, info and system messages, including devices coming online and going offline. This is useful for debugging or tech support purposes. This is the default setting.

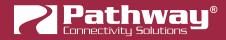

# **HELP MENU**

| Hel | Help                   |   |  |  |
|-----|------------------------|---|--|--|
|     | Manual                 | 1 |  |  |
| 0   | Technical Support      |   |  |  |
|     | www.pathwayconnect.com |   |  |  |
| μ   | About Pathscape        |   |  |  |

## 间 MANUAL

This menu item will open the PDF version of this manual.

# **7 TECHNICAL SUPPORT**

This will open a window with Pathscape version information as well as Technical Support contact information.

# www.pathwayconnect.com

This menu item opens the default web browser and will connect you to the Pathway Connectivity website.

# 💵 ABOUT PATHSCAPE

This menu item opens the About Pathscape information, including version number, date, and other applicable information.

## **DIAGNOSTIC NETWORK CAPTURE (macOS ONLY)**

This will launch a Diagnostic Network Capture window for network troubleshooting purposes. Typically used when receiving assistance from Pathway tech support.

|                                    | Diagnostic Network Capture |               |   |
|------------------------------------|----------------------------|---------------|---|
| Select Network Interface for packe | t capture:                 |               |   |
| en0                                | <b>O</b>                   | Start Capture |   |
| Capture Not Yet Started            |                            |               |   |
|                                    |                            | S Close       | e |

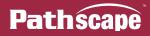

# TOOLBARS

Check the **Show Button Text** menu item under the **View** menu to display or hide descriptive text on all UI buttons.

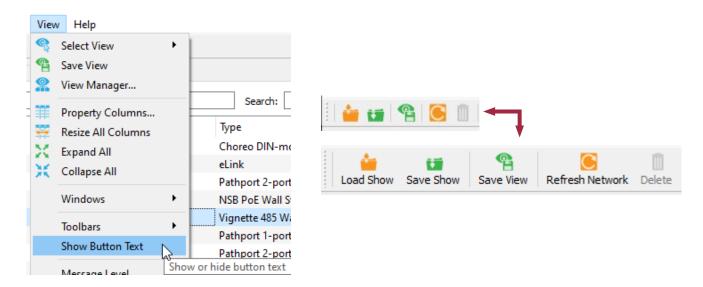

## MAIN TOOLBAR

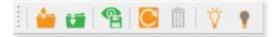

This toolbar contains often-used menu items: Load Show File, Save Show File, Save View, Refresh Network, Delete and Identify / Un-identify.

## **VIGNETTE TOOLBAR**

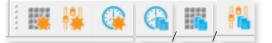

This toolbar contains Vignette tools: **New Snapshot**, **New Zone**, **New Clock Event**, and **Copy Clock Event/Snapshot/ Zone**. The Copy Event/Snapshot/Zone items are context-dependent; they will change depending if the item selected is a Clock Event, Snapshot, or Zone.

# **RDM TOOLBAR**

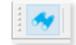

This toolbar contains RDM tools: **RDM Discover** (single port). To perform an **RDM Discover On All Ports**, you must use the menu item under the **Network** menu.

Note: if **E1.20 RDM Enable** is not checked (Disabled) on the selected port, this button will be grayed out.

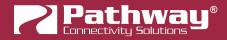

# SECURITY TOOLBAR

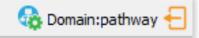

This toolbar contains Security tools: Administration, the name of the currently logged-into Security Domain, and the Log In / Log Out button.

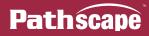

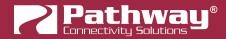

# **APPENDIX 1: DEVICE PROPERTY COLUMNS**

Below is a list of all Device Property Columns in Pathscape.

| Category               | Column Heading   | Full Name                      | Description                                                                                                    |
|------------------------|------------------|--------------------------------|----------------------------------------------------------------------------------------------------|
| Advanced<br>Properties | Patch Locked     | Patch Jumper Locked            | Shows status of DMX Universe Patch Jumper (PWPP<br>WM P1 and PWPP DIN P1 models only). Values are<br>true or false.                                     |
| Advanced<br>Properties | sACN Tx Ver      | E1.31 sACN Transmit<br>Version | Shows which version of E1.31 sACN the device (Pathport gateway models) is set to transmit. Values are ANSI Final Release or Prerelease Draft 20.        |
| Advanced<br>Properties | User ID          | User ID                        | A user-assignable ID number (assignable in Device<br>Properties window, under Advanced Properties)                                                      |
| Basic Properties       | Backlight        | LCD Backlight                  | Shows status of the LCD backlight of the device<br>(PWPP RM P8, PWPP RM P4 and VIA rack-mount<br>models only). Values are true or false                 |
| Basic Properties       | Device Name      | Device Name                    | The device's name (User-assignable in Device<br>Properties window)                                                                                      |
| Basic Properties       | Device Notes     | Device Notes                   | The device's description / Notes (User-assignable in Device Properties window)                                                                          |
| Basic Properties       | Device Notes     | Subdevice Notes                | The Subdevice's description / notes (user-assignable in subdevice properties window)                                                                    |
| Basic Properties       | Device Time      | Device time                    | Shows the current time stored by the device (Vignette Clock).                                                                                           |
| Basic Properties       | Device Timezone  | Device timezone                | Shows the current timezone configured on the device (Vignette Clock).                                                                                   |
| Basic Properties       | Device Type      | Device Type                    | Shows the device type / model name.                                                                                                    |
| Basic Properties       | Firmware         | Firmware Version               | The device's firmware version (numerical value)                                                                                                    |
| Basic Properties       | Firmware         | Firmware Version               | The device's firmware version (text string value)                                                                                                    |
| Basic Properties       | ldentify         | Identify Device                | Shows status of the Identify feature on the device.<br>Values are true or false                                                                         |
| Basic Properties       | Intensity        | LED Intensity                  | Shows status of the LED Intensity on the device (PWPP<br>WM P1 and PWPP DIN P1 models only). Values are<br>Bright and Dim.                              |
| Basic Properties       | Last Link Change | Last Link Change               | Show the current value for the Last Link Change<br>property of VIA Switch ports. Shows the time since<br>any change happened to Link Status. Read-only. |
| Basic Properties       | Latitude         | Latitude (+N or -S)            | Shows the currently set Latitude for the device (Vignette Clock).                                                                                       |
| Basic Properties       | LCD Lockout      | Front Panel Lockout            | Shows status of the Front Panel Lockout feature on<br>the device (Pathport Rack-mount and VIA Rack-mount<br>models only). Values are true or false      |

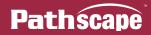

| Category         | Column Heading    | Full Name              | Description                                                                                                    |
|------------------|-------------------|------------------------|----------------------------------------------------------------------------------------------------|
| Basic Properties | Link Mode         | Link Mode              | Shows the specified link mode for the subdevice (Ethernet Port). Values are Disable, Auto Negotiate, 10Mb Half Duplex, 10Mb Full Duplex, 100Mb Half Duplex, 100Mb Full Duplex, 1Gbit Full Duplex (copper RJ45 ports). Disable, Enable (for Fiber ports). Note that depending on switch model, 1Gbit on copper ports may not be available. |
| Basic Properties | Link Status       | Link Status            | Shows the current link status of the subdevice<br>(Ethernet Port). Values are Link Down, Link Up 10Mbit<br>Half Duplex, Link Up 10Mbit Full Duplex, Link Up<br>100Mbit Half Duplex, Link Up 100Mbit Full Duplex,<br>Link Up 1Gbit Full Duplex. Note that depending on<br>switch model, 1Gbit on copper ports may not be<br>available.     |
| Basic Properties | LLDP              | LLDP Partner           | Shows the name of the LLDP Partner Device, if it is a Pathway Connectivity device.                                                                                                    |
| Basic Properties | LLDP MAC          | LLDP Partner MAC       | Shows the MAC address of any device connected to<br>the subdevice (Ethernet Port) that supports Link Layer<br>Discovery Protocol. If there is no supported device<br>detected, it will show N/A.                                                                                                    |
| Basic Properties | LLDP Port         | LLDP Partner Port      | Shows the Port number of any device connected to<br>the subdevice (Ethernet Port) that supports Link Layer<br>Discovery Protocol. If there is no supported device<br>detected, it will show N/A.                                                                                                    |
| Basic Properties | Longitude         | Longitude (+E or -W)   | Shows the currently set Longitude for the device (Vignette Clock).                                                                                                    |
| Basic Properties | MAC Addr          | MAC Address            | The device's Ethernet address                                                                                                    |
| Basic Properties | Name              | Name                   | Shows the user-configured soft label of the Snapshot or Zone.                                                                                                    |
| Basic Properties | Parent's Serial # | Parent's Serial Number | Shows the serial number of the parent device.                                                                                                    |
| Basic Properties | Serial #          | Serial Number          | The device's serial number (numerical value)                                                                                                    |
| Basic Properties | Serial #          | Serial Number          | The device's serial number (text string value)                                                                                                    |
| Basic Properties | SFP Type          | SFP Module Type        | Shows the SFP Module type for the subdevice (SFP Port) detected by the device (VIA Switch). Values are Not Detected, Not Supported, 1000BASE-SX or 1000BASE-LX.                                                                                                    |
| Basic Properties | SFP+ Type         | SFP+ Module Type       | Shows the SFP+ Module type for the subdevice (SFP+<br>Port) detected by the device (VIA Switch). Values<br>are Not Detected, Not Supported, 10GBASE-SR,<br>1000BASE-LR or Dual Rate 1/10G Multi Mode                                                                                                    |
| Basic Properties | Subdev Name       | Subdevice Name         | The Subdevice's name (user-assignable in subdevice properties window)                                                                                                    |

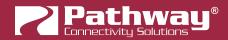

| Category         | Column Heading      | Full Name           | Description                                                                                                    |
|------------------|---------------------|---------------------|----------------------------------------------------------------------------------------------------|
| Basic Properties | Туре                | Port Type           | Shows the type of subdevice (Ethernet Port). Values<br>are Fast Ethernet Capable Copper RJ45, Gigabit<br>Capable Copper RJ45, or Gigabit Capable Fiber.                                                                                                    |
| Clock Actions    | ltem                | P Item              | Shows the Snapsnot or Zone number if Clock Action<br>is set to either of these. If set to a "More" Function,<br>shows the chosen function for the Clock Event.                                                                                                    |
| Clock Actions    | Level               | Level               | Shows the specified Level for the Clock Action, if<br>applicable. Ie, if set to a Zone or Grandmaster, this<br>will show the specified level.<br>If set to a Snapshot, Blackout Zones, Goto Inactive,<br>or Release All, this will show N/A as there is no<br>associated level.<br>If set to Record Allow, Exclusive Lock, or Priority<br>Override, this will show the specified value, either<br>Enabled or Disabled. |
| Clock Actions    | Playback            | Playback            | Shows the specified Playback for the Clock Event to perform its Action on.                                                                                                    |
| Clock Actions    | Туре                | Туре                | Shows the specified Clock Action Type. Values are Snapshot, Zone, More or None.                                                                                                    |
| Clock Events     | Astronomical        | Astronomical        | Shows the value (type) of Astronomical Event, if<br>applicable. Values are Dawn, Dusk, Sunrise or Sunset.<br>Shows N/A if Clock Event is not Astronomical type.                                                                                                    |
| Clock Events     | Astronomical Offset | Astronomical Offset | Shows the value of any Clock Event Astronomical Offset, in seconds.                                                                                                    |
| Clock Events     | Day                 | Day                 | Shows the value assigned to the Day field for the associated Clock Event, if applicable.                                                                                                    |
| Clock Events     | Day Range           | Day Range           | Shows the value assigned to the Day Range field for the associated Clock Event, if applicable.                                                                                                    |
| Clock Events     | Hour                | Hour                | Shows the value assigned to the Hour field for the associated Clock Event, if applicable.                                                                                                    |
| Clock Events     | Hour Range          | Hour Range          | Shows the value assigned to the Hour Range field for the associated Clock Event, if applicable.                                                                                                    |
| Clock Events     | Minute              | Minute              | Shows the value assigned to the Minute field for the associated Clock Event, if applicable.                                                                                                    |
| Clock Events     | Minute Range        | Minute Range        | Shows the value assigned to the Minute Range field for the associated Clock Event, if applicable.                                                                                                    |
| Clock Events     | Range Mask          | Range Mask          | Shows the value (type) of Astronomical Event, if<br>applicable. Values are Dawn, Dusk, Sunrise or Sunset.<br>Shows N/A if Clock Event is not Astronomical type.                                                                                                    |
| Clock Events     | Minute Range        | Minute Range        | Shows the value assigned to the Minute Range field for the associated Clock Event, if applicable.                                                                                                    |

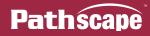

| Category     | Column Heading | Full Name         | Description                                                                                                    |
|--------------|----------------|-------------------|----------------------------------------------------------------------------------------------------|
| Clock Events | Range Mask     | Range Mask        | Shows the value(s) of the Range Mask field for the associated Clock Event.                                                                                                    |
| Clock Events | Second         | Second            | Shows the value assigned to the Second field for the associated Clock Event, if applicable.                                                                                                    |
| Clock Events | Second Mask    | Second Mask       | Shows the value assigned to the Second Mask field for the associated Clock Event, if applicable                                                                                                    |
| Clock Events | Subdev Name    | Name              | Shows the user-assigned soft label for the associated Clock Event.                                                                                                    |
| Clock Events | Week Mask      | Week Mask         | Shows the value assigned to the Week Mask field for the associated Clock Event, if applicable.                                                                                                    |
| Clock Events | Year           | Year              | Shows the value assigned to the Year field for the associated Clock Event, if applicable.                                                                                                    |
| Clock Events | Year Range     | Year Range        | Shows the value assigned to the Year Range field for the associated Clock Event, if applicable.                                                                                                    |
| Comms        | Identify       | Identify          | Shows the status of the Identify property of the RDM device. User-configured in the Device Properties pane. Values are true or false.                                                                                                    |
| Device       | Manufacturer   | Manufacturer      | Shows the name of the manufacturer of the RDM device. For example, a Pathway device will show "Pathway Connectivity Inc.". This is manufacturer-set.                                                                                                    |
| Device       | Model Desc     | Model Description | A description of the RDM Device. For example,<br>a Pathway PWM DC Driver (PWINF DIN PWM4A<br>or PWM6A) will show "DMX to CV Driver". This is<br>manufacturer-set.                                                                                                    |
| Device       | Name           | Name              | User-configured soft label for the RDM device.                                                                                                    |
| Device       | RDM UID        | RDM UID           | Shows the RDM UID (Unique Identifier) for the device.<br>This is manufacturer-set.                                                                                                    |
| Device       | Selftest       | Perform Selftest  | Shows the current Selftest number the RDM device<br>is set to perform. This is manufacturer and device<br>specific. 0 is disabled.                                                                                                    |
| Device Info  | Device Parent  | Device Parent     | Shows the name of the parent device of the subdevice.                                                                                                    |
| Device Info  | Family         | Device Family     | Shows the applicable Product Family the device<br>belongs to. Values are DMX Gateway, VIA Switch,<br>NSB, Vignette, Console)                                                                                                    |
| Device Info  | Subdev #       | Subdevice Number  | Shows the subdevice number for the subdevice. This may be a number or a letter depending on the device. For example, Pathport Gateway subdevice #'s are letters (DMX Ports A, B, C, D, etc). while VIA Switch subdevice #'s are numbers (Ethernet Ports 1, 2, 3, 4, etc). |

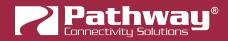

| Category       | Column Heading | Full Name                   | Description                                                                                                    |
|----------------|----------------|-----------------------------|----------------------------------------------------------------------------------------------------|
| DHCP Server    | DHCP End       | DHCP Server Range<br>End    | Shows the configured end IP address for the range<br>of available addresses to be assigned by the DHCP<br>server of the device (VIA Switch).   |
| DHCP Server    | DHCP Server    | DHCP Server                 | Shows the status of DHCP server on the device (VIA Switch). Values are Enabled or Disabled.                                                    |
| DHCP Server    | DHCP Start     | DHCP Server Range<br>Start  | Shows the configured start IP address for the range<br>of available addresses to be assigned by the DHCP<br>server of the device (VIA Switch). |
| DMX Port       | Crossfade      | Crossfade Enable            | Shows whether the subdevice (DMX Port) will crossfade during Priority changes. Values are true or false.                                       |
| DMX Port       | Crossfade Time | Crossfade Time (s)          | Shows the specified crossfade time, in seconds, for the subdevice (DMX Port) if Crossfade has been enabled. If not enabled, it will show N/A.  |
| DMX Port       | DMX Enable     | DMX512 Enable               | Shows the status of the subdevice (DMX Port) of a Pathport gateway device. Values are Enabled or Disabled.                                     |
| DMX Port       | DMX Speed      | DMX512 Output<br>Speed      | Shows the selected DMX output speed of the subdevice (DMX Port) of a Pathport gateway device. Values are Maximum, Fast, Medium and Slow.       |
| DMX Port       | DMX Status     | DMX512 Status               | Shows the status of DMX on the subdevice (DMX Port) of a Pathport gateway device. Values or Active and Inactive.                               |
| DMX Port       | DMX Force Hold | DMX Force Hold              | Shows the status of DMX on the subdevice (DMX Port) of a Pathport gateway device. Values or Active and Inactive.                               |
| DMX Port       | Output Patch   | Output Patch                | Shows the Universe number or Custom Patch name<br>to which with the subdevice (DMX Port) of a Pathport<br>gateway device is patched.           |
| DMX Port       | Port Dir       | Port Direction              | Shows the direction of the selected subdevice (DMX<br>Port) of a Pathport gateway device. Values are Input<br>or Output.                       |
| DMX Port       | xDMX TX Univ   | xDMX Transmit<br>Universe   | Shows the network transmit Universe number the subdevice (DMX Port) is set to receive as Input.                                                |
| DMX Properties | DMX Addr       | DMX Start Address           | Shows the currently set DMX Start Address for the RDM device. User-configured in the Device Properties pane.                                   |
| DMX Properties | Personality    | DMX Personality             | Shows the currently set DMX Personality for the RDM device. User-configured in the Device Properties pane.                                     |
| E1.31 sACN     | Override Prio  | Override Output<br>Priority | Shows the value specified for sACN Override Output Priority for the device.                                                                    |

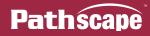

| Category                 | Column Heading | Full Name                     | Description                                                                                                    |
|--------------------------|----------------|-------------------------------|----------------------------------------------------------------------------------------------------|
| E1.31 sACN<br>Properties | # of Univs     | Number of Universes           | Shows the specified number of Universes for a device (VIgnette Playback).                                                                          |
| E1.31 sACN<br>Properties | Capture Univ   | Start Universe for<br>Capture | Shows the currently assigned E1.31 sACN Universe the device (Vignette) is set to capture from.                                                     |
| E1.31 sACN<br>Properties | Lockout Univ   | Lockout with sACN<br>Universe | Shows the Universe number configured as the Lockout<br>Universe for the device (Vignette Playback). 0 is<br>DIsabled.                              |
| E1.31 sACN<br>Properties | Output Univ    | Start Universe for<br>Output  | Shows the currently assigned E1.31 sACN Universe the device (Vignette) is set to output to.                                                        |
| E1.31 sACN<br>Properties | sACN TX Prio   | Normal Output Priority        | Shows the value specified for sACN Normal Output Priority for the device.                                                                          |
| E1.31 sACN<br>Triggers   | GM Slot        | Grandmaster Slot              | Shows the value of the Grandmaster Slot property of the device (Vignette Playback). 0 is Disabled.                                                 |
| E1.31 sACN<br>Triggers   | Snapshot Start | Snapshot start (64<br>slots)  | Shows the value of the Snapshot Start property of the device (Vignette Playback). 0 is Disabled.                                                   |
| E1.31 sACN<br>Triggers   | Trigger Univ   | Trigger Universe              | Shows the value of the Trigger Universe property of the device (Vignette Playback). 0 is Disabled.                                                 |
| E1.31 sACN<br>Triggers   | Zone Start     | Zone start (64 slots)         | Shows the value of the Zone Start property of the device (Vignette Playback). 0 is Disabled.                                                       |
| IGMP                     | IGMP Querier   | IGMP Querier                  | Shows whether the device (VIA Switch) has IGMP Querier enabled. Values are true or false.                                                          |
| IGMP                     | IGMP Snooping  | IGMP Snooping                 | Shows whether the device (VIA Switch) has IGMP Snooping enabled. Values are true or false.                                                         |
| N/A                      | Status         | Device Online                 | Shows the connectivity status of the device. This column is non-removable.                                                                         |
| Network<br>Properties    | Bandwidth      | Bandwidth Percentage          | Shows the bandwidth percent of the subdevice (Ethernet Port), based on amount of traffic through the port. Values are 0 to 100.                    |
| Network                  |                |                               | Shows the status of the BootP Enable property of the device. Values are Disabled or Enabled.                                                       |
| Properties               | BootP Enable   | BootP Enable                  | As of firmware version 6.2, BootP has been discontinued. All Pathport devices support Dynamic IP addressing.                                       |
| Network<br>Properties    | DNS Server     | DNS server                    | Shows the DNS server specified for the device (Vignette Clock).                                                                                    |
| Network<br>Properties    | Forwarding     | Forwarding State              | Shows the forwarding state of the subdevice (Ethernet<br>Port). Values are Forwarding All Traffic, Blocked by<br>RSTP, or N/A if there is no link. |
| Network<br>Properties    | Gateway        | Gateway                       | The TCP/IP address of the device's default gateway                                                                                                 |

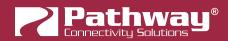

| Category                    | Column Heading  | Full Name                           | Description                                                                                                    |
|-----------------------------|-----------------|-------------------------------------|----------------------------------------------------------------------------------------------------|
| Network<br>Properties       | IP Addr         | IP Address                          | The device's TCP/IP address                                                                                                    |
| Network<br>Properties       | IP Mode         | IP Mode                             | Shows the IP mode of the device. Values are Static, Dynamic or Disabled.                                                                                                    |
| Network<br>Properties       | Network         | Network Interface                   | Name of the NIC the device is communicating to Pathscape on.                                                                                                    |
| Network<br>Properties       | NTP Server      | NTP server                          | Shows the NTP server specified for the device (Vignette Clock).                                                                                                    |
| Network<br>Properties       | QoS             | Quality of Service                  | Shows the Quality of Service mode for the device (VIA<br>Switch). Values are Disabled, QoS Standard and Dante<br>Strict.                                                                                                    |
| Network<br>Properties       | RSTP Enable     | Rapid Spanning Tree                 | Shows the status of the Rapid Spanning Tree feature on the device (VIA Switch). Values are true or false.                                                                                                    |
| Network<br>Properties       | Subnet Mask     | Subnet Mask                         | The device's TCP/IP subnet mask                                                                                                    |
| Network Protocol<br>Support | Art-Net -> sACN | Art-Net Trap and<br>Convert Enable  | Shows the status of the Art-Net Trap and Convert feature on the device (VIA Switch). Values are true or false.                                                                                                    |
| Network Protocol<br>Support | Art-Net Alt Map | Art-Net Alternate<br>Mapping        | Shows whether Art-Net Alternate Mapping is enabled<br>on the device (Pathport gateways and VIA switches).<br>Values are true and false. True refers to mapping Art-<br>Net universe 0:0 as Univ 1. False refers to ignoring<br>Art-Net 0:0. |
| Network Protocol<br>Support | Insecure        | Allow Unsecure                      | Shows whether the Allow Unsecure Protocols property is enabled. Values are true or false.                                                                                                    |
| Network Protocol<br>Support | RX Art-Net      | Receive Art-Net                     | Shows whether the device (Pathport gateway models) is configured to receive Art-Net protocol for conversion to DMX. Values are true or false.                                                                                               |
| Network Protocol<br>Support | RX Pathport     | Receive Pathport<br>Protocol        | Shows whether the device (Pathport gateway models) is configured to receive Pathport protocol for conversion to DMX. Values are true or false.                                                                                              |
| Network Protocol<br>Support | RX sACN         | Receive E1.31 sACN                  | Shows whether the device (Pathport gateway models) is configured to receive E1.31 sACN protocol for conversion to DMX. Values are true or false.                                                                                            |
| Network Protocol<br>Support | RX Shownet      | Receive Shownet                     | Show whether the device (Pathport gateway models) is configured to receive Strand Shownet protocol for conversion to DMX. Values are true or false.                                                                                         |
| Network Protocol<br>Support | SACN PCP        | E1.31 sACN Per-<br>Channel Priority | Shows the status of the sACN Per-Channel Priority property for the subdevice (DMX Port) of the Pathport gateway device. Values are true or false.                                                                                           |

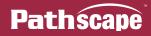

| Category                    | Column Heading    | Full Name                               | Description                                                                                                    |
|-----------------------------|-------------------|-----------------------------------------|----------------------------------------------------------------------------------------------------|
| Network Protocol<br>Support | sACN Prio Slot    | E1.31 sACN Transmit<br>Priority Slot    | Shows the value of the sACN Transmit Priority Slot for<br>the subdevice (DMX Port) if it has been set. Values are<br>0 (Disabled) to 512.                                                                                                    |
| Network Protocol<br>Support | sACN RX Prio      | E1.31 sACN Receive<br>Priority          | Shows status of the E1.31 sACN Receive Priority on the device (Pathport gateway models). Values are Enabled or Ignored.                                                                                                    |
| Network Protocol<br>Support | sACN TX Prio      | E1.31 sACN Default<br>Transmit Priority | Shows the value of the Default sACN Transmit Priority<br>of the subdevice (DMX Port). Values are 0 (lowest<br>priority) to 200 (highest priority)                                                                                                    |
| Network Protocol<br>Support | TX Protocol       | Transmit Network<br>Protocol            | Shows the currently enabled Ethernet DMX protocol<br>sent by this device (Pathport gateway models). Values<br>are Pathport, Art-Net, Strand Shownet and E1.31<br>(Streaming ACN)                                                                      |
| Network Protocol<br>Support | xDMX Status       | xDMX Status                             | Shows the status of network DMX for the subdevice (DMX Port) of the Pathport gateway device. Values are Active or Inactive.                                                                                                    |
| Playback<br>Properties      | Allow Record      | Allow Record                            | Shows whether the Vignette Playback is allowed to record or not. Values are true or false.                                                                                                    |
| Playback<br>Properties      | Clock Enable      | Vignette Clock Enable                   | Shows whether the Vignette Clock Playback is enabled or disabled. Values are true or false.                                                                                                    |
| Playback<br>Properties      | Function          | Function                                | Shows the specified function of the Vignette subdevice<br>(Button or Slider). Values are None, Snapshot, Zone<br>(for Sliders) or Non-Dim Zone (for Buttons), or More                                                                                 |
| Playback<br>Properties      | Inactive Snapshot | Inactive Snapshot                       | Shows the Snapshot number configured as the<br>Inactive Snapshot for the device (Vignette Playback).<br>0 is OFF.                                                                                                    |
| Playback<br>Properties      | More Functions    | More Functions                          | Shows the specified function of the Vignette subdevice<br>(Button or Slider) when the base Function is set to<br>"More". Values are Grandmaster, Allow Record,<br>Exclusive Lock, Blackout Zones, Goto Inactive,<br>Release All or Priority Override. |
| Playback<br>Properties      | Non-Dim           | Non-Dim                                 | Shows the Non-Dim Zone number the subdevice (Vignette Button) is configured to operate.                                                                                                    |
| Playback<br>Properties      | Playback ID       | Playback ID                             | Shows the currently assigned ID for the device (Vignette) playback.                                                                                                    |
| Playback<br>Properties      | Record #          | Record Snapshot #                       | When using Pathscape to record Vignette Snapshots,<br>will show the specified Snapshot number while<br>recording. Once recording is complete, will return to<br>0 (inactive).                                                                         |
| Playback<br>Properties      | Record Status     | Record Status                           | Shows current Record Status when recording a Vignette Snapshot with Pathscape.                                                                                                    |
| Playback<br>Properties      | Snapshot          | Snapshot                                | Shows which Snapshot number the subdevice (Vignette Button or Slider) is configured to operate.                                                                                                    |

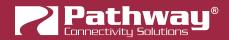

| Category                         | Column Heading   | Full Name                         | Description                                                                                                    |
|----------------------------------|------------------|-----------------------------------|----------------------------------------------------------------------------------------------------|
| Playback<br>Properties           | Startup Snapshot | Startup Snapshot                  | Shows the Snapshot number configured on the device (Vignette Playback) that is activated at startup. 0 is disabled.                                                                                                    |
| Playback<br>Properties           | Target Playback  | Target Playback                   | Shows the specified Vignette Playback the Vignette subdevice (Button or Slider) is acting on.                                                                                                    |
| Playback<br>Properties           | Zone             | Zone                              | Shows which Zone number the subdevice (Vignette Slider) is configured to operate.                                                                                                    |
| PoE Properties                   | PoE              | PoE                               | Shows whether PoE is Enabled or Disabled on the subdevice (Ethernet Port).                                                                                                    |
| PoE Properties                   | PoE Alloc        | PoE Power Allocation<br>(W)       | Shows the current PoE Power Allocation of the subdevice (Ethernet Port), in Watts.                                                                                                    |
| PoE Properties                   | PoE Draw         | PoE Active Draw (W)               | Shows the current PoE draw of downstream devices connected to the subdevice (Ethernet Port), in Watts.                                                                                                    |
| PoE Properties                   | PoE Ext Detect   | PoE External Supply<br>Detected   | Shows whether the device (VIA Switch) has detected an external PoE power supply. Values are true or false.                                                                                                    |
| PoE Properties                   | PoE Ext Wattage  | PoE External Supply<br>Power (W)  | Shows the value of the external PoE Power Supply,<br>in Watts. This is configurable in the Device Properties<br>Window.                                                                                                    |
| PoE Properties                   | PoE Max Alloc    | PoE Max Allocation                | Shows the currently configured maximum PoE power<br>allocation for the subdevice (Ethernet Port). This is<br>user-configurable in the Device Properties window.<br>Values are 900mW, 1.8W, 2.7W, 3.6W, 4.5W, 5.4W,<br>6.3W, 7.2W, 8.1W, 9W, 9.9W, 10.8W, 11.7W, 12.6W,<br>13.5W, 14.4W and 15.4W. |
| PoE Properties                   | PoE Status       | PoE Status                        | Shows the PoE Class, Power Allocation and status<br>of the subdevice (Ethernet Port). Values are Class 0<br>(15.4W), Class 1 (4W), Class 2 (7W) and Not Detected.                                                                                                    |
| PoE Properties                   | PoE Total        | PoE Total Draw (W)                | Shows the VIA Switch's total cumulative PoE draw across all PoE-enabled ports, in Watts.                                                                                                    |
| RDM Properties                   | RDM B/G Disc     | E1.20 RDM<br>Background Discovery | Shows the status of the RDM Background Discovery property of the subdevice (DMX Port) of a Pathport gateway device. Values are true or false.                                                                                                    |
| RDM Properties                   | RDM Device Count | RDM Device Count                  | Shows the number of detected RDM devices on<br>the selected subdevice (DMX Port) of a Pathport<br>Gateway device.                                                                                                    |
| RDM Properties                   | RDM Enable       | E1.20 RDM Enable                  | Shows whether E1.20 RDM is enabled on the subdevice (DMX Port) of a Pathport gateway device. Values are true or false.                                                                                                    |
| Remote Monitoring and Management | SixEye Status    | SixEye Status                     | Shows the status of the SixEye connection of the device.                                                                                                    |

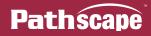

| Category                   | Column Heading  | Full Name                          | Description                                                                                                    |
|----------------------------|-----------------|------------------------------------|----------------------------------------------------------------------------------------------------|
| Ring Protect<br>Properties | Ring Ctrl VLAN  | Ring Protect Control<br>VLAN       | Shows the device's (VIA Switches') configured Ring<br>Protect Control VLAN. This is user-configurable in the<br>Device Properties Window.                                                                    |
| Ring Protect<br>Properties | Ring Mode       | Ring Protect Mode                  | Shows the currently selected mode for the Ring<br>Protect feature on the device (VIA Switch). Values are<br>Disable, Transit and Master. This is user-configurable<br>in the Device Properties Window.       |
| Ring Protect<br>Properties | Ring Pri Port   | Ring Protect Primary<br>Port       | Shows the device's (VIA Switches') configured Ring<br>Protect Primary Port. This is user-configurable in the<br>Device Properties Window.                                                                    |
| Ring Protect<br>Properties | Ring Sec Port   | Ring Protect<br>Secondary Port     | Shows the device's (VIA Switches') configured Ring<br>Protect Secondary Port. This is user-configurable in<br>the Device Properties Window.                                                                  |
| Ring Protect<br>Properties | Ring State      | Ring State                         | Shows the status of the Ring Protect mode on the device (VIA Switches).                                                                                                    |
| Security                   | Security Domain | Security Domain Name               | Shows the device's current security domain (if applicable) and status (red padlock for unsecured, yellow padlock for secured but in a different domain, or green padlock for secured in the current domain). |
| Signal Loss                | Fade on Loss    | xDMX Loss Fade                     | Shows whether the subdevice (DMX Port) has been configured to fade to zero in the event of xDMX loss.                                                                                                    |
| Signal Loss                | Fade Time       | xDMX Loss Fade Time<br>(s)         | Shows the specified time (in seconds) for the subdevice (DMX Port) over which the last received xDMX levels will be faded to zero. Values are true or false.                                                 |
| Signal Loss                | Hold Forever    | xDMX Loss Hold<br>Forever          | Shows whether the subdevice (DMX Port) has been configured to hold the last received xDMX levels forever in the event of xDMX loss. Values are true or false                                                 |
| Signal Loss                | Hold Time       | xDMX Loss Hold Time<br>(s)         | Shows the specified time (in seconds) for the subdevice (DMX Output Port) that the last received xDMX levels will be held for in the event of xDMX loss                                                      |
| Signal Loss                | Input Hold Time | Input DMX512 Loss<br>Hold Time (s) | Shows the specified time (in seconds) for the subdevice<br>(DMX Input Port) that the last received xDMX levels will<br>be held for in the event of xDMX loss                                                 |
| Signal Loss                | Port Shutdown   | xDMX Loss Port<br>Shutdown         | Shows whether the subdevice (DMX Port) has been configured to shut itself down in the event of xDMX loss. Values are true or false.                                                                          |
| Software Details           | S/W Version     | Software Version                   | Shows the current operating software version of the RDM device. For a Pathway device, this is the same as the Firmware version.                                                                              |
| Status                     | Button Type     | Button Type                        | Shows how the NSB or Vignette Button subdevice is configured. Values are Mometary or Maintained.                                                                                                    |

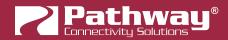

| Category          | Column Heading | Full Name           | Description                                                                                                    |
|-------------------|----------------|---------------------|----------------------------------------------------------------------------------------------------|
| Status            | State          | State               | Shows the state of the subdevice (NSB or Vignette<br>Button or Slider). Values are Pressed or Un-pressed<br>(Buttons), or the 8-bit value of 0-255 (Sliders).            |
| Status            | Туре           | Туре                | Shows the type of subdevice (NSB or Vignette). Values are Button or Slider.                                                                                              |
| Vignette Snapshot | 1st Univ       | DMX First Universe  | Shows the status of the DMX First Universe property for the Snapshot. Values are true or false.                                                                          |
| Vignette Snapshot | 2nd Univ       | DMX Second Universe | Shows the status of the DMX Second Universe property for the Snapshot. Values are true or false.                                                                         |
| Vignette Snapshot | 3rd Univ       | DMX Third Universe  | Shows the status of the DMX First Third property for the Snapshot. Values are true or false.                                                                             |
| Vignette Snapshot | 4th Univ       | DMX Fourth Universe | Shows the status of the DMX First Fourth property for the Snapshot. Values are true or false.                                                                            |
| Vignette Snapshot | Fade Time      | Fade Time (s)       | Shows the specified Fade Time for the Vignette Snapshot, in seconds.                                                                                                    |
| Vignette Zone     | # of Fixtures  | Number of Fixtures  | Shows the value of the Number of Fixtures for the Zone.                                                                                                    |
| Vignette Zone     | # of Slots     | Slots per Fixture   | Shows the value of the Number of Slots for the Zone.                                                                                                    |
| Vignette Zone     | Start Slot     | Starting Slot       | Shows the value of the Start Slot property for the Zone.                                                                                                    |
| VLAN Properties   | Mgmt VLAN      | Management VLAN     | Shows the device's (VIA Switches') currently configured value for the Management VLAN ID property. This is user-configurable in the VLAN Global Properties Window.       |
| VLAN Properties   | Tagged         | VLAN Tagged         | Shows whether the subdevice (Ethernet Port) is a Tagged/Uplink Port or Untagged.                                                                                         |
| VLAN Properties   | VLAN           | VLAN                | Shows the subdevice's (Ethernet Port's) currently assigned VLAN Name.                                                                                                    |
| VLAN Properties   | VLAN End       | VLAN Range End      | Shows the device's (VIA Switches') currently configured value for the VLAN Range End property. This is user-<br>configurable in the VLAN Global Properties Window.       |
| VLAN Properties   | VLAN Start     | VLAN Range Start    | Shows the device's (VIA Switches') currently configured value for the VLAN Range Start property. This is user-<br>configurable in the VLAN Global Properties Window.     |
| VLAN Properties   | VLAN Support   | VLAN Support        | Shows whether the device (VIA Switch) has VLAN<br>Support enabled. Values are Enabled or Disabled.<br>This is user-configurable in the VLAN Global Properties<br>Window. |

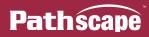

# **APPENDIX 2: VIA SWITCH DEFAULT SETTINGS**

The following settings reflect the current firmware for all VIA Switch Models.

Note that some of these properties may or may not be displayed based on hardware revision, firmware version or model of VIA switch.

|                                | Factory Default Settings                                                                                                    |
|--------------------------------|----------------------------------------------------------------------------------------------------|
|                                | Base Switch Properties                                                                                                    |
| IP Mode                        | Static.                                                                                                    |
| IP Address                     | 10.x.x.x - based on serial number                                                                                                    |
| Subnet Mask                    | 255.0.0.0                                                                                                    |
| Default Gateway                | 10.0.0.1                                                                                                    |
| Quality of Service (QoS)       | Disabled                                                                                                    |
| Rapid Spanning Tree<br>(RSTP)  | Disabled                                                                                                    |
| DNS Server                     | 10.0.0.1                                                                                                    |
| NTP Server                     | [Blank]                                                                                                    |
| VLANs                          | Disabled                                                                                                    |
| VLAN Range Start               | 1                                                                                                    |
| VLAN Range End                 | 10                                                                                                    |
| Management VLAN ID             | 1                                                                                                    |
| Art-Net Alternate Mapping      | Enabled                                                                                                    |
| Ring Protect Mode              | Disabled                                                                                                    |
| Ring Protect Control VLAN      | 4094                                                                                                    |
| Ring Protect Primary Port      | Depends on switch model. Default is [highest port number<br>-1]; ie. <b>13</b> for VIA 12-Port models (12 RJ45 + 2 SFP = 14<br>ports).<br>Not applicable to Legacy VIA DIN-mount 5-Port models; Ring<br>Protect not supported. |
| Ring Protect Secondary<br>Port | Depends on switch model. Default is [highest port number];<br>ie. <b>14</b> for VIA 12-Port models (12 RJ45 + 2 SFP = 14 ports).<br>Not applicable to Legacy VIA DIN-mount 5-Port models; Ring<br>Protect not supported.       |
| PoE External Power (W)         | 0                                                                                                    |

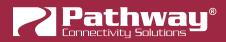

|                                    | Factory Default Settings                                        |
|------------------------------------|-----------------------------------------------------------------|
| Sw                                 | itch Subdevice (Port) Properties                                |
| Link Mode                          | Auto Negotiate                                                  |
| VLAN Tagged                        | Untagged                                                        |
| VLAN                               | VLAN 1                                                          |
| Art-Net Trap and Convert<br>Enable | Disabled                                                        |
| PoE                                | Enabled                                                         |
| PoE Max Allocation                 | 15.4W                                                           |
|                                    | Switch VLAN Properties                                          |
| IP Mode                            | VLAN 1: Static<br>All others: Disabled                          |
| IP Address:                        | Set to same IP Address as Base Switch IP Address                |
| Subnet Mask                        | Set to same Subnet Mask as Base Switch.<br>Default is 255.0.0.0 |
| Gateway                            | Set to same Gateway as Base Switch.<br>Default is 10.0.0.1      |
| DHCP Server                        | Disabled                                                        |
| IGMP Querier                       | Disabled                                                        |
| IGMP Snooping                      | Disabled                                                        |

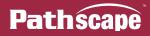

# **APPENDIX 3: VIRTUAL LOCAL AREA NETWORKS (VLANs)**

A VLAN (Virtual Local Area Network) is a group of ports on the switch (or switches) that are configured to pass traffic to one another, but not to ports on any other VLAN. When VLANs are established, ports that connect switches to switches must be tagged to pass all VLAN traffic.

This feature allows the user to arrange lighting consoles, gateways and other network gear into groups of equipment. The usual purpose is to minimize unnecessary traffic to the equipment, or to segregate different types of equipment (lighting, audio, video) so that the network subnet setups do not collide and the local networks do not get flooded with irrelevant data.

### DEFINITIONS

**Normal/Untagged** ports belong to a specific VLAN as configured by the user, and will only pass traffic that belongs to that VLAN. These ports are typically connected to end devices.

**Uplink/Tagged** ports pass all network traffic with VLAN "tags" within the VLAN range established for that switch (see Range Configuration below). Typically, you would use tagged ports to connect switches together.

**Tag** refers to the marker added to (or removed from) the data packet as the packet enters or exits from a Normal/Untagged port on the switch. The "tag" determines which VLAN the data packet is assigned to.

**Management VLAN** refers to the VLAN that the switch's management processor is assigned to use. Care must be taken that the Management VLAN is used by at least one Normal/Untagged port on the switch, or the ability to configure the switch may be lost. It is strongly recommended that the Management VLAN be identical to the VLAN Range Start value.

**VLAN ID** (ID#) is assigned to Normal/Untagged ports and determines which VLAN that port operates within.

A Normal/Untagged port may only be associated with one VLAN ID# at a given time.

When using software to configure the switch, make sure your computer is connected to a Normal (Untagged) port set to the same VLAN ID# as used by the management processor. Failure to do so will prevent configuration from being applied.

## VLAN GUIDELINES

Plan the VLAN layout first. The creation of a map of the network, showing which devices to associate with which VLAN, is strongly recommended prior to configuration.

Generally speaking, ports connected to end devices will be configured as Normal/Untagged and given a VLAN ID#.

Ports connected to other VIA switches will typically be set as Uplink/Tagged, so multiple VLANs may be forwarded between switches, or when a VLAN must be forwarded through an intermediate switch (where that VLAN is not in use) on to a third switch beyond. It is possible to set the ports that connects to another switch as Normal/Untagged, and given a VLAN ID#, in cases where it's desirable to pass only one VLAN to downstream switches.

When configuring VLANs, remember that each switch must be uniquely identified on each VLAN in use on that switch. By default, only the management VLAN is automatically assigned an IP and subnet mask. All other VLANs default to a null IP address value (0.0.0.0). Use the Network Configuration options available from the VLAN configuration screen to configure the desired IP settings for each VLAN.

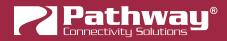

# **APPENDIX 4: PLANNING CHARTS**

## **VLAN PLANNING CHART**

| VLAN ID #                       | 1 | 2 | 3 | 4 |
|---------------------------------|---|---|---|---|
| Label                           |   |   |   |   |
| IP Address                      |   |   |   |   |
| Subnet Mask                     |   |   |   |   |
| Default Gateway                 |   |   |   |   |
| IGMP Snooping                   |   |   |   |   |
| IGMP Querier                    |   |   |   |   |
| DHCP Server (IP must be static) |   |   |   |   |
| DHCP Pool Start                 |   |   |   |   |
| DHCP Pool End                   |   |   |   |   |

| VLAN ID #                       | 5 | 6 | 7 | 8 |
|---------------------------------|---|---|---|---|
| Label                           |   |   |   |   |
| IP Address                      |   |   |   |   |
| Subnet Mask                     |   |   |   |   |
| Default Gateway                 |   |   |   |   |
| IGMP Snooping                   |   |   |   |   |
| IGMP Querier                    |   |   |   |   |
| DHCP Server (IP must be static) |   |   |   |   |
| DHCP Pool Start                 |   |   |   |   |
| DHCP Pool End                   |   |   |   |   |

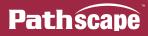

| VLAN ID #                       | 9 | 10 | 11 | 12 |
|---------------------------------|---|----|----|----|
| Label                           |   |    |    |    |
| IP Address                      |   |    |    |    |
| Subnet Mask                     |   |    |    |    |
| Default Gateway                 |   |    |    |    |
| IGMP Snooping                   |   |    |    |    |
| IGMP Querier                    |   |    |    |    |
| DHCP Server (IP must be static) |   |    |    |    |
| DHCP Pool Start                 |   |    |    |    |
| DHCP Pool End                   |   |    |    |    |

| VLAN ID #                       | 13 | 14 | 15 | 16 |
|---------------------------------|----|----|----|----|
| Label                           |    |    |    |    |
| IP Address                      |    |    |    |    |
| Subnet Mask                     |    |    |    |    |
| Default Gateway                 |    |    |    |    |
| IGMP Snooping                   |    |    |    |    |
| IGMP Querier                    |    |    |    |    |
| DHCP Server (IP must be static) |    |    |    |    |
| DHCP Pool Start                 |    |    |    |    |
| DHCP Pool End                   |    |    |    |    |

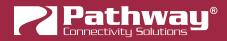

# SWITCH PLANNING CHARTS

| SWITCH LABEL:                           |                                                  |                                 |
|-----------------------------------------|--------------------------------------------------|---------------------------------|
| Serial Number:                          | MAC Address:                                     | Switch Model:                   |
| Base IP:                                | Subnet Mask:                                     | Gateway:                        |
| QoS (Disabled/Standard/Dante<br>Strict) | VLANs (Enabled/Disabled)                         | VLAN Range:                     |
| Management VLAN:                        | Art-Net Alternate Mapping (Enabled/<br>Disabled) | Ring Protect (Enabled/Disabled) |
| Ring Protect Control VLAN:              | Ring Protect Primary Port:                       | Ring Protect Secondary Port:    |
| PoE External Supply Power (W):          | Additional Notes:                                |                                 |

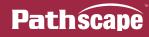

| PORT                      | 1 | 3 | 3 | 4 | 5 | 9 | 7 | 8 | 6 |
|---------------------------|---|---|---|---|---|---|---|---|---|
| Connected<br>Device       |   |   |   |   |   |   |   |   |   |
| Normal/<br>Tagged(Uplink) |   |   |   |   |   |   |   |   |   |
| VLAN ID#                  |   |   |   |   |   |   |   |   |   |
| ArtNet to sACN            |   |   |   |   |   |   |   |   |   |
| PoE Max<br>Allocation     |   |   |   |   |   |   |   |   |   |
| Link Mode                 |   |   |   |   |   |   |   |   |   |
| SFP Type                  |   |   |   |   |   |   |   |   |   |

| PORT                      | 10 | ÷ | 12 | 13 | 14 | 15 | 16 | 17 | 18 |
|---------------------------|----|---|----|----|----|----|----|----|----|
| Connected<br>Device       |    |   |    |    |    |    |    |    |    |
| Normal/<br>Tagged(Uplink) |    |   |    |    |    |    |    |    |    |
| VLAN ID#                  |    |   |    |    |    |    |    |    |    |
| ArtNet to sACN            |    |   |    |    |    |    |    |    |    |
| PoE Max<br>Allocation     |    |   |    |    |    |    |    |    |    |
| Link Mode                 |    |   |    |    |    |    |    |    |    |
| SFP Type                  |    |   |    |    |    |    |    |    |    |

# **APPENDIX 5: EAPS & RSTP - "RING PROTECTION"**

Ethernet wiring schemes are based on a 'star'-wiring topology. Ring (or loop) data wiring – where the last device in a chain is wired back to the first device without RSTP or EAPS setup will quickly 'break' your network. Only one data path between any two devices is allowed.

Pure star-wiring layouts leave your network prone to a single point of failure. Unlike DMX512 networks, passive data "thru" connections are not possible with Ethernet. A severed cable or power loss to a switch can mean the loss of some or even all show control.

**Ring Protection** allows the deliberate – and designed – use of a ring wiring system for Ethernet communications. With EAPS or RSTP enabled, VIA switches ignore data traffic on one segment of the ring, while monitoring the integrity of the remaining connections. If an interruption is detected, the unused ring segment is activated and full communication is restored.

**Ethernet Automatic Protection Switching (EAPS)** uses dedicated tagged ports whereas **Rapid Spanning Tree Protocol (RSTP)** can use any two ports on a switch. Fail-over time when using EAPS on dedicated ports is between 50 and 75 milliseconds, or two to four DMX packets. Using RSTP, the healing process can take a second or two.

## **REQUIREMENTS AND LIMITATIONS**

VLANs must be enabled to use Ring Protection. EAPS uses a dedicated VLAN to monitor the integrity of the ring. By default, VLAN 4095 is used. The Ring Protection VLAN must be outside of the established VLAN range.

Only ports 11 through 14 (PWVIA RM P12 models and Legacy VIA 12-Port Switch models 6740, 6741, 6742), ports 9, 10 and 11 (Legacy VIA 10-Port Switch model 6730), ports 15 through 18 (PWVIA DIN P16), and ports 7 through 10 (PWVIA DIN P8) may be used with this feature. This feature is not supported by the Legacy DIN-mount 5-Port 6705 or 6706 VIA models.

EAPS works with VIA switches only. Switches from other manufacturers can co-exist on the network, but should not be placed in-line with the ring.

## **DEFINITIONS FOR EAPS**

Master switch monitors the integrity of communications. Only one switch on the network may be configured as the master.

Transit switches receive and forward the ring monitoring packets. All switches other than the Master must be set as transit switches.

**Primary port** is the main (active) UPLINK connection link on the Master switch, joining to the rest of the network. All transit switches must also have one port configured as the primary. Only ports 11 through 14 are available to be used as the primary port. (Ports 15 through 18 on the VIA DIN-mount 16-Port switch).

**Secondary port** is an UPLINK port "ignored" (logically blocked) by the Master switch to break the ring topology. All transit switches also must have one port configured as the secondary port. The secondary port is actively used on transit switches. Only ports 11 through 14 are available to be used as the secondary port.

**Control VLAN** is a unique VLAN ID dedicated to monitoring the health of the network. All switches must use the same control VLAN. The default is VLAN ID **4094**.

**Note:** Ring Protection wiring topology is not structured. Primary ports can be connected to either the Primary or Secondary port on the next VIA.

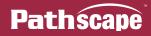

## SOFTWARE CONFIGURATION OF RING

- Start with the redundant wiring segment unplugged.
- Connect the computer running Pathscape to one of the end switches, in the wiring chain.
- Configure the switch that is physically furthest away on the chain. Work backwards until reaching the closest switch.
- Now plug in the redundant wiring segment. Check the message on the LCD of the switch, which should change within a few seconds from "Ring Failed" to Ring Complete". For DIN-mount VIA models (PWVIA DIN P16 & P8), Pathscape must be used to verify the Ring state.
- If the "Failed" message does not clear, unplug the redundant segment and check the port settings of each switch for misconfiguration.

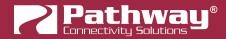

# LEGAL AND LICENSE INFORMATION

Art-Net<sup>™</sup> Designed by and Copyright Artistic Licence Holdings Ltd.

GNU LESSER GENERAL PUBLIC LICENSE

The Qt Toolkit is Copyright (C) 2015 The Qt Company Ltd. Contact: http://www.qt.io/licensing/

You may use, distribute and copy the Qt Toolkit under the terms of GNU Lesser General Public License version 3, which is displayed below. This license makes reference to the version 3 of the GNU General Public License, which you can find in the LICENSE.GPLv3 file.

\_\_\_\_\_

GNU LESSER GENERAL PUBLIC LICENSE Version 3, 29 June 2007

Copyright © 2007 Free Software Foundation, Inc. <a href="http://fsf.org/service-style-styl

This version of the GNU Lesser General Public License incorporates the terms and conditions of version 3 of the GNU General Public License, supplemented by the additional permissions listed below.

0. Additional Definitions.

As used herein, "this License" refers to version 3 of the GNU Lesser General Public License, and the "GNU GPL" refers to version 3 of the GNU General Public License.

"The Library" refers to a covered work governed by this License, other than an Application or a Combined Work as defined below.

An "Application" is any work that makes use of an interface provided by the Library, but which is not otherwise based on the Library. Defining a subclass of a class defined by the Library is deemed a mode of using an interface provided by the Library.

A "Combined Work" is a work produced by combining or linking an Application with the Library. The particular version of the Library with which the Combined Work was made is also called the "Linked Version".

The "Minimal Corresponding Source" for a Combined Work means the Corresponding Source for the Combined Work, excluding any source code for portions of the Combined Work that, considered in isolation, are based on the Application, and not on the Linked Version.

The "Corresponding Application Code" for a Combined Work means the object code and/or source code for the Application, including any data and utility programs needed for reproducing the Combined Work from the Application, but excluding the System Libraries of the Combined Work.

1. Exception to Section 3 of the GNU GPL.

You may convey a covered work under sections 3 and 4 of this License without being bound by section 3 of the GNU GPL.

2. Conveying Modified Versions.

If you modify a copy of the Library, and, in your modifications, a facility refers to a function or data to be supplied by an Application that uses the facility (other than as an argument passed when the facility is invoked), then you may convey a copy of the modified version:

a) under this License, provided that you make a good faith effort to ensure that, in the event an Application does not supply the function or data, the facility still operates, and performs whatever part of its purpose remains meaningful, or

b) under the GNU GPL, with none of the additional permissions of this License applicable to that copy.

3. Object Code Incorporating Material from Library Header Files.

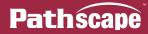

The object code form of an Application may incorporate material from a header file that is part of the Library. You may convey such object code under terms of your choice, provided that, if the incorporated material is not limited to numerical parameters, data structure layouts and accessors, or small macros, inline functions and templates (ten or fewer lines in length), you do both of the following:

a) Give prominent notice with each copy of the object code that the Library is used in it and that the Library and its use are covered by this License.

b) Accompany the object code with a copy of the GNU GPL and this license document.

#### 4. Combined Works.

You may convey a Combined Work under terms of your choice that, taken together, effectively do not restrict modification of the portions of the Library contained in the Combined Work and reverse engineering for debugging such modifications, if you also do each of the following:

a) Give prominent notice with each copy of the Combined Work that the Library is used in it and that the Library and its use are covered by this License.

b) Accompany the Combined Work with a copy of the GNU GPL and this license document.

c) For a Combined Work that displays copyright notices during execution, include the copyright notice for the Library among these notices, as well as a reference directing the user to the copies of the GNU GPL and this license document.

#### d) Do one of the following:

0) Convey the Minimal Corresponding Source under the terms of this License, and the Corresponding Application Code in a form suitable for, and under terms that permit, the user to recombine or relink the Application with a modified version of the Linked Version to produce a modified Combined Work, in the manner specified by section 6 of the GNU GPL for conveying Corresponding Source.

1) Use a suitable shared library mechanism for linking with the Library. A suitable mechanism is one that (a) uses at run time a copy of the Library already present on the user's computer system, and (b) will operate properly with a modified version of the Library that is interface-compatible with the Linked Version.

e) Provide Installation Information, but only if you would otherwise be required to provide such information under section 6 of the GNU GPL, and only to the extent that such information is necessary to install and execute a modified version of the Combined Work produced by recombining or relinking the Application with a modified version of the Linked Version. (If you use option 4d0, the Installation Information must accompany the Minimal Corresponding Source and Corresponding Application Code. If you use option 4d1, you must provide the Installation Information in the manner specified by section 6 of the GNU GPL for conveying Corresponding Source.)

#### 5. Combined Libraries.

You may place library facilities that are a work based on the Library side by side in a single library together with other library facilities that are not Applications and are not covered by this License, and convey such a combined library under terms of your choice, if you do both of the following:

a) Accompany the combined library with a copy of the same work based on the Library, uncombined with any other library facilities, conveyed under the terms of this License.

b) Give prominent notice with the combined library that part of it is a work based on the Library, and explaining where to find the accompanying uncombined form of the same work.

6. Revised Versions of the GNU Lesser General Public License.

The Free Software Foundation may publish revised and/or new versions of the GNU Lesser General Public License from time to time. Such new versions will be similar in spirit to the present version, but may differ in detail to address new problems or concerns.

Each version is given a distinguishing version number. If the Library as you received it specifies that a certain numbered version of the GNU Lesser General Public License "or any later version" applies to it, you have the option of following the terms and conditions either of that published version or of any later version published by the Free Software Foundation. If the Library as you received it does not specify a version number of the GNU Lesser General Public License, you may choose any version of the GNU Lesser General Public License ever published by the Free Software Foundation.

If the Library as you received it specifies that a proxy can decide whether future versions of the GNU Lesser General Public License shall apply, that proxy's public statement of acceptance of any version is permanent authorization for you to choose that version for the Library.

//-----

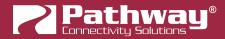

QProgressIndicator:

The MIT License (MIT)

Copyright (c) 2011 Morgan Leborgne

Permission is hereby granted, free of charge, to any person obtaining a copy of this software and associated documentation files (the "Software"), to deal in the Software without restriction, including without limitation the rights to use, copy, modify, merge, publish, distribute, sublicense, and/or sell copies of the Software, and to permit persons to whom the Software is furnished to do so, subject to the following conditions:

The above copyright notice and this permission notice shall be included in all copies or substantial portions of the Software.

THE SOFTWARE IS PROVIDED "AS IS", WITHOUT WARRANTY OF ANY KIND, EXPRESS OR IMPLIED, INCLUDING BUT NOT LIMITED TO THE WARRANTIES OF MERCHANTABILITY, FITNESS FOR A PARTICULAR PURPOSE AND NONINFRINGEMENT. IN NO EVENT SHALL THE AUTHORS OR COPYRIGHT HOLDERS BE LIABLE FOR ANY CLAIM, DAMAGES OR OTHER LIABILITY, WHETHER IN AN ACTION OF CONTRACT, TORT OR OTHERWISE, ARISING FROM, OUT OF OR IN CONNECTION WITH THE SOFTWARE OR THE USE OR OTHER DEALINGS IN THE SOFTWARE.

//-----

#### FreezeTableWidget:

Redistribution and use in source and binary forms, with or without modification, are permitted provided that the following conditions are met:

\* Redistributions of source code must retain the above copyright notice, this list of conditions and the following disclaimer.

\* Redistributions in binary form must reproduce the above copyright notice, this list of conditions and the following disclaimer in the documentation and/or other materials provided with the distribution.

\* Neither the name of The Qt Company Ltd nor the names of its contributors may be used to endorse or promote products derived from this software without specific prior written permission.

THIS SOFTWARE IS PROVIDED BY THE COPYRIGHT HOLDERS AND CONTRIBUTORS "AS IS" AND ANY EXPRESS OR IMPLIED WARRANTIES, INCLUDING, BUT NOT LIMITED TO, THE IMPLIED WARRANTIES OF MERCHANTABILITY AND FITNESS FOR A PARTICULAR PURPOSE ARE DISCLAIMED. IN NO EVENT SHALL THE COPYRIGHT OWNER OR CONTRIBUTORS BE LIABLE FOR ANY DIRECT, INDIRECT, INCIDENTAL, SPECIAL, EXEMPLARY, OR CONSEQUENTIAL DAMAGES (INCLUDING, BUT NOT LIMITED TO, PROCUREMENT OF SUBSTITUTE GOODS OR SERVICES; LOSS OF USE, DATA, OR PROFITS; OR BUSINESS INTERRUPTION) HOWEVER CAUSED AND ON ANY THEORY OF LIABILITY, WHETHER IN CONTRACT, STRICT LIABILITY, OR TORT (INCLUDING NEGLIGENCE OR OTHERWISE) ARISING IN ANY WAY OUT OF THE USE OF THIS SOFTWARE, EVEN IF ADVISED OF THE POSSIBILITY OF SUCH DAMAGE.

//-----

7zip:

7-Zip

~~~~

License for use and distribution

7-Zip Copyright (C) 1999-2020 Igor Pavlov.

The licenses for files are:

1) 7z.dll:

- The "GNU LGPL" as main license for most of the code
- The "GNU LGPL" with "unRAR license restriction" for some code
- The "BSD 3-clause License" for some code
- 2) All other files: the "GNU LGPL".

Redistributions in binary form must reproduce related license information from this file.

#### Note:

You can use 7-Zip on any computer, including a computer in a commercial organization. You don't need to register or pay for 7-Zip.

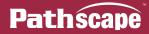

#### GNU LGPL information

-----

This library is free software; you can redistribute it and/or modify it under the terms of the GNU Lesser General Public License as published by the Free Software Foundation; either version 2.1 of the License, or (at your option) any later version.

This library is distributed in the hope that it will be useful, but WITHOUT ANY WARRANTY; without even the implied warranty of MERCHANTABILITY or FITNESS FOR A PARTICULAR PURPOSE. See the GNU Lesser General Public License for more details.

You can receive a copy of the GNU Lesser General Public License from http://www.gnu.org/

BSD 3-clause License

-----

The "BSD 3-clause License" is used for the code in 7z.dll that implements LZFSE data decompression. That code was derived from the code in the "LZFSE compression library" developed by Apple Inc, that also uses the "BSD 3-clause License":

----

Copyright (c) 2015-2016, Apple Inc. All rights reserved.

Redistribution and use in source and binary forms, with or without modification, are permitted provided that the following conditions are met:

1. Redistributions of source code must retain the above copyright notice, this list of conditions and the following disclaimer.

2. Redistributions in binary form must reproduce the above copyright notice, this list of conditions and the following disclaimer in the documentation and/or other materials provided with the distribution.

3. Neither the name of the copyright holder(s) nor the names of any contributors may be used to endorse or promote products derived from this software without specific prior written permission.

THIS SOFTWARE IS PROVIDED BY THE COPYRIGHT HOLDERS AND CONTRIBUTORS "AS IS" AND ANY EXPRESS OR IMPLIED WARRANTIES, INCLUDING, BUT NOT LIMITED TO, THE IMPLIED WARRANTIES OF MERCHANTABILITY AND FITNESS FOR A PARTICULAR PURPOSE ARE DISCLAIMED. IN NO EVENT SHALL THE COPYRIGHT OWNER OR CONTRIBUTORS BE LIABLE FOR ANY DIRECT, INDIRECT, INCIDENTAL, SPECIAL, EXEMPLARY, OR CONSEQUENTIAL DAMAGES (INCLUDING, BUT NOT LIMITED TO, PROCUREMENT OF SUBSTITUTE GOODS OR SERVICES; LOSS OF USE, DATA, OR PROFITS; OR BUSINESS INTERRUPTION)

HOWEVER CAUSED AND ON ANY THEORY OF LIABILITY, WHETHER IN CONTRACT, STRICT LIABILITY, OR TORT (INCLUDING NEGLIGENCE OR OTHERWISE) ARISING IN ANY WAY OUT OF THE USE OF THIS SOFTWARE, EVEN IF ADVISED OF THE POSSIBILITY OF SUCH DAMAGE.

unRAR license restriction

-----

The decompression engine for RAR archives was developed using source code of unRAR program. All copyrights to original unRAR code are owned by Alexander Roshal.

The license for original unRAR code has the following restriction:

The unRAR sources cannot be used to re-create the RAR compression algorithm, which is proprietary. Distribution of modified unRAR sources in separate form or as a part of other software is permitted, provided that it is clearly stated in the documentation and source comments that the code may not be used to develop a RAR (WinRAR) compatible archiver.

Igor Pavlov